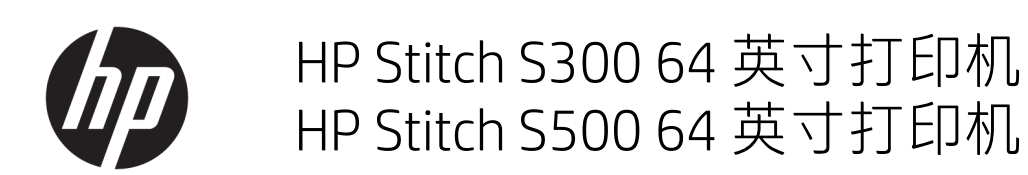

用户指南

版本 2

© Copyright 2019 HP Development Company, L.P.

#### 法律通告

本文档中包含的信息如有更改,恕不另 行通知。

有关 HP 产品和服务的全部保修和保证 条款,均已在相关产品和服务所附带的 保修声明中进行了明确的规定。本文中 的任何内容都不应被引伸为补充保证。 HP 对本文中出现的技术错误、编辑错 误或疏漏之处概不负责。

商标

Microsoft® 和 Windows® 是 Microsoft Corporation 在美国的注册商标。

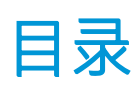

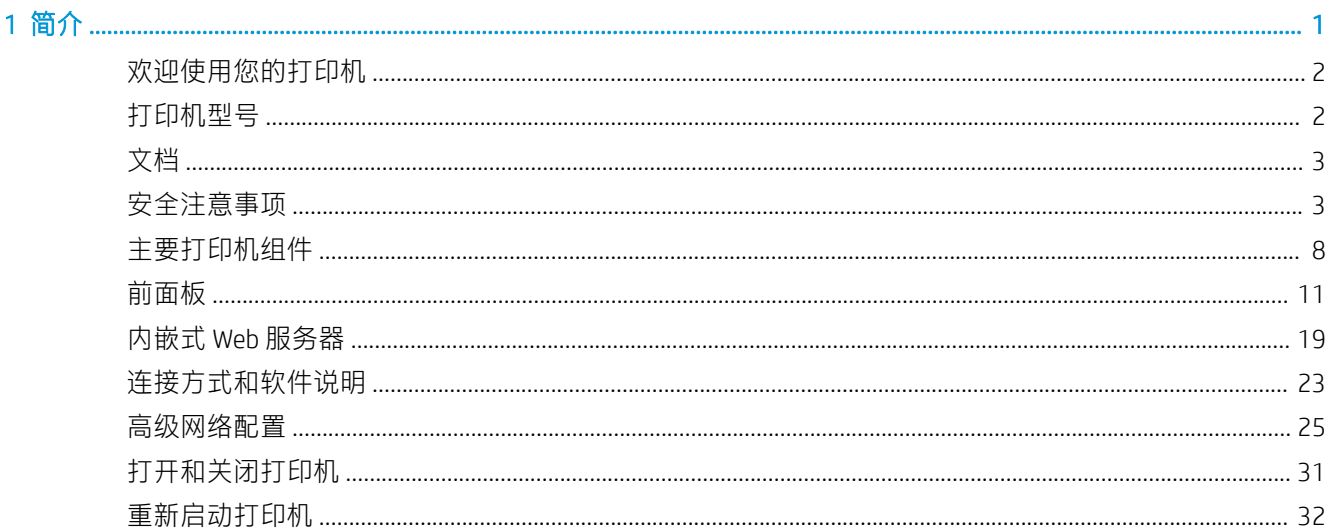

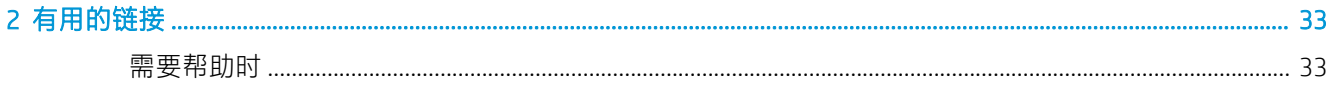

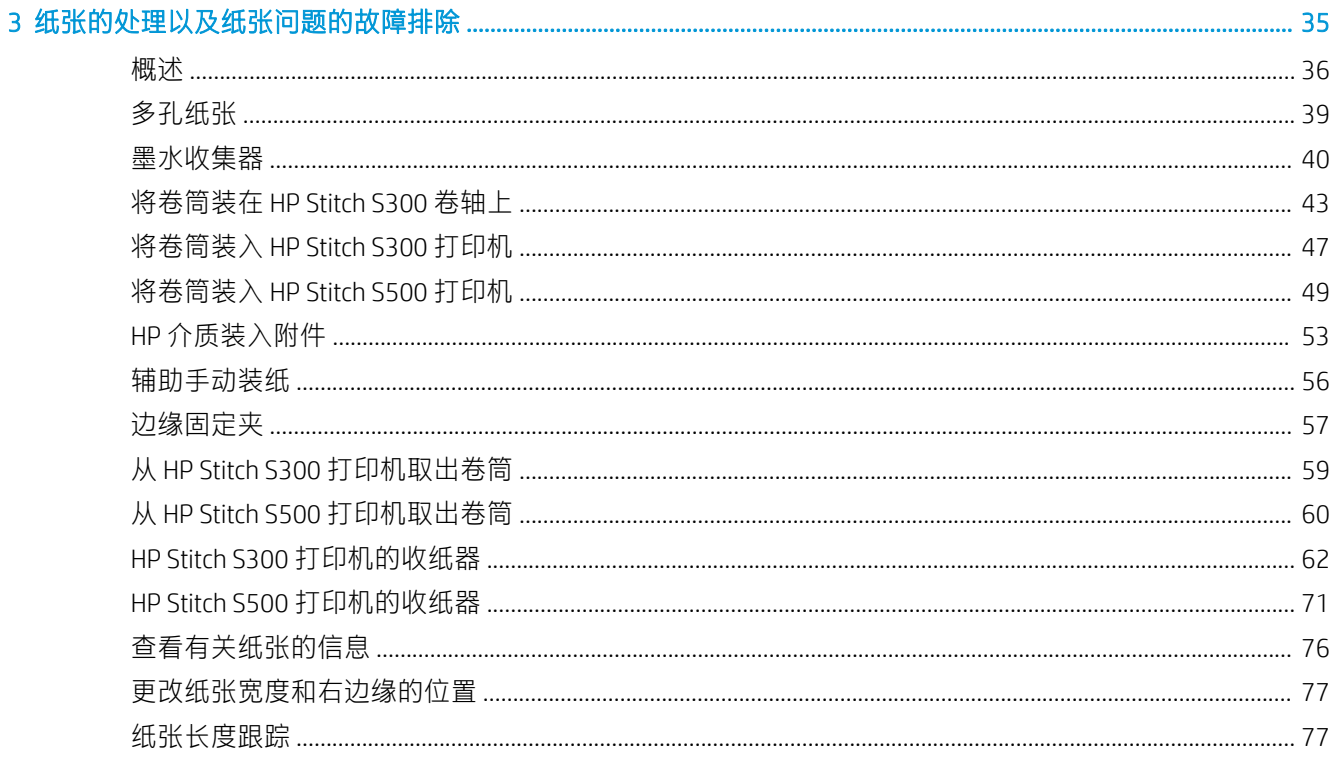

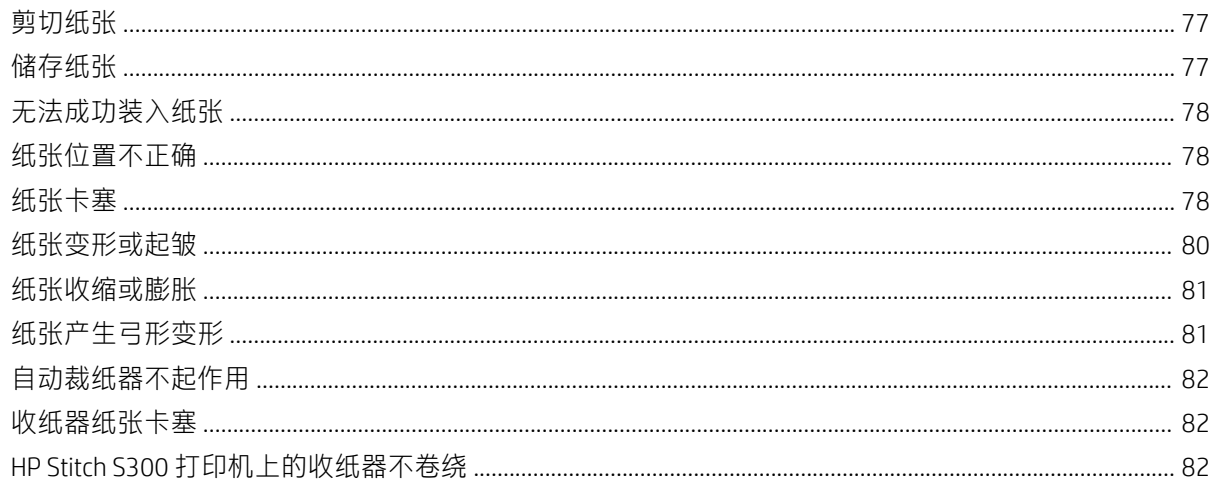

#### 4 纸张设置

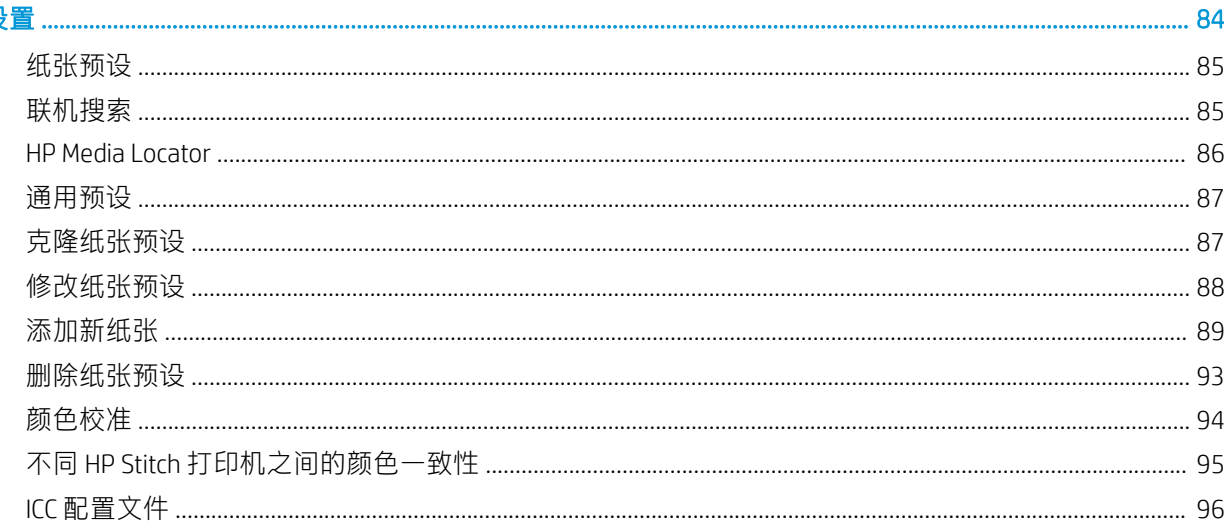

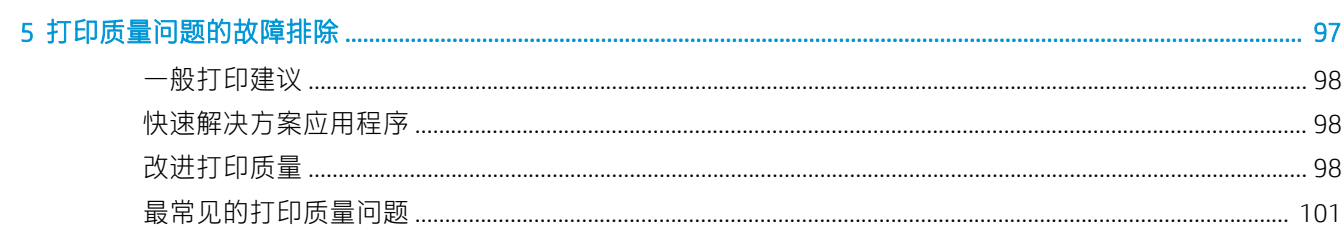

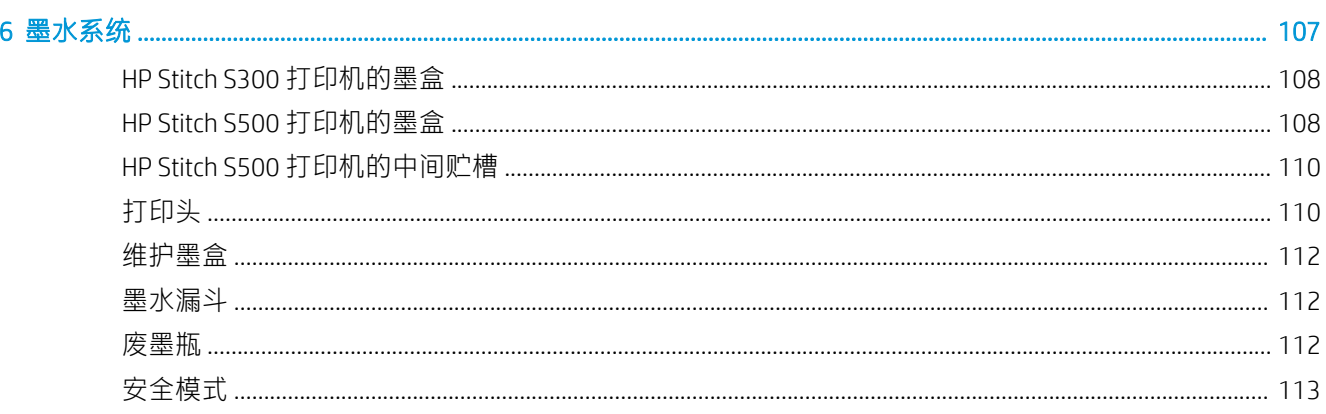

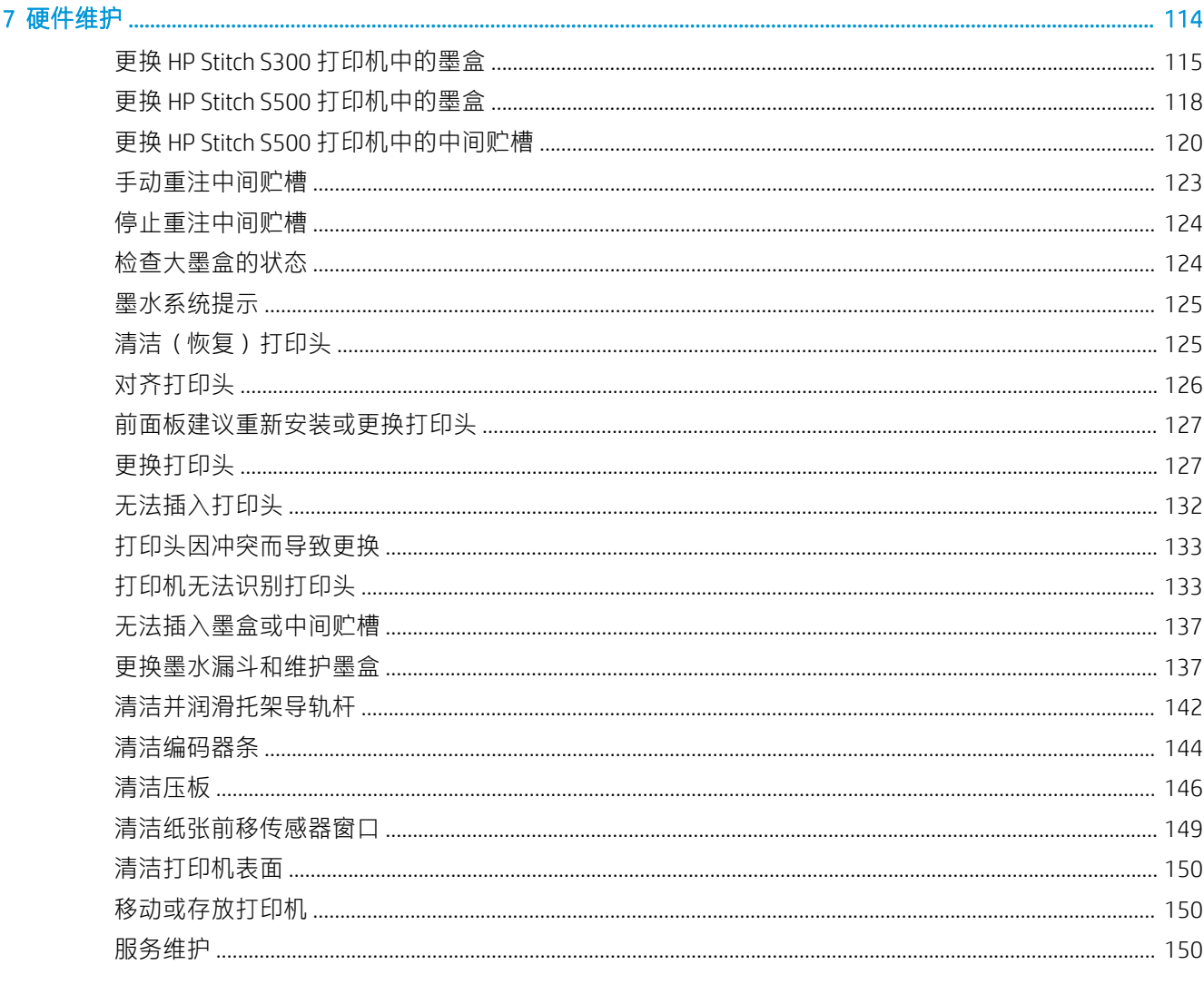

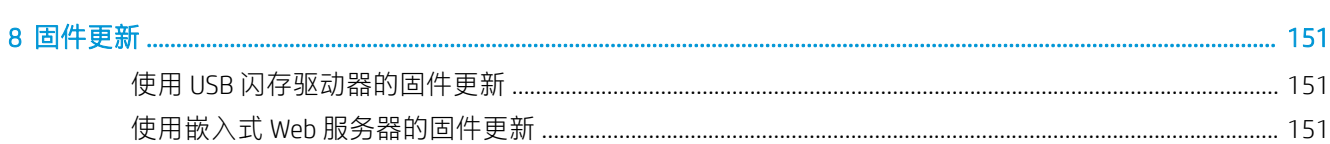

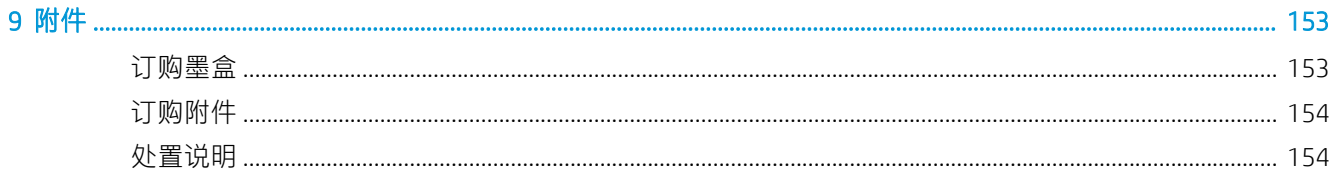

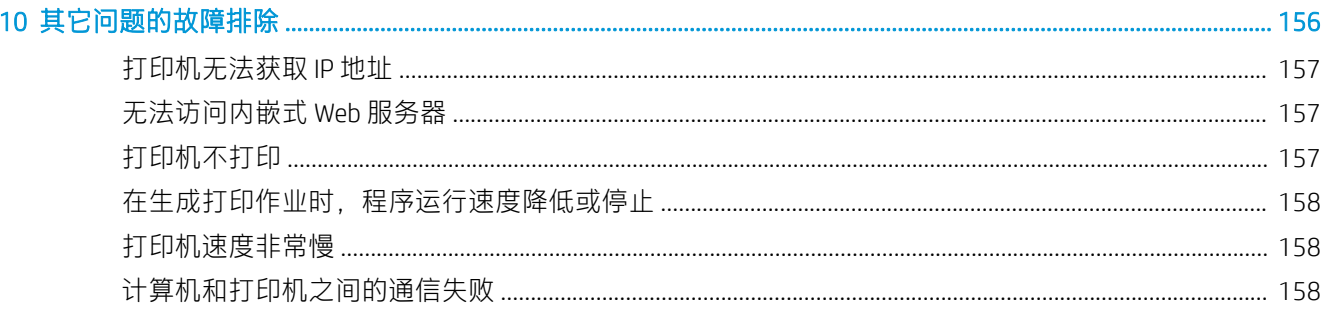

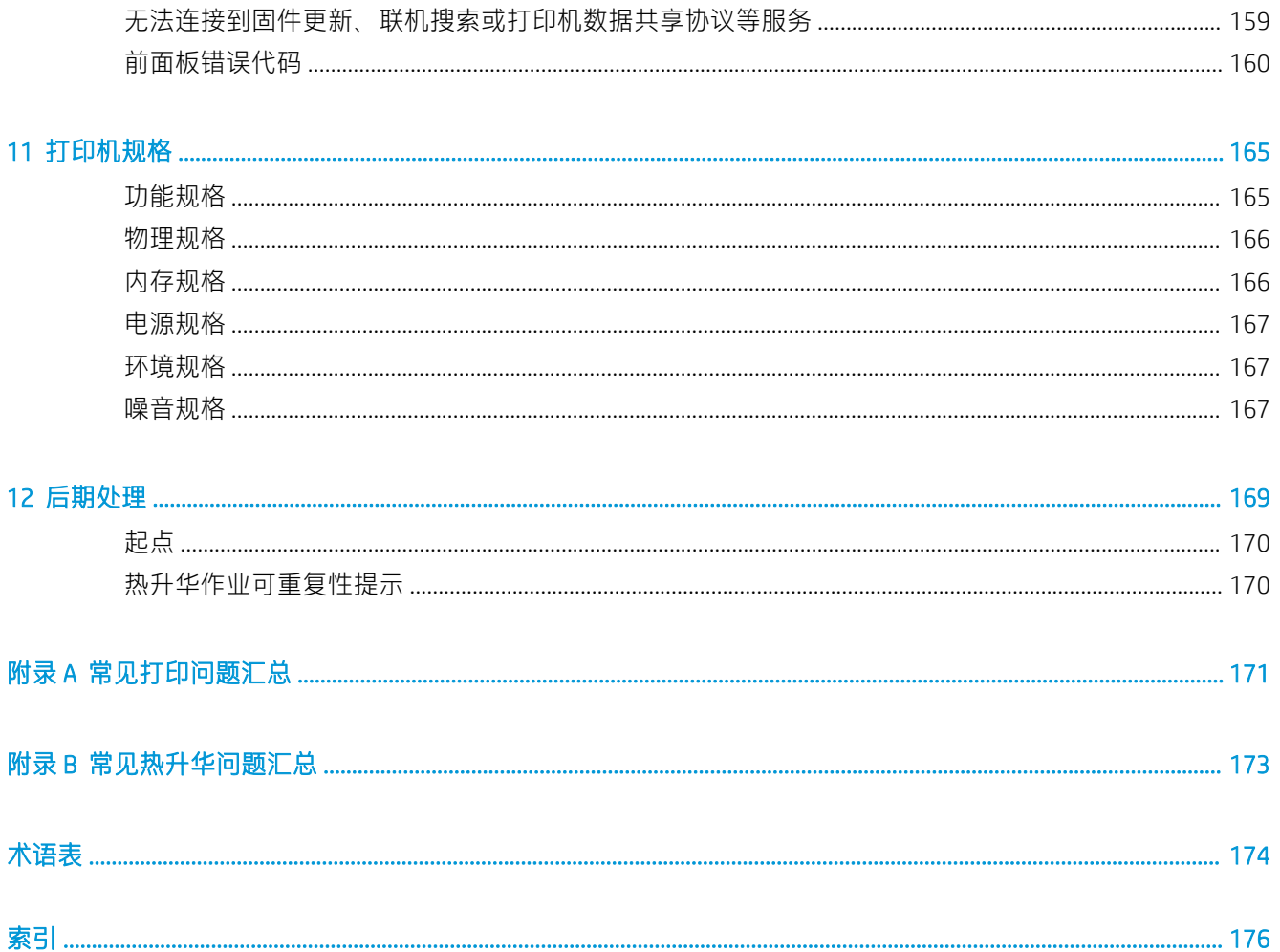

# <span id="page-6-0"></span>1 简介

- [欢迎使用您的打印机](#page-7-0)
- [打印机型号](#page-7-0)
- [文档](#page-8-0)
- [安全注意事项](#page-8-0)
- [主要打印机组件](#page-13-0)
- [前面板](#page-16-0)
- [内嵌式](#page-24-0) Web 服务器
- [连接方式和软件说明](#page-28-0)
- [高级网络配置](#page-30-0)
- [打开和关闭打印机](#page-36-0)
- [重新启动打印机](#page-37-0)

## <span id="page-7-0"></span>欢迎使用您的打印机

您的打印机是一款 HP 热升华打印机,旨在打印到转印纸上和直接打印到织物。它的一些主要特性是:

- HP Stitch S300 可容纳最大 42 千克的纸张或织物卷筒, 而 HP Stitch S500 可容纳最大 55 千克的纸张 或织物卷筒
- HP Stitch S500 无需卷轴即可装入基材
- 可够到打印区域 LED 照明,通过状态信标信号可一目了然地进行监视(仅限 HP Stitch S500)
- HP Stitch S300 配备 775 毫升墨盒, HP Stitch S500 配备 3 升墨盒
- 打印件干透并绕紧,准备好进行砑光过程
- 可在多种纸张(大于 45 克/平方米)和织物(大于 90 克/平方米)上打印
- 通过用户可更换的打印头,实现一致且可重复的打印质量
- 自动维护以确保喷嘴正常运转
- 通过内置的 OMAS(光学介质前移系统)完善地控制前移
- 喷嘴自动补偿系统
- 热空气烘干系统,用于优化打印区域中的纸张控制
- 独特的打印区域烘干系统,用于控制放置墨滴的方式
- X 形裁纸器, 用于将卷筒分解成纸张的工作流程
- 直观的 8 英寸前面板
- 易用的颜色管理工具,使颜色匹配更精准并确保一致性

要将打印作业发送至本打印机,您需要使用应在单独计算机上运行的光栅图像处理器 (RIP) 软件。多家 不同的公司均提供 RIP 软件。

## 打印机型号

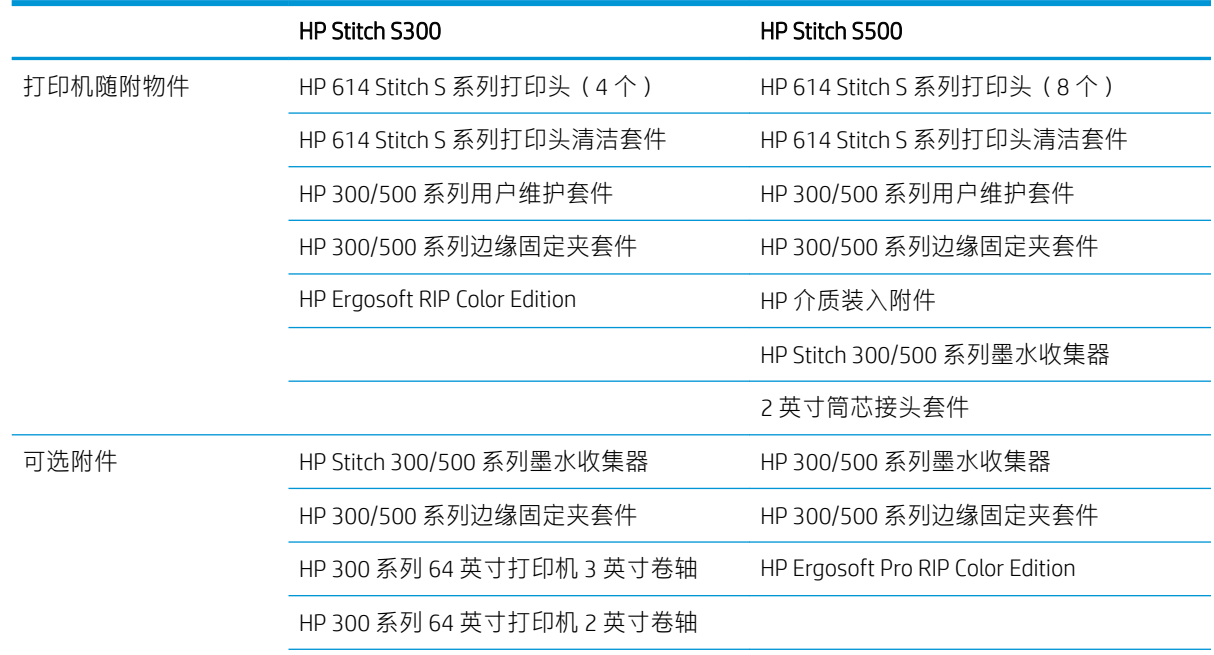

<span id="page-8-0"></span>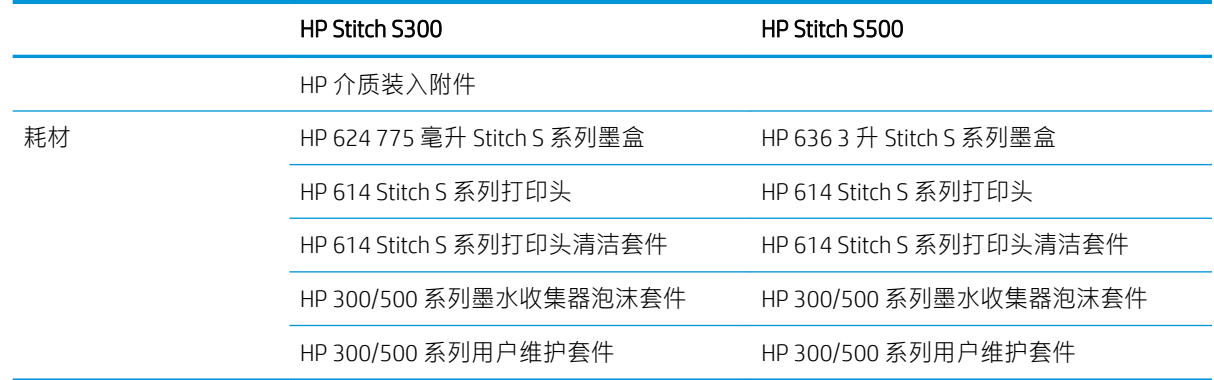

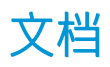

可从 <http://www.hp.com/go/StitchS30064in/manuals> 或 <http://www.hp.com/go/StitchS50064in/manuals> 下载 以下文档:

- 现场准备指南
- 介绍性信息
- 打印机组装说明
- 用户指南(本文档)
- 法律信息
- 有限保修

本指南的某些部分提供了二维码图像,这些二维码可以链接到有关主题的进一步视频讲解。有关这类 二维码的示例,请参阅第8[页的主要打印机组件。](#page-13-0)

## 安全注意事项

使用您的打印机前,请阅读以下安全预防措施,以确保您安全地使用打印机。

您需要经过适当的技术培训并拥有相应经验以了解在执行任务时可能遇到的危险,并采取相应措施将 您自己和其他人的风险降到最低。

#### 一般安全准则

除 HP 客户自行维修计划 (请参阅 <http://www.hp.com/go/selfrepair/>) 所涉及的部件以外, 打印机内没有 操作员可检修的部件。请让具备资质的检修人员检修其他部件。

在以下任何情况下,请关闭打印机并致电服务代表:

- 电源线或插头损坏。
- 打印机因碰撞而损坏。
- 任何机械或外罩损坏。
- 有液体流入打印机。
- 打印机冒烟或发出异味。
- 打印机曾跌落。
- 打印机未正常运行。

在以下任意一种情况下,请关闭打印机:

- 雷雨天气。
- 电源故障期间。

在标有警告标签的区域请格外谨慎。

除非在您理解并有能力执行的用户维护说明或公开发布的用户维修说明中专门建议,否则请勿维修或 更换打印机的任何部件,或尝试进行任何检修操作。

请勿自行尝试维修、拆解或改装本设备。请勿使用任何非 HP 原装零件的部件。

要维修或重新安装本设备,请与您最近的授权服务提供商联系。否则,存在触电、人身伤害、火灾或 与产品出问题的危险。

#### 触电危险

△警告!内置电源的运行电压很高,可导致严重的人身伤亡。

维修打印机前,请拔下电源线。

避免触电危险:

- 打印机应仅连接到接地的干线插座。
- 请勿卸下或打开任何其它已关闭的系统盖板或插头。
- 请勿将任何物体插入打印机插槽。

#### 烫伤危险

为避免人身伤害,请注意以下注意事项:

- 如果发生基材卡塞、请在接触输出压板时等待打印机冷却下来。
- 让打印机冷却后再执行维护操作。

## 火灾

为避免火灾危险, 请采取以下防范措施:

- 客户需要满足打印机的要求以及设备安装所在的国家/地区当地的电气标准要求。请使用铭牌上指 定的电源电压。
- 将申源线连接到专用线路,其中按照场地准备指南中详述的信息,用分支电路断路器保护每条专 用线路。请勿使用电源插板连接电源线。
- 仅使用 HP 随打印机提供的电源线。不要使用损坏的电源线。不要使用其他产品的电源线。
- 请勿将任何物体插入打印机插槽。
- 小心不要让液体溅到打印机上。清洁后,确保所有组件都已干燥,然后再使用打印机。
- 请勿在打印机内部或周围使用含有可燃气体的喷雾产品。请勿让打印机在爆炸性环境中运行。
- 请勿阻塞或盖住打印机的开孔。

## 机械危险

打印机的移动部件可能会导致伤害。为避免人身伤害,在打印机附近工作时,请注意以下事项:

- 使衣物和身体的所有部位远离打印机的运动部件。
- 不要戴项链、手镯和其它挂饰。
- 如果您的头发较长,请将头发绑起以防落入打印机中。
- 注意不要让袖子或手套被打印机的运动部件缠住。
- 避免靠近风扇站立,否则可能导致受伤,并且还可能影响打印质量(阻塞气流)。
- 请勿在打印时触摸齿轮或移动的卷筒。
- 请勿在盖板掀起时操作打印机。
- 在装入纸张时,确保没有任何其他人靠近打印机。

### 指示灯辐射危险

打印区域的照明会发出光辐射。该照明符合 IEC 62471:2006 的无危害要求: 灯泡和灯泡系统的光生物安 全。不过,建议您不要在 LED 点亮时直视它们。请勿改造该模块。

## 化学危险

请参阅可在 <http://www.hp.com/go/msds> 上找到的安全数据表以确认您的耗材的化学成分。需要提供充 足的通风,以有效控制这些物质暴露在空气中的可能性。有关您所在地的适用措施的建议,请向您熟 悉的空调或 EHS 专业人员咨询。

有关更详细的信息,请参阅可在以下网址找到的场地准备指南中的通风和空调部分: <http://www.hp.com/go/StitchS30064in/manuals> 或 <http://www.hp.com/go/StitchS50064in/manuals>。

#### 通风

需要新鲜空气通风以保持舒适程度。

空调和通风应符合当地的环境、健康与安全 (EHS) 准则和法规。

请按照可在以下网址找到的场地准备指南中的通风建议进行操作:[http://www.hp.com/go/](http://www.hp.com/go/StitchS30064in/manuals) [StitchS30064in/manuals](http://www.hp.com/go/StitchS30064in/manuals) 或 <http://www.hp.com/go/StitchS50064in/manuals>。

2 注: 通风设备不应直接对着打印机吹风。

#### 空调

与所有设备安装一样,为保持环境舒适度,工作区中的空调应考虑设备的散热量。一般情况下,打印 机的功耗为 3.7 千瓦。

空调和通风应符合当地的环境、健康与安全 (EHS) 准则和法规。

2 注: 空调装置不应直接将气流吹到设备上。

## 纸张过重危险

操作较重的基材时,应格外小心,以免造成人身伤害:

- 处理较重的纸张卷筒可能需要多人操作。操作时务必小心,以免导致背部拉伤和/或受伤。
- 考虑使用叉式升降机、码垛车或其他处理设备。
- 处理较重的纸张卷筒时,请穿戴人身防护装置,包括靴子和手套。
- 在装入卷筒时,请记得使用装载平台。

#### 墨水处理

HP 建议您在处理墨盒系统组件时戴上手套。

#### 警告和注意

本手册使用以下符号来确保正确使用打印机和防止打印机受到损坏。请遵守标有这些符号的说明。

△警告!如果没有遵守标有此符号的准则,可能会导致严重的人身伤害甚至死亡。

△ 注意: 如果没有遵守标有此符号的准则, 可能会导致轻微的人身伤害或对打印机造成损坏。

警告标签

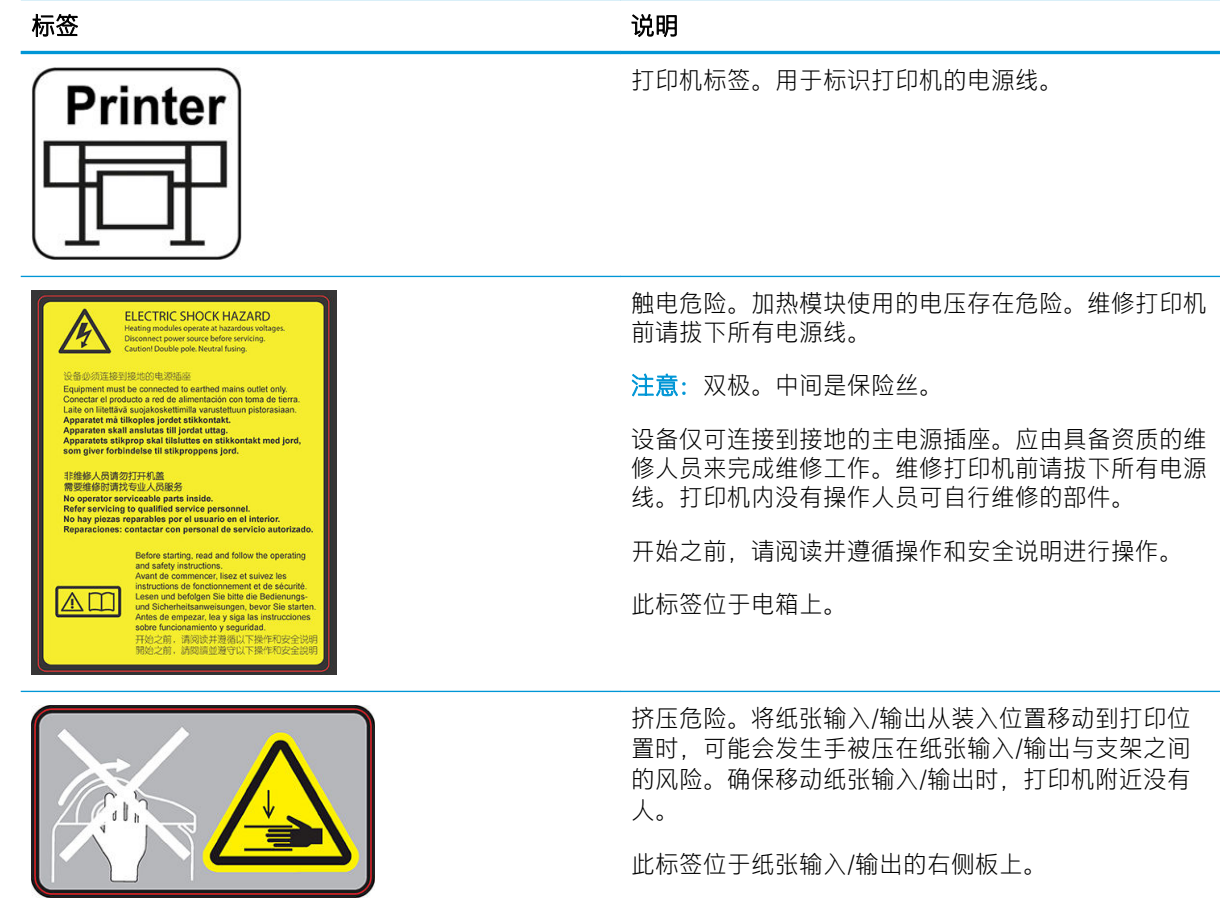

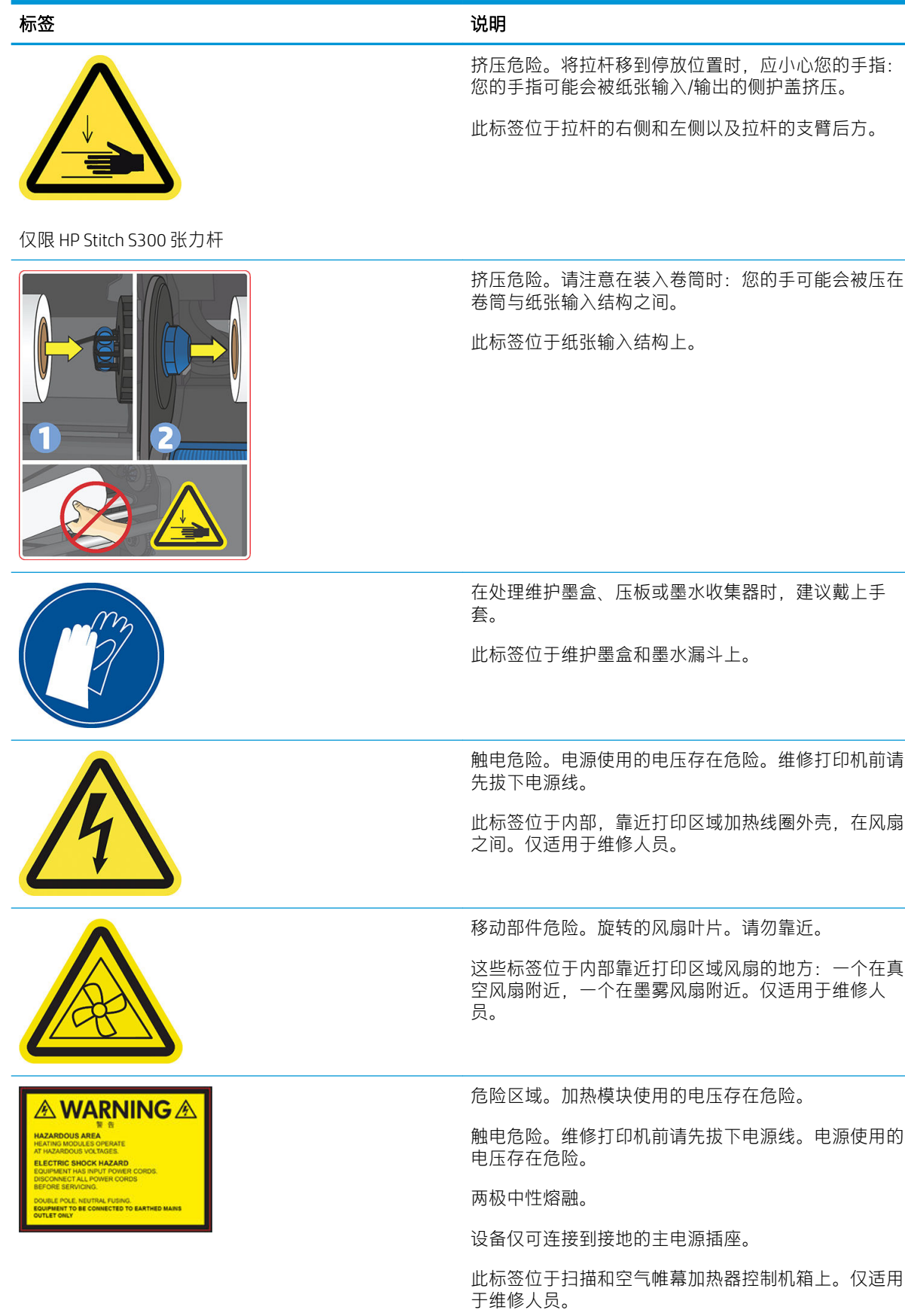

注:标签在打印机上的最终位置及其大小可能稍有不同,但始终会在显眼的位置且位于潜在风险区域 附近。

## <span id="page-13-0"></span>主要打印机组件

下面的打印机视图显示了打印机的主要组件。

## 前视图,HP Stitch S300 打印机

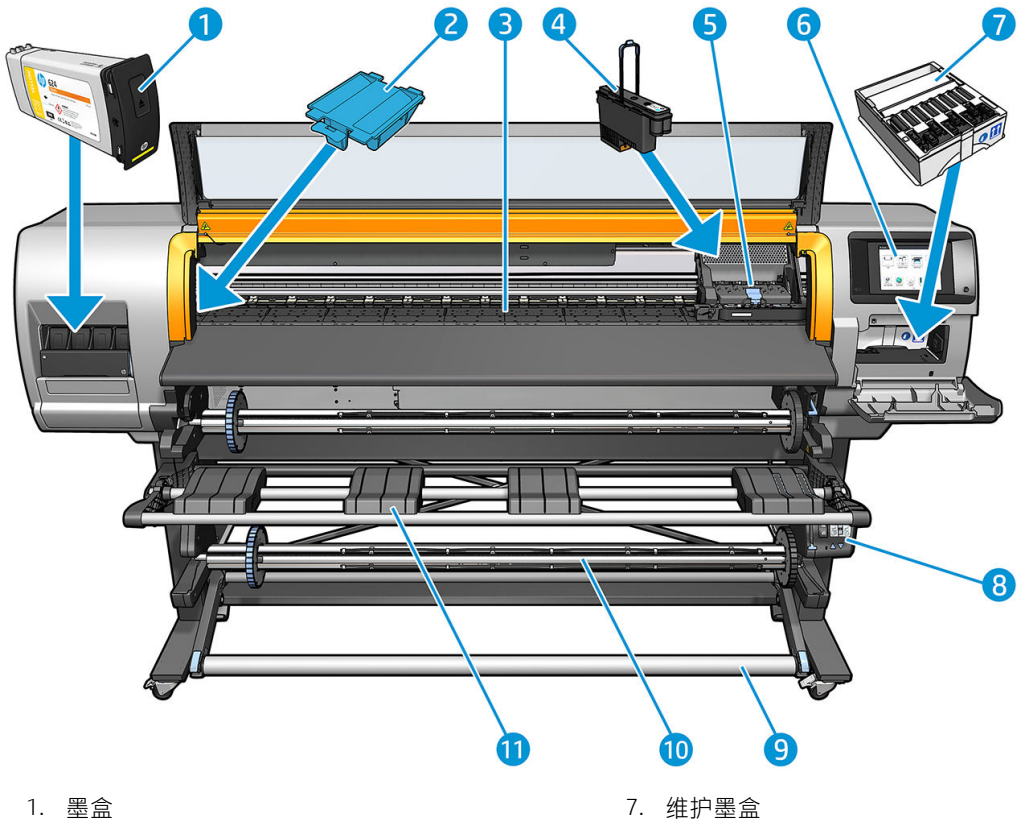

- 
- 
- 
- 4. 打印头 10. 收纸器
- 5. 打印头托架 11. 法载台
- 6. 前面板
- 
- 2. 墨水漏斗 8. 收纸器电动机
- 3. 压板 9. 张力杆
	-
	-

## 前视图,HP Stitch S500 打印机

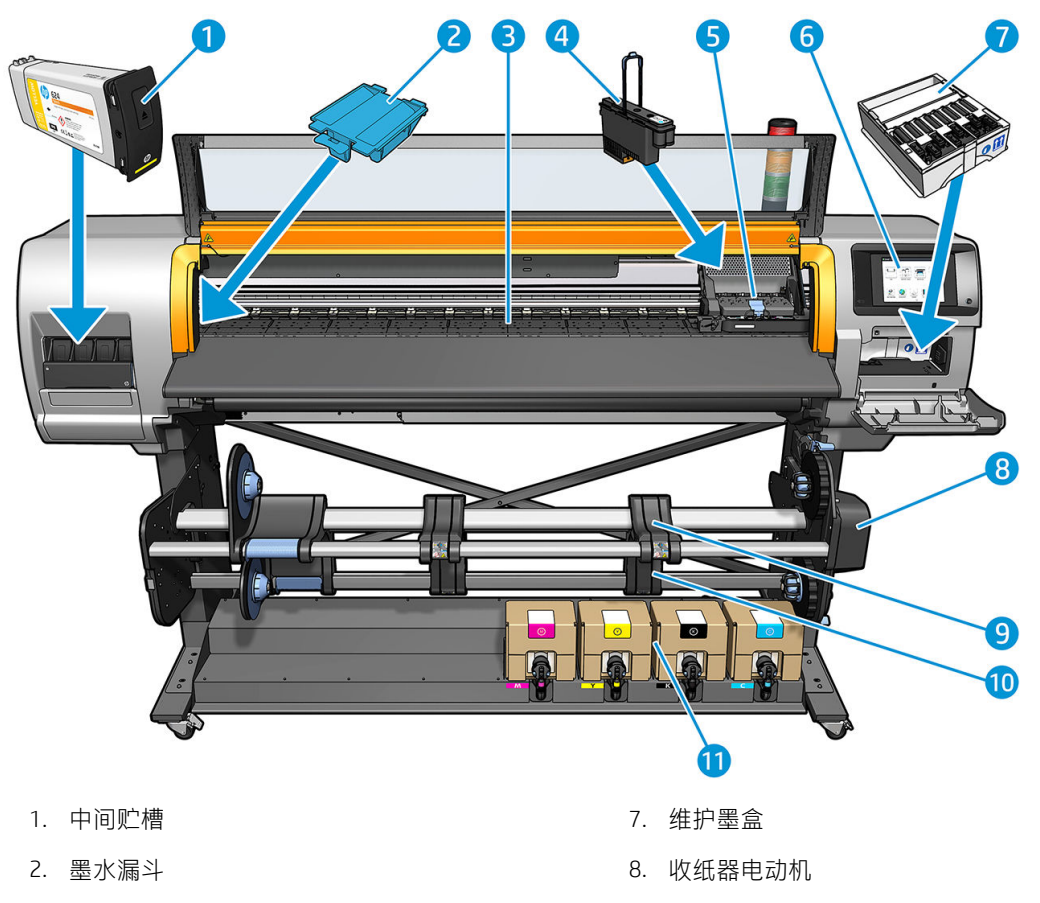

- 3. 压板 9. 装载台
- 4. 打印头 10. 收纸器
- 5. 打印头托架 11. 墨盒
- 6. 前面板
- 
- 

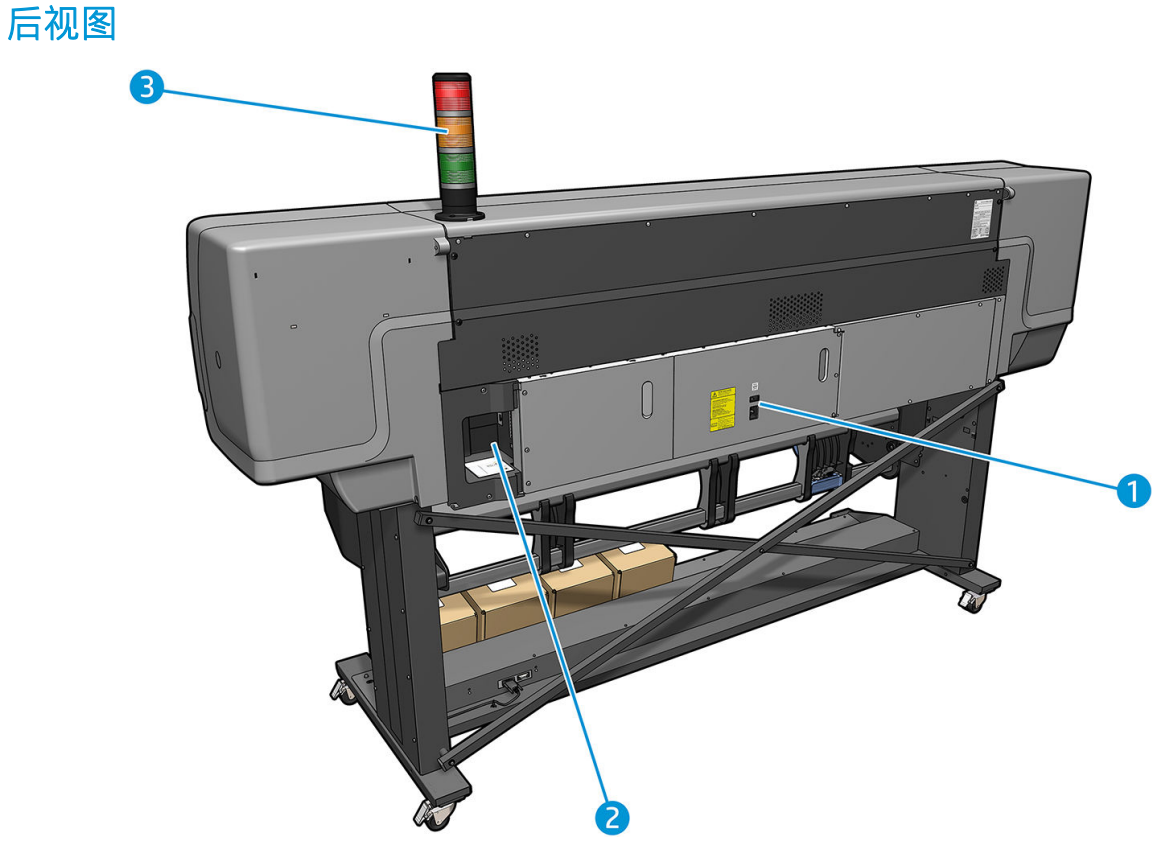

- 1. 电源开关和电源插座
- 2. 通信电缆和可选附件插槽
- 3. 信标(仅限 HP Stitch S500)

## 装入附件

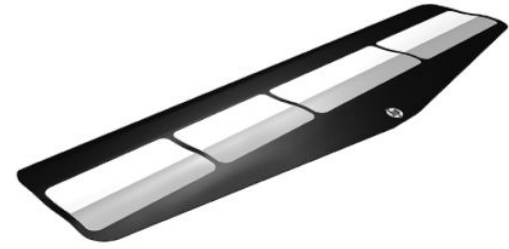

装入附件可帮助您装入某些类型的纸张;如果不使用该附件,将很难装入这些纸张。请参阅 第 53 页的 HP [介质装入附件](#page-58-0)。

## HP Stitch S500 打印机的信标

信标提供了打印机状态的简单指示,可从一定距离看见,让您可以轻松查看其是否工作正常。如果有 问题,信标颜色提供了具体问题的指示。

要安装信标,请参阅打印机组装说明。

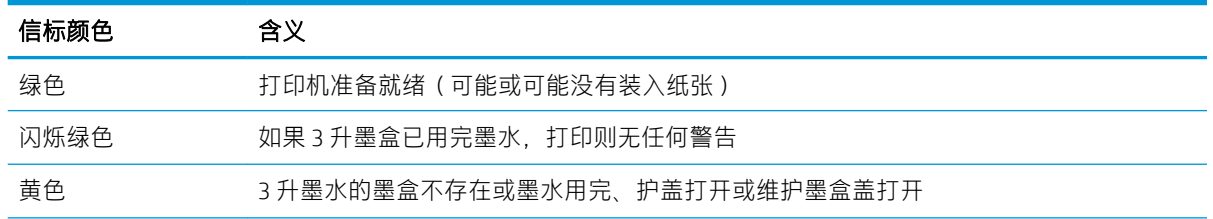

<span id="page-16-0"></span>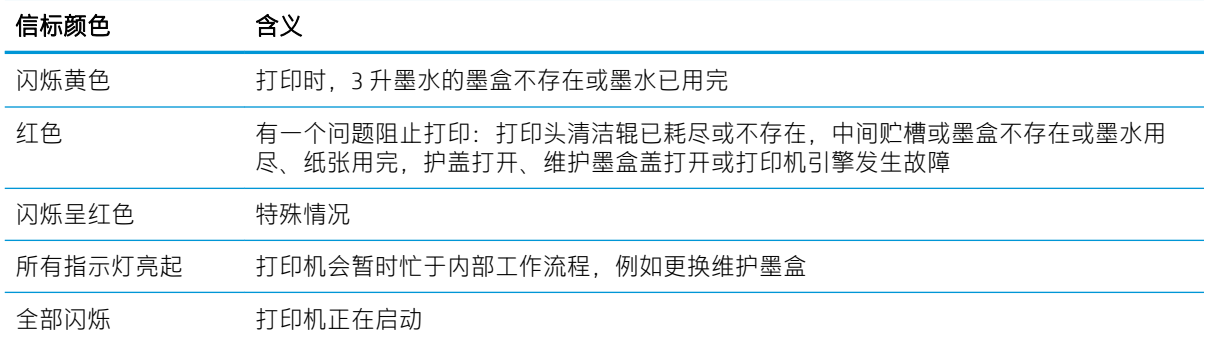

您可以从前面板上的 图标启用和禁用信标。

## 前面板

## 前面板简介

前面板是一个具有图形用户界面的触摸屏;前面板位于打印机的右前侧。可以通过前面板完全控制打 印机:可以从前面板中查看有关打印机的信息,更改打印机设置,执行校准和测试,等等。必要时前 面板还可显示警报(警告和错误消息)。

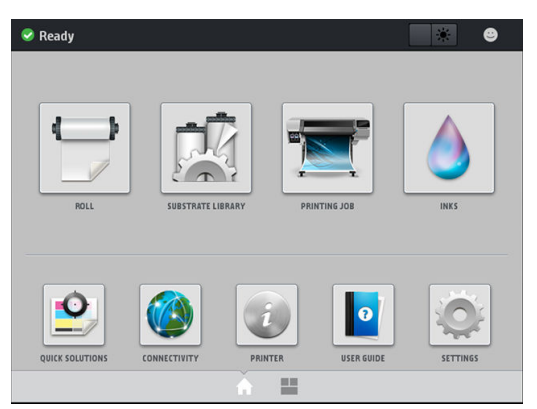

用手指在屏幕上向左侧滑动,可以看到一个备选的主屏幕。该屏幕汇总显示墨盒、纸张和当前打印作 业的状态。

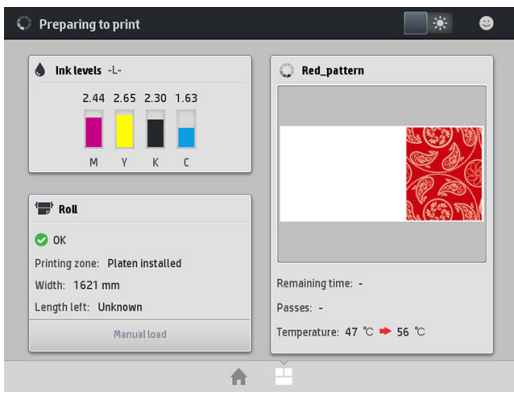

前面板有一大块中央区域,可用以显示动态信息和图标。在左右两侧,您可以在不同情况下看到最多 4 个固定图标。通常情况下,它们不会同时显示。

#### 左侧和右侧的固定图标

- 点击 个 以返回主屏幕。
- 点击 2 以查看有关当前屏幕的帮助。
- 点击 以后退至上一访问的屏幕。这不会放弃在当前屏幕中所做的任何更改。
- 点击 × 以取消当前过程。

#### 主屏幕动态图标

以下项目仅显示在主屏幕中。

屏幕左上角会显示打印机状态的消息或最重要的当前警报。点击此消息可查看所有当前警报的列 表,并通过图标指示每个警报的严重性。点击警报消息可以获取解决此问题的帮助信息。

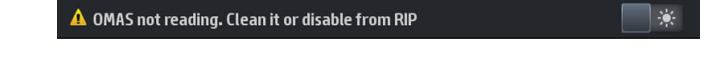

- 在右上角,点击 第 以点亮或熄灭打印区域照明灯。
- 点击 刘 以查看基材状态以及执行基材处理操作。
- 点击 见《 以打开基材库并访问大量基材预设的在线库。
- 点击 第一 以查看有关当前正在打印的作业的信息。
- 点击 A 以查看墨水供应状态以及执行墨盒和打印头操作。
- 点击 以获取常见问题的快速解决方案。
- 点击 (4) 以查看网络和 Internet 状态以及更改相关设置。
- 点击 3 以查看有关打印机的信息。
- 点击 | | 以获取帮助。
- 点击 心 以查看和更改打印机常规设置。

如果打印机空闲一段时间,它就会进入休眠模式并关闭前面板显示屏。要更改进入休眠模式之前经过 的时间,请依次点击 。 设置 > 前面板选项 > 休眠模式等待时间。可将该时间设置为 5 至 240 分钟; 默认值为 20 分钟。

只要外部对打印机有某种干预,打印机就会从睡眠模式醒来并打开前面板显示屏。

您可以在本指南中找到有关前面板的具体使用信息。

## 更改前面板语言

可以采用两种方法来更改前面板菜单和消息所用的语言。

- 如果您能够看懂前面板的当前语言,请转到前面板,然后依次点击 © 、设置 > 前面板选项 > 语 言。
- 如果看不懂前面板的当前语言,请先关闭打印机。打开它。出现 个 图标后,点击并按住它几秒 钟。当在前面板上显示所有图标时,请依次点击 个 。 前面板短暂闪烁。

无论使用哪种方法,结果都应是在前面板上显示语言选择菜单。

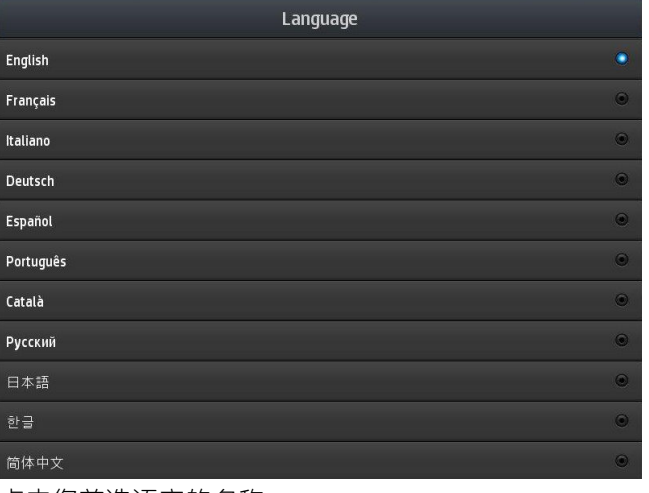

点击您首选语言的名称。

#### 查看或设置日期和时间

要查看或设置打印机的日期和时间,请转到前面板,然后依次点击 © 、设置 > 前面板选项 > 日期和时 间选项。

#### 设置海拔高度

如果您的打印机在大于海平面以上 500 米(1640 英尺)的高度运行,请转到前面板,然后依次点击 、设置 > 选择海拔高度。

#### 设置进入待机模式前的等待时间

在没有更多作业要打印或您要预热打印机(RIP 中的**准备打印**选项)时,打印机的烘干加热器将在指定 时间内保持指定温度,以备另一作业到达或您可能需要避免打印区域中温度不当所导致的任何打印质 量问题。要选择加热器将保持在这种情况下多久,请转到前面板,然后依次点击 8 人 纸张 > 纸张处 理选项 > 烘干待机时长。可选择 5 至 120 分钟。

打印机自动设置此待机时期内的烘干温度。

#### 更改睡眠模式设置

如果打印机保持开机,但在一定时间内没有使用,打印机会自动进入休眠模式以节省电能。其默认的 等待时间为 25 分钟。要更改打印机在进入休眠模式之前等待的时间,请转到前面板,然后依次点击 设置 > 前面板选项 > 休眠模式等待时间。输入所需等待时间的分钟数, 然后点击 确定。

#### 更改扬声器音量

要更改打印机扬声器的音量,请转到前面板,依次点击 、设置 > 前面板选项 > 扬声器音量,然后选 择关、低或高。

## 打开或关闭音频警报

要打开或关闭打印机的音频警报,请转到前面板,然后依次点击 © 、设置 > 前面板选项 > 启用音频警 报或禁用音频警报。默认情况下启用音频警报。

### 更改前面板显示屏的亮度

要更改前面板显示屏的亮度,请依次点击 6 、设置 > 前面板选项 > 显示屏亮度, 然后通过移动滚动条 而选择一个值。点击确定以保存该值。

## 更改计量单位

要更改前面板上显示的计量单位,请依次点击 8 . 设置 > 前面板选项 > 选择单位, 然后点击英制或公 制。

也可以在内嵌式 Web 服务器中更改计量单位。请参阅第 20 [页的访问内嵌式](#page-25-0) Web 服务器。

#### 恢复工厂设置

要将打印机设置恢复为其在出厂时设置的原始值,请转到前面板,然后依次点击 © 、设置 > 重置 > 恢 复出厂设置。此选项将恢复除千兆位以太网和基材预设以外的所有打印机设置。

#### 检查打印机状态

前面板和内嵌式 Web 服务器都显示打印机状态、所装入的纸张和墨水系统。

## 检查墨盒的状态

可通过在前面板的主屏幕上点击

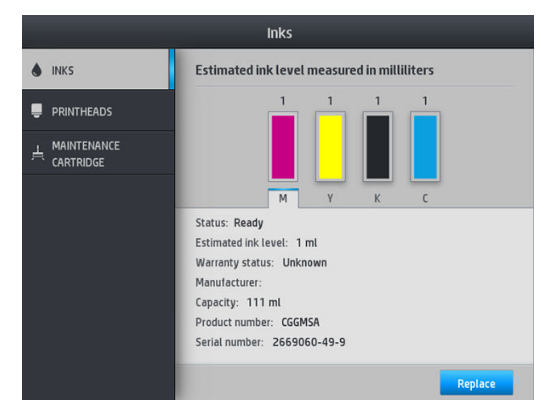

有关任何特定墨盒的更多详细信息,请点击代表该墨盒的矩形。将会显示以下信息。

- 状态
- 预计墨水量
- 保修状态
- 制造商
- 容量
- 产品名称
- 产品号
- 序列号
- 有效期
- 支持的墨盒

以下是前面板上可能出现的墨盒状态消息:

- 正常: 墨盒工作正常, 没有出现任何已知问题。
- 缺少: 没有墨盒, 或墨盒未正确连接到打印机上。
- 低: 墨水不足。
- 严重不足: 墨水严重不足。
- 已空: 墨盒已空。
- 重新安装: 建议卸下墨盒再重新插入。
- 更换: 建议您将墨盒更换为新墨盒。
- 已过期:该墨盒的到期日期已过。
- 错误: 墨盒与此打印机不兼容。该消息中包括兼容墨盒的列表。
- 非 HP: 该墨盒是旧墨盒、重注墨盒或假冒墨盒。

也可以在内嵌式 Web 服务器中查看墨盒状态。请参阅第 20 [页的访问内嵌式](#page-25-0) Web 服务器。

#### 检查打印头的状态

在每次打印后,打印机会自动检查和维护打印头。请按下列步骤操作,以获得有关打印头的更多信 息。

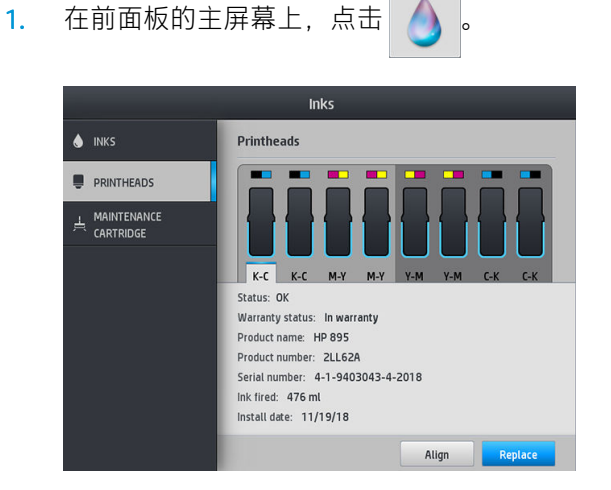

- 2. 选择需要查看其信息的打印头。
- 3. 前面板上将显示以下信息:
	- 状态
	- 保修状态
	- 产品名称
- 产品号
- 序列号
- 消耗的墨水
- 安装日期

以下是前面板上可能出现的打印头状态消息:

- 正常: 打印头工作正常, 没有已知的问题。
- 缺少: 没有打印头,或打印头未正确安装到打印机上。
- 重新安装: 建议您卸下打印头, 然后重新插入。如果该措施无效, 请清洁电路连接线 (请参阅 第133 [页的打印头因冲突而导致更换](#page-138-0))。如果此措施也无效,请更换新的打印头 (请参阅 第 127 [页的更换打印头](#page-132-0))。
- 更换: 打印头有问题。用运行正常的打印头进行更换(请参阅第 127 [页的更换打印头\)](#page-132-0)。
- 更换完毕: 打印头更换过程尚未成功完成; 重新启动更换过程并使其完整结束。
- 卸下: 当前的打印头类型不适用于打印机。
- 非 HP 墨水: 旧墨盒、重注墨盒或假冒墨盒中的墨水已通过打印头。有关保修问题的详细信息, 请参阅打印机附带的有限保修文档。

也可以使用内嵌式 Web 服务器检查打印头状态和保修状态。请参阅第 20 [页的访问内嵌式](#page-25-0) Web 服务 [器。](#page-25-0)

## 检查文件系统

可以检查打印机硬盘上的文件系统完整性,并自动纠正任何错误。建议您大约每 6 个月检查一次;或 者,在访问硬盘上的文件时发现任何问题时执行此检查。

要执行文件系统检查,请转到前面板,然后依次点击 . 预防性维护任务 > 文件系统检查。

如果打印机发现文件系统被破坏(例如,在出现严重软件问题后),则可以自动启动文件系统检查。 这可能需要花费大约 10 分钟的时间。

#### 打印机警报

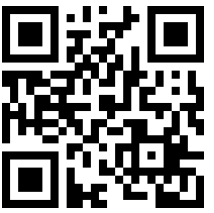

上图是一个含有视频链接的二维码;请参阅第 3 [页的文档。](#page-8-0)

打印机可以发出两种类型的警报:

- 错误: 当打印机无法打印时。
- 警告: 当打印机需要进行调整时, 如校准、预防性维护或更换墨盒。
- 建议: 当有固件更新可用或已准备好安装已下载的固件时。

打印机警报显示在前面板和内嵌式 Web 服务器中。

前面板显示屏: 前面板会在屏幕的左上角部分显示警报消息(通知栏)。

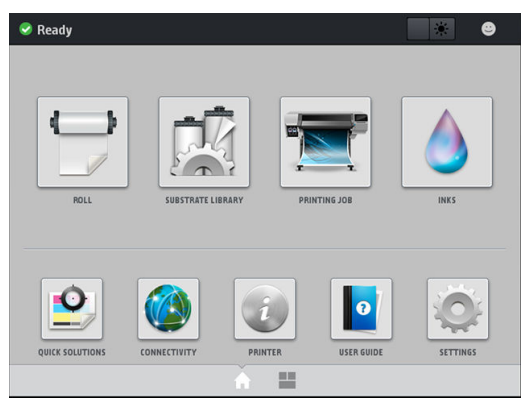

每次只会显示一条警报消息。如果点击通知栏,则将显示所有当前的打印机警报。可通过点击或 上滑警报消息列表的末行而折回该列表。

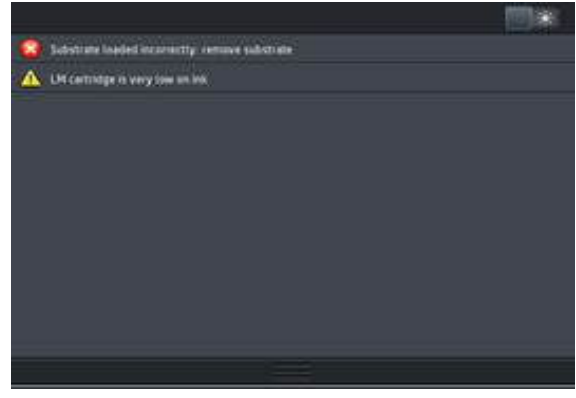

点击警报将打开可能有助于解决该问题的应用程序。进入打印机的应用程序时,固件更新建议随 即会被拒绝。一旦拒绝,即不再显示其他给出相同建议的提醒(在固件更新的情况下,当有新固 件版本可用时,将显示一个新的通知)。

内嵌式 Web 服务器: 内嵌式 Web 服务器每次只显示一条警报消息(认为是最重要的警报)。

警报可能要求您执行维护操作;请参阅第 114 [页的硬件维护](#page-119-0)。

以下警报需要请维修工程师进行解决:

● 服务维护套件 3

## 打印机状态

打印机可能处于以下任一状态;其中的某些状态需要等待一段时间:

- 就绪(冷机): 打印机已打开, 但尚未进行打印, 且加热器未打开。
- 正在准备打印: 打印机正在预热加热器, 并准备打印头进行打印。此过程耗时 30 秒至 1 分钟\*。
- 纸张准备就绪
- 正在打印
- 正在完成: 打印机正在冷却, 并准备进入待机状态。此过程耗时 30 秒至 1 分钟。

本打印机提供一个名为"连续打印"的选项,您可从认证 RIP 软件中启用或禁用它;默认设置为"启 用"。

当不连续打印时,完成每个作业后打印机都会开始冷却,直至它收到队列中的下一个作业。这样将延 长打印过程的时间,因为打印机必须再次预热。连续打印功能可无间断地(紧密衔接)继续打印队列 中的下一个作业,从而节省打印时间。

(\*) 有 90% 的情况是这样。有时,如果需要执行更深入的打印头检修例程,则该过程可能耗时长达 7 分 钟。

#### 注释

- 必须将相同的打印模式和分辨率用于 RIP 队列中选择进行连续打印的所有作业以优化总烘干时间。
- 在使用连续打印时,作业状态报告可能会受到影响。
- 对于已启用自动裁切的作业, 打印机将实施裁切而不会应用连续打印。

#### 更改边距

打印机边距确定图像边缘与纸张边缘之间的区域。打印机带有墨水收集器,能够进行无边距打印(全 出血打印)。

某一打印作业的边距是在 RIP 软件中选择的;如果作业超出纸张宽度,则会截切该作业。

前面板还提供用于上下边距的其他设置:请参阅第 166 页的 [边距。](#page-171-0)在不使用裁纸器时,这些设置仅适 用于单个打印作业。

要在前面板上设置上边距,请依次点击 。 基材 > 基材处理选项 > 附加上边距。

要在前面板上设置下边距,请依次点击 。 基材 > 基材处理选项 > 附加下边距。

 $\ddot{\Xi}$  注: 除了在 RIP 中选择的上/下边距以外, 还会应用在前面板中设置的附加上/下边距。

学 注: 两侧边距可以在 RIP 中进行调整。

#### 请求打印机的内部打印件

内部打印件可提供有关打印机的各种信息。可以从前面板请求这些内部打印件,而无需使用计算机。 在请求任何内部打印件之前,请确保已装入纸张,并且前面板显示屏上显示就绪消息。 要打印内部打印件,请依次点击 (6) 起置 > 内部打印件, 然后选择所需的内部打印件类型。

有以下内部打印件:

- 用量报告:显示打印总量、每种纸张系列的打印数量、每个打印质量选项的打印数量、每种颜色 的墨水总用量的估计值。不保证这些估计值的准确性。
- 服务信息:提供服务工程师需要的信息。

### 检查寿命用量统计信息

有以下两种方式可检查打印机的用量统计信息:

- 从内嵌式 Web 服务器中,转到 主菜单标签,然后选择 历史记录 > 用量。请参阅第 19 [页的内嵌](#page-24-0) 式 Web [服务器。](#page-24-0)
- 从前面板中,依次点击 © 、设置 > 内部打印件 > 用户信息打印件 > 打印用量报告。
- 2 注: 用量统计信息的准确性不能保证。

## <span id="page-24-0"></span>内嵌式 Web 服务器

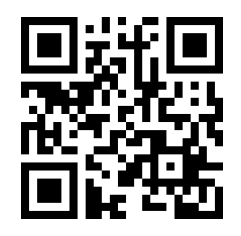

## 内嵌式 Web 服务器简介

内嵌式 Web 服务器是在打印机内部运行的 Web 服务器。您可以使用它获得打印机信息、管理设置和预 设文件、对齐打印头、上传新的固件以及解决故障问题。维修工程师可以用它来检索帮助诊断打印机 问题的内部信息。

您可以通过使用任一计算机上运行的普通 Web 浏览器远程访问内嵌式 Web 服务器。请参阅第 20 [页的](#page-25-0) [访问内嵌式](#page-25-0) Web 服务器。

内嵌式 Web 服务器窗口会显示五个单独的标签。靠近每个页面顶部的按钮可用于访问联机帮助和耗材 再订购。

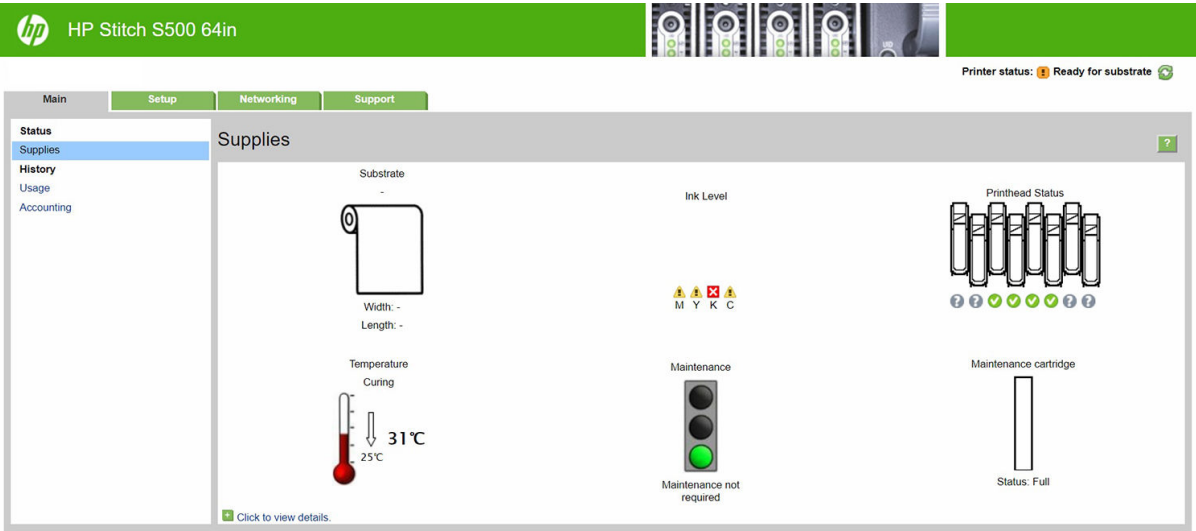

## "主菜单"标签

主菜单标签提供有关下列各项的信息:

- 纸张、墨水、打印头和维护状态
- 烘干模块的温度
- 纸张和墨水的用量及统计信息

### "设置"标签

在 设置选项卡中可完成以下这些任务:

- 指定打印机设置,如计量单位和刷新日期
- 指定网络和安全设置
- 设置日期和时间
- <span id="page-25-0"></span>固件更新
- 对齐打印头
- 上传纸张预设文件
- 配置电子邮件通知

#### "Networking"选项卡

您可通过 Networking(网络)选项卡更改打印机的网络配置。

#### "支持"标签

支持选项卡提供多种打印机帮助:

- 浏览各种来源的帮助信息
- 疑难解答
- 访问 HP 链接以获得打印机和附件的技术支持
- 访问显示有关打印机使用情况的当前和历史数据的服务支持页面

#### "打印机数据共享协议"选项卡

在 打印机数据共享协议选项卡中,可签署打印机数据共享协议和配置您的加入情况。

#### 访问内嵌式 Web 服务器

使用内嵌式 Web 服务器通过任一计算机上运行的普通 Web 浏览器远程查看打印机信息。

已知以下几种浏览器与内嵌式 Web 服务器兼容:

- Microsoft Internet Explorer 11 和更高版本(Windows 7 及更高版本)
- Apple Safari 8 和更高版本(OS X.10.10 及更高版本)
- Mozilla Firefox (最新版本)
- Google Chrome (最新版本)

要在任何计算机上使用内嵌式 Web 服务器, 请打开 Web 浏览器, 然后在浏览器的地址栏中键入打印机 的 IP 地址。点击 (<) 图标后, 将在打印机的前面板上显示打印机的 IP 地址。

如果您按照以上说明操作但无法打开内嵌式 Web 服务器,请参阅第 157 [页的无法访问内嵌式](#page-162-0) Web 服务 [器。](#page-162-0)

## 更改内嵌式 Web 服务器的语言

内嵌式 Web 服务器可使用以下工作语言:英文、葡萄牙文、西班牙文、加泰罗尼亚文、法文、意大利 文、德文、简体中文、繁体中文、韩文和日文。它将使用您在 Web 浏览器选项中指定的语言。如果您 指定了不支持的语言,它将使用英文作为工作语言。

要更改语言,请更改 Web 浏览器的语言设置。例如, 在 Chrome 中, 选择 设置、语言(在高级设置视 图),确保您想要的语言位于对话框中的列表的顶部;或者,在 Internet Explorer 8 版本中,转到工具 菜单,然后选择 Internet 选项 > 语言。确保所需语言位于对话框列表的顶部。

要完成更改,必须关闭并重新打开 Web 浏览器。

## 限制访问打印机

从内嵌式 Web 服务器中, 您可以选择 设置 > 安全以设置管理员密码。在设置后, 必须提供该密码才能 执行以下打印机功能:

- 清除统计信息。
- 更新打印机的固件。
- 更改安全设置。
- 查看受保护的打印机信息。
- 更改 Internet 连接设置。
- 更改某些网络设置。
- 运行连接故障排除测试。

有关详细信息,请参阅内嵌式 Web 服务器的联机帮助。

如果忘记了管理员密码,可从前面板中删除当前密码:依次点击 8 以置 > 连接 > 高级 > 内嵌式 Web 服务器 > 重置 EWS 密码。

#### 检查打印机状态

前面板和内嵌式 Web 服务器都显示打印机状态、所装入的纸张和墨水系统。

## 检查墨水系统的状态

- 1. 访问内嵌式 Web 服务器(请参阅第 20 [页的访问内嵌式](#page-25-0) Web 服务器)。
- 2. 转到主菜单选项卡上的"耗材"页面。

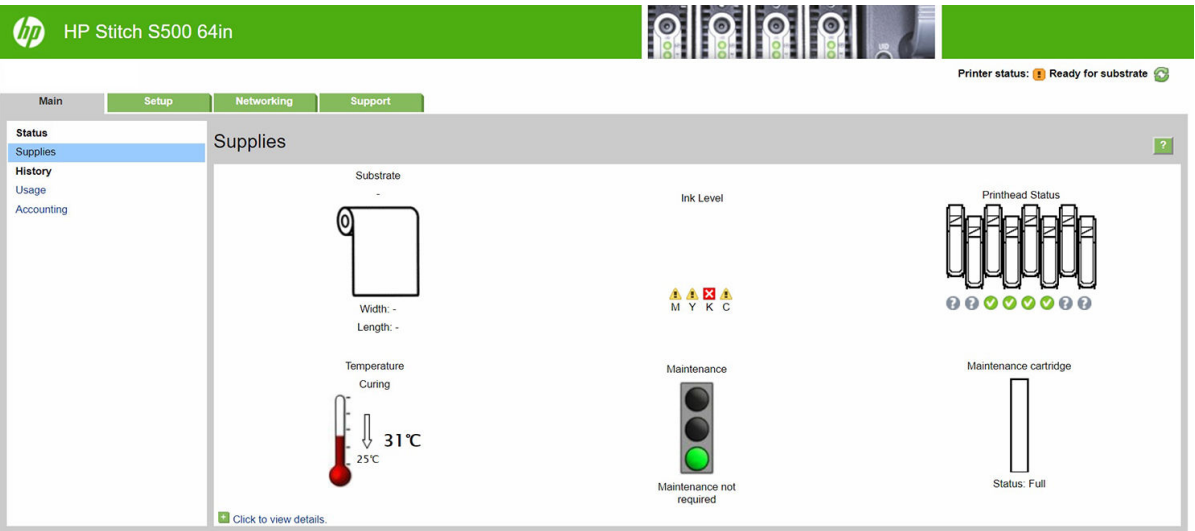

"耗材"页面显示了所装入的纸张、墨盒、打印头、加热器和维护墨盒的状态。

红绿灯显示是否需要进行维护。

更多相关信息,请单击 单击查看详情。

## 请求当出现指定的错误情况时给予电子邮件通知

- 1. 在内嵌式 Web 服务器中 (请参阅第 20 [页的访问内嵌式](#page-25-0) Web 服务器), 转到 设置选项卡上的"电 子邮件服务器"页面,并确保正确填写下列字段:
	- SMTP 服务器。这是处理来自打印机的所有电子邮件的外发邮件服务器(简单邮件传输协议 [SMTP])的 IP 地址。如果邮件服务器要求进行身份验证,则电子邮件通知将无法正常工作。
	- 打印机电子邮件地址。打印机发送的每封电子邮件都必须包含一个回信地址。该地址无需是 真实的、可用的电子邮件地址,但必须是唯一的,这样邮件的收件人才能识别发送邮件的打 印机。
- 2. 转到同样位于设置标签上的"通知"页面。
- 3. 单击 新建图标以请求新通知,或单击 编辑图标以编辑已设置的通知。然后指定接收通知的电子邮 件地址,并选择生成通知消息的事件。

## 获取统计信息

获取打印机的统计信息有多种方法:

- 查看某一作业的打印机用量统计信息,请参阅第 22 页的检查作业的用量统计信息。
- 查看打印机整个生命周期的用量统计信息,请参阅第 22 页的检查寿命用量统计信息。
- 请求通过电子邮件发送统计数据。打印机定期向指定的电子邮件地址以 XML 格式发送数据;第三 方应用程序可以解释和汇总这些数据,或者以 Excel 电子表格形式显示这些数据。请参阅 第 22 页的请求通过电子邮件发送统计数据。
- 使用第三方应用程序通过 Internet 向打印机请求打印机状态、打印机用量或作业统计数据。打印机 随时为请求的应用程序提供 XML 格式的数据。HP 提供了软件开发工具包,以促进此类应用程序的 开发。

默认情况下,统计信息中不包含用户名。如果要在统计信息中包含用户名,请选中安全菜单中的在作 业统计中显示用户名复选框。

## 检查作业的用量统计信息

可使用内嵌式 Web 服务器检查特定作业的用量统计信息: 转到 主要选项卡,然后选择 历史记录 > 统 计。还可将统计作业信息导出到 Excel。

2 注: 用量统计信息的准确性不能保证。

## 检查寿命用量统计信息

可以使用两种不同的方法检查打印机的用量统计信息。

- 学、注:用量统计信息的准确性不能保证。
	- 从内嵌式 Web 服务器中, 转到 主菜单标签, 然后选择 历史记录 > 用量。
	- 从前面板中,依次点击 © 、设置 > 内部打印件 > 用户信息打印件 > 打印用量报告。

#### 请求通过电子邮件发送统计数据

- 1. 从 IT 部门获取外发邮件服务器 (SMTP) 的 IP 地址;需要使用该地址才能发送电子邮件。
- 2. 确保配置外发电子邮件服务器以允许中继打印机发送的电子邮件。
- 3. 打开 Web 浏览器并连接到打印机的内嵌式 Web 服务器。
- <span id="page-28-0"></span>4. 选择 设置标签。
- 5. 从左侧栏的"配置"菜单中,选择日期和时间。
- 6. 确保正确设置了打印机的日期和时间。
- 7. 从"配置"菜单中,选择 电子邮件服务器。
- 8. 输入外发电子邮件服务器的 IP 地址 (SMTP)。
- 9. 指定打印机的电子邮件地址。后者不需要是有效的电子邮件地址,因为打印机不接收邮件;但它 应采用电子邮件地址的形式。它用于在发送电子邮件时标识打印机。
- 10. 从"配置"菜单中, 选择 打印机设置。
- 11. 将发送统计文件设置为"已启用"。
- 12. 将 发送统计文件到设置为要将统计信息发送到的一个或多个电子邮件地址。这可以是专为接收打 印机自动生成的邮件而创建的地址。
- 13. 将发送统计文件的间隔时间设置为所需的信息发送频率;选择具体的天数或打印件数。
- 14. 您可能需要将 从"统计"电子邮件中排除个人信息设置为 打开,以使统计邮件不包含个人信息。 如果该选项设置为 关闭, 则会包含用户名、作业名称以及帐户 ID 等信息。

完成上述步骤后,打印机将按您指定的频率通过电子邮件发送统计数据。数据是以 XML 格式提供的, 第三方程序可以方便地解释这些数据。为每个打印作业提供的数据包括作业提交时间、作业打印时 间、打印持续时间、图像类型、页数、份数、纸张类型和尺寸、每种颜色墨水的用量以及各种其它作 业属性。还会提供扫描和复印作业的统计数据。

可以从 HP 网站 (<http://www.hp.com/go/designjet/accounting/>) 下载 Excel 模板,以便按电子表格形式显示 XML 数据以提高可读性。

通过分析统计数据,您可以准确且灵活地对客户收取打印机使用费用。例如,您可以:

- 按每个客户在特定时间内使用的墨水和纸张总量进行收费。
- 按每个作业单独对各个客户进行收费。
- 按每个项目(按作业划分)单独对各个客户进行收费。

## 连接方式和软件说明

#### 连接方法

可以使用以下方式连接打印机。

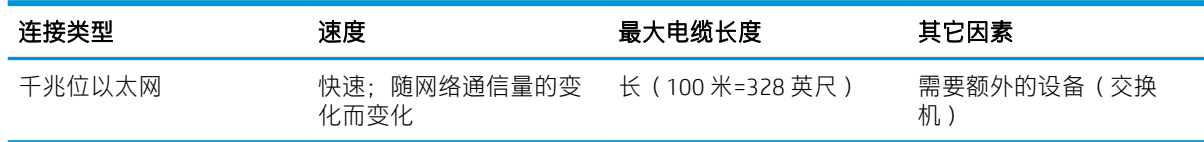

 $\overline{\mathbb{B}}$  注:任何网络连接的速度都取决于网络中使用的所有组件(可能包括网络接口卡、集线器、路由器、 交换机和电缆)。如果任一组件不能高速运行,都会导致连接速度降低。要使打印机达到预期的性 能,应使用支持 1000TX 全千兆位的设备。网络连接速度还可能受网络中其它设备的总通信量的影响。

## 将打印机连接到网络

本打印机可以针对大多数网络自动对自身进行配置,与同一网络中的任何计算机的配置方法类似。第 一次将产品连接到网络时,此过程可能需要几分钟的时间。如有必要,请参阅第 25 [页的高级网络配](#page-30-0) [置](#page-30-0)。

在打印机具有正常运行的网络配置后,可从前面板中检查其网络地址:点击

#### 网络配置

有关当前网络配置的更多详细信息,请转到前面板,然后依次点击 . 连接 > 网络连接 > 千兆位以太 网 > 修改配置。可以从此处手动更改设置,但通常不需要这样做;也可以使用内嵌式网站服务器远程完 成此操作。

 $\hat{X}$  提示:您可能会发现在纸张上打印完整打印机网络配置非常有用。可从前面板中执行此操作: 依次点 击 。 內部打印件 > 检修信息打印件 > 打印连接配置。如果未打印完整网络配置,请考虑记下打印机 的 IP 地址和网络名称。

如果碰巧配置打印机的网络设置有误,可从前面板中将网络设置恢复为其出厂值:依次点击 接 > 网络连接 > 高级 > 恢复出厂设置。然后, 必须重新启动打印机。这会自动为大多数网络提供有效的 网络配置。打印机的其它设置保持不变。

#### 使用 IPv6

本打印机几乎支持所有使用 IPv6 的网络连接功能, 就像使用 IPv4 时一样。为了充分利用 IPv6, 您可能 需要将打印机连接到包含 IPv6 路由器和服务器的 IPv6 网络。

在大多数 IPv6 网络中,本打印机按如下方式自动对自身进行配置,不需要进行任何用户配置:

- 1. 打印机为自身分配本地链路 IPv6 地址(以"fe80::"开头)。
- 2. 打印机为自身分配无状态 IPv6 地址,与网络上的任何 IPv6 路由器指示的一样。
- 3. 如果无法分配无状态 IPv6 地址,打印机将尝试使用 DHCPv6 获取 IPv6 地址。如果路由器要求这样 做,产品也会执行此操作。

可以使用无状态 IPv6 地址和 DHCPv6 IPv6 地址访问打印机, 这适用于大多数 IPv6 网络。

本地链路 IPv6 地址仅适用于本地子网。虽然可以使用该地址访问打印机,但不建议这样做。

可以使用前面板或内嵌式 Web 服务器为打印机分配手动 IPv6 地址。也可以在打印机中完全禁用 IPv6。 不过,无法在打印机中禁用 IPv4,因而无法将打印机配置为仅使用 IPv6。

 $\widetilde{\mathbb{B}}$  注: 在典型 IPv6 使用方案中,打印机具有多个 IPv6 地址,但只有一个 IPv4 地址。

提示:建议为打印机命名。可从前面板或从嵌入式 Web 服务器(更简便)执行此操作。

提示: 您通常会发现 IPv4 更易于使用, 除非您明确要求使用 IPv6。

默认情况下, Microsoft Windows Vista、Microsoft Windows Server 2008、更高版本的 Windows 和新型 HP 打印和成像设备将启用 IPv6。有关 IPv6 的更多信息,请访问 [http://h20000.www2.hp.com/bc/docs/](http://h20000.www2.hp.com/bc/docs/support/SupportManual/c00840100/c00840100.pdf) [support/SupportManual/c00840100/c00840100.pdf](http://h20000.www2.hp.com/bc/docs/support/SupportManual/c00840100/c00840100.pdf)。该文档介绍了名称解析如何在双栈转换方法中发挥 关键性的作用。该文档通过使用 Windows 中的名称解析算法,讨论了多种网络环境,并探讨了引入可 路由 IPv6 地址对网络应用程序造成的影响。该文档还讨论了 DHCPv6、SLAAC 和对 DNS 的影响并提供了 一些建议。

### <span id="page-30-0"></span>将打印机连接到 Internet

要连接到 Internet,请转到前面板,然后依次点击 6 、连接 > 连接向导。连接向导还会检查打印机的 固件是否为最新版本。一般只需在首次设置打印机时运行一次该向导。

本指南中所述的各种打印机功能(如内嵌式 Web 服务器)需要使用 Internet 连接。

#### 安装 RIP 软件

请按照软件提供的说明安装 RIP 软件。

RIP 软件使用以下端口进行打印机通信和作业提交,因此您必须确保 RIP 主机系统可以连接这些端口: 80、8085、8086、8090、9100。

## 高级网络配置

您可能不需要阅读此部分,因为这些信息仅在某些情况下可能会有用。

此款打印机提供了一个用于网络连接的 RJ-45 连接器端口。要满足 A 级限制,需要使用屏蔽式 I/O 电 缆。

内嵌式 Jetdirect 打印服务器支持符合 IEEE 802.3 10Base-T 以太网、IEEE 802.3u 100Base-TX 快速以太网和 802.3ab 1000Base-T 千兆位以太网标准的网络连接。连接打印机并打通电后,打印机自动与网络进行协 商以确定是以 10、100 还是 1000 Mbps 的链路速度运行并就使用全双工还是半双工模式进行通信。但 是,可使用打印机的前面板手动配置链路,而在建立网络通信后,还可通过其它配置工具手动配置链 路。

此款打印机可同时支持多种网络协议,包括 TCP/IPv4 和 TCP/IPv6。出于安全的考虑,它还提供了可以控 制进出打印机的 IP 流量的功能。

### 确认运行正常

- 1. 打印 IO 配置页以检查是否有状态消息。
- 2. 在 IO 配置页的上半部分中查找 I/O 卡就绪状态消息。
- 3. 如果显示 I/O 卡就绪, 则表示打印服务器运行正常。继续进行下一部分。

如果显示 I/O 卡就绪以外的消息, 则尝试执行以下操作:

- a. 关闭再开启打印机以重新初始化打印服务器。
- b. 确认状态指示灯 (LED) 给出的状态正确无误。

8 注:有关链路配置和故障排除的信息,请参阅<u>第 26 [页的故障排除](#page-31-0)</u>。

要解释其他消息和排除相应故障,请参阅打印服务器型号对应的《HP Jetdirect 打印服务器管理员指 南》。

#### 预先配置网络设置(如有要求)

如果网络要求先配置网络设置再将打印机添加到网络系统,则现在可执行此操作。

但是,大多数情况下可跳过此部分。可转而直接进行下一部分,即在网络计算机系统上安装打印机。 通过网络安装软件可配置基本网络设置和将打印机添加到系统配置。

#### <span id="page-31-0"></span>用于预先配置的工具

可使用以下工具预先配置网络设置:

- 前面板
- 内嵌式 Web 服务器
- 可使用高级配置方法, 如 BootP、DHCP、Telnet 或 arp 和 ping 命令。有关说明, 请参阅打印服务器 型号对应的《HP Jetdirect 打印服务器管理员指南》。

为打印机配置网络设置后将保存配置值,即使关闭再重新开启打印机后也会保留这些值。

## 故障排除

#### IO 配置页

IO 配置页提供全面的打印服务器状态。它是一个重要的诊断工具,在无法进行网络通信时尤为重要。 有关 IO 配置页上可能显示的消息的说明,请参阅打印服务器型号对应的《HP Jetdirect 打印服务器管理 员指南》。

#### LED

打印机配有指示链路状态和网络活动的状态指示灯 (LED):

- 绿色指示灯亮起表示打印机已成功连接到网络。
- 黄色指示灯闪烁表示有网络传输活动。

#### 链路故障排除

如果打印机未成功连接到网络, 则:

- 两个 LED 指示灯都将熄灭。
- IO 配置页上将显示 LAN 错误 载波丢失。

如果指示链路故障,请尝试执行以下操作:

- 检查电缆连接。
- 打印 I/O 配置页并检查链路设置。

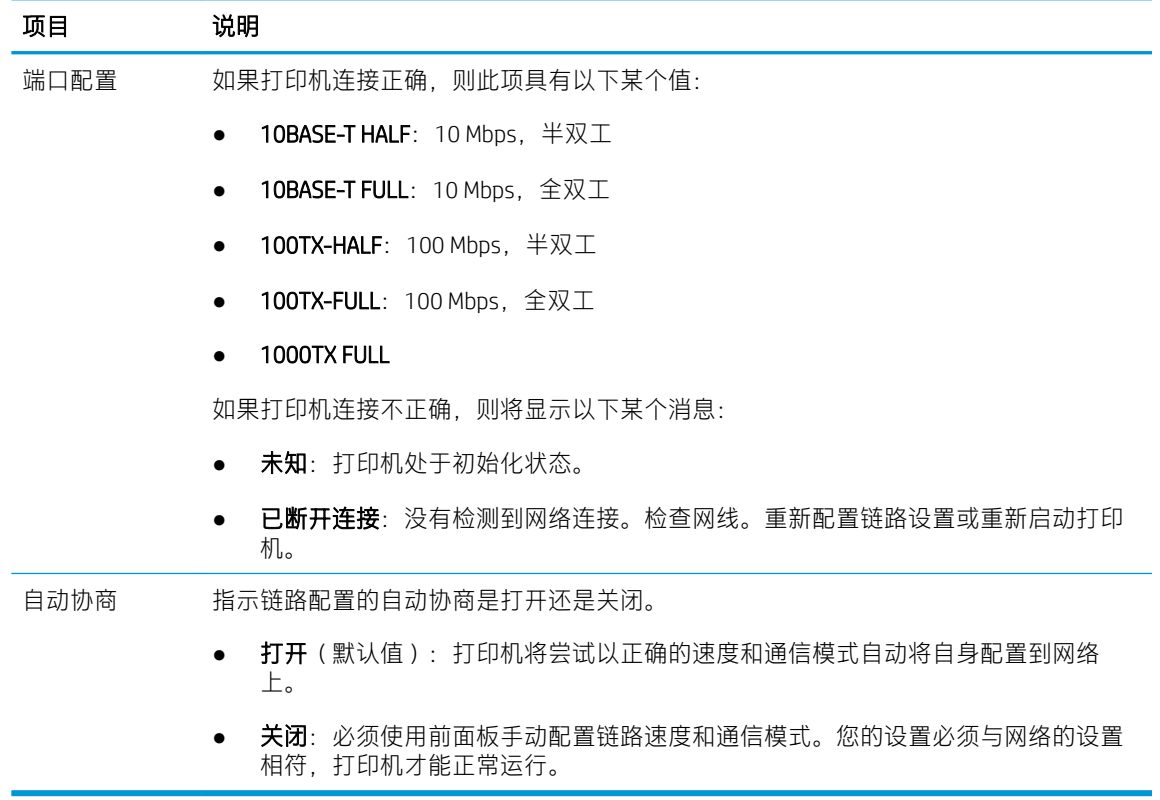

## 重置网络参数

可通过冷重置将网络参数(例如,IP 地址)重置为出厂默认值: 关闭再重新开启打印机。冷重置后, 打 印 IO 配置页以确认已分配了出厂重置值。

 $\Delta$ 注意: 出厂安装的 HP Jetdirect X.509 证书将通过冷重置保存为出厂默认值。但是, 将不保存用户已安装 的用于验证网络身份验证服务器的证书颁发机构 (CA) 证书。

## 菜单项

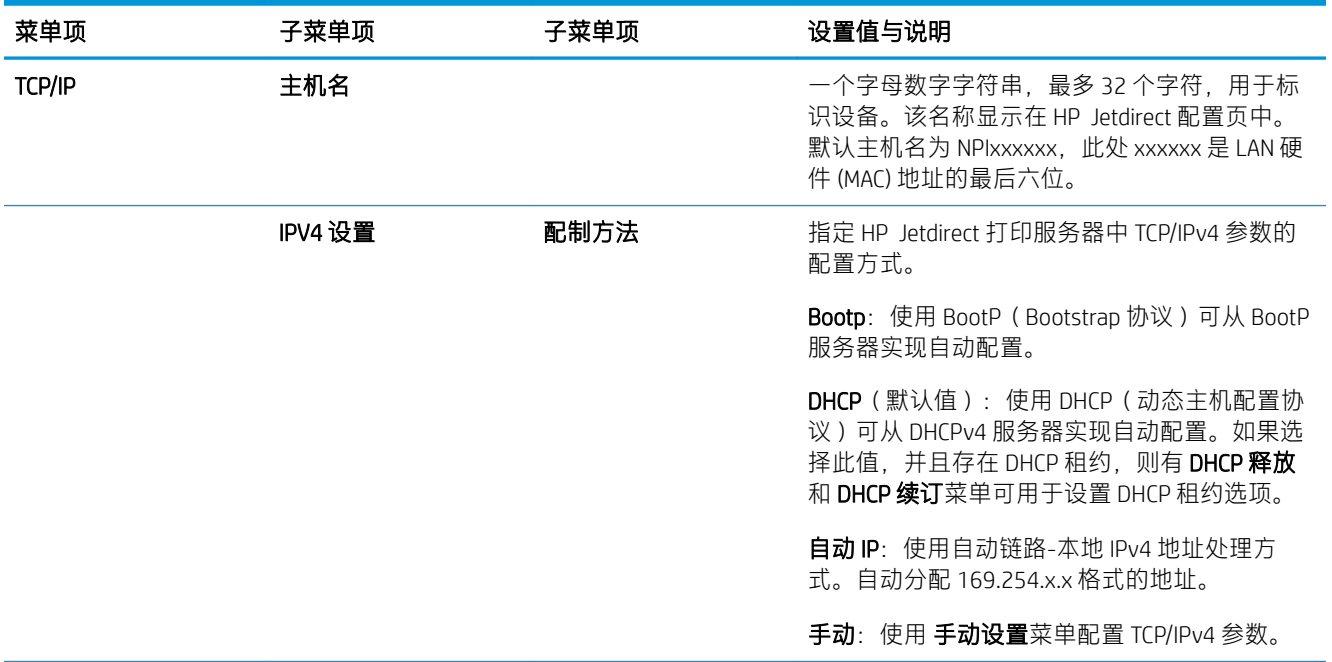

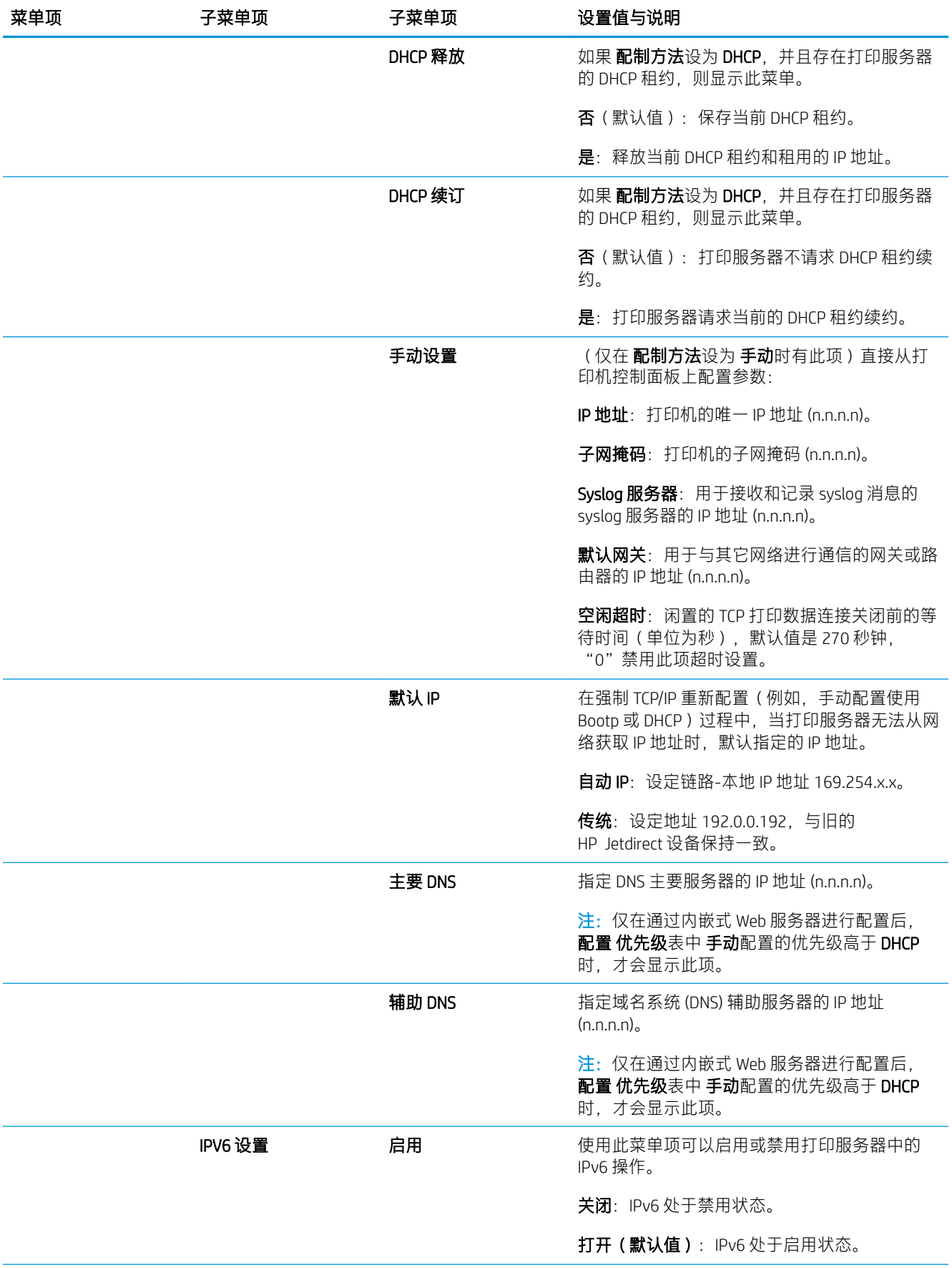

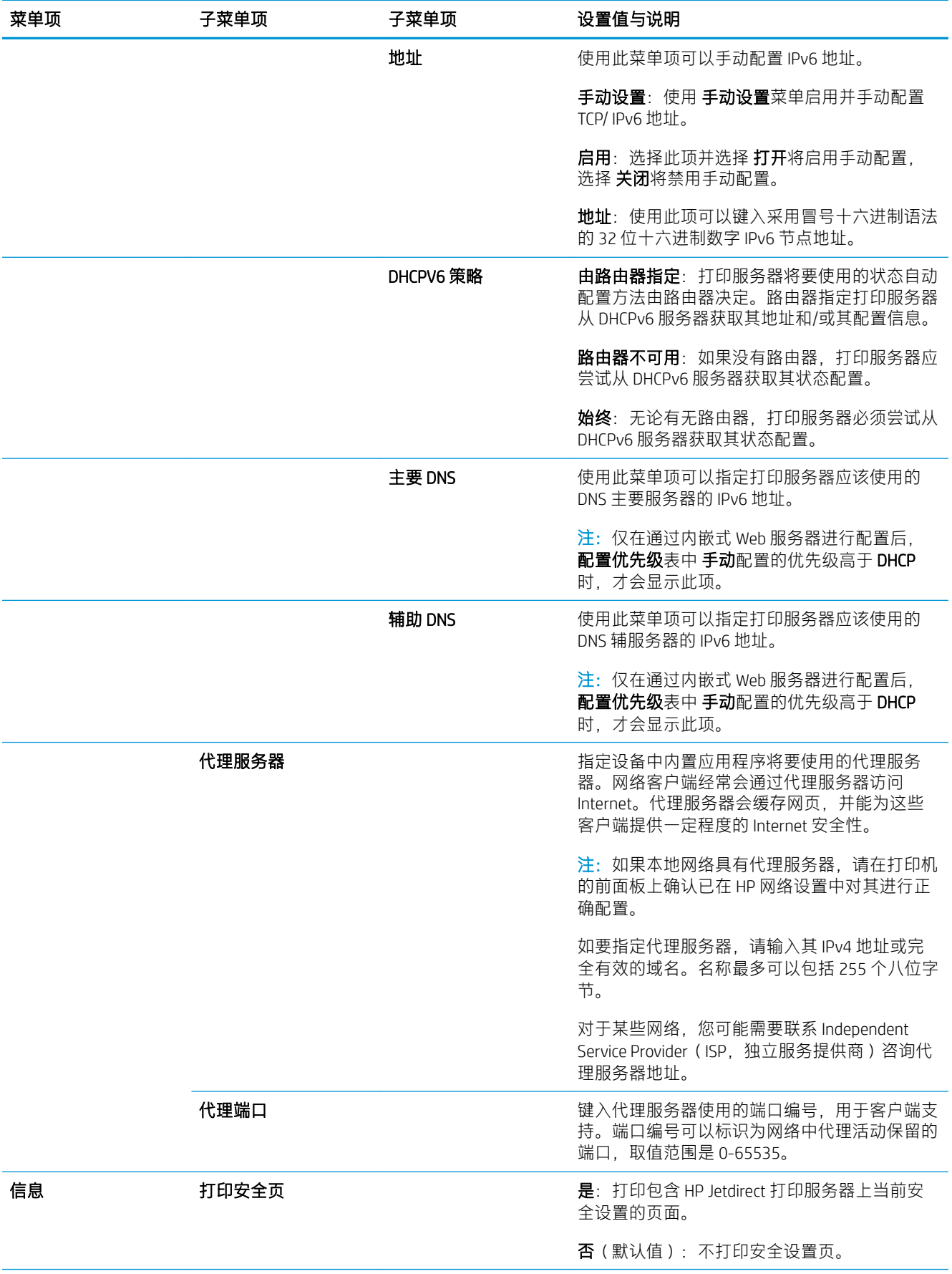

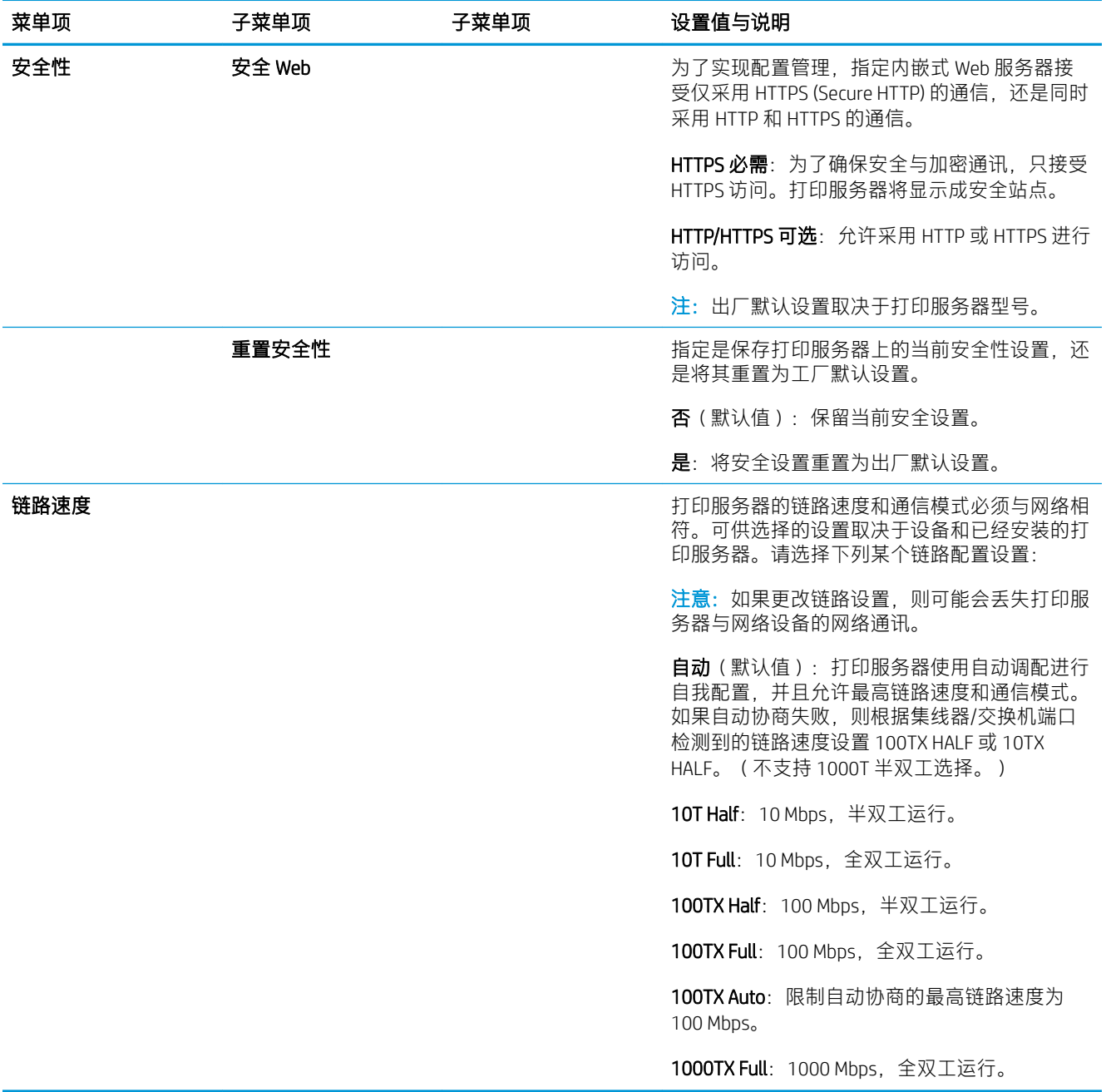

## 内置服务

下面列出了打印机中内置的重要网络服务。有关最新的功能和服务,请访问 [http://www.hp.com/go/](http://www.hp.com/go/jetdirect) [jetdirect](http://www.hp.com/go/jetdirect)。

- 配置和管理
	- BootP/DHCP(仅限 IPv4)
	- DHCPv6
	- TFTP(仅限 IPv4)
	- Web 代理(自动/手动 cURL)
	- LLMNR
- Telnet (仅限 IPv4)
- SNMP(v1、v2c、v3)代理
- Bonjour(适用于 Mac OS X)
- FTP(文件传输协议)
- 内嵌式 Web 服务器, HTTP (TCP 端口 80)
- 内嵌式 Web 服务器,HTTPS(TCP 端口 443)
- 正在打印
	- 原始 IP 打印(HP 专有 TCP 端口 9100、9101、9102)
- 安全性
	- SNMP v3
	- SSL/TLS
	- 防火墙

# 打开和关闭打印机

要打开打印机,请确保打印机背面的电源开关已打开,然后按下前面板旁边的电源按钮。

您可以使打印机处于开机状态而不会浪费能源。将打印机保持为开机状态可以加快响应时间。如果打 印机在某一段时间内未使用,则将进入休眠模式以节约电能。按下电源按钮可使其恢复运行状态,并 且可以立即恢复打印。

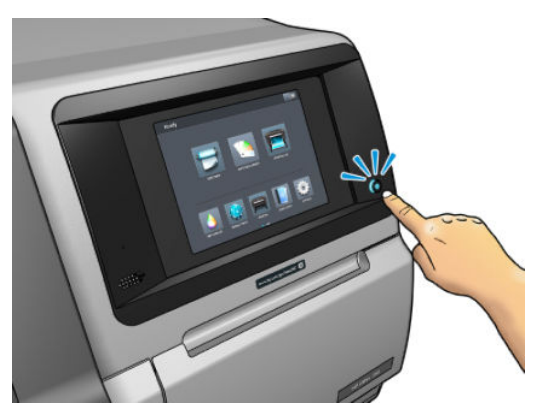

 $\bar{D}$  切记: 要关闭打印机, 建议采用的正常方法为按前面板附近的电源按钮。

使用此方法关闭打印机时,会自动使用维护墨盒存储打印头,从而防止打印头变干。

2 切记: 建议不要使用位于打印机背面的按钮, 因为它可能会损坏内置硬盘。

但是,如果打算长期关闭打印机,则建议使用电源按钮关闭它,然后关闭背面的电源开关。

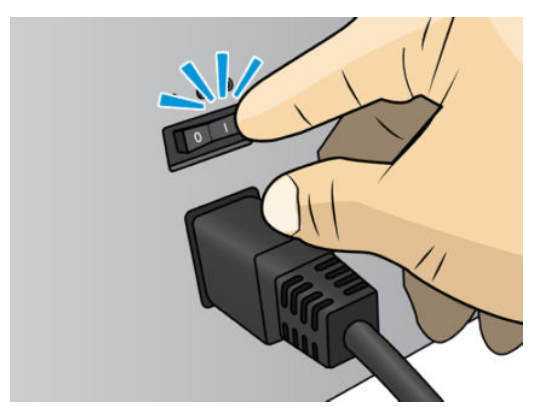

要以后重新打开打印机,请使用打印机背面的电源开关。如果打印机无法自动开启,请按下电源按 钮。

开机后,打印机需要 2–3 分钟的时间进行初始化。

# 重新启动打印机

在某些情况下可能会建议您重新启动打印机。

- 1. 按下电源按钮关闭打印机,然后关闭打印机背面的电源开关。
- 2. 等待至少 10 秒钟。
- 3. 打开打印机背面的电源开关。
- 4. 如果前面板没有被激活,按下电源按钮。

# 2 有用的链接

产品文档:

- <http://www.hp.com/go/StitchS30064in/manuals>
- <http://www.hp.com/go/StitchS50064in/manuals>
- <http://www.hp.com/go/StitchS30064in/training>
- <http://www.hp.com/go/StitchS50064in/training>

有关如何使用打印机的视频:<http:/www.hp.com/supportvideos/> 或 [http://www.youtube.com/](http://www.youtube.com/HPSupportAdvanced) [HPSupportAdvanced](http://www.youtube.com/HPSupportAdvanced)

有关软件 RIP、应用程序、解决方案、墨水和纸张的信息:<http://www.hp.com>

纸张预设:<http://www.hp.com/go/mediasolutionslocator>(请参阅第 86 页的 [HP Media Locator](#page-91-0))

HP 支持部门: <http://www.hp.com/go/StitchS30064in/support> 或 [http://www.hp.com/go/StitchS50064in/](http://www.hp.com/go/StitchS50064in/support) [support](http://www.hp.com/go/StitchS50064in/support)

嵌入式 Web 服务器: 使用打印机的 IP 地址 (请参阅第 20 [页的访问内嵌式](#page-25-0) Web 服务器)

### 需要帮助时

在大多数国家/地区,技术支持由 HP 的技术支持合作伙伴 (通常是向您销售打印机的公司)提供。如果 您所在的国家/地区不是这种情况,请按上方所示在网上联系 HP 支持。

另外,您也可以通过电话获得帮助。在打电话之前需要执行以下操作:

- 查看本指南中的故障排除建议。
- 查看 RIP 文档(如果相关)。
- 请提供以下信息:
	- 所使用的打印机:产品和序列号

 $\overleftrightarrow{\mathbf{B}}$   $\overleftarrow{\mathbf{E}}$ : 可从前面板中获得这些信息: 点击 3 点击 3 还可从打印机背面的标签上找到这些信息。

- 如果前面板上显示错误代码,请记下该代码;请参阅第 160 [页的前面板错误代码](#page-165-0)
- 所使用的 RIP 及其版本号
- 如果遇到打印质量问题:纸张编号、打印所用的纸张预设名称和来源。
- 维修信息报告 (请参阅第 34 [页的服务信息](#page-39-0))

#### <span id="page-39-0"></span>电话号码

可在网上找到 HP 支持的电话号码: 访问 [http://welcome.hp.com/country/us/en/wwcontact\\_us.html](http://welcome.hp.com/country/us/en/wwcontact_us.html)。

#### 客户自行维修

HP 的客户自行维修计划在保修或合同范围内为客户提供最快捷的服务。HP 通过该服务直接将更换部件 发运给您(最终用户),以便您可以更换这些部件。通过使用该计划,您可以在方便的时候更换部 件。

#### 简便易用

- HP 支持专家将诊断并评估是否需要更换部件以处理有缺陷的硬件组件。
- 更换部件是以快递方式发运的;大多数库存部件将在您联系 HP 的当天发运。
- 适用于当前在保修或合同范围内的大多数 HP 产品。
- 适用于大多数国家/地区。

有关客户自行维修的详细信息,请访问 <http://www.hp.com/go/selfrepair/>。

#### 服务信息

打印机可以根据请求生成其当前状态列表(包含很多参数),其中的很多信息对尝试解决问题的维修 工程师非常有用。可以使用两种不同的方式请求该列表:

- 在内嵌式 Web 服务器中 (请参阅第 20 [页的访问内嵌式](#page-25-0) Web 服务器), 选择 支持选项卡,然后选 择 服务支持 > 打印机信息。建议您请求整个列表 (选择 所有页面)。
- 从能够访问 Internet 的任何计算机中, 在 Web 浏览器中输入打印机的 URL, 然后输入 /hp/ device/webAccess/allServicePlot.htm。例如,如果打印机的 URL 为 http:// 123.123.123.123,则输入

http://123.123.123.123/hp/device/webAccess/allServicePlot.htm

如果需要通过电子邮件发送该列表,您可以在 Web 浏览器中将该页面保存为文件,并随后发送该文 件。或者, 也可以从 Internet Explorer 中直接发送该页面: 选择 文件 > 发送 > 电子邮件页面。

# 3 纸张的处理以及纸张问题的故障排除

- [概述](#page-41-0)
- [多孔纸张](#page-44-0)
- [墨水收集器](#page-45-0)
- 将卷筒装在 [HP Stitch S300](#page-48-0) 卷轴上
- 将卷筒装入 [HP Stitch S300](#page-52-0) 打印机
- 将卷筒装入 [HP Stitch S500](#page-54-0) 打印机
- HP [介质装入附件](#page-58-0)
- [辅助手动装纸](#page-61-0)
- [边缘固定夹](#page-62-0)
- 从 HP Stitch S300 [打印机取出卷筒](#page-64-0)
- 从 HP Stitch S500 [打印机取出卷筒](#page-65-0)
- HP Stitch S300 [打印机的收纸器](#page-67-0)
- HP Stitch S500 [打印机的收纸器](#page-76-0)
- [查看有关纸张的信息](#page-81-0)
- [更改纸张宽度和右边缘的位置](#page-82-0)
- [纸张长度跟踪](#page-82-0)
- [剪切纸张](#page-82-0)
- [储存纸张](#page-82-0)
- [无法成功装入纸张](#page-83-0)
- [纸张位置不正确](#page-83-0)
- [纸张卡塞](#page-83-0)
- [纸张变形或起皱](#page-85-0)
- [纸张收缩或膨胀](#page-86-0)
- [纸张产生弓形变形](#page-86-0)
- [自动裁纸器不起作用](#page-87-0)
- [收纸器纸张卡塞](#page-87-0)
- HP Stitch S300 [打印机上的收纸器不卷绕](#page-87-0)

<span id="page-41-0"></span>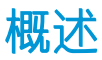

您可以在各种打印材料上进行打印,在本指南中,所有这些材料都统称为纸张。

#### 纸张提示

选择适合需要的正确纸张是确保获得良好打印质量的关键一环。

以下是有关基材使用的一些提示:

- 要在织物纸张上打印,在大多数情况下,您应使用墨水收集器和装入附件。请参阅第 40 [页的墨](#page-45-0) [水收集器。](#page-45-0)
- 如果对某些纸张(如织物)使用收纸器,则会为打印机提供更好的纸张控制,并且可能会提高打 印质量。请参阅第 71 页的 HP Stitch S500 [打印机的收纸器。](#page-76-0)
- 打印之前,除去所有纸张的包装,使其适应室内条件(持续 24 小时)。
- 手持薄膜的边缘或佩戴棉手套,皮肤上的油脂会粘到纸张上,以致留下指纹。
- 装卸过程中确保纸张紧紧地卷绕在卷筒上。为了确保纸张紧绕在卷筒上,将卷筒从打印机中取出 之前,可考虑用胶带将卷筒纸张的前缘粘到筒芯上。储存期间您可以用胶带将卷筒粘紧。如果卷 筒纸张开始展开,就会变得难以处理。
- $\dddot{\mathbb{B}}$  注: 用胶带将卷筒纸张的前缘粘到筒芯上对于较重的纸张尤其重要, 因为纸张的固有硬度会造成 其疏松,并从筒芯展开。
- 如果所用的纸张不适合图像, 打印质量可能会受到影响。
- 确保在 RIP 中选择了适当的打印质量设置。
- 每当装入卷筒时,前面板都会提示您指定正在装入的纸张类型。为了获得良好的打印质量,指定 正确的纸张类型是至关重要的。RIP 显示转印纸与织物基材的组合(即转印纸名称 + 织物名称)。 确认前面板中的基材名称与 RIP 中基材名称的第一部分(转印纸名称)相同。

如果这些名称不同,请在前面板上点击 ,然后点击基材库 > 更改已装入的基材;或更改 RIP

- 中的纸张名称。
- 请勿在打印机打印时拉动已打印的纸张:这会导致严重的打印质量问题。

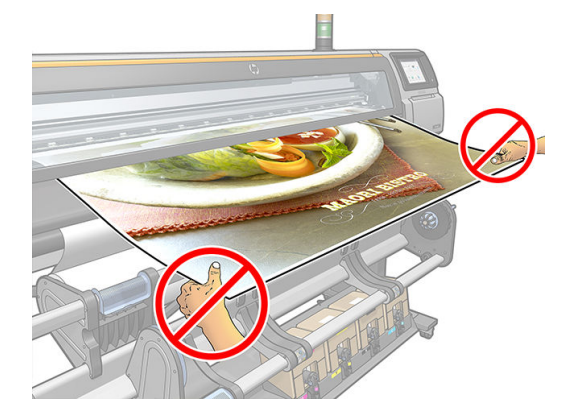

● 在打印多个作业时,请勿让已打印的纸张堵塞输出通道:这会导致严重的打印质量问题。

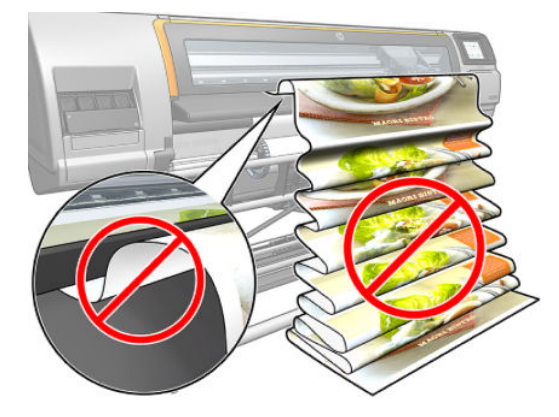

● 有关更多基材提示,请参阅<u>第 47 [页的将卷筒装入](#page-52-0) HP Stitch S300 打印机、第 49 [页的将卷筒装](#page-54-0)</u> 入 [HP Stitch S500](#page-54-0) 打印机和第 56 [页的辅助手动装纸。](#page-61-0)

△ 注意: 如果未使用前面板, 而是手动将纸张从打印机取出, 则会损坏打印机。仅当需要清除纸张卡塞 时才可以执行该操作。

### 支持的纸张类别

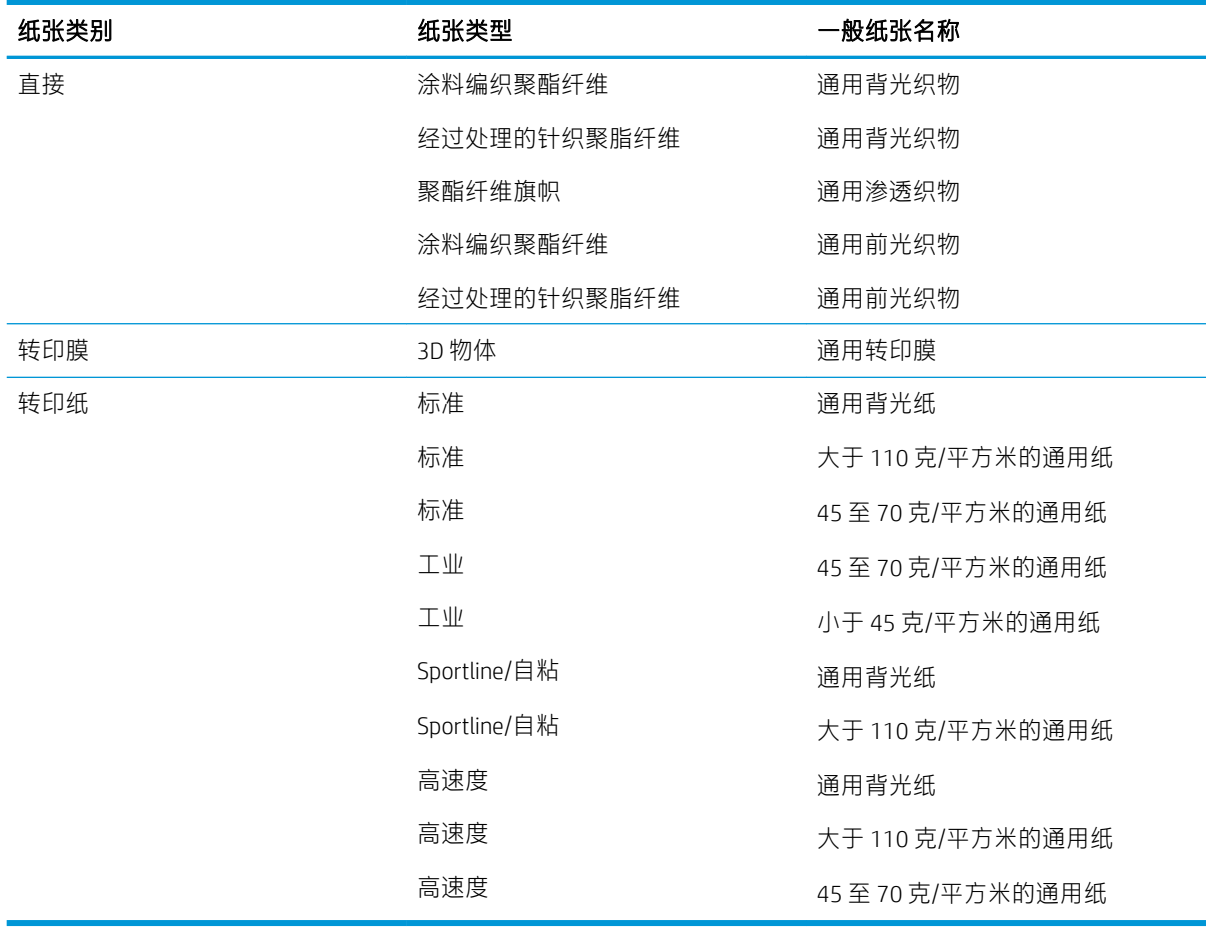

# 支持的 HP 纸张

#### AMS 的产品组合摘要

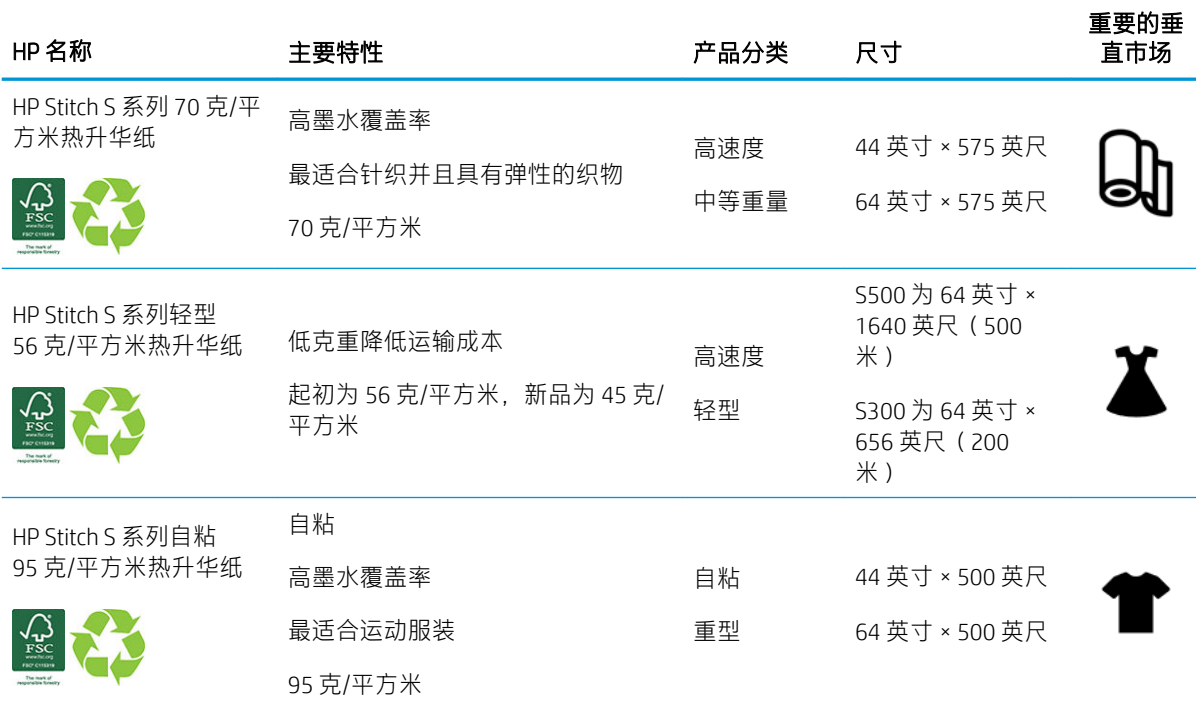

#### EMEA 的产品组合摘要

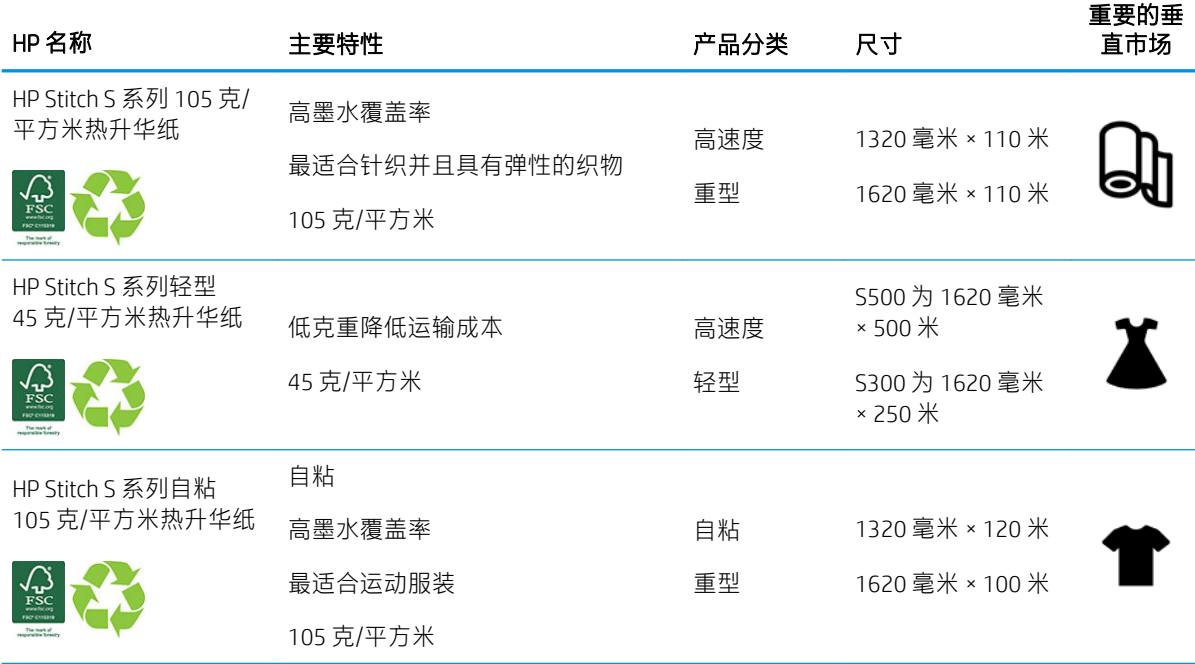

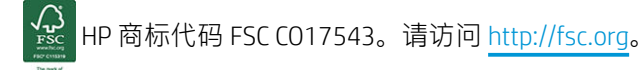

可以通过常规回收计划回收某些可回收 HP 基材。回收计划可能在您的地区未提供。有关详细信

息,请访问 <http://www.hp.com/recycle/>。

#### <span id="page-44-0"></span>应用类别

- 1. 运动装(95 克/平方米)
- 2. 时装(56 克/平方米)
- 3. 软标牌(70 克/平方米和 95 克/平方米)
- 4. 日用品(70 克/平方米)

有关 HP 打印材料产品组合的详细信息,请访问 <http://www.hp.com/go/mediasolutionslocator>。

# 多孔纸张

打印机配合墨水收集器可以打印多孔纸张,但同时必须使用收纸器。 多孔纸张上的打印经过优化,方法是使用装入附件并在装入纸张屏幕中勾选选项。 要检查纸张的孔隙度,请进行如下操作。

- 1. 如果打印机装入了任何纸张,则将其取出。
- $2.$  切下一片大小为 9 x 50 毫米 (0.35 x 2 英寸)的白色光面背胶乙烯膜。
- 3. 将它贴到压板上,如图所示。

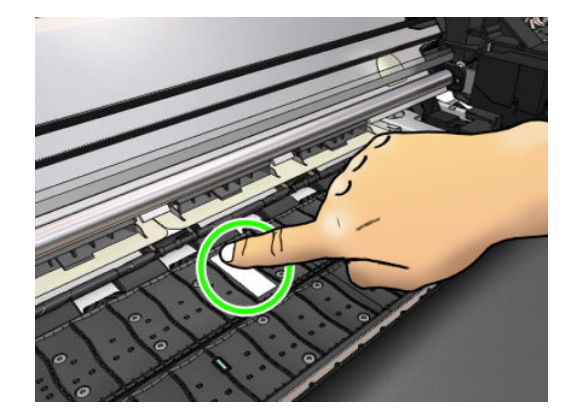

- 4. 装入要检查的纸张。
- 5. 打开 RIP 软件。
- 6. 从打印机内部下载测试文件:http://*printerIP*/hp/device/webAccess/images/ Ink\_trespassing\_check.pdf,其中 *printerIP* 是打印机的 IP 地址。
- 7. 使用将来要用于该纸张的遍数和纸张预设(或在墨水限制方面类似的配置文件)打印测试文件。
- 8. 取出纸张。

<span id="page-45-0"></span>9. 从压板上撕下这条背胶乙烯膜。

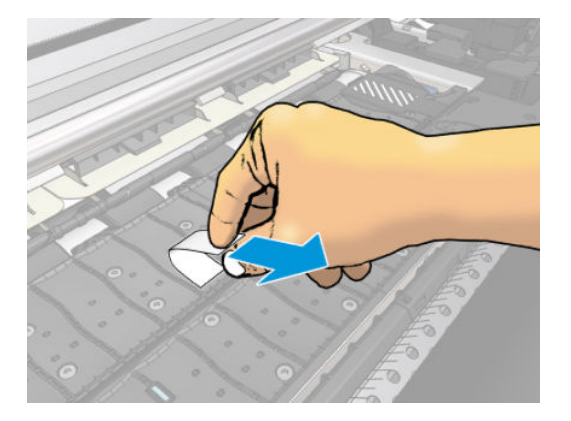

10. 查看从压板上撕下的背胶乙烯膜。

- 如果这条背胶乙烯膜完全为白色(上面没有墨水),则所测试的纸张不是多孔性质,可在没 有墨水收集器的情况下使用。
- 如果背胶乙烯膜上有墨水,则所测试的纸张是多孔性质,应配合墨水收集器使用。

11. 清洁压板: 请参阅第 146 [页的清洁压板](#page-151-0)。

在使用多孔基材时,HP 强烈建议用白色光面背胶乙烯膜 (胶带也可)盖住基材前移传感器,并从 基材 预设中的 高级设置选项卡禁用基材前移传感器。

### 墨水收集器

在下列情况下应使用墨水收集器而不使用压板:

- 打算在多孔纸张上打印。请参阅第 39 [页的多孔纸张](#page-44-0)。
- 打算打印到纸张的边缘,而不留下任何边距(全出血打印)。

压板和墨水收集器均有两个部件(左和右)。要安装墨水收集器,请先解锁并卸下压板的两个部件。 然后将墨水收集器的两个部件安装到位。

墨水收集器有一个蓝色的耗材部件,应将该部件安装到墨水收集器上。您可以在将墨水收集器安装到 打印机之前或之后安装该部件;但是,需要在装入纸张前安装。安装这些部件的方法:将它们垂直放 置在墨水收集器上,然后将其往下按,直至各部件中的两个按扣卡入到位。

 $\hat{X}$  提示: 使用墨水收集器时建议同时使用收纸器。请参阅第 71 页的 HP Stitch S500 [打印机的收纸器。](#page-76-0)

警告!小心移动部件。小心拿取易碎部件。建议您戴上手套。

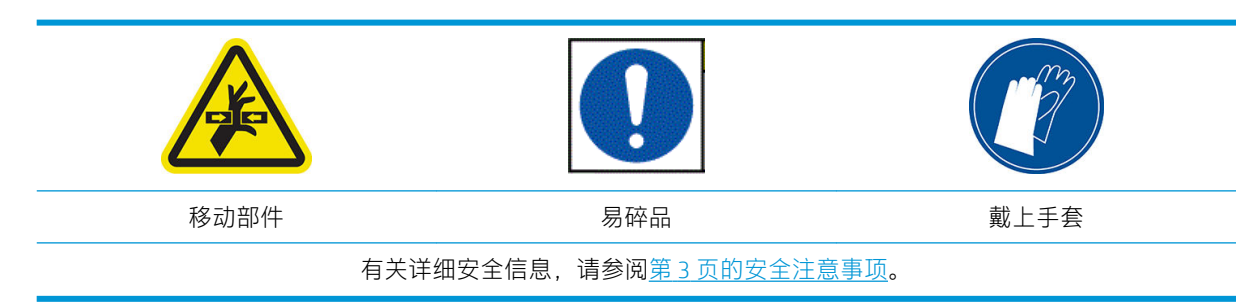

#### 安装墨水收集器

1. 压板和墨水收集器均有两个部件(左和右)。拧下打印机左右两端的两个蓝色锁定器解除锁定压 板。

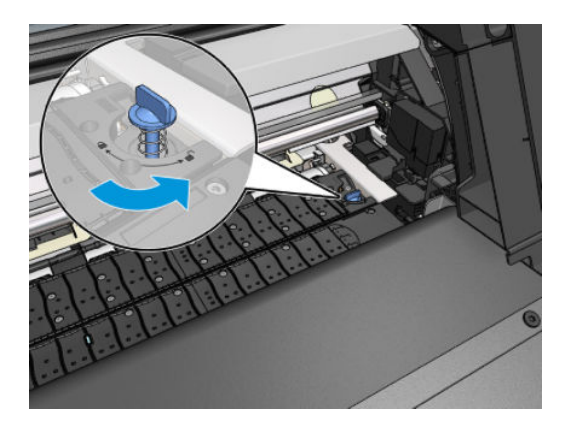

. 以同一方式取出压板的两个部件。

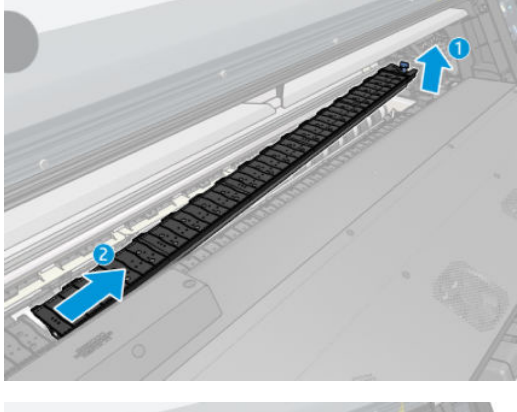

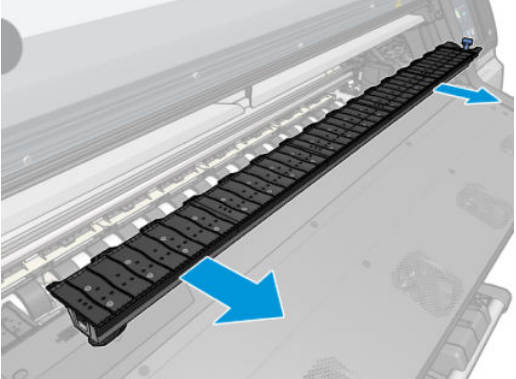

. 小心地将墨水收集器的两个部分放入打印机。

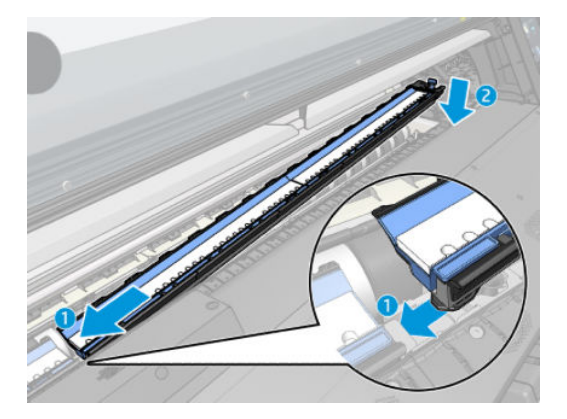

4. 确保锁已被锁定,并且打印通道畅通。

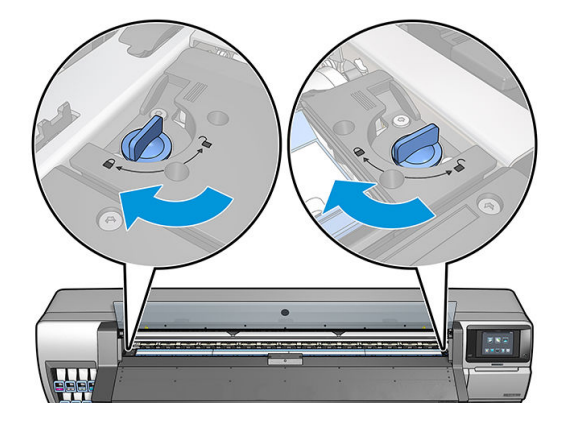

若有需要,按照相同的方法重新装上压板。

#### 更换蓝色的墨水收集器耗材

相同的墨水收集器耗材可以打印的纸张长度取决于纸张的孔隙率和打印时使用的墨水量。如果打印时 发现纸张不干净,请停止打印并更换墨水收集器耗材。否则,可能会导致打印机中的某些部件故障。

- 1. 建议戴上套件中随附的手套。
- 2. 用拇指按下两个按扣,并将墨水收集器耗材垂直提离打印机。
- 3. 丢掉不干净的墨水收集器耗材。
- 4. 确保墨水收集器干净。如果不干净,请用湿布进行清洁。
- 5. 垂直将新的墨水收集器耗材放入打印机,注意,先放入右侧。按扣卡入到位时会听到咔哒的声 音。

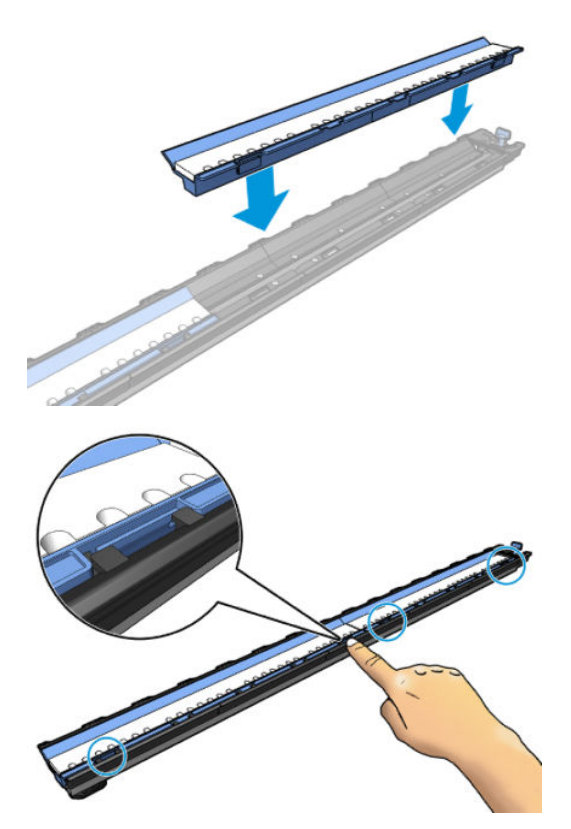

# <span id="page-48-0"></span>将卷筒装在 HP Stitch S300 卷轴上

- 。<br>※ 提示: 除了此处的说明之外, 还可在前面板中观看此过程的动画: 依次点击 ◇ 、**基材 > 基材装入 > 了** 解如何装入卷轴。
	- 1. 确保打印机的滚轮已锁紧(按下制动手柄)以防止打印机移动。
	- 2. 向上提卷轴手柄锁以松开卷轴。

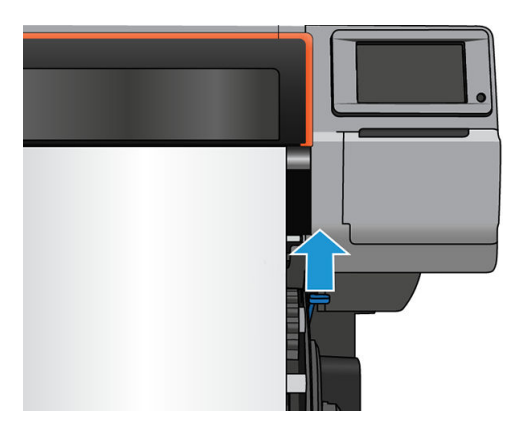

- 3. 从打印机中取下卷轴。
	- 注意:请勿将手指伸入卷轴支架。

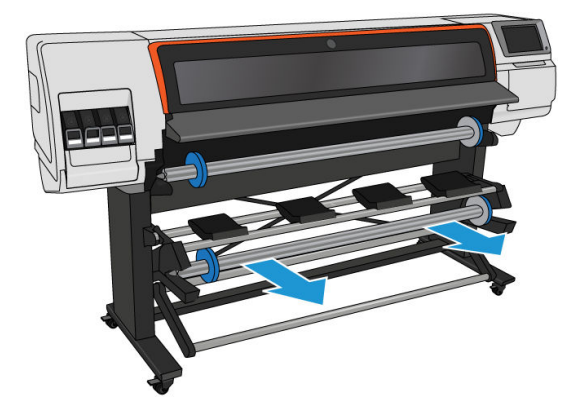

卷轴两端都有挡块,用于使纸卷处于正确位置。卸下位于左端的蓝色挡块,以安装新的卷筒(如 果需要,也可以卸下直径为 76 毫米 卷轴另一端的挡块)。该挡块可在卷轴上滑动以固定不同宽度 的卷筒。

4. 解锁蓝色制动器。

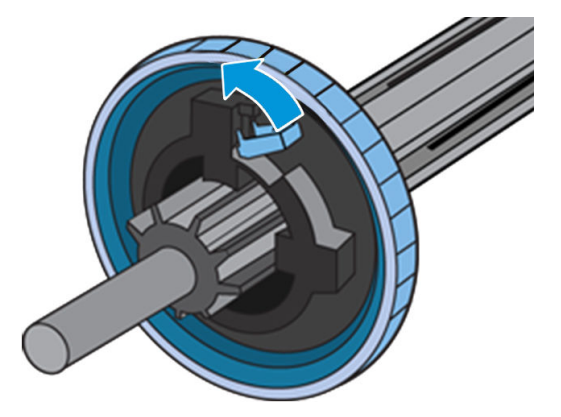

. 从卷轴的左端卸下挡块。

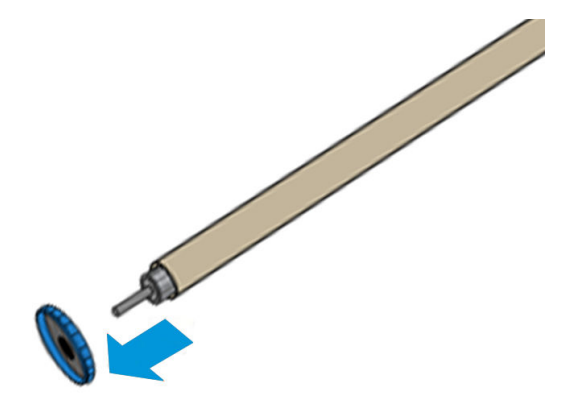

. 将卷筒放在装载平台上。

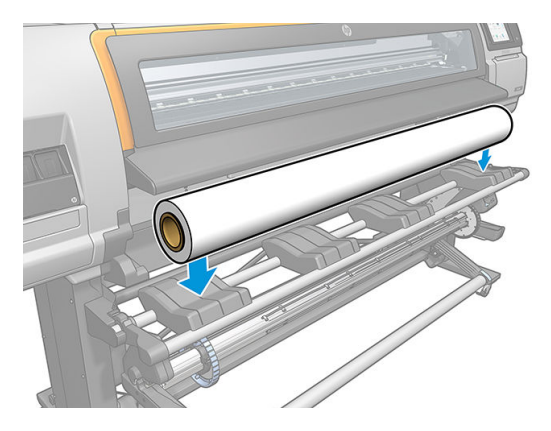

. 将卷轴滑入卷筒内。

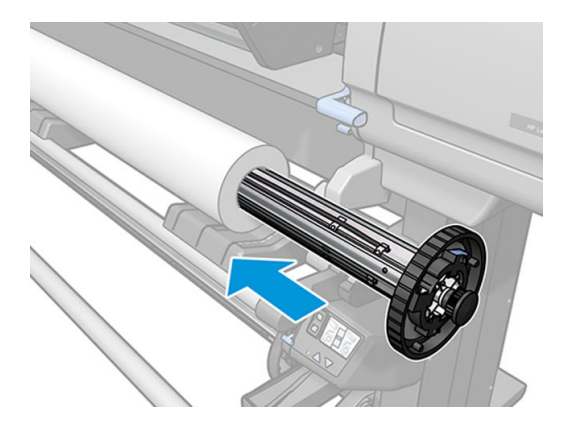

8. 76 毫米直径卷轴的右挡块有两个位置:一个用于打印机最大宽度的卷筒,另一个用于较窄的卷 筒。请记得将第二个位置用于较窄的卷筒,这样可提高打印速度。

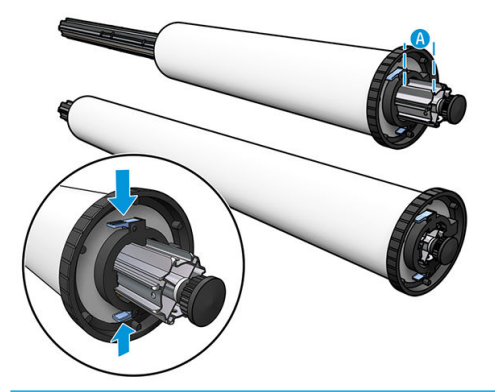

- 2 注: 随打印机一起提供 76 毫米直径卷轴。
- $\ddot{E}$ "注: 随打印机一起提供的 51 毫米卷轴仅有一个右挡块的位置。装载平台上有两条蓝色线条, 其对 应两个位置,但使用该卷轴时,您只可以使用外侧的位置。

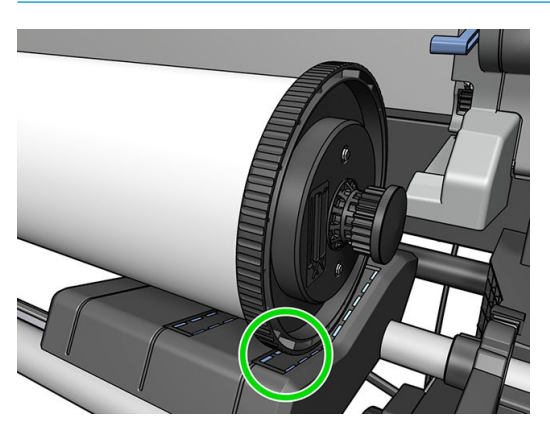

9. 将蓝色挡块放在卷轴的上端,然后将其推向卷筒末端。

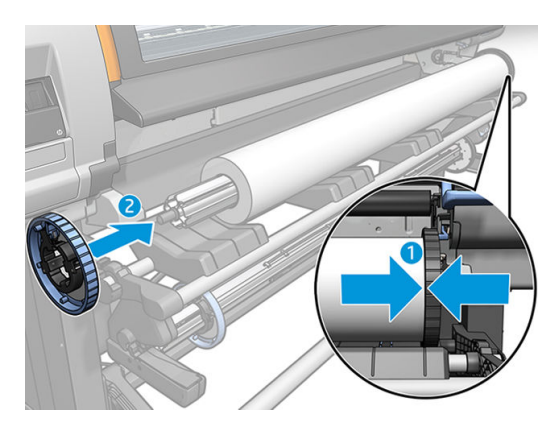

10. 当蓝色制动器与纸张接触时,将其锁定。

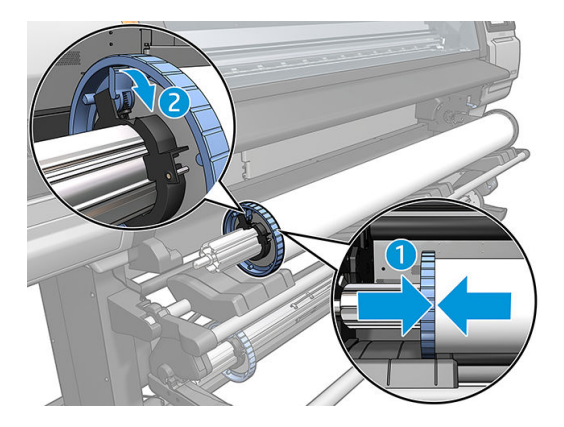

- 11. 小心地将卷轴插入打印机。
	- △警告! 注意不要让手指夹在卷轴和卷轴支架之间。

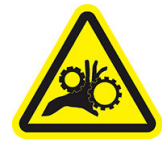

夹住手指危险

有关详细安全信息,请参阅第 3 [页的安全注意事项](#page-8-0)。

注意:确保装载平台的滑块位于左卷轴挡块下方,否则卷轴将无法正确插入到左端的卷轴支架, 且可能会掉落在地上。

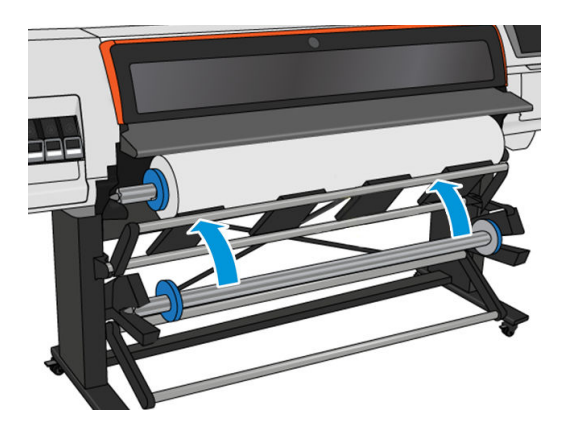

如果您经常使用多种纸张,则在不同的卷轴上预先装入不同的纸张卷筒将有助于您更快速地更换卷 筒。可以购买其它卷轴。

# <span id="page-52-0"></span>将卷筒装入 HP Stitch S300 打印机

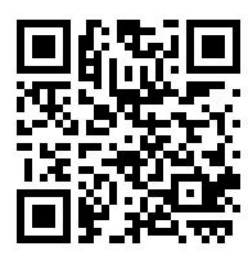

要开始这一流程,您必须将卷筒装到卷轴上。请参阅第 43 [页的将卷筒装在](#page-48-0) HP Stitch S300 卷轴上。

通常情况下,最小纸张宽度为 23 英寸 (584 毫米)。要装入下至最小宽度为 10 英寸 (254 毫米) 的基 材,请转到前面板,然后依次点击 。这 基材 > 基材处理选项 > 启用窄基材。启用此选项后, 不保证打 印质量。

 $\hat{X}$ 提示:要装入织物卷筒,请参阅第 53 页的 HP [介质装入附件](#page-58-0)。并记住,若使用多孔纸张(织物通常为 多孔), 则要使用墨水收集器。

提示: 在装入非常薄或非常厚的纸张或容易卷曲的纸张时, 应按照手动装入过程进行操作以降低纸张 卡塞和打印头损坏的风险;请参阅第 56 [页的辅助手动装纸](#page-61-0)。

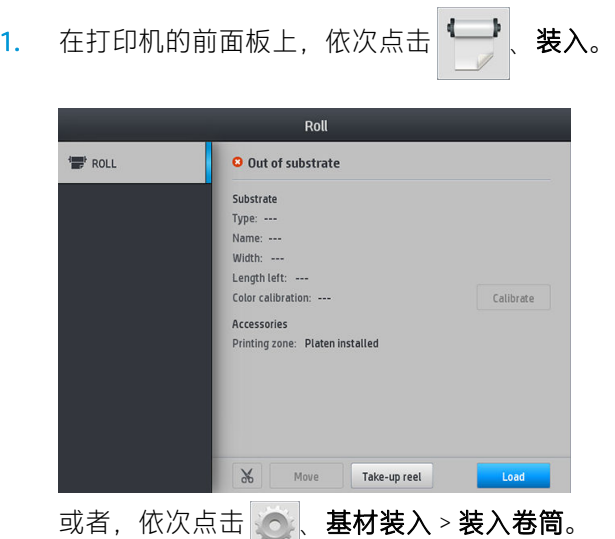

2. 随即显示装入配置屏幕。

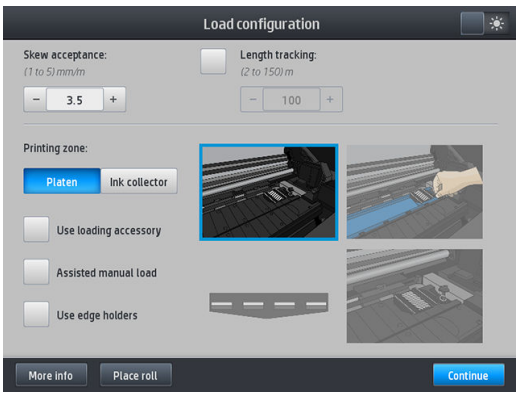

- 倾斜接受度:可用的值为 1 至 5 ( 默认值为 3 ) 。打印机自动尝试纠正倾斜, 然后警告您倾斜 度是否超出已设置的限制,但您仍可选择继续装入。
- 长度跟踪:如果勾选该复选框并提供卷筒的长度,打印机在打印时会减去备用的纸张,告诉 您剩余的长度。请参阅第 77 [页的纸张长度跟踪](#page-82-0)。
- 打印区域: 选择 压板或 墨水收集器。请参阅第 40 [页的墨水收集器](#page-45-0)。
- 使用装纸附件。请参阅第 53 页的 HP [介质装入附件](#page-58-0)。
- 辅助手动装纸。请参阅第 56 [页的辅助手动装纸](#page-61-0)。
- 使用边缘固定夹。请参阅第 57 [页的边缘固定夹](#page-62-0)。

完成选择后,则会显示说明。

- 3. 小心地将纸张前缘插到黑色辊上方,确保纸张在该过程中保持拉紧。避免手动重新卷绕纸张,除 非打印机要求您这样做。
	- $\hat{X}$  提示:如果在装入过程中打开护盖, 则夹紧轮松开基材, 导致手动对齐并消除基材皱褶。

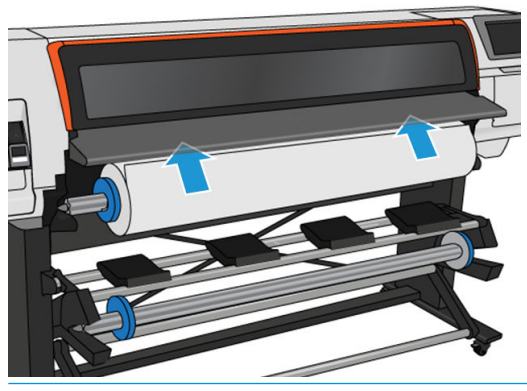

△警告!注意不要将手指伸入打印机的纸张输送道内。

打印机检测到并接受纸张的前缘时会发出哔声。

4. 选择正在装入的的纸张的类别和名称。

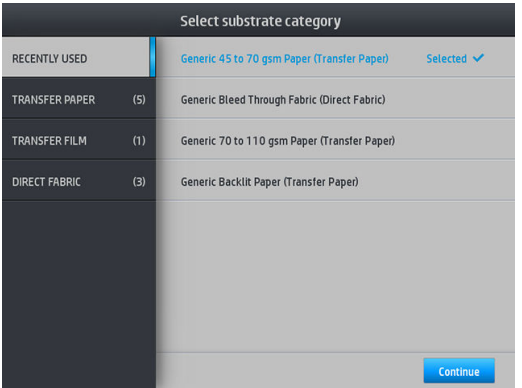

还可按收藏搜索,或可选择 其中不存在,我将以后选择它: 通过在完成装入过程后访问基材库。 请参阅第 85 [页的纸张预设](#page-90-0)。

22 注: 所选择的纸张名称应与 RIP 软件中使用的名称一致。

在转印基材的情况下,RIP 显示转印纸与织物基材的组合(即转印纸名称 + 织物名称)。确认前面 板中的基材名称与 RIP 中基材名称的第一部分(转印纸名称)相同。

5. 打印机会通过各种方法检查纸张,并可能会要求您解决歪斜或张力问题。

<span id="page-54-0"></span>6. 等待纸张从打印机露出,如下图所示。

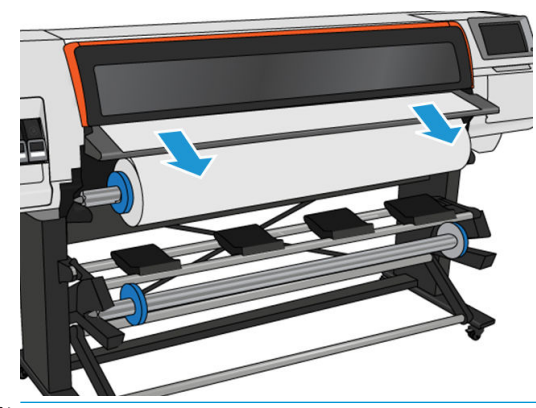

- 2 注: 如果在装入纸张过程的任一阶段出现意外问题, 请参阅第 78 [页的无法成功装入纸张](#page-83-0)。
- 7. 如果装入没有非透明边框的透明基材,则将要求您输入基材的宽度以及右边缘与打印机侧板之间 的距离。
- 8. 打印机校准纸张前移。
- 9. 打印机指示打印就绪。

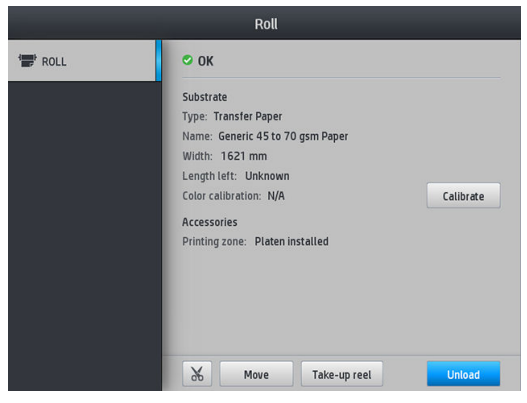

# 将卷筒装入 HP Stitch S500 打印机

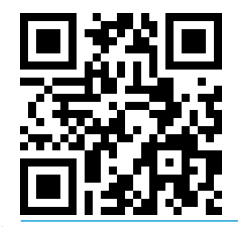

 $\hat{X}$  提示:要装入织物卷筒,请参阅第 53 页的 HP [介质装入附件](#page-58-0)。并记住,若使用多孔纸张(织物通常为 多孔), 则要使用墨水收集器。

提示: 在装入非常薄或非常厚的纸张或容易卷曲的纸张时, 应按照手动装入过程进行操作以降低纸张 卡塞和打印头损坏的风险;请参阅第 56 [页的辅助手动装纸](#page-61-0)。

1. 若卷筒直径大于 200 毫米,拆下装载平台衬套。

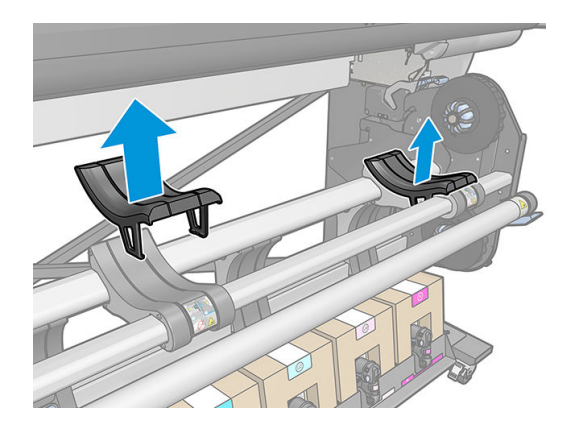

- 2. 对于筒芯直径为 2 英寸的卷筒,请安装 2 英寸的卷轴挡块套件。
	- a. 卸下两侧的中心螺丝(手动或使用平头螺丝刀)。

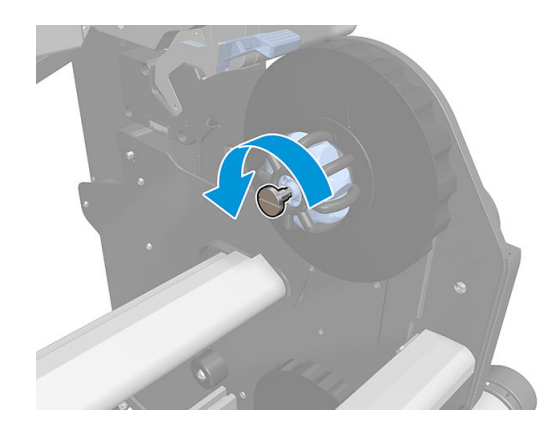

b. 卸下左右两侧的卷轴挡块 3 英寸组件。

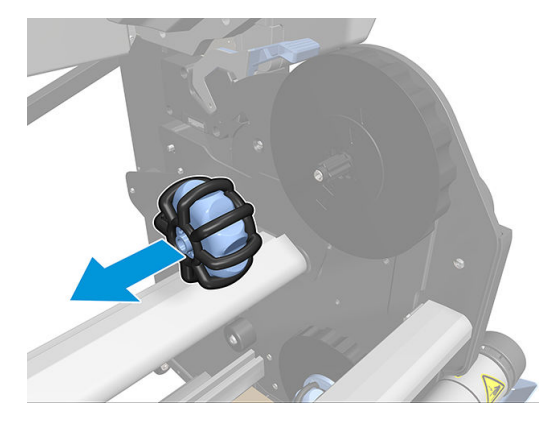

- c. 安装左右两侧的卷轴挡块 2 英寸组件。
- d. 安装两侧的中心螺丝(手动或使用平头螺丝刀)。

3. 将卷筒放在装载平台上,然后将它装在右侧轮毂上。

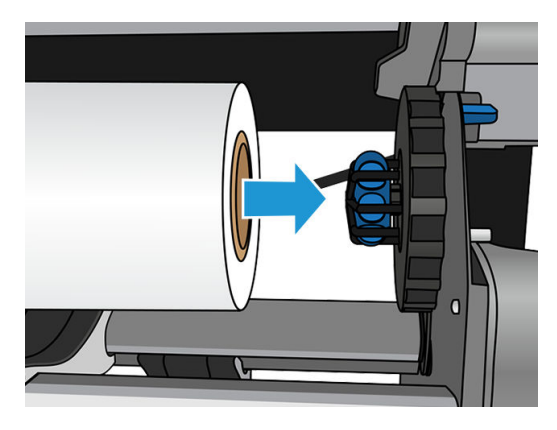

4. 提起卷筒的左侧,插入左侧轮毂。按下以确保其已紧紧插入。

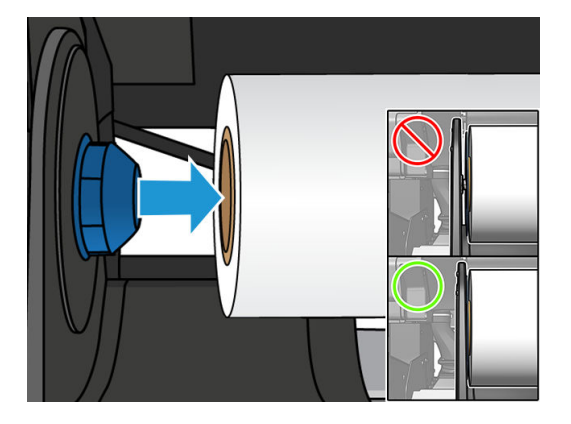

5. 在打印机的前面板上,依次点击 –– 表入。

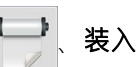

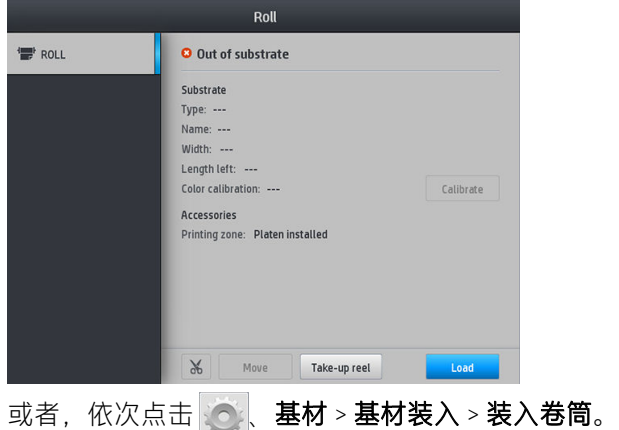

- 6. 随即显示装入配置屏幕。
	- 倾斜接受度:可用的值是介于1至5,默认值为3。打印机将自动尝试纠正歪斜,然后警告您 倾斜度是否仍然超出您所设的限额;但您可以选择继续装入卷筒。
	- 长度跟踪:如果勾选该复选框并提供卷筒的长度,打印机会在打印时计算备用的纸张,并报 告剩余的长度。请参阅第 77 [页的纸张长度跟踪](#page-82-0)。
	- 打印区域: 选择 压板或 墨水收集器。请参阅第 40 [页的墨水收集器](#page-45-0)。
	- 对于织物、非常薄或高摩擦力纸张,使用装入附件:请参阅第 53 页的 HP [介质装入附件](#page-58-0)。
- 对于很硬或卷曲的纸张,使用辅助手动装纸:请参阅第 56 [页的辅助手动装纸](#page-61-0)。
- 使用边缘固定夹:请参阅第 57 [页的边缘固定夹](#page-62-0)。

完成选择后,则会显示说明。

- 7. 将基材前缘插入打印机的基材通道。
	- 举 提示: 如果在装入过程中打开护盖, 则夹紧轮松开基材, 导致手动对齐并消除基材皱褶。
	- 入警告!请小心不要将手指插入纸张。

打印机检测到并接受纸张的前缘时会发出哔声。

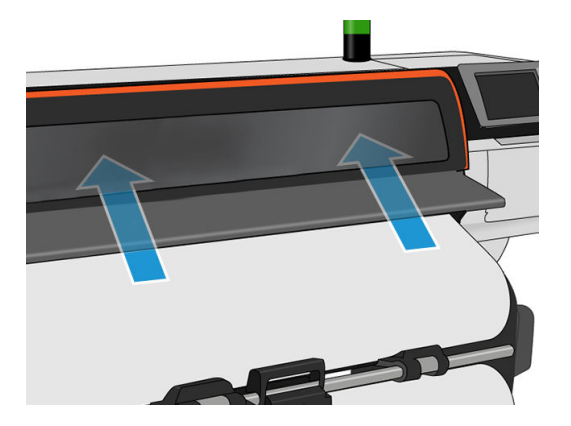

8. 选择正在装入的的纸张的类别和名称。

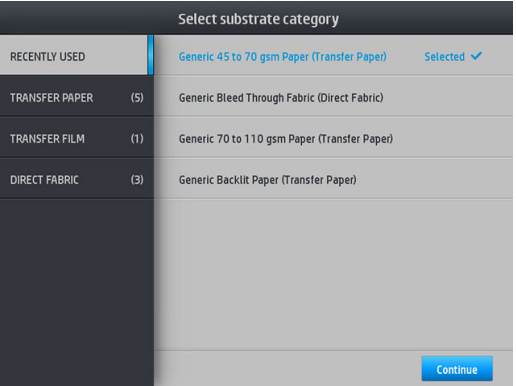

还可搜索收藏夹,或访问任何基材类别并选择以上都不是,我将稍后创建或搜索它:通过在完成 装入过程后访问基材库。请参阅第 85 [页的纸张预设](#page-90-0)。

 $\vec{B}$  注:所选择的纸张名称应与 RIP 软件中使用的名称一致。

在转印基材的情况下, RIP 显示转印纸与织物基材的组合 (即转印纸名称 + 织物名称)。确认前面 板中的基材名称与 RIP 中基材名称的第一部分 (转印纸名称)相同。

9. 打印机会通过各种方法检查纸张,并可能会要求您解决歪斜或张力问题。如果在此过程中发生问 题,则抬起护盖将暂停装入过程并松开基材,以使您可手动纠正其位置。

<span id="page-58-0"></span>10. 请等待纸张从打印机中送出。

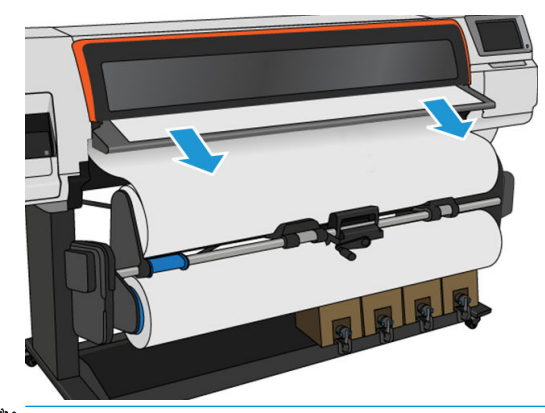

- 2 注: 如果在装入纸张过程的任一阶段出现意外问题, 请参阅第 78 [页的无法成功装入纸张](#page-83-0)。
- 11. 打印机校准纸张前移。
- 12. 打印机指示打印就绪。

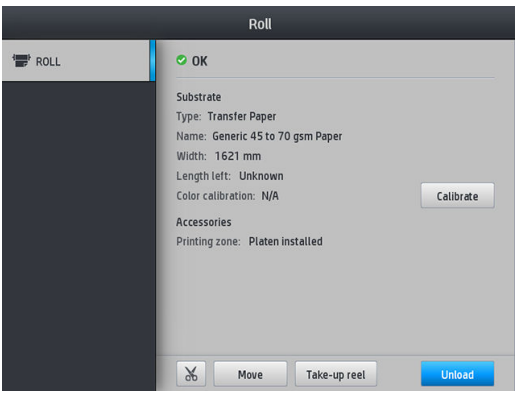

13. 旋转打印机内部的纸张枢轴系统。

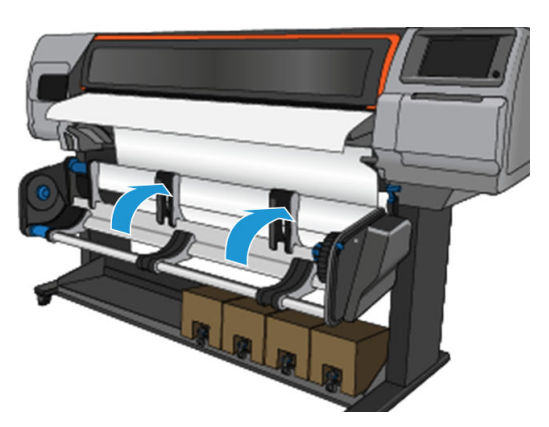

14. 要进行卷筒到卷筒打印,请参阅第 71 页的 HP Stitch S500 [打印机的收纸器。](#page-76-0)

# HP 介质装入附件

装入附件旨在帮助装入低于 50gsm 的各类织物和转印纸。

2 注: 无论是否决定使用装入附件, 都可以使用边缘固定夹。

1. 将织物装入附件放在打印机顶部。

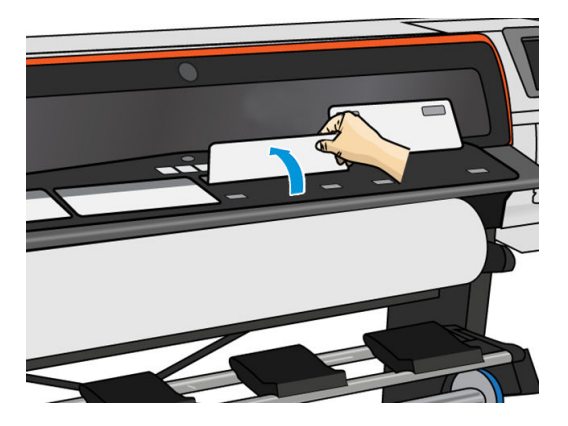

2. 从卷筒中拉出一些纸张,并将前版边放在装入附件的磁化白色折盖下方。

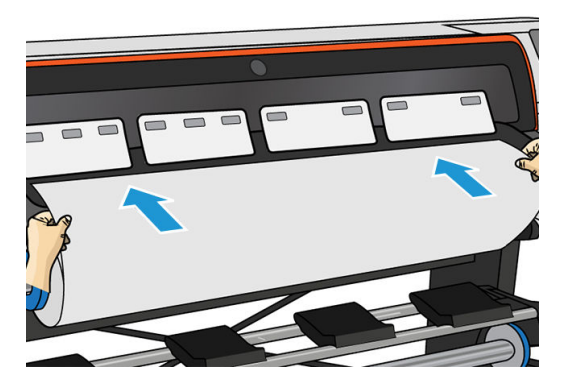

3. 将白色折盖向后翻转以覆盖纸张的前缘。黑色部分具有磁性,可以吸紧纸张。

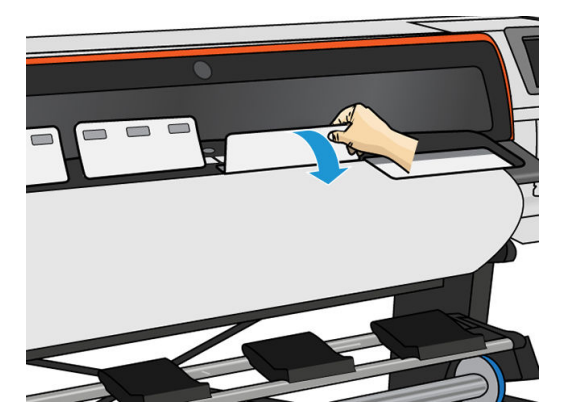

4. 在前面板上选中"装入配置"屏幕中的使用装入附件框,以使您将具有正确的装入顺序以及设置 薄基材的正确机械设置。

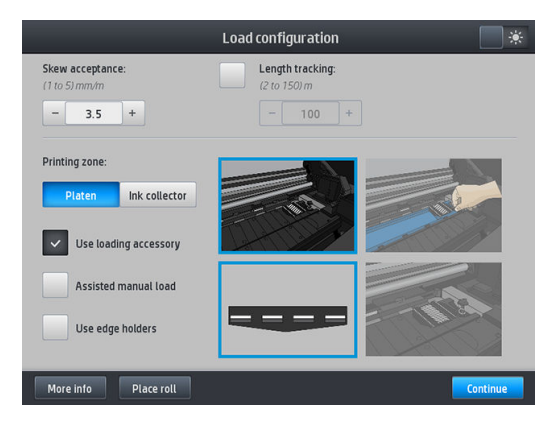

5. 将装入附件送入纸张输入。

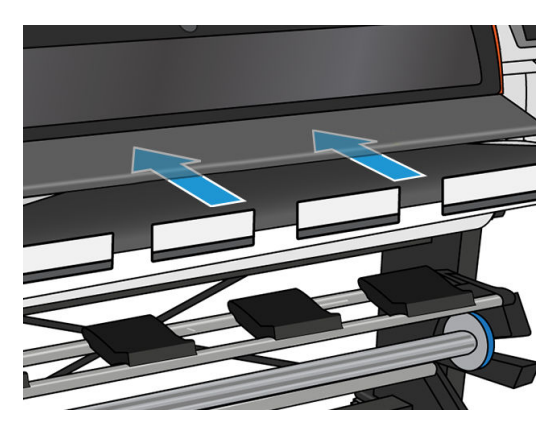

6. 装入附件将纸张送入打印机的纸张通道。

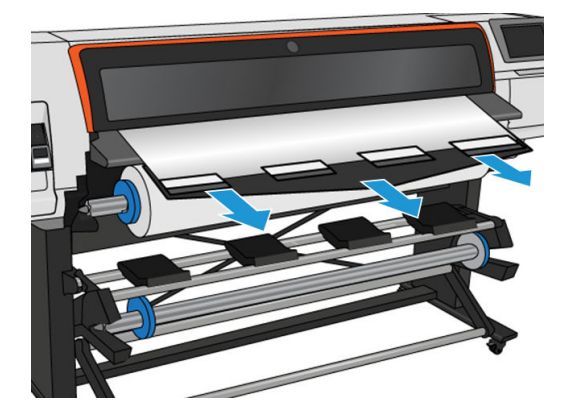

7. 选择正在装入的的纸张的类别和名称。

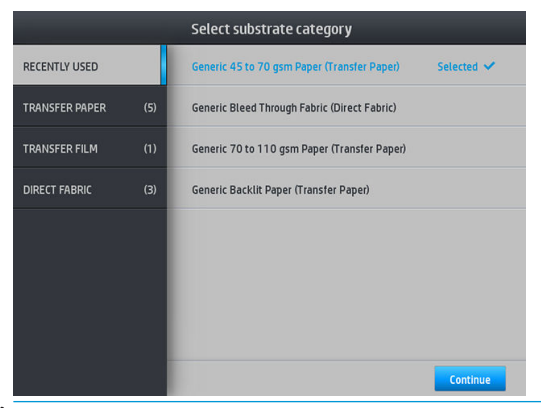

22 注:所选择的纸张名称应与 RIP 软件中使用的名称一致。

在转印基材的情况下, RIP 显示转印纸与织物基材的组合 (即转印纸名称 + 织物名称)。确认前面 板中的基材名称与 RIP 中基材名称的第一部分(转印纸名称)相同。

※提示: 在装入很薄的纸张时, 请始终选择与通用低克重纸 (最大为 75gsm) 作为基材类型, 以使 装入时施加的真空压力降至最小;在装入很厚的纸张时,请始终选择通用高克重纸(大于 110gsm)(在"转印纸"类别中)作为基材类型,以使真空压力达到最大。在装入后打印前,转 到前面板,更改为所装入的基材的正确类型:依次点击 & 基材 > 更改已装入的基材。

<span id="page-61-0"></span>8. 在通过打印机后,可以手动卸下装入附件。

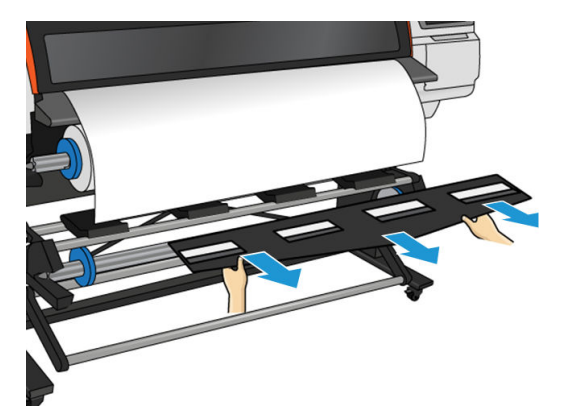

- 9. 勾选装入附件选项后,装入多孔或纤薄纸张时,打印机不检查歪斜。请按照 第 62 [页的将卷筒装](#page-67-0) 在 [HP Stitch S300](#page-67-0) 收纸器上 的说明, 尽可能减少歪斜。
- 10. 打印机校准纸张前移。

2 注: 建议使用收纸器; 但这不是强制性规定。

# 辅助手动装纸

在下列情况下,应使用辅助手动装纸过程:

- 纸张太薄或太厚。
- 纸张边缘参差不齐。
- 纸张边缘卷曲。
- 纸张打印面朝外。

在其他情况下,建议使用正常装纸过程。请参阅第 47 [页的将卷筒装入](#page-52-0) HP Stitch S300 打印机和 第 49 [页的将卷筒装入](#page-54-0) HP Stitch S500 打印机。

要开始辅助手动装纸过程,您必须将卷筒装到旋转纸盘卷绕器上。

通常情况下,最小纸张宽度为 23 英寸 (584 毫米) 。要装入下至最小宽度为 10 英寸 (254 毫米) 的基 材,请转到前面板,然后依次点击 、基材 > 基材处理选项 > 启用窄基材。启用此选项后,不保证打 印质量。

1. 像往常一样开始装入基材的过程(请参阅第 47 [页的将卷筒装入](#page-52-0) HP Stitch S300 打印机和第 49 [页的](#page-54-0) 将卷筒装入 [HP Stitch S500](#page-54-0) 打印机), 并务必选中"装入配置"屏幕中的 辅助手动装入框。

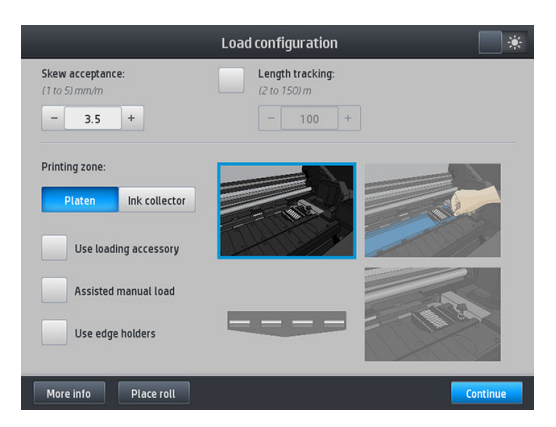

或者可以点击前面板屏幕的 纸张方框, 启动手动装纸。手指向左滑动即可看到。

- <span id="page-62-0"></span>2. 小心地将纸张前版边插到输入辊上方,确保纸张在该过程中保持拉紧。避免手动重新卷绕纸张, 除非打印机要求您这样做。
- 3. 继续送入纸张,直到纸张到达打印压板。打开护盖,以方便拉动纸张通过,并确保纸张前缘至少 达到与纸张卷筒相同的高度。将纸张右侧与卷筒右边缘对齐。

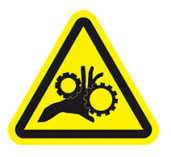

夹住手指危险

有关详细安全信息,请参阅第 3 [页的安全注意事项](#page-8-0)。

- $\hat{X}$  提示:如果使用的纸张容易卷曲, 请持续送入纸张, 直到将边缘从打印机中送出。还建议您使用 收纸器; 或者, 如果不使用收纸器, 请从前面板中禁用裁纸器。
- 4. 选择正在装入的的纸张的类别和名称。

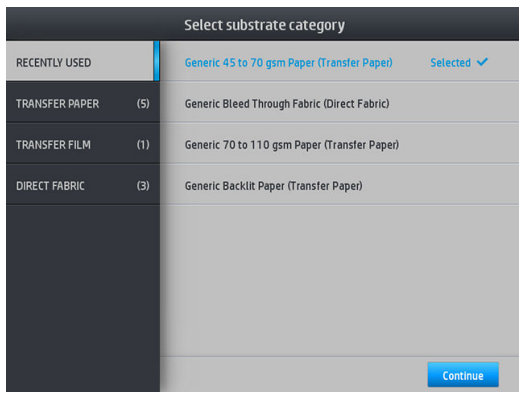

辅助装纸的其余部分与正常装纸过程相同。请参阅第 47 [页的将卷筒装入](#page-52-0) HP Stitch S300 打印机和 第 49 [页的将卷筒装入](#page-54-0) HP Stitch S500 打印机。

### 边缘固定夹

边缘固定夹用于防止纸张边缘在打印过程中翘起。建议只有在纸张的边缘会提起和触碰或损坏打印头 之时,才使用固定夹。它们可以配合压板或墨水收集器进行使用。不使用时,应存放在打印机外部。

如果经常需要,可以将其存放在打印机内部,打印压板的左侧和右侧,以避免在装入下一个纸张时发 生纸张卡塞。

 $\overline{\mathbb{B}}$  注: 边缘固定夹超出纸张边缘 7 毫秒。使用边缘固定夹时,应在 RIP 中将左右最小边距设置为 7 毫米, 否则打印机会尝试在边缘固定夹上进行打印。

如果要使用边缘固定夹,当前面板提示时应将它们移到合适的位置(勾选了 **使用边缘固定夹**复选框时 会出现该提示)。打开护盖,安放边缘固定夹,然后关闭护盖。

边缘固定夹应放在压板上,以使它们与纸张左右边缘重叠。将边缘固定夹的虚线与纸张的侧面边缘对 齐。

△ 警告! 小心移动部件。小心拿取易碎部件。建议您戴上手套。

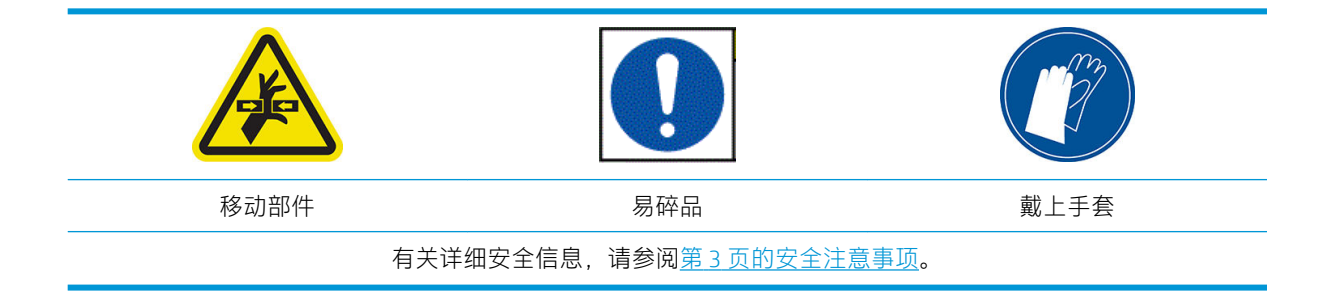

#### 放置边缘固定夹

1. 取下打印机其中一侧的压板模块或墨水收集器。

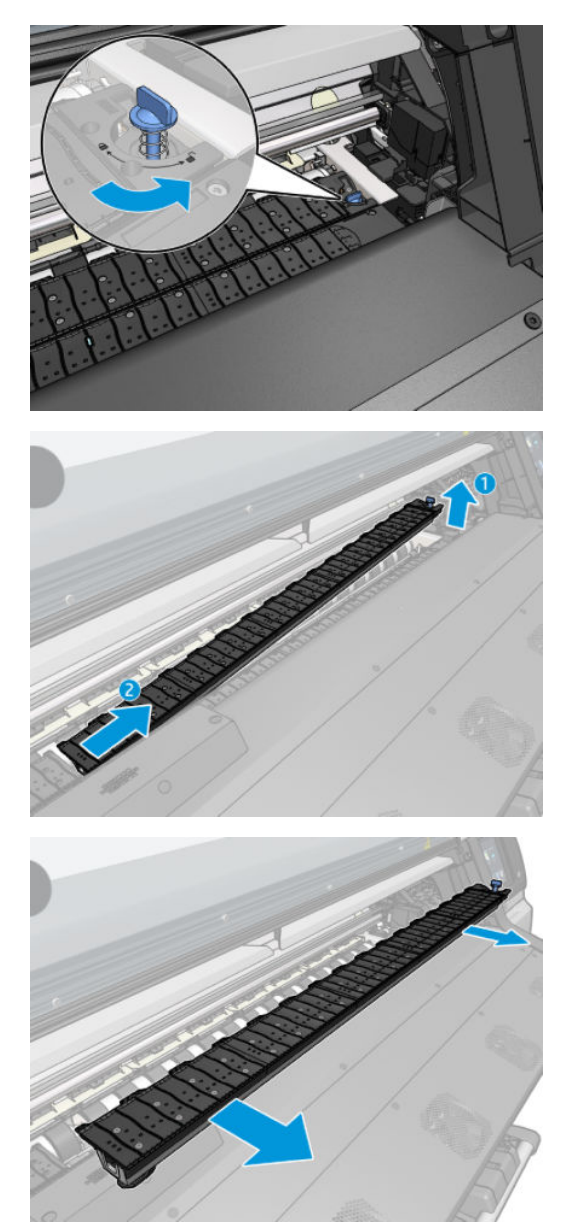

<span id="page-64-0"></span>2. 将边缘固定夹放入压板模块或墨水收集器上,并调整好其位置:对于左侧,尽可能滑至最左侧; 对于右侧,尽可能滑至最右侧。

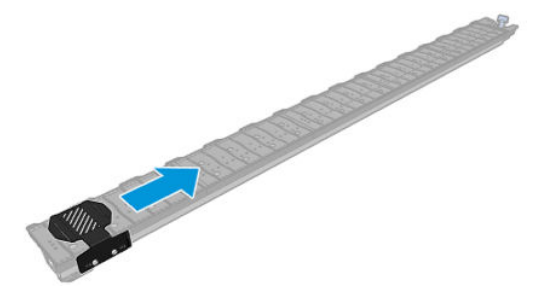

3. 将安装好边缘固定夹的压板模块或墨水收集器放回原位。

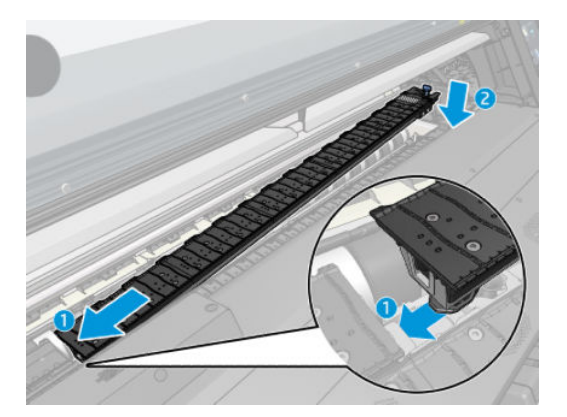

4. 对另一侧的压板模块或墨水收集器重复上述步骤。

#### 对齐纸张

装入纸张后,将其与边缘固定夹上的虚线对齐。若不对齐,可能会导致卡纸、损坏纸张或打印头。

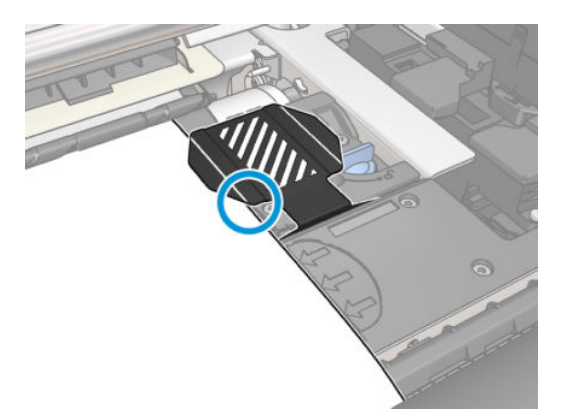

## 从 HP Stitch S300 打印机取出卷筒

- 1. 如果在打印期间使用了收纸器,请从收纸器中取出打印的卷筒。请参阅第69[页的取出](#page-74-0) HP Stitch S300 [收纸器](#page-74-0)。
- 2. 在打印机的前面板上,依次点击 –– R出。

或者,还可依次点击 。。基材 > 取出基材。

<span id="page-65-0"></span>3. 如果打印机一直在跟踪纸张的长度,则前面板显示剩余长度,以便您将其记下以供以后参考。请 参阅第 77 [页的纸张长度跟踪](#page-82-0)。

点击 确定以继续。

4. 当打印机重新卷绕卷筒时,提起卷轴锁定手柄。

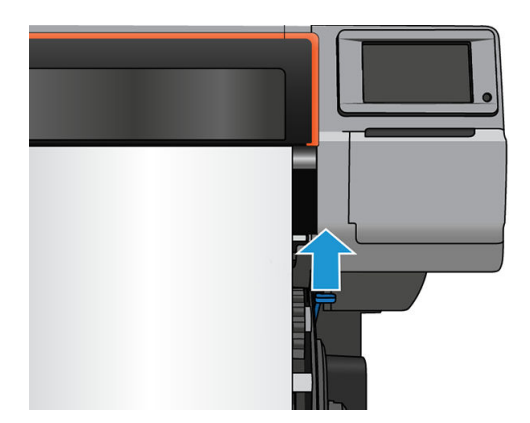

5. 从打印机上取下卷轴时, 先将卷轴右端(位于打印机右侧)拉出。

△警告! 取下卷轴时, 请勿将手指伸入卷轴支架。

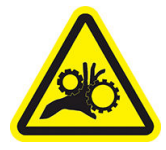

夹住手指危险

有关详细安全信息,请参阅第 3 [页的安全注意事项](#page-8-0)。

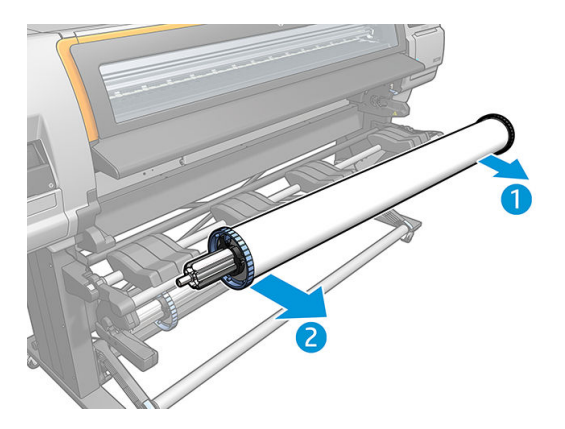

# 从 HP Stitch S500 打印机取出卷筒

1. 如果在打印期间使用了收纸器,请从收纸器中取出打印的卷筒。请参阅第 74 [页的取出](#page-79-0) HP Stitch S500 [收纸器](#page-79-0)。

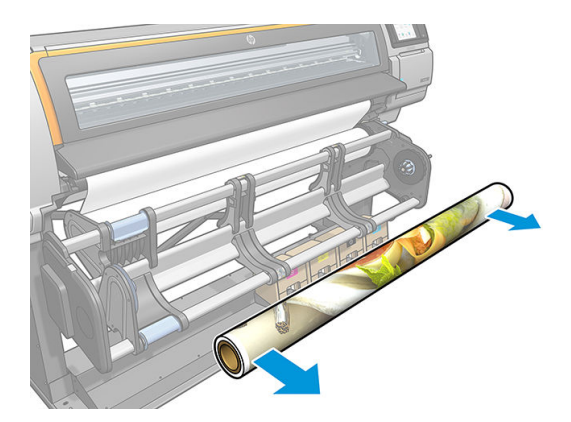

2. 转动枢轴系统,以便可以接近输入卷筒。

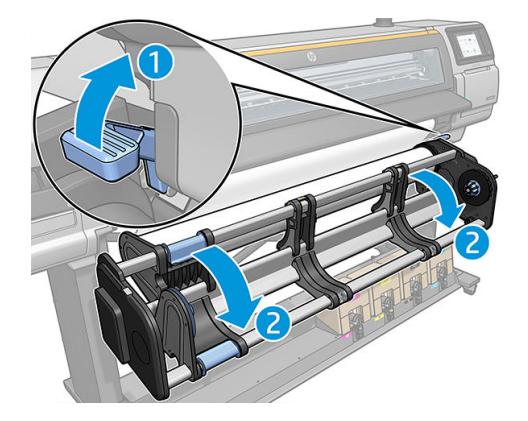

3. 在打印机的前面板上,依次点击 $\leftarrow$ 、取出。

或者,还可依次点击 。。 基材 > 取出基材。

4. 如果打印机一直在跟踪纸张的长度,则前面板显示剩余长度,以便您将其记下以供以后参考。请 参阅<u>第 77 [页的纸张长度跟踪](#page-82-0)</u>。

点击 确定以继续。

5. 当打印机重新卷绕卷筒时,从卷筒上卸下左侧轮毂。

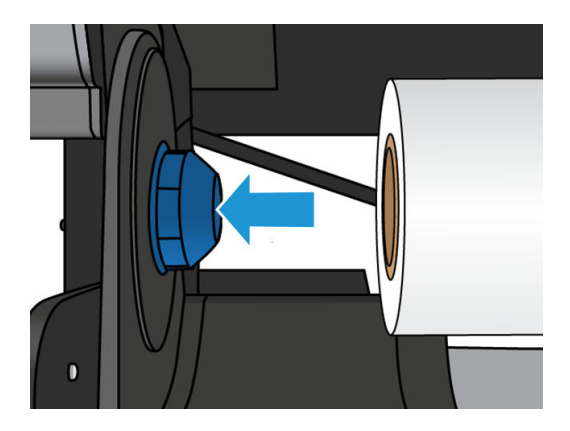

<span id="page-67-0"></span>6. 从右轮毂取下卷筒。

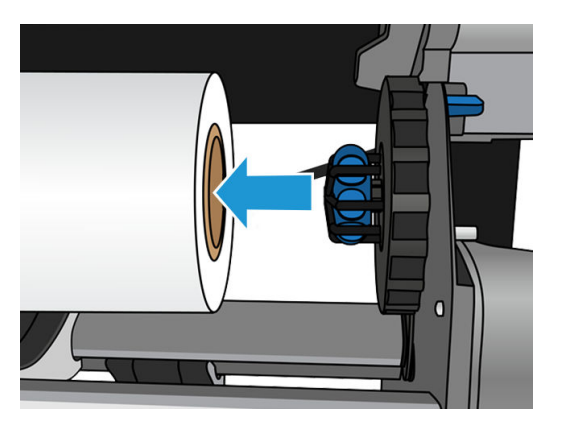

7. 从装载平台取出纸张。

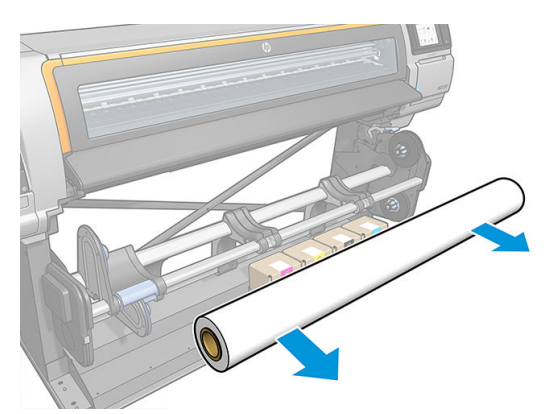

# HP Stitch S300 打印机的收纸器

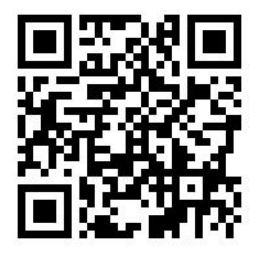

### 张力杆

在使用时,收纸器需要使纸张卷由于张力杆重量而下垂。可使用收纸器的按钮移动张力杆,或通过使 用前面板的 **移动纸张**或 **后退纸张**选项。

### 将卷筒装在 HP Stitch S300 收纸器上

- $\overrightarrow{2}$  注: 可使用直径为 51 毫米 或 76 毫米 的收纸器。
	- 1. 在打印机的前面板上,依次点击 –– k收纸器。

屏幕上会显示相关说明;在前面板上水平滑动手指,从头到尾按照说明进行操作。

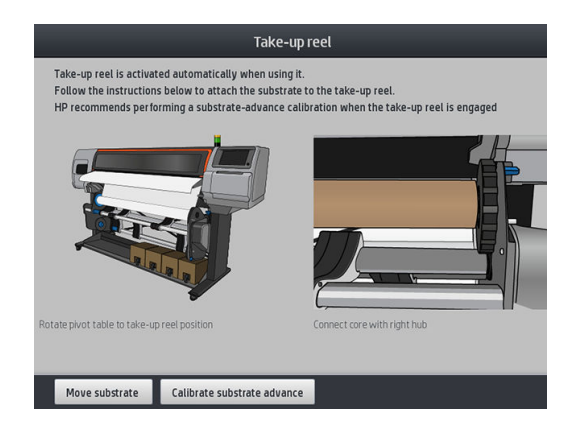

- 2. 如果决定在打印期间装入收纸器,请先熟悉该过程的各个步骤,然后再点击 启用按钮。在打印过 程中装入收纸器要求您在打印机送出和打印纸张时完成此流程。在打印过程中装入收纸器可以节 省大约 1.5 米长的纸张。
	- $\hat{X}$  提示: 在打印之前装入基材 (手动前移基材)始终可以改善附着状况, 在打印时正确地固定基材 更为困难,而固定不当将影响卷绕质量。

提示: 建议您将收纸器卷绕方向开关放在关闭位置 (请参阅第 69 页的取出 [HP Stitch S300](#page-74-0) 收纸 [器](#page-74-0)),以避免在打印过程中装入收纸器时发生不必要的移动。将纸张的前缘粘到筒芯上,而且将 纸张抻直后,将卷绕方向开关放入位置 1 或 2(根据您的需要)。设置 1 卷绕纸张以使打印图像朝 内,设置 2 卷绕纸张以使打印图像朝外。

下面的步骤假定您决定立即装入收纸器。如果您决定以后在打印过程中装入,则必须在没有前面 板的指导的情况下完成相同的操作。

3. 为了更方便地接触到收纸器,请将装载平台提升到直立位置。

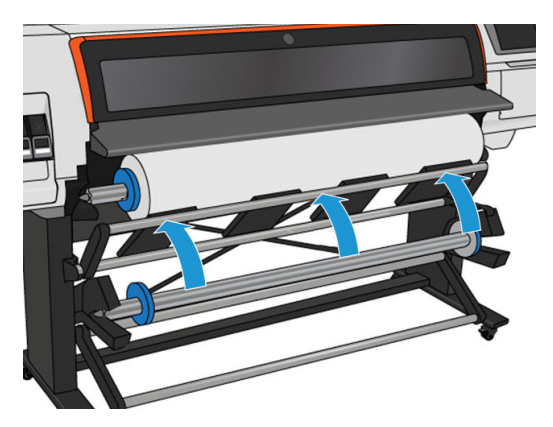

4. 将手柄推至其最上位置以解除锁定收纸器。

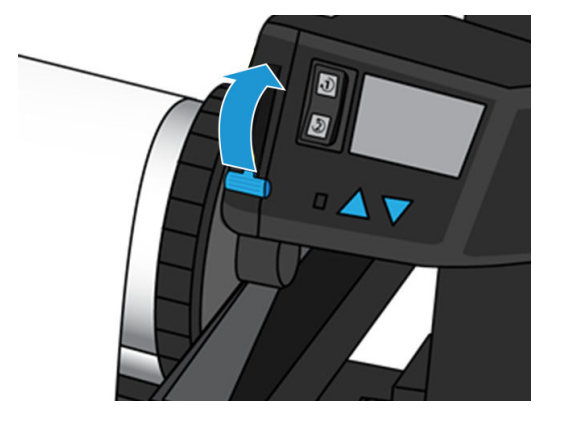

. 取下收纸器。

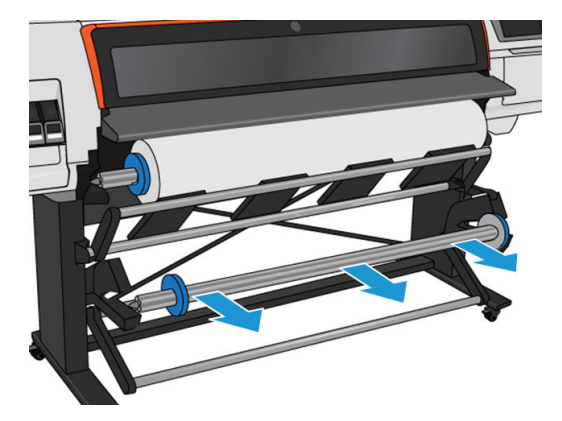

. 在每种情况下均提起该手柄以从收纸器上卸下这两个挡块;不会使用这些挡块。

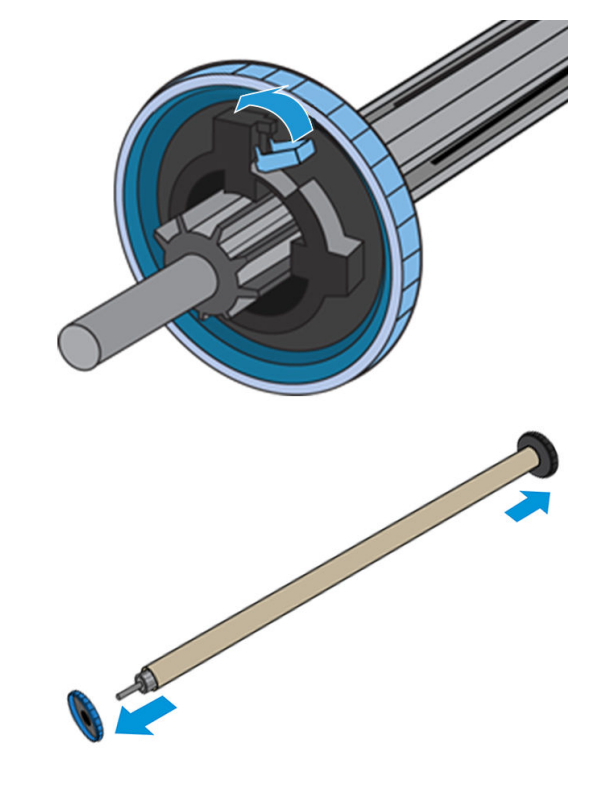

. 将筒芯装在收纸器上。筒芯应至少与纸张一样宽。

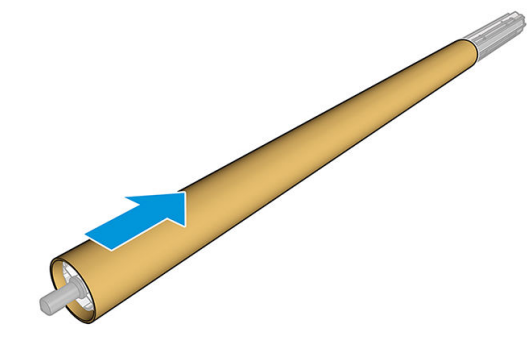

. 用力推收纸器两端,将其装入打印机。

△警告!注意不要让手指被夹住。

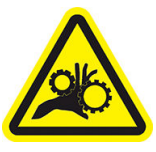

夹住手指危险

有关详细安全信息,请参阅第 3 [页的安全注意事项](#page-8-0)。

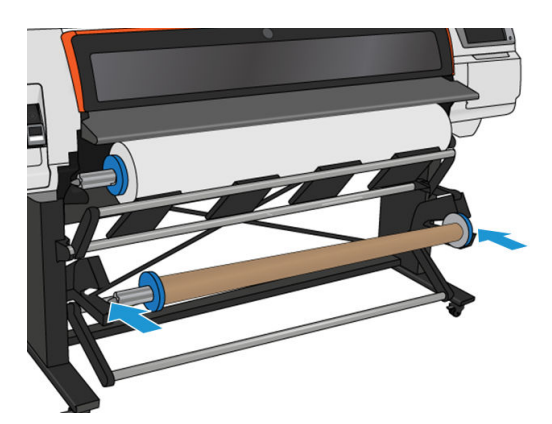

9. 通过点击前面板上的移动基材按钮而前移基材。确保纸张在装载平台前面经过。

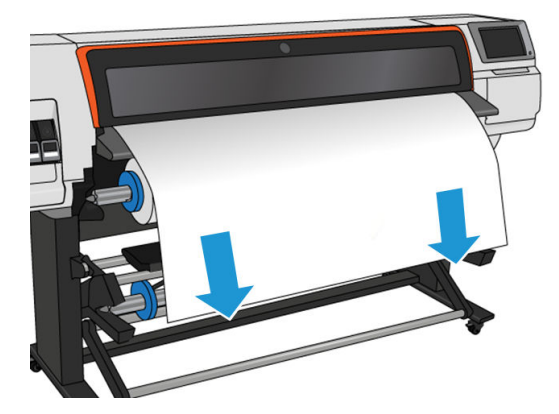

- 10. 向下拉纸张前缘的中心以抻直纸张。不要尝试将更多的纸张拉出打印机。
	- $\dddot{\Xi}'$ 注: 如果要*在打印过程中*装入收纸器,则无需拽紧纸张。开始打印后,当打印机送出足够的纸张 长度时,用胶带将纸张粘到筒芯上。
- 11. 调整收纸器上的筒芯位置,以使其与纸张对齐。
- 12. 从中心用胶带将纸张前缘粘贴到筒芯上,然后粘贴两侧。确保抻直了纸张。
	- 举 提示:按图中所示的顺序确保基材对齐。

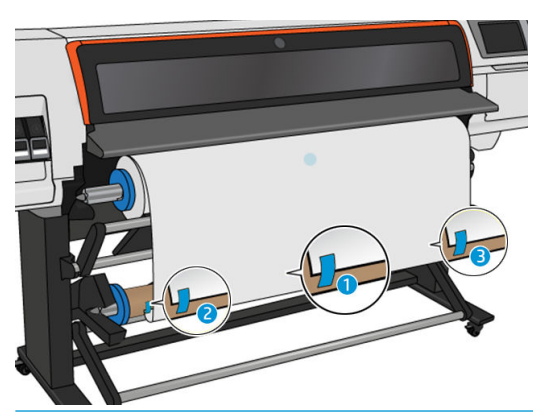

注:根据您想要打印的图像朝向(朝内或朝外),相应地粘贴胶带。请参见下列内容。

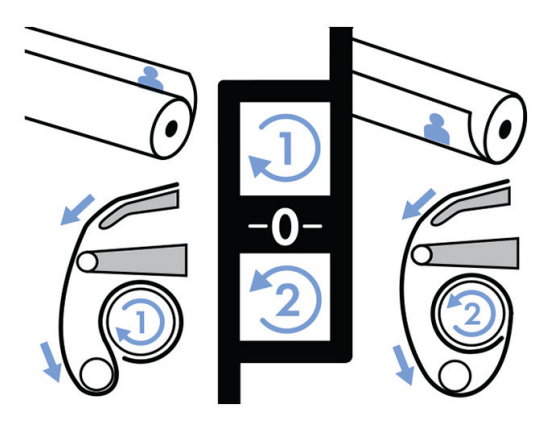

13. 点击前面板上的按钮以前移基材并成环。

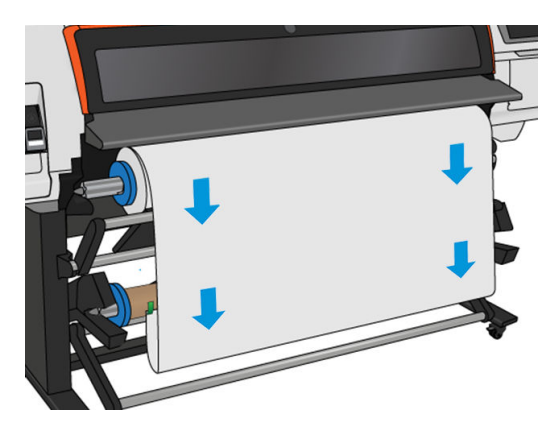
. 按收纸器电机上的蓝色箭头,将卷轴旋转一整圈。这有助于支撑张力杆的重量。

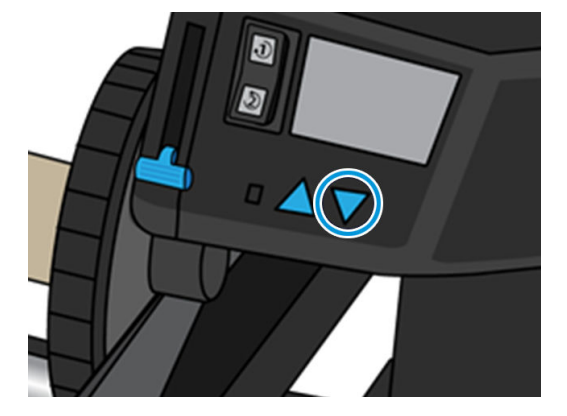

. 再次点击前面板上的按钮前移基材。

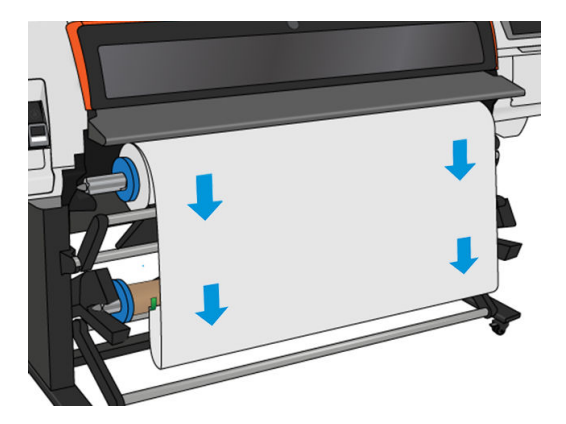

. 轻轻地放低装载平台,以避免形成褶皱以及改进卷绕质量。

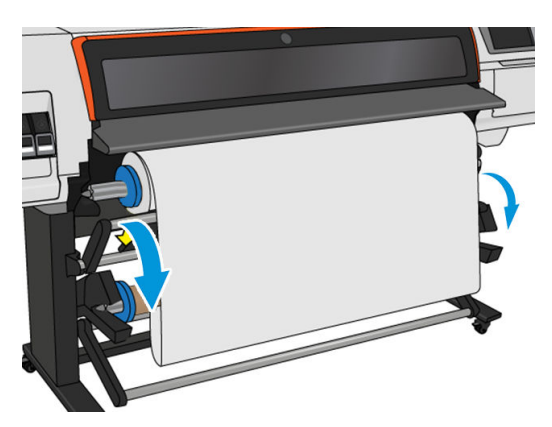

. 小心地插入张力杆。此操作必不可少,不这样做,收纸器将无法正常工作。

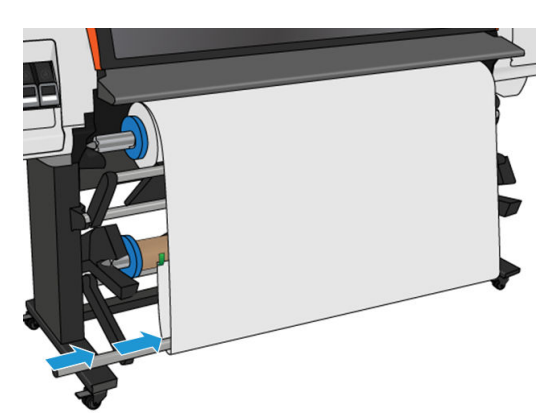

18. 将张力杆安装在两侧的支架上。

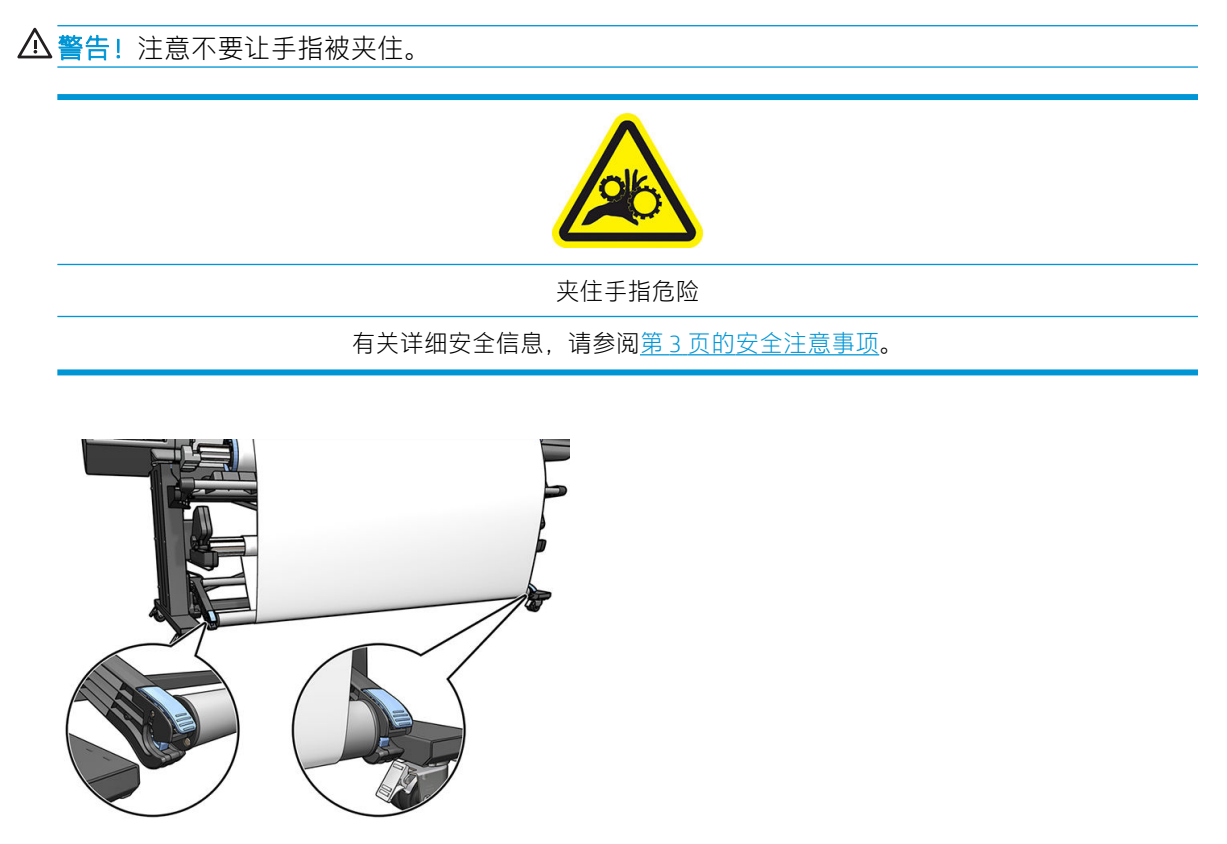

19. 使用收纸器电动机上的卷绕方向开关,选择卷绕方向。设置1卷绕纸张以使打印图像朝内;设置2 卷绕纸张以使打印图像朝外。

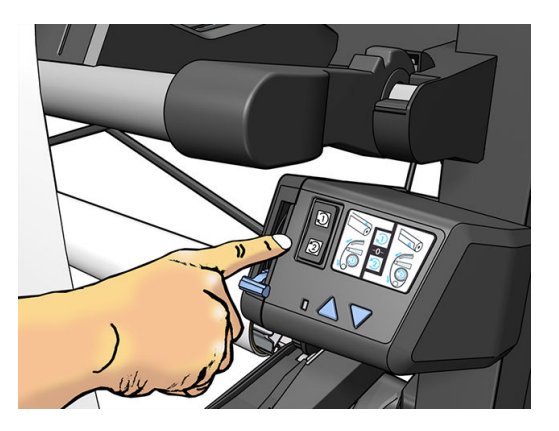

20. 点击前面板上的 启用按钮。打印机将前移并校准纸张。

21. 下图显示了打印机工作的方式。随着纸张从打印机送出,它会向下落入张力杆,绕过转向器,然 后再次向下进入收纸器。

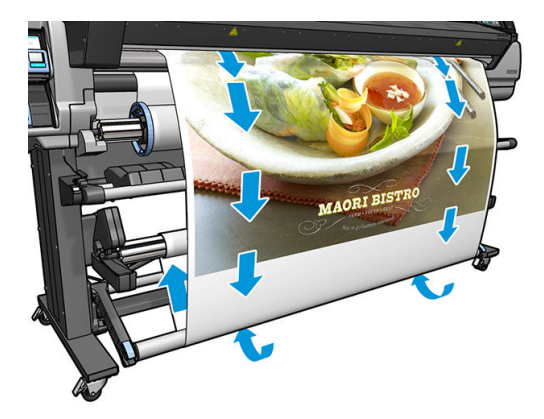

- 2 注: 在使用收纸器时, 打印机不会在每次打印后自动裁切纸张。
- 学 注: 如果在打印过程中装上卷纸收纸器, 请重新校准纸张前移传感器, 以便达到最佳的打印质量。在 前面板上,依次点击 6 、图像质量维护 > 基材前移校准 > OMAS 校准。
- ※提示: 在输出卷筒上倾斜程度较大的情况下, 建议使用与基材等宽的筒芯并安装侧面挡块以帮助对齐 基材。

## 取出 HP Stitch S300 收纸器

△警告!注意不要让手指被夹住。

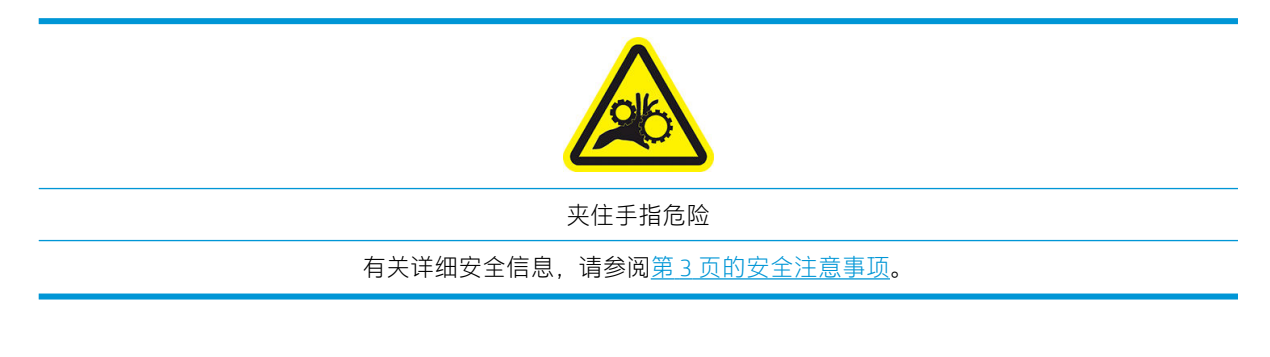

1. 在打印机的前面板上,依次点击 – 、收纸器。

打印机允许您移动纸张,以方便裁切。

2. 将卷绕方向开关切换到关闭位置。开关位置居中(换言之,开关不在位置1也不在位置 2)时,开 关处于关闭位置。

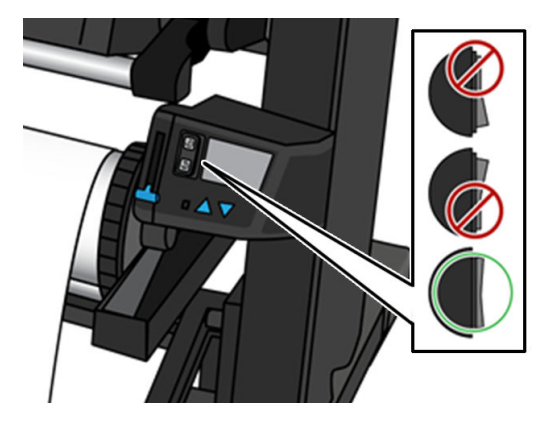

- 3. 要取下张力杆,请先抬起支架,然后按手柄。
- 4. 使用收纸器电动机上的卷绕按钮将多余的纸张卷绕到收纸器上。
- 5. 用剪刀裁切纸张。

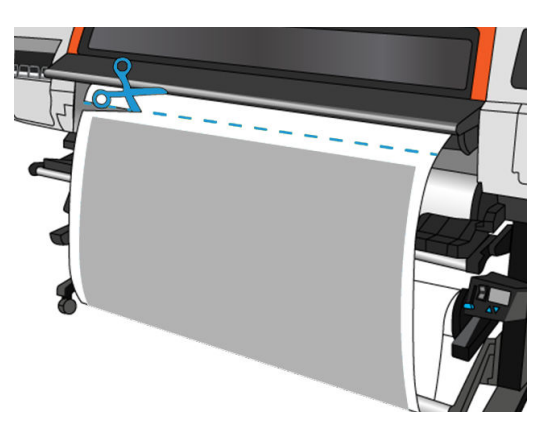

6. 拿住纸张,使用收纸器电动机上的卷绕按钮将剩余的纸张卷绕到收纸器上。

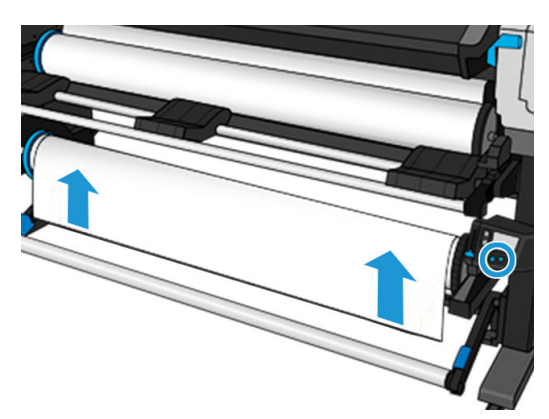

7. 将手柄推至其最上位置以解除锁定收纸器。

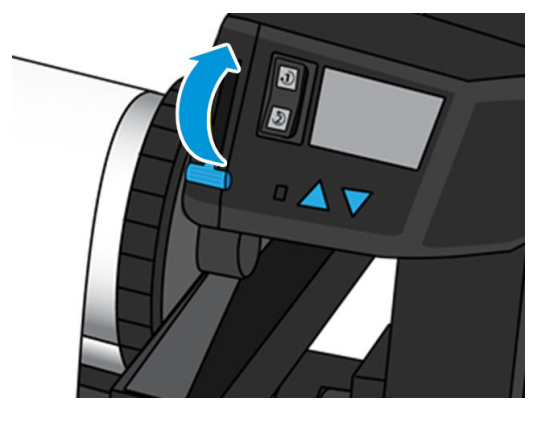

8. 从打印机上取下收纸器时,先将其位于打印机右侧的一端拉出。

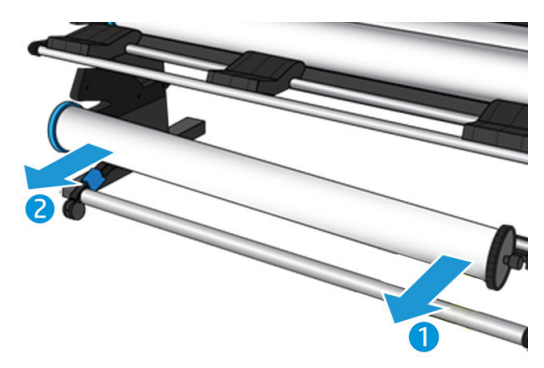

9. 要在卸下收纸器后取出打印机中的卷筒基材,请参阅第 59 页的从 HP Stitch S300 [打印机取出卷](#page-64-0) [筒](#page-64-0)。

HP Stitch S500 打印机的收纸器

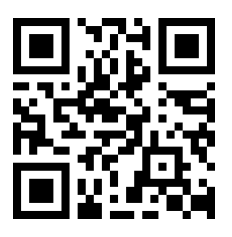

将卷筒装在 HP Stitch S500 收纸器上

2 注: 一旦枢轴系统旋转, 即启用收纸器。

1. 在打印机的前面板上,依次点击 –– k收纸器。

屏幕上会显示相关说明;在前面板上水平滑动手指,从头到尾按照说明进行操作。

 $\hat{X}$  提示:在打印之前装入基材(手动前移基材)始终可以改善附着状况,在打印时正确地固定基材 更为困难,而固定不当将影响卷绕质量。

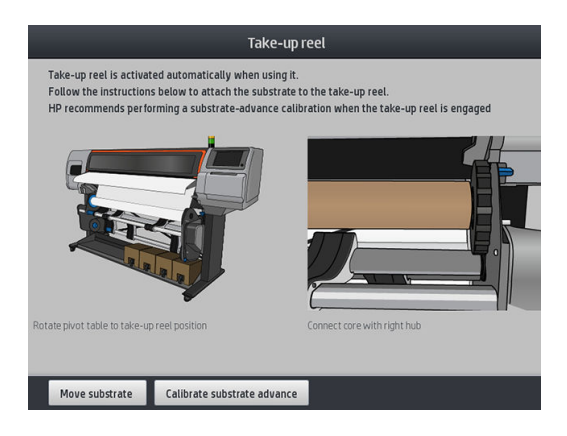

. 将筒芯装在收纸器上。首先将其插入右轮毂。

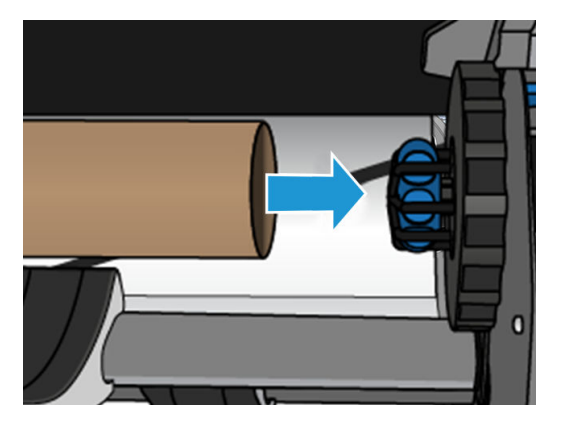

. 将左轮毂插入筒芯。按下侧面以确保它已紧紧插入。

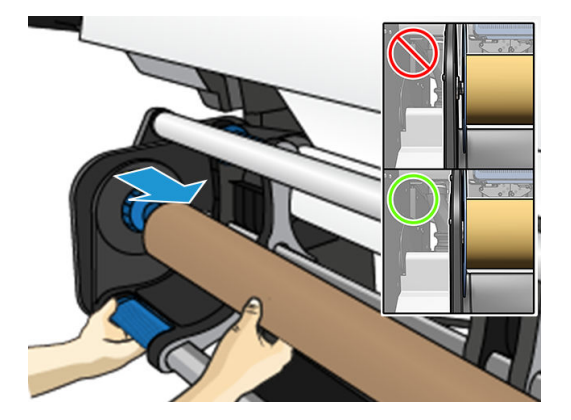

. 推进纸张,直至其到达收纸器筒芯。

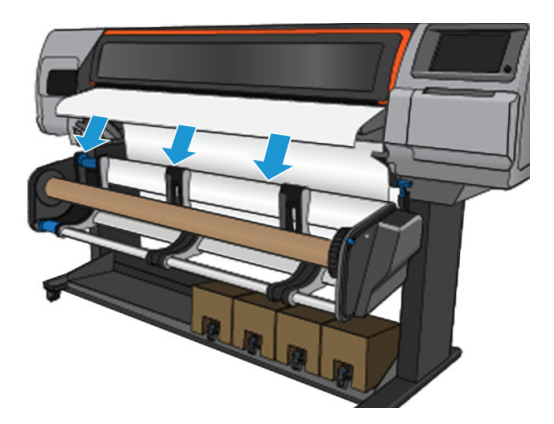

. 向下拉纸张前缘的中心以抻直纸张。不要 尝试将更多的纸张拉出打印机。

- 6. 调整收纸器上的筒芯位置,以使其与纸张对齐。
- 7. 从中心用胶带将纸张前缘粘贴到筒芯上,然后粘贴两侧。确保抻直了纸张。

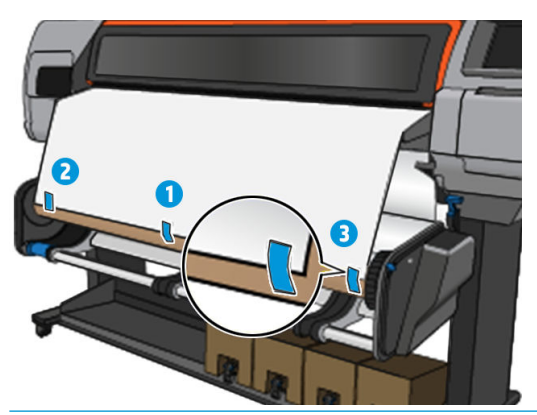

- $\overrightarrow{B}$  注: 根据您想要打印的图像朝向(朝内或朝外), 相应地粘贴胶带。
- 8. 点击前面板上的按钮以前移基材并成环。

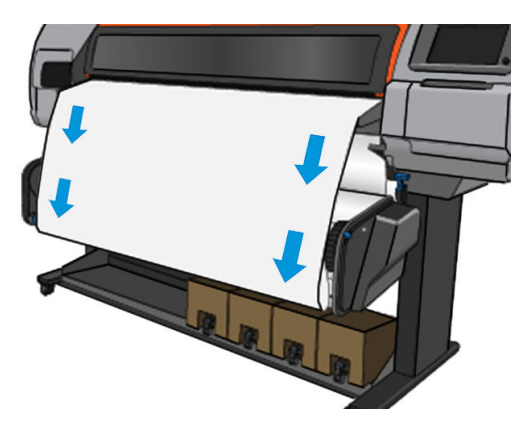

- 9. 移动收纸器电机上的蓝色杠杆,将卷轴旋转一整圈。 朝着正确的方向旋转卷轴,以朝内或朝外打印图像。
	- 2 切记: 在旋转一整圈之前请勿绷紧基材。

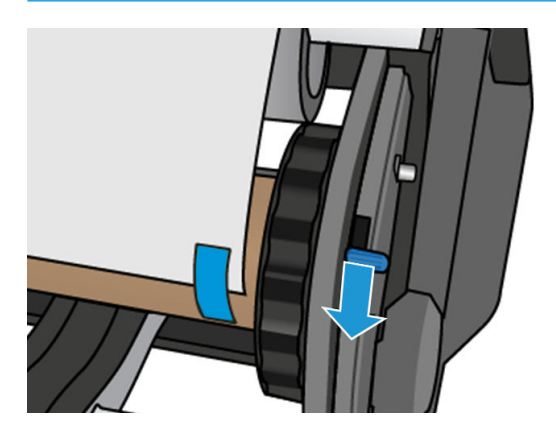

- 10. 重复按蓝色杠杆,直至基材绷紧并且自动模式开启(由前面板蜂鸣声指示)。
	- 2 切记: 将蓝色杠杆移至相反方向以随时关闭自动卷绕。

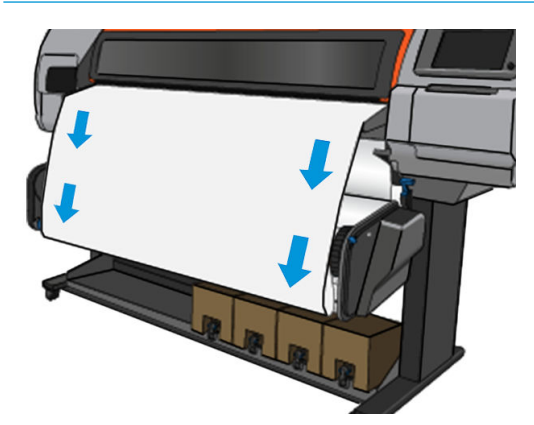

11. 下图显示了打印机工作的方式。随着从打印机送出基材,基材下落到收纸器上。

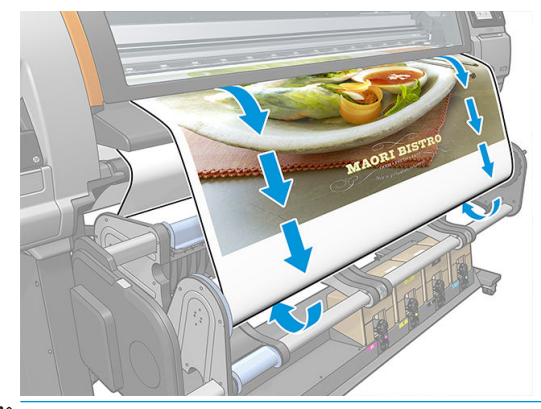

 $\overrightarrow{B}$  注: 如果在打印之前装入了收纸器, 请重新校准基材前移传感器以达到最佳的打印质量。在前面 板上,点击收纸器 > 校准基材前移。

## 取出 HP Stitch S500 收纸器

警告!注意不要让手指被夹住。 夹住手指危险 有关详细安全信息,请参阅第 3 [页的安全注意事项](#page-8-0)。 1. 在打印机的前面板上,依次点击 –– 点移动、裁切。 打印机允许您移动纸张,以方便裁切。

2. 将蓝色杠杆移至与卷绕相反的方向以关闭自动模式。

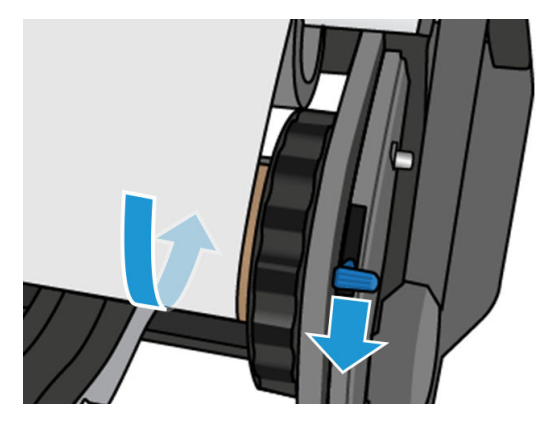

3. 用剪刀裁切纸张。

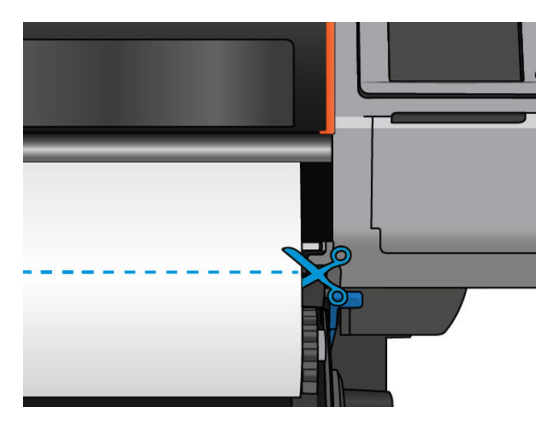

4. 拿住纸张,使用收纸器电动机上的卷绕按钮将剩余的纸张卷绕到收纸器上。

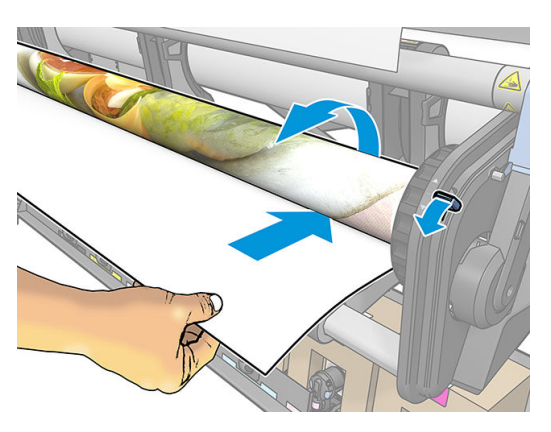

5. 从卷筒上拆下左轮毂,放在装载平台上。

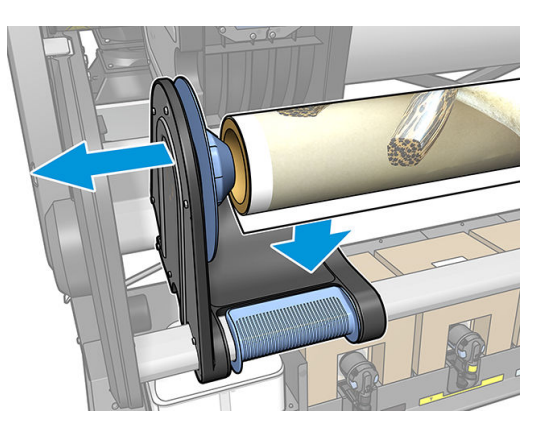

6. 从右轮毂取下卷筒。

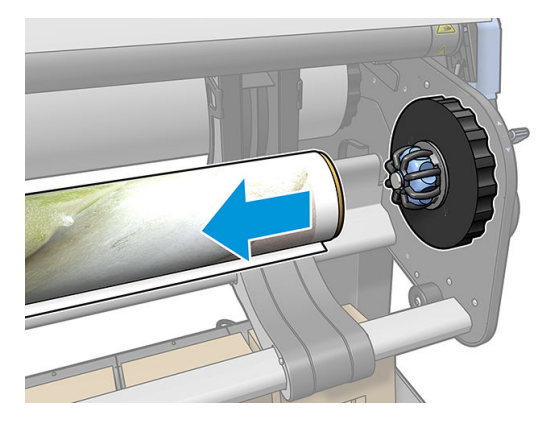

7. 从打印机中取下卷筒。

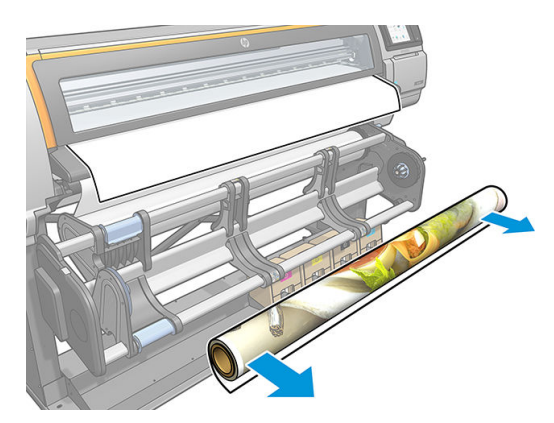

# 查看有关纸张的信息

在前面板的主屏幕上,点击

装入纸张后,前面板会显示以下信息。

### 纸张部分

- 纸张类型
- 纸张名称
- 打印机估计的纸张宽度(毫米)
- 纸张的剩余长度(如已知),并且在装入配置屏幕中长度跟踪是否设为 手**动**
- 颜色校准状态和启动颜色校准的按钮

### 附件部分

● 打印区域(压板或墨水收集器)

通过更多的操作按钮,您可以启动以下操作:

● 收纸器说明

如果未装入任何纸张,则会显示纸张用完消息。

内嵌式 Web 服务器的"耗材"页面上将显示同样的信息。

# 更改纸张宽度和右边缘的位置

如果打印机无法正确地找到基材边缘,可从前面板中通过依次点击 8 基材 > 基材处理选项 > 基材宽 度而更改这些边缘。

举 提示: 但请注意, 在再次装入纸张前, 打印机不会再次尝试自动查找边缘。

# 纸张长度跟踪

纸张长度跟踪功能让您可以知道卷筒上还剩下了多少纸张。

- 1. 第一次将卷筒装入打印机时,您可以选择输入卷筒中的纸张长度(在"装纸配置"屏幕)。然 后,将跟踪随后使用的纸张量。
- 2. 在取出纸张时,前面板将显示剩余的纸张量,以便您可以记下来供将来参考。

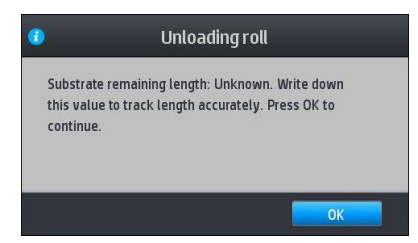

# 剪切纸张

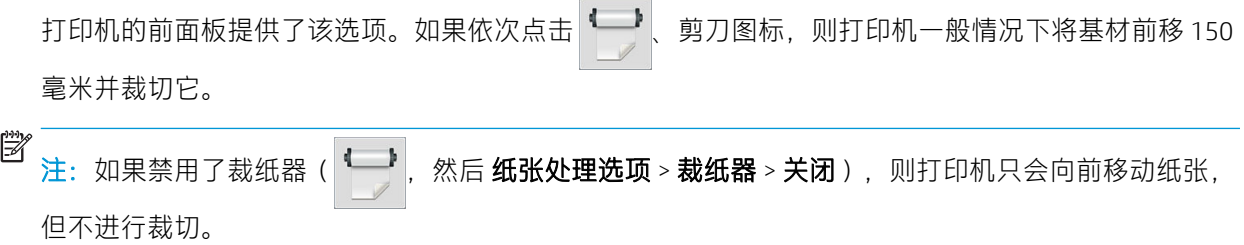

学 注: 无法裁切某些织物。

# 储存纸张

提示

- 始终将未使用过的卷筒包在塑料包装内,以免变色和灰尘沉积。如果目前不用,重新包裹已用过 的卷筒。
- 不要堆叠卷筒。
- 打印之前,除去所有纸张的包装,使其适应室内条件(持续 24 小时)。
- 处理胶片和光泽纸张时,手持其边缘或戴上棉手套。皮肤上的油脂会粘到纸张上,以致留下指 纹。
- 装卸过程中确保纸张紧紧地卷绕在卷筒上。如果卷筒纸张开始展开,就会变得难以处理。

# 无法成功装入纸张

建议

- 重新阅读装入说明,并确保按照这些说明进行操作。请参阅第 35 [页的纸张的处理以及纸张问题的](#page-40-0) [故障排除](#page-40-0)。
- 装入织物类纸张时, 务必要使用装入附件, 并在配置屏幕中选择 使用装入附件。
- 如果自动装入不成功,则请尝试辅助手动装入。
- 装入的纸张可能有倾斜角度(歪斜或位置不正确)。确保纸张右边缘与输入模块上的卷筒对齐。
- 纸张可能皱折、弯曲或具有不规则边缘。请参阅第 80 [页的纸张变形或起皱](#page-85-0)。
- 如果纸张卡塞在纸张通道与压板之间,则纸张前缘可能不直或不干净。从卷筒上裁去最前端的 2 厘米(1英寸)纸张,然后重试。即便使用新的纸张卷筒,也可能需要执行此操作。

# 纸张位置不正确

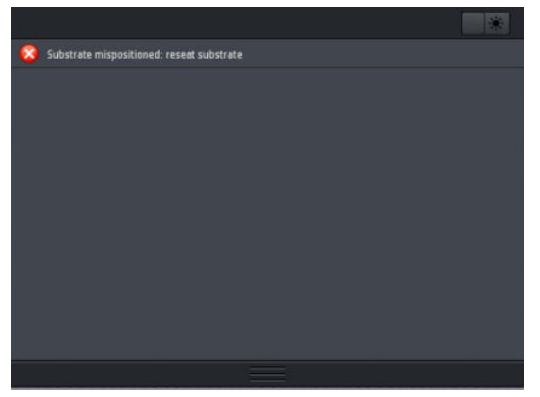

如果在前面板上看到上面显示的内容,则进行如下操作。

- 1. 依次点击 。 基材 > 松开基材。
- 2. 送入纸张,直到其挂在打印机前面,然后将右边缘与输入卷筒对齐。
- 3. 点击 "确定"按钮。

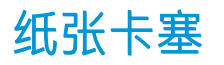

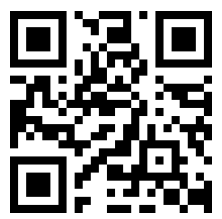

发生卡塞时, 前面板上通常会显示可**能发生纸张卡塞**消息以及几个错误代码之一(请参阅第 160 [页的](#page-165-0) [前面板错误代码\)](#page-165-0)。

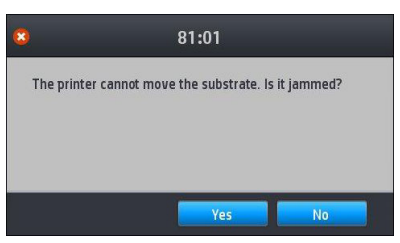

如果尝试装入很薄或很厚的纸张或者织物,则务必按照特殊步骤装入此类纸张。请参阅第 53 [页的](#page-58-0) HP [介质装入附件](#page-58-0)。

 $\dddot{\mathbb{B}}$  注: 如果不使用打印机超过 4 个小时 (例如在晚上), 则 HP 强烈建议取下基材, 或至少将基材保持连 接到收纸器上。如果不这样做,则打印机空闲时执行的自动检修例程可能会造成基材卡塞。

## 检查纸张通道

当卷筒纸用完而卷筒纸末端仍粘附纸板芯棒时就会出现此问题。发生此问题时,请剪断卷筒纸末端, 使其与芯棒分离。将纸张送入打印机,然后装入新卷筒。

否则:

- 1. 在前面板上关闭打印机,然后关闭打印机后面的电源开关。
- 2. 打开打印机护盖。

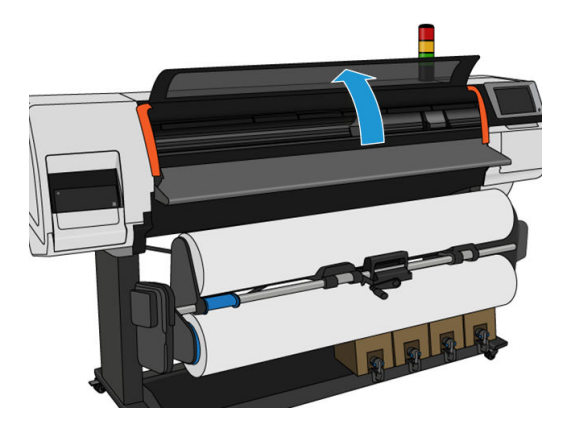

- 3. 从纸张进入打印机的地方进行裁切,然后回卷进纸卷筒。
- 4. 尝试将打印头托架移出导轨。

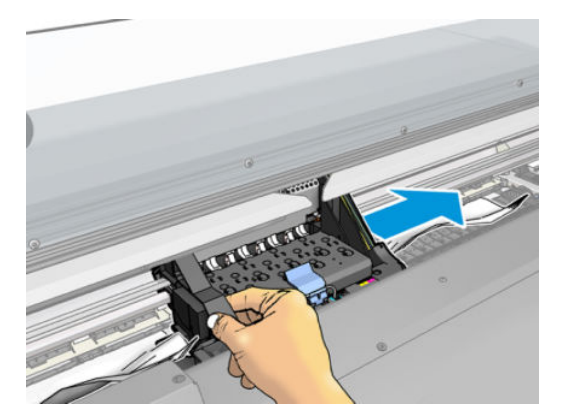

<span id="page-85-0"></span>5. 从打印机顶部尽可能多地小心取出卡住的纸张。如果必要,请裁切纸张。夹紧轮应已提起,以简 化卡纸的清除。如果不发生这种情况,在打开护盖的情况下重新启动打印机,以强制夹紧轮移动 和松开纸张。

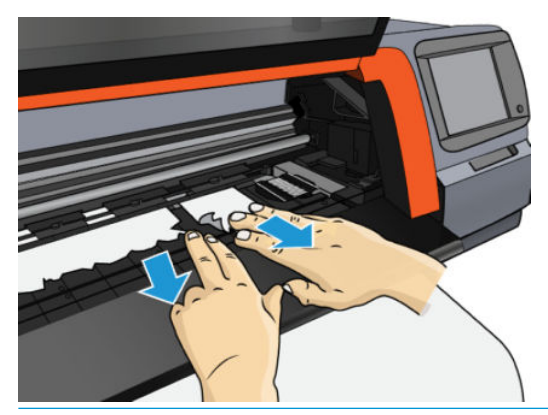

- △注意:尽量避免从进纸通道向外拉纸张,因为这样颠倒了正常的移动方向,因此可能会损坏打印 机部件。
- 6. 确保打印机内没有留下任何一张纸张。
- 7. 盖上护盖。
- 8. 打开打印机。
- 9. 重新装入纸卷。
- 10. 如果某种纸张继续造成打印机阻塞,通常可以在打印机中装入硬质纸张类型以清除该纸张。
- 11. 如果发现卡纸后出现打印质量问题,请尝试重新对齐打印头。请参阅第 126 [页的对齐打印头](#page-131-0)。

## 避免打印过程中出现卡纸

纸张卡塞可能是由于装入的纸张过于倾斜造成的: 在这种情况下, 不要忽略装入纸张过程中显示的警 报消息。

这也可能是由于打印区域中没有足够的真空吸力造成的。如果决定提高吸力,请勿超过以下限制:50 毫米水柱。

如果仅在开始打印时遇到卡纸,请尝试按以下建议进行操作:

- 禁用自动裁纸器。
- 转到前面板,然后依次点击 【——】 甚材处理选项 > 附加下边距和附加上边距。将两个边距都设 置为 100 毫米。如果不够,请尝试更大的值。
- 以 10 mmH<sub>2</sub>O 的幅度提高真空度水平。请勿超过以下限制: 50 毫米水柱。
- 增加遍数。
- 确保将纸张与打印机存放在相同的房间内。
- 尝试使用纸张边缘固定夹。

## 纸张变形或起皱

如果烘干过程造成基材变形或起皱,请在打印下一作业之前更改温度设置,然后使用前面板 基材菜单 中的 移动基材选项前移基材,以使下一作业将在未损坏的基材上打印。

<span id="page-86-0"></span>如果仅打印件开头出现此问题,请尝试按以下建议进行操作:

- 禁用自动裁纸器。
- 转到前面板,然后依次点击 <mark>◆ 】</mark>、基材处理选项 > 附加下边距和附加上边距。将两个边距都设 置为100 毫米。如果不够, 请尝试更大的值。
- 以 10 mmH<sub>2</sub>O 的幅度提高真空度水平。请勿超过以下限制: 50 毫米水柱。
- 增加遍数。
- 确保将纸张与打印机存放在相同的房间内。

# 纸张收缩或膨胀

打印过程中,某些纸张可能会收缩,而另一些纸张可能会膨胀。如果发生这种情况,则打印尺寸将不 正确。

一般来说,可以预计收缩百分比如下所示:

- 纸张: 小干 0.5%
- PP 和 PE 合成纸:小于 1%

可通过打印样本并在 RIP 中调整图像尺寸来解决装框问题。可对后续所有具有相同基材的打印重用此 值。

可以预计不同打印件之间的差异如下所示:

- 纸张:小于 0.1%
- PP 和 PE 合成纸: 小于 0.4%

为了解决平铺问题并提高打印尺寸可重复性, 建议您确保在 RIP 纸张预设文件中启用纸张前移传感器, 因为这样将随着时间提高打印的稳定性。还建议您将具有类似墨水量的区域平铺在一起。如果做不到 这一点,请将具有不同墨水量的区域作为不同作业进行打印,并在 RIP 中修改墨水量较少的作业的长 度,以使其尺寸与墨水量较多的作业相匹配。

某些 RIP 可能会提供一个缩放选项,通过此选项可轻松地针对纸张收缩或膨胀进行补偿;请参阅 RIP 文 档。

如果您在使用收纸器时遇到平铺问题,请尝试装入收纸器,打印侧朝里,以减少变形,或在不使用收 纸器的情况下打印(如可能)。

## 纸张产生弓形变形

转印纸可能在打印过程中产生弯曲变形,因此打印结果将呈现弧形。

这种变形在以下应用中尤为明显。

打印稍后将自动或手动裁切的图像。出现弓形变形后,两侧对齐的裁纸器可能在中心部位不再对 齐。

下例显示原始图像、产生弓形变形的纸张以及打印结果(也产生了弓形变形)。

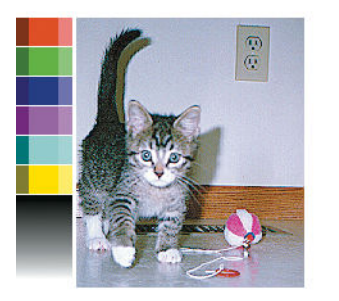

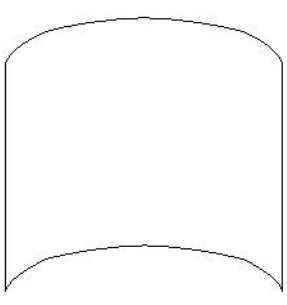

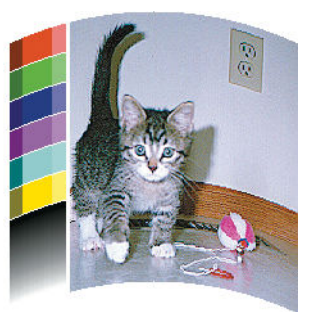

可补偿此效应并恢复图像的原有形状:在基材库中选择一个 −6 至 +6 的校正值。要在基材库中作出更 改,请转到基材库,选择要修改的基材,然后依次点击"编辑"图标、高级设置 > 平直度优化。

所选的值应是纸张中心相对于左右边缘移动的垂直距离。如果变形使纸张中心向纸张前进的方向移 动,则修正值应为负;如果以相反方向移动,则修正值应为正。实际上,所需的修正值通常为负。

提示:可使用 http://*IPaddress*/hp/device/webAccess/diagnostic/StraightnessOptimizationPlot.pdf(其中 *IPaddress* 是打印机的 IP 地址)中提供的诊断图像帮助确定要应用的修正值。

# 自动裁纸器不起作用

任何以下情况下都将关闭自动裁纸器:

在 RIP 或前面板中手动禁用了自动裁纸器。要从前面板中禁用裁纸器,请依次点击

### 理选项 > 裁纸器 > 关。

- 在织物或任何其他无法裁切的基材类型上打印时, RIP 将禁用裁纸器。
- 启用收纸器后。
- 在打印内部打印件时(请参阅第 18 [页的请求打印机的内部打印件](#page-23-0))。

# 收纸器纸张卡塞

如果收纸器上的纸张严重破损,请勿使用打印机的裁纸器裁切并取出纸张。相反,应当在尽可能靠近 打印机护盖的位置手动裁切纸张,然后取出卷筒。

如果在取出纸张卡塞后问题仍然存在,请通过前面板卸下收纸器,然后再重新装上。

# HP Stitch S300 打印机上的收纸器不卷绕

可以预测,如果收纸器没有按要求卷绕,则打印输出件可能会落到地板上。如果打印机发现收纸器出 现问题,它将中断打印作业,直至问题得到纠正后才恢复打印。如果打印机没有发现问题,则会继续 打印作业。下表重点说明可能存在的问题及相应的解决方法。

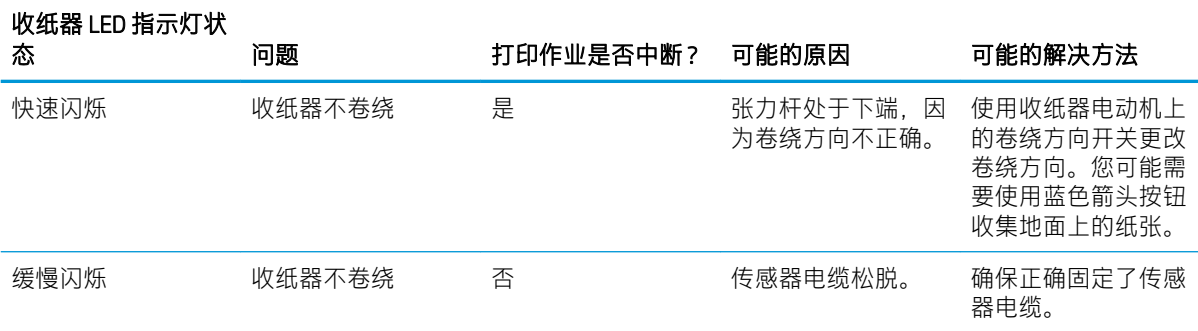

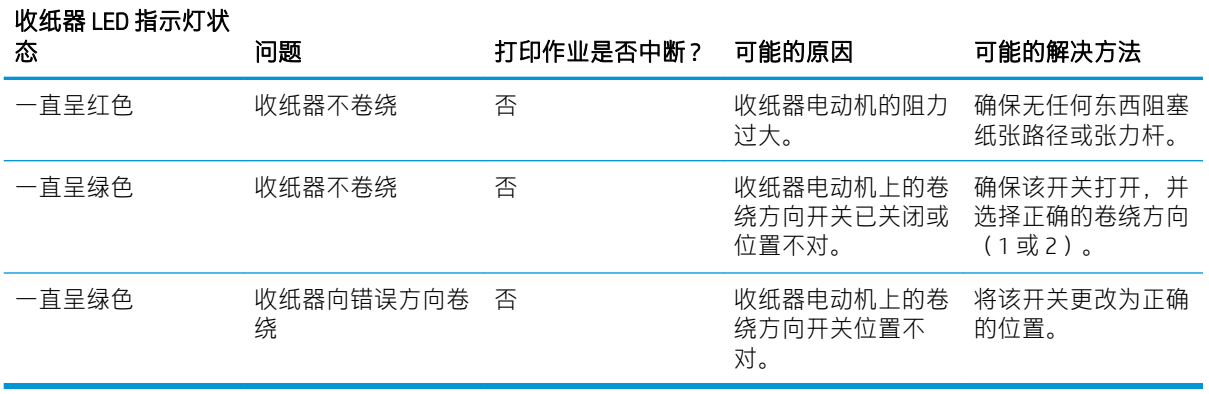

# 4 纸张设置

- [纸张预设](#page-90-0)
- [联机搜索](#page-90-0)
- [HP Media Locator](#page-91-0)
- [通用预设](#page-92-0)
- [克隆纸张预设](#page-92-0)
- [修改纸张预设](#page-93-0)
- [添加新纸张](#page-94-0)
- [删除纸张预设](#page-98-0)
- [颜色校准](#page-99-0)
- 不同 HP Stitch [打印机之间的颜色一致性](#page-100-0)
- ICC [配置文件](#page-101-0)

<span id="page-90-0"></span>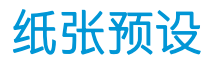

每种纸张类型都具有其自身的特性。要获得最佳的打印质量,应根据具体的纸张类型设置打印机的打 印参数。例如,某些类型可能需要更多墨水,某些类型可能需要更高的烘干温度。某个纸张类型的正 确打印参数规范称为纸张预设。

纸张预设包含了一个国际色彩联盟 (ICC) 格式的颜色配置文件,其中描述了打印机、墨水和纸张组合的 色彩特性。它还包含其他不与颜色直接相关的参数(如烘干温度、真空压力和基材前移补偿)的信 息。纸张预设(也称为开放介质系统或 OMES 包)是安装在打印机上,并能够自动复制到受支持的 RIP 软件上(当连接到打印机时)。

可在基材库中找到基材预设。其中有两个类别:

- 直接打印到织物:每个基材预设由其名称表示,并且包含不同的打印模式。
- 转印纸:每个基材预设由其转印纸名称表示。打开此预设后,可找到要用该转印纸进行热升华的 各种相关织物。在每个相关的织物内显示不同的打印模式。

打印机附带适用于最常用一般纸张的纸张预设。打印机中可能预装了某些预设,请将这些预设仅用于 为其创建了这些预设的基材。对于其它纸张,建议使用名为通用的预设,而不使用其他预安装的预 设。但是,只有使用专门针对所用纸张的预设才能获得最佳性能。获得更多预设有多种方法:

- 使用前面板上的**联机搜索**功能或网上的 HP Media Locator 浏览,搜索和下载基材的特定预设。
- 从 RIP 供应商的网站或基材供应商的网站下载预设。
- 使用适用于有关纸张所属类别的通用预设,即使该预设并没有针对有关的纸张类型进行优化。注 意,您不可以修改通用纸张设置;但您可以克隆该预设,然后进行修改。
- 为相类似的纸张克隆(复制)一个预设,然后根据需要修改。
- 使用 新增按钮, 重新创建一个新预设。

如果可以找到适用于有关纸张的现成预设,建议使用该预设。

## 联机搜索

可使用"基材库"前面板菜单中的**联机搜索**功能联机搜索基材预设。打印机连接到 Internet 上的 HP Media Locator 数据库,并让您可在所有可用的基材预设中搜索特定打印机型号,其中包括 HP 和第三 方基材品牌。该纸张预设数据库中可能已有数百种不同的纸张预设可用,且数据库会不断更新和扩 充。通过这种方式,您总可以获得最新的内容。

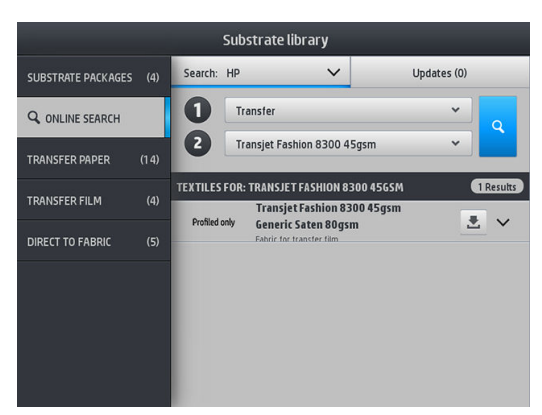

要开始联机搜索,请使用在屏幕的 到部分上显示的选择器。这样可缩小搜索的范围。结果经过筛选和 缩减。共有两个选择器:

- <span id="page-91-0"></span>通过第一个选择器,可按基材类型进行搜索。共有两个选项:转印纸或 直接打印到织物。根据将 用于在此基材上打印的打印方法,选择一个或另一个选项。如果选择 直接打印到织物,请从第二 个筛选器中选择要下载的织物。然后点击 搜索,随后将显示所需的配置文件供您下载。
- 如果在第一个筛选器上选择 转印纸,请使用第二个筛选器选择要用于打印的转印纸。作出选择 后,点击蓝色的 搜索按钮以触发联机搜索。从列表中选择要使用的织物配置文件。
- $\overline{\mathbb{B}}$  注:在点击 搜索按钮时显示的基材列表始终指代织物基材。如果需要转印纸配置文件(即您将开始使 用新转印纸),请从第二个筛选器中选择它。当触发搜索时,将显示织物基材的列表:下载要与您的 转印纸一起使用的那些基材。

找到所选的基材预设后,点击它的下载图标将令它排队以在后台自动下载并安装它。您可以选择下载 和安装任意数量的纸张预设(下载和安装顺序是按照选择顺序进行处理)。选择好要下载的预设后, 您可以返回到介质管理器的另一部分或另一个前面板屏幕,这并不会干扰下载和安装流程。

当后台完成下载纸张预设后,打印机会检查纸张预设并将其安装到其硬盘驱动器上。检查和安装过程 中,前面板上会显示一条全屏消息。当检查和安装完成后,该消息便会消失。

新基材预设现在与所有以前安装的和出厂提供的预设一起显示在基材库的相应部分("转印纸"、 "直接打印到织物")中,并且准备就绪,可供使用。

## HP Media Locator

您还可以通过 Web 浏览器访问 <http://www.hp.com/go/mediasolutionslocator> 来访问 HP Media Locator 基材 预设数据库。该链接提供了针对不同地区、打印机型号、应用、供应商、纸张类型等的数据库。

当找到所需的纸张预设后,您可将其下载到计算机上。要将预设安装到打印机上以便进行使用,请使 用打印机的内嵌式 Web 服务器。转至 设置 > 纸张预设管理 > 导入屏幕。

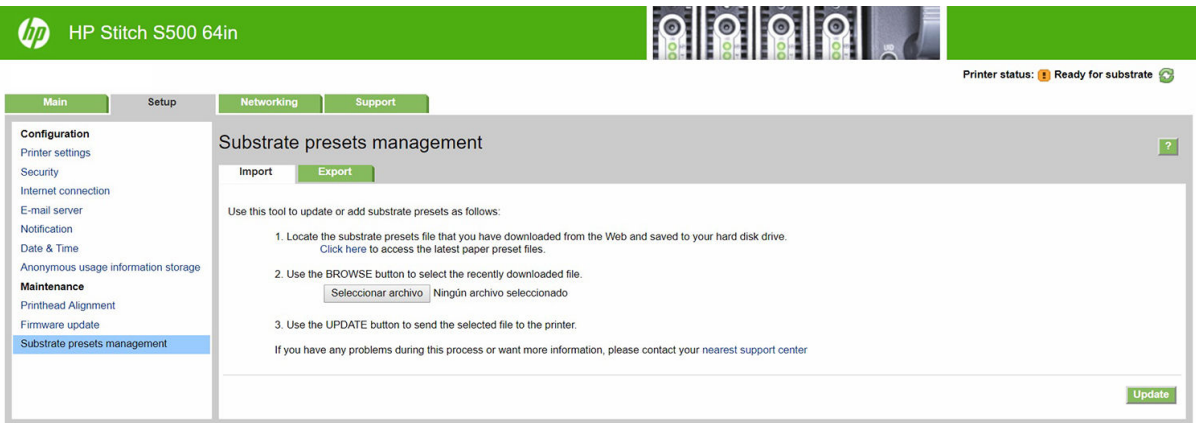

单击 **浏览**, 浏览至之前下载到计算机上的纸张预设,然后单击 更新, 将预设安装到打印机上。

您还可以通过内嵌式 Web 服务器将打印机上的一个或多个纸张预设导出,应用于型号相同的打印机 上。要一次导出多个纸张预设,可按住 Ctrl 键并单击要导出的纸张预设。所有导出的预设都将保存在同 一个 paperpresets.oms 文件中。

在导入之前导出的基材预设时,可能会显示一条消息,警告您未签署该包(只有从 HP Media Locator Internet 数据库下载的包才带有数字签名,这是一种身份验证方式);您可以忽略该警告,并继续进行 安装或中止安装。

如果在导出时收到一条错误消息:

- 检查是否有足够的可用磁盘空间。
- 检查正在导入的多个纸张预设是否会超出打印机允许的最大值(10 个预设)。

<span id="page-92-0"></span>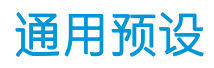

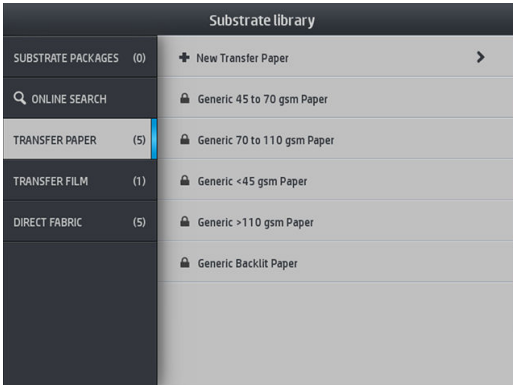

通用预设是针对整个纸张类别,而不是针对特定纸张类型。这些预设不可以进行修改、擦除、保存、 颜色校准或创建为 ICC 配置文件;但您可以克隆这些预设。因此,若要以某种方式修改通用预设,您首 先应将其克隆,然后修改可以编辑的克隆版本。

打印机为支持的纸张类别提供了通用的预设:请参阅第 37 [页的支持的纸张类别](#page-42-0)。

# 克隆纸张预设

需要克隆和修改预设的原因可能有很多,包括:

- 将预设的名称更改为您想要的名称
- 将预设调整为适合有关纸张的具体特性。
- 针对纸张的预期用途(包括高质量打印和快速输出)调整预设。

要克隆直接打印到织物的基材预设,请执行以下步骤:

- 1. 在纸张库中选择一个预设。
- 2. 点击克隆以克隆该预设,然后输入新预设的名称。

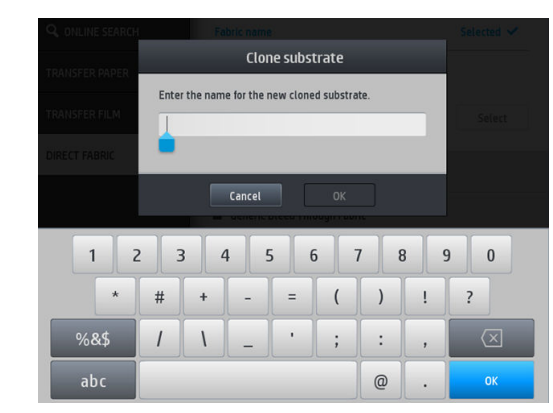

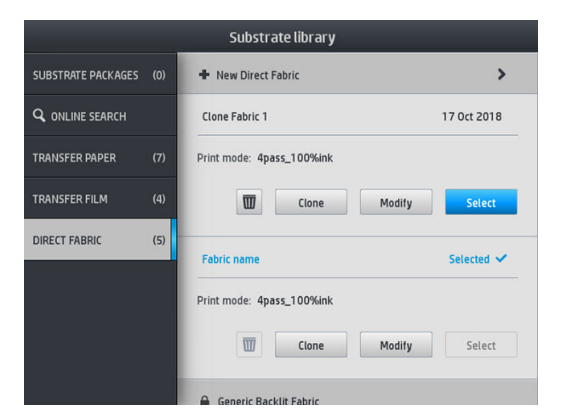

要克隆转印纸基材预设,请执行以下步骤:

- 1. 在纸张库中选择一个预设。
- 2. 在要克隆的织物中点击 克隆, 然后输入新预设的名称。

<span id="page-93-0"></span>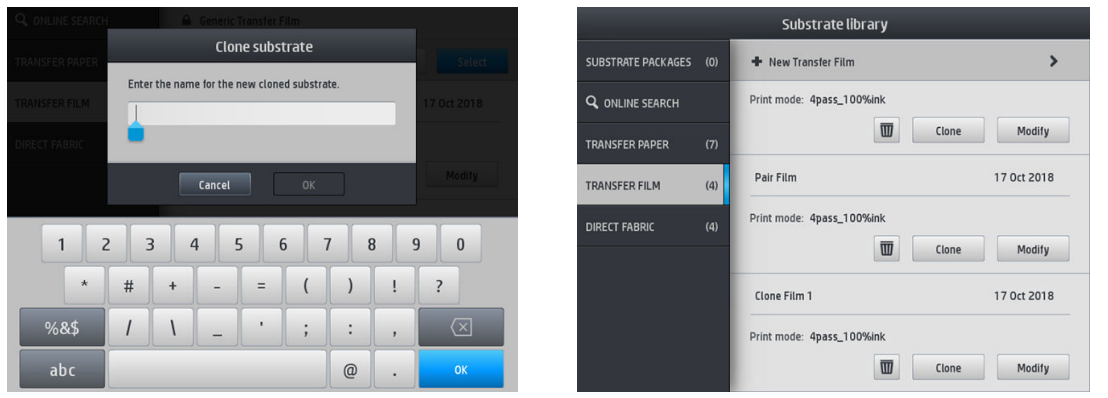

 $\overline{\mathbb{B}}$  注:无法将完整的纸张预设和所有与它关联的织物一起克隆。只能单独克隆关联的织物。

 $\mathbb{R}^n$  注: 在克隆基材时, 将从前一基材继承 ICC 配置文件。如果要使用的基材与被克隆的基材不同, 则建议 生成新的 ICC 配置文件。

# 修改纸张预设

可通过点击 修改而修改预设。

然后,点击要修改的打印模式的 2 图标;或者点击**添加新打印模式**。您可以删除或更改任何打印模 式的名称;但您需要保留至少一个打印模式。

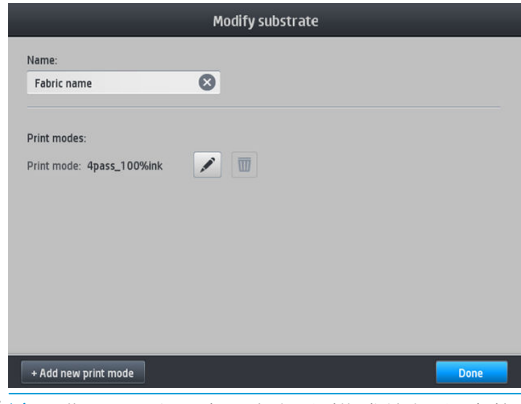

2 注: 您不可以更改现有打印模式的打印遍数。要更改打印遍数, 请创建一个新的打印模式。

学 注: 您不可以创建两个打印遍数、效率模式和色彩饱和度均相同的打印模式。

要更改数值,您必须打印一份测试图。在热升华该测试图之前,请使用它选择正确的烘干温度以及任 何前移设置(如果需要)。可打印该测试图所需的次数。设置温度后,现在可热升华该测试图并使用 热升华后的测试图选择正确的颜色饱和度。

 $\dddot{\Xi}$  注: 砑光设置影响热升华的测试图颜色。用固定的砑光参数热升华该测试图以避免颜色变化。

学 注: 要正确地添加新的打印模式: 请为它创建新的 ICC 配置文件。

<span id="page-94-0"></span>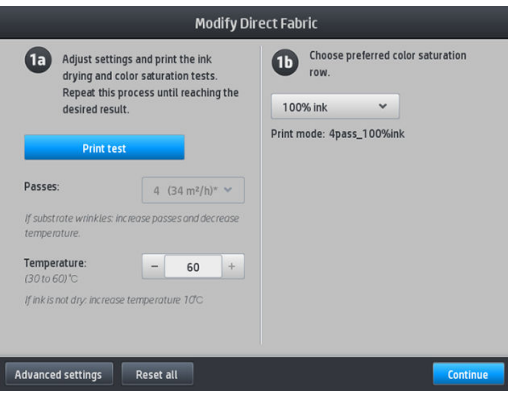

# 添加新纸张

如果无法找到有关纸张的现成预设,且您不想使用通用预设或修改现有的预设,您可以创建一个新的 预设。

"添加新纸张"向导会指导您设定最佳的纸张设置。该向导先请求一些有关纸张和预期用途的信息, 然后打印一些测试打印件并要求您进行评估。该向导使用这些信息创建新的预设。

- 1. 请确保打印机处于 Ready 状态。
- 2. 停止作业队列。
- 3. 装入新的纸张, 当打印机发出指示时选择最相似的纸张; 或者选择 以上全不。
- 4. 装入基材后,转到前面板上的"基材库",然后在"基材库"屏幕的左栏中选择基材类别,然后 在右栏的顶部点击 + 添加新直接打印到织物。

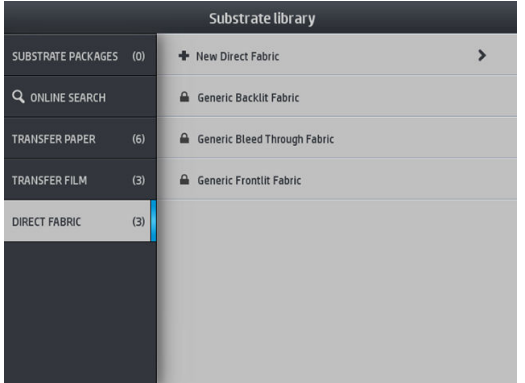

5. 新的预设是基于通用预设;如果该类别中有多个通用预设,前面板会提示您选择其中之一。

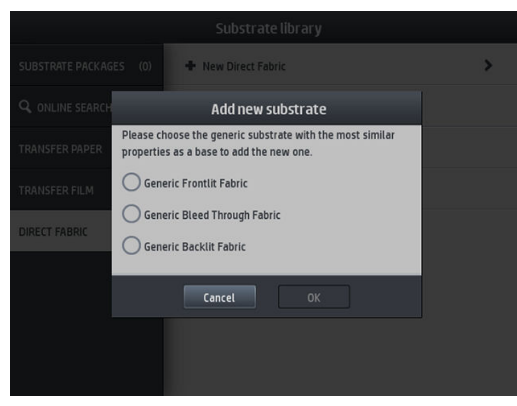

6. 前面板会指导您完成后续步骤来创建新预设。

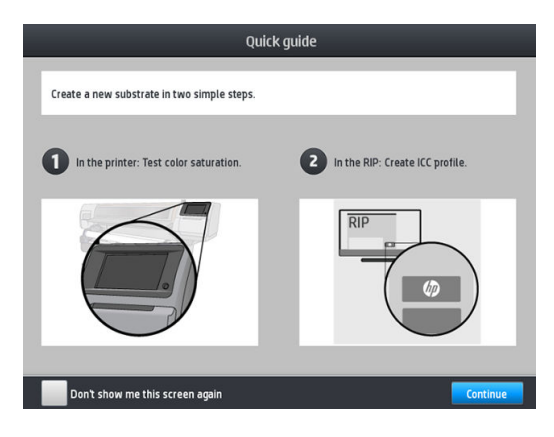

7. 调整遍数并为织物命名。

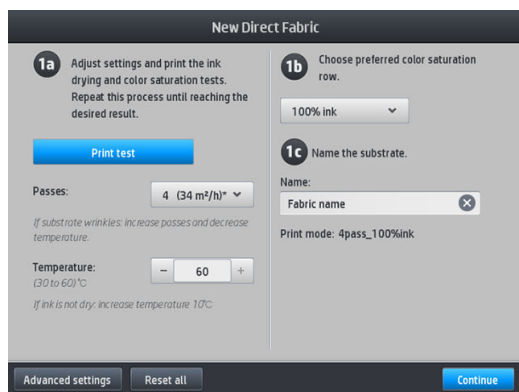

8. 点击蓝色的 打印测试按钮以生成测试打印件。

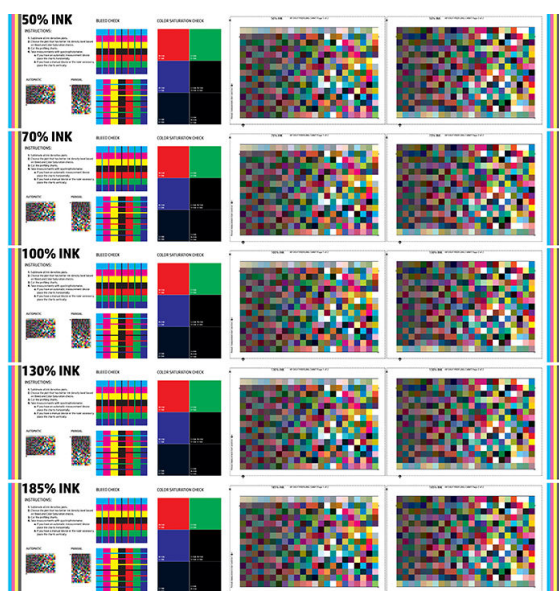

2 切记: 在首次使用该基材之前, 将自动启动内部颜色校准。

9. 热升华该打印测试,然后选择您更满意的颜色饱和度行。

2 注: 如果直接打印到织物: 请热升华该测试图, 然后从图中选择该色彩饱和度行。 如果打印转印纸:请热升华该测试图,然后从最终织物基材而非纸张选择该色彩饱和度行。 学 注: 如果已了解要使用的设置, 则可忽略这些步骤(打印和砑光)。请注意, 将不打印分析图。 10. 如果无法得到满意的结果, 则您可能要点击 **高级设置**并尝试调整这些设置(需要了解这些设置可 能导致的后果)。

要返回上一屏幕,请点击

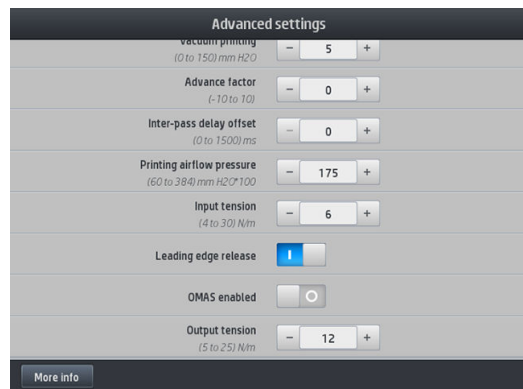

- 平直度补偿:用于纠正桶形的纸张畸变。当中的值表示纸张中心相对于左右边缘移动的垂直 距离。请参阅第 81 [页的纸张产生弓形变形](#page-86-0)。
- 真空打印:设置打印区中让纸张保持平直所需的真空值。如果纸张出现碰撞或污迹,则增加 真空值;如果出现条带或颗粒现象,则降低真空值。
- 进纸因子:只在不使用进纸传感器进行打印时使用,以增加或减少每个托架通道的纸张前移 距离。
- 遍数间延迟偏移:每次遍数间的时间延迟,以便让烘干流程更流畅。如果发现打印件上有条 带,请增加延迟时间。
- 输入张力:基材卷绕器张力,在打印区域中基材起皱的情况下增大。
- 前缘释放:如果在裁切纸张后的首次打印中不需要安全上边距,请禁用此设置。如果可能在 托架下挤压特定基材,请启用此设置以前移纸张的前缘。
- OMAS 已启用:进纸自动跟踪和纠正。在装入纸张时,只有前面板出现这样的建议时禁用。
- 输出张力(仅限 S500):如果输出卷筒较大,请增大收纸器张力。
- 11. 点击 继续。
- 12. 下面的屏幕就会显示出来:

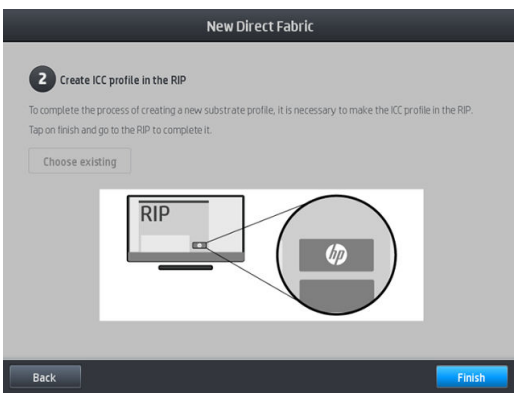

13. 来自所选通用基材的 ICC 配置文件将应用于新基材。

 $\ddot{\mathbb{B}}$  注: 如果符合以下先决条件, 则可创建特定的 ICC 配置文件:

- 以下认证 RIP 之一: HP Ergosoft RIP Color Edition、HP Ergosoft Pro RIP Color Edition、Caldera、 Inèdit
- X-Rite 或 Barbieri 分光光度计

为此,要求您转到 RIP 并完成该处的相应过程。必须用分光光度计从热升华图进行测量。RIP 说明 指导您完成该过程。

## 在打印时更改设置

打印时,可使用前面板更改以下设置。

● 要在打印时更改温度、真空、两遍之间的延迟偏移和基材前移设置,请在前面板的"打印作业" 屏幕中点击调整,然后选择要调整的设置。您作出的更改立即生效,但并不保存这些更改:下一 作业将照常使用基材预设中的设置。

您可以使用保存按钮保存设置,或重置按钮恢复上次保存的设置。

 $\overline{\mathbb{B}}$  注:通用或不可修改的预设不可使用 保存按钮。

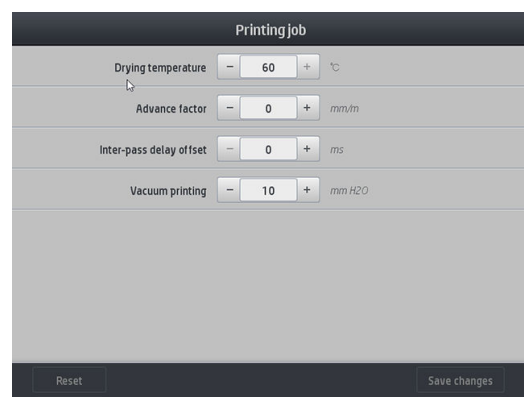

● 要在打印时(出现条纹的情况下)更改基材前移校准:请点击 **调整 > 调整基材前移**。所做的更改 将立即生效,但对于下一个作业不保存这些更改。另请参阅第 101 [页的在打印期间调整进纸速](#page-106-0) [率。](#page-106-0)

要作出永久的基材前移更改,请使用前面板修改基材预设。

## 选择遍数

增加遍数有助于提高打印质量,但是打印速度会出现下降。

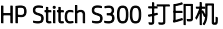

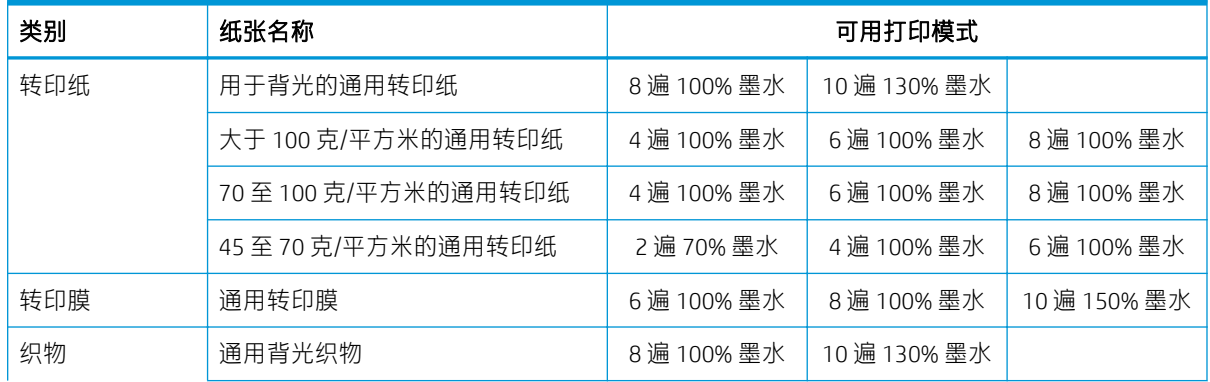

#### <span id="page-98-0"></span>HP Stitch S300 打印机 (续)

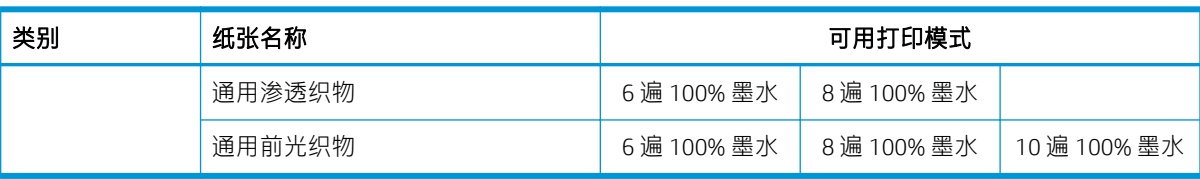

#### HP Stitch S500 打印机

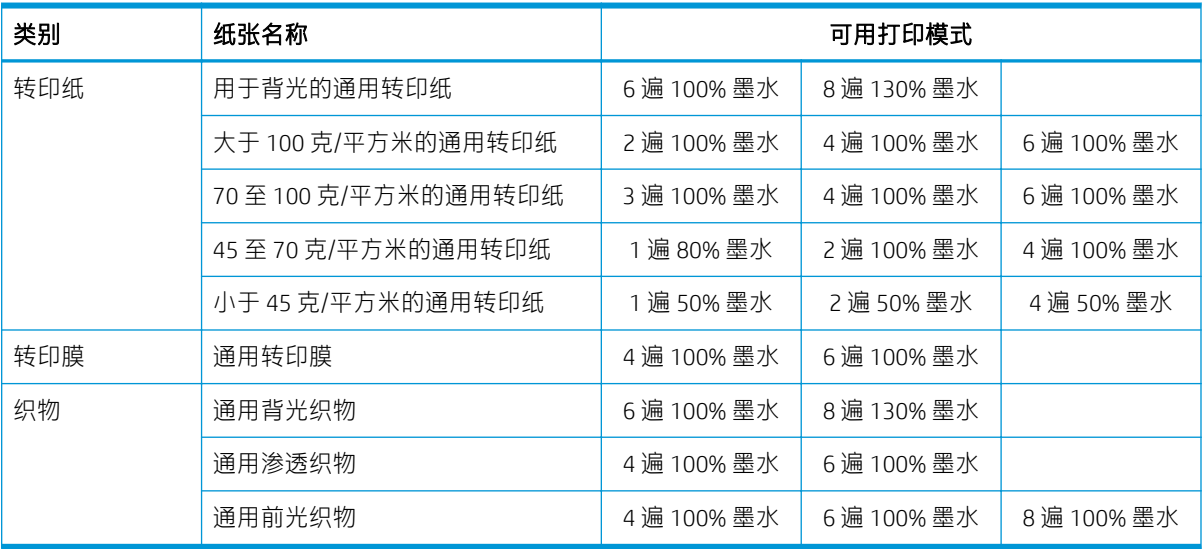

注:可在 <http://www.hp.com/go/mediasolutionslocator/> 上的 HP Media Locator 中找到针对不同供应商提供 的多种基材的更具体设置。

学注: 在"添加新的打印模式"屏幕中选择遍数后, 确保将打印模式重置为该打印模式下的默认类别 值。

### 提示

- 1到 2 遍提供较低的打印质量。另外, 由于可供烘干的总墨水量有限, 色域也将略有降低。
- 1200 dpi 打印分辨率仅在 18 遍打印模式下可用。若打算使用,请确保您有专用于该打印模式的纸 张预设,因为重复使用其他预设可能无法获得预期的打印质量。

## 删除纸张预设

您可以删除自己添加的纸张预设,但不可以删除打印机附带的纸张预设。

为此,只需点击"基材库"屏幕中的 1 图标。

<span id="page-99-0"></span>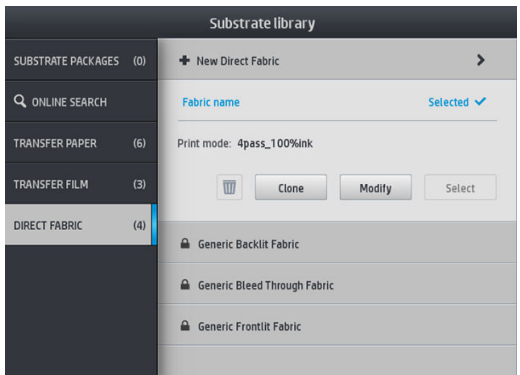

如果删除预设,则会丢失该纸张在用量和统计信息中的参考信息。此后,在用量和统计信息中,将不 会看到基材的名称,而只会看到"已删除的基材"。

## 颜色校准

颜色校准的目的是,根据所使用的具体打印头、墨水和纸张在特定环境条件下生成一致的色彩。进行 颜色校准之后,在不同情况下进行打印,也可以获得相似的打印效果。

必须单独校准每一种纸张。校准应用于给定基材的所有打印模式。在用于在若干不同织物中进行转印 的转印纸中,将同一校准应用于所有属于同一转印纸的织物。这意味着不需要对同一转印纸的每个织 物预设都运行颜色校准。

 $\dddot{\mathbb{B}}$  注: 可能无法对非 HP 墨水进行颜色校准。

可能会出现没有对纸张进行校准的情况,在这种情况下,校准和重置选项将不可用:

- 所装入纸张使用了通用预设。
- 不可对所装入纸张的预设进行修改。
- 不适宜对所装入纸张进行颜色校准。

如有必要, 在 **修改预设或 添加新基材**工作流程期间, 将在前面板中自动启动颜色校准。也可在前面板 中从以下路径手动启动它: 图像质量维护 > 颜色校准 > 校准。

概括来说,该过程包括以下步骤。

- 1. 打印校准目标。
- 2. 自动测量校准目标上的颜色。
- 3. 将校准目标的测量值与内部参考值相比较,计算出在现时使用的纸张上达到一致色彩打印效果所 必须的校准表。

在没有运行过颜色校准的情况下,将使用出厂默认校准表。第一次运行颜色校准时,当前的打印颜色 会被用作参考值,但会继续使用出厂默认校准表。这意味着:第一次颜色校准后,打印输出的颜色不 会发生改变,但会被记录为参考值,在日后的校准中使用。之后的颜色校准会将校准目标的颜色与记 录的参考值进行对比,以此计算出新的校准表,以便使该特定纸张类型达到一致的彩色打印效果。

通过前面板,您可以删除当前的校准表,恢复出厂默认校准表,如同从未校准特定纸张一样。依次点 击 6 、图像质量维护 > 颜色校准 > 重置为出厂值。

对于需要使用墨水收集器的多孔基材,建议不要进行上述颜色校准。也许可以通过使用外部颜色测量 设备(由外部 RIP 驱动)校准当中的部分纸张类型。

适合进行颜色校准的基材包括不需要墨水收集器的转印纸和直接打印织物。

<span id="page-100-0"></span>将使用具有很多遍数和固定烘干设置的固定打印模式打印颜色校准测试图以确保打印一致性。不过, 在首次进行颜色校准之前,应微调影响进纸的参数和对齐打印头。

要通过前面板对所装入的纸张进行颜色校准,请选择 。 然后选择图像质量维护 > 颜色校准 > 校准。 此外,也可以在添加新的纸张时执行颜色校准(请参阅第 89 [页的添加新纸张](#page-94-0))。

- 第六:只能校准宽度超过 61 毫米的纸张。
- 学》注: 不支持校准背光织物和渗透织物。

校准过程是完全自动的,在装入要校准的基材类型后,可以在无人值守情况下执行。该过程大约需要 10 分钟, 并且包括下列步骤:

1. 打印颜色校准测试图表,其中包含打印机中使用的每种墨水的不同密度的色标。

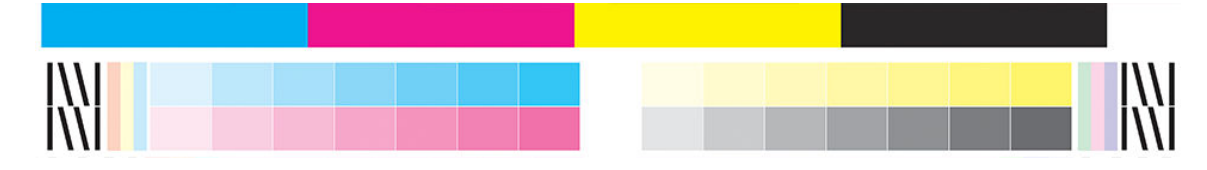

- 2. HP 内嵌式分光光度计扫描测试图表。如果无法成功完成扫描, 则会在前面板上显示一条消息; 请 参阅第 160 [页的前面板错误代码](#page-165-0)。
- 3. 根据分光光度计的测量结果,打印机计算所需的校正表以应用于打印作业,从而在使用该纸张类 型打印时获得一致的色彩。

出现下列任一情况时应进行校准:

- 只要引入了尚未校准的新纸张类型。
- 注意到不同打印件的颜色差异的颜色差异主要是由以下原因造成的:打印头老化和磨 损、安装了新的打印头以及不同纸卷的纸张特性发生变化,等等。

可通过在前面板上点击 【 】而查看基材的颜色校准状态。

- **推荐**状态表示纸张从未进行过校准。在这种情况下,将为打印作业应用出厂默认颜色表,因为还 没有定义基准状态。已执行一次或多次颜色校准后,点击 重置按钮将使状态恢复为"建议"。
- 确定状态表示已对该纸张至少执行过一次成功的颜色校准,因此已定义了颜色基准状态。
- 已过时状态表示最后一次的颜色校准可能已过时。例如,更换打印头后颜色校准状态会被设置为 "已过时"。颜色基准状态仍然为未定义。
- N/A(无)状态表示无法对该纸张进行校准。
- $\overline{\mathbb{B}}$  注:您不可以对一般纸张进行颜色校准,尽管这些纸张可能适合进行颜色校准。您可以对大部分 一般纸张的克隆版进行颜色校准。
- 举 提示: 如果颜色校准失败, 建议再次尝试校准。

提示:如果新基材的首次颜色校准失败,请点击 重置按钮,然后重试。

## 不同 HP Stitch 打印机之间的颜色一致性

可以对两台或以上的打印机针对某一纸张类型进行交叉的颜色校准。对某一纸张类型进行交叉校准 后,不同打印机在使用相同的纸张打印时会获得非常接近的效果。

- <span id="page-101-0"></span>1. 选择打印机 A 为基准打印机,然后使用该打印机对有关纸张执行颜色校准。请参阅第 94 [页的颜色](#page-99-0) [校准](#page-99-0)。
- 2. 导出已校准的纸张预设。请参阅第 86 页的 [HP Media Locator](#page-91-0)。
- 3. 将第二步中导出的纸张预设导入打印机 B。请参阅第 86 页的 [HP Media Locator](#page-91-0)。
- 4. 在打印机 B 上对预设进行颜色校准。
- 5. 现在, 打印机 A 和打印机 B 使用该纸张进行打印时效果应非常接近。
- 6. 若要添加更多打印机(C、D 等),请按照设置打印机 B 的步骤进行操作。

## ICC 配置文件

颜色校准提供了一致的色彩,但一致的色彩并不一定是准确的。例如,如果打印机将所有颜色都打印 为黑色,则颜色虽然是一致的,但并不准确。

为了打印准确的颜色,需要将文件中的颜色值转换为特定的颜色值,以便通过打印机、墨水、打印模 式和纸张生成正确的颜色。ICC 配置文件描述了打印机、墨水、打印模式和纸张组合,其中包含这些颜 色转换所需的所有信息。

遵循以下这些步骤,可通过 HP Easy Profiling 工作流程 (有关进一步信息,请参阅电子学习)轻松创建  $ICC$ :

- 1. 打印墨水浓度测试(请参阅第 89 [页的添加新纸张](#page-94-0)或第 88 [页的修改纸张预设](#page-93-0))。测试图像包含 HP 分析图。
- 2. 将分析图转印或砑光到最终基材。
- 3. 如果您的 RIP 可处理此任务, 则用连接到您的 RIP 的分光光度计测量它。
- 4. 成功完成测量后, 即用 HP Print Profiler 引擎 (可在 RIP 中找到它)创建一个 ICC, 并将它连接到所 选的基材。
- 5. 现在可用此基材打印准确的颜色。

由 RIP 而非打印机应用 ICC 颜色转换。有关使用 ICC 配置文件的详细信息,请参阅应用程序软件和 RIP 文 档。

除了用于打印的 ICC 配置文件外,您可能希望校准并配置显示器 (显示设备),以便让屏幕显示的颜色 更接近打印出来的颜色。

# 5 打印质量问题的故障排除

- [一般打印建议](#page-103-0)
- [快速解决方案应用程序](#page-103-0)
- [改进打印质量](#page-103-0)
- [最常见的打印质量问题](#page-106-0)

<span id="page-103-0"></span>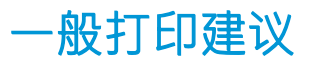

当您遇到任何打印质量问题时,请使用以下方法:

确保在前面板上和在您的 RIP 软件中选择的基材类型相同。在转印基材的情况下,RIP 显示转印纸 与织物基材的组合(即转印纸名称 + 织物名称)。确认前面板中的基材名称与 RIP 中基材名称的第 一部分(转印纸名称)相同。确保已校准纸张类型(包括进纸、打印头和颜色校准)。

 $\Lambda$ 注意:如果选择了错误的纸张类型,则可能会导致打印质量变差或颜色不正确,甚至可能会损坏 打印头。

- 确保使用适合纸张的纸张预设和 ICC 配置文件,或已按照正确过程生成了新的纸张预设(请参阅 第 89 [页的添加新纸张](#page-94-0))。
- 确保在 RIP 软件中使用相应的打印质量设置。
- 确保您的环境条件(温度和湿度)处于建议的范围内。请参阅第 167 [页的环境规格](#page-172-0)。
- 确保墨盒未超过其到期日。请参阅第 124 [页的检查大墨盒的状态](#page-129-0)。
- 在进行打印时应避免接触纸张。
- 尝试在快速模式(通常为三遍或更少)下用大量墨水打印作业可能会导致输出未干透和/或其他打 印质量问题。请考虑在用大量墨水进行打印时使用遍数更多的模式,或提高烘干温度。请注意, 提高烘干温度可能会使基材变形(请参阅第 80 [页的纸张变形或起皱](#page-85-0))。

## 快速解决方案应用程序

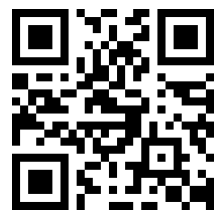

当打印机没有达到预期效果时,此应用程序可以帮助您调整打印机。

可通过在前面板上点击 ● 而启动此应用程序。

此应用程序有六个部分,各自用途不同:

- 通用解决方案: 此部分具有重新调整打印机的通用解决方案。每个通用解决方案都是一套一体化 启动的操作。
- 测试图:所有可用的测试图均可从本部分运行。
- 维护例程: 此部分提供用于打印机不同资产的维护例程。
- 图像问题:此部分包含打印机被错误调整时可能会看到的潜在图像问题。对于每个问题,提供一 个可能的操作列表,以帮助解决问题。操作按照可能的有效性来排列。
- 颜色提示: 此部分包含有关与颜色相关的问题和校准的建议。
- 热升华提示: 此部分包含有关热升华过程的建议。

## 改进打印质量

如果在使用第 98 页的快速解决方案应用程序后仍然存在打印质量问题,您可以执行较为手动的打印质 量故障排除步骤,包括通过打印、解释和执行纠正措施。

## <span id="page-104-0"></span>1. 打印头状态图

打印头状态图包含了一些图案,用于突出显示打印头可靠性问题。它有助于确定是否有任何打印头出 现了堵塞情况或其他问题。

要打印此图,请转到前面板,然后依次点击 0 测试图 > 打印头状态图。

测试图包含许多短划线,分别对应于各个打印头的每个喷嘴。

HP Stitch S300

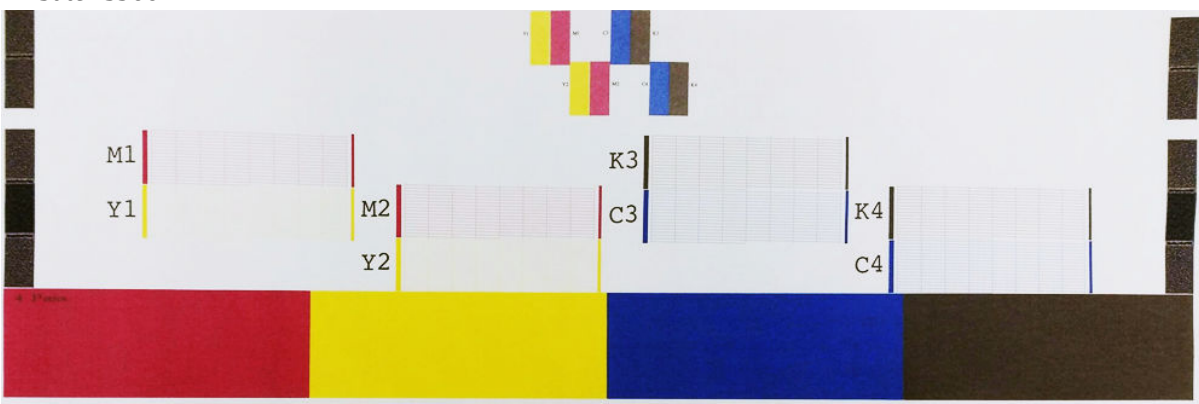

HP Stitch S500

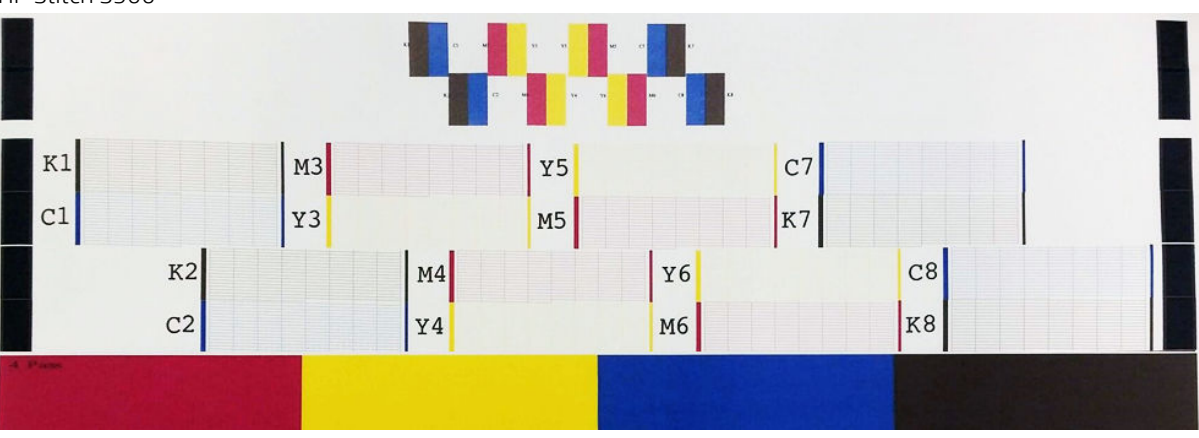

对于各个颜色图案,请检查是否存在大多数的短划线。如果第一个区域的填充出现条带,则与存在短 划线的相应颜色进行比较。

### 纠正措施

- 1. 对所有有故障的打印头进行清洁。请参阅第 125 页的清洁 (恢复)打印头。然后重新打印打印头 状态图以查看问题是否解决。
- 2. 如果问题仍然存在,请重新清洁打印头,然后重新打印打印头状态图以查看问题是否解决。
- 3. 如果问题依旧存在, 则更换所有一直有故障的打印头。请参阅第 127 [页的更换打印头](#page-132-0)。

## 2. 打印头对齐状态图

要打印打印头对齐状态图,请执行以下操作:

- 1. 使用与检测到问题时所用纸张类型相同的纸张。
- 2. 转到前面板,然后依次点击 © , 测试图 > 打印头对齐状态图。

<span id="page-105-0"></span>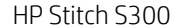

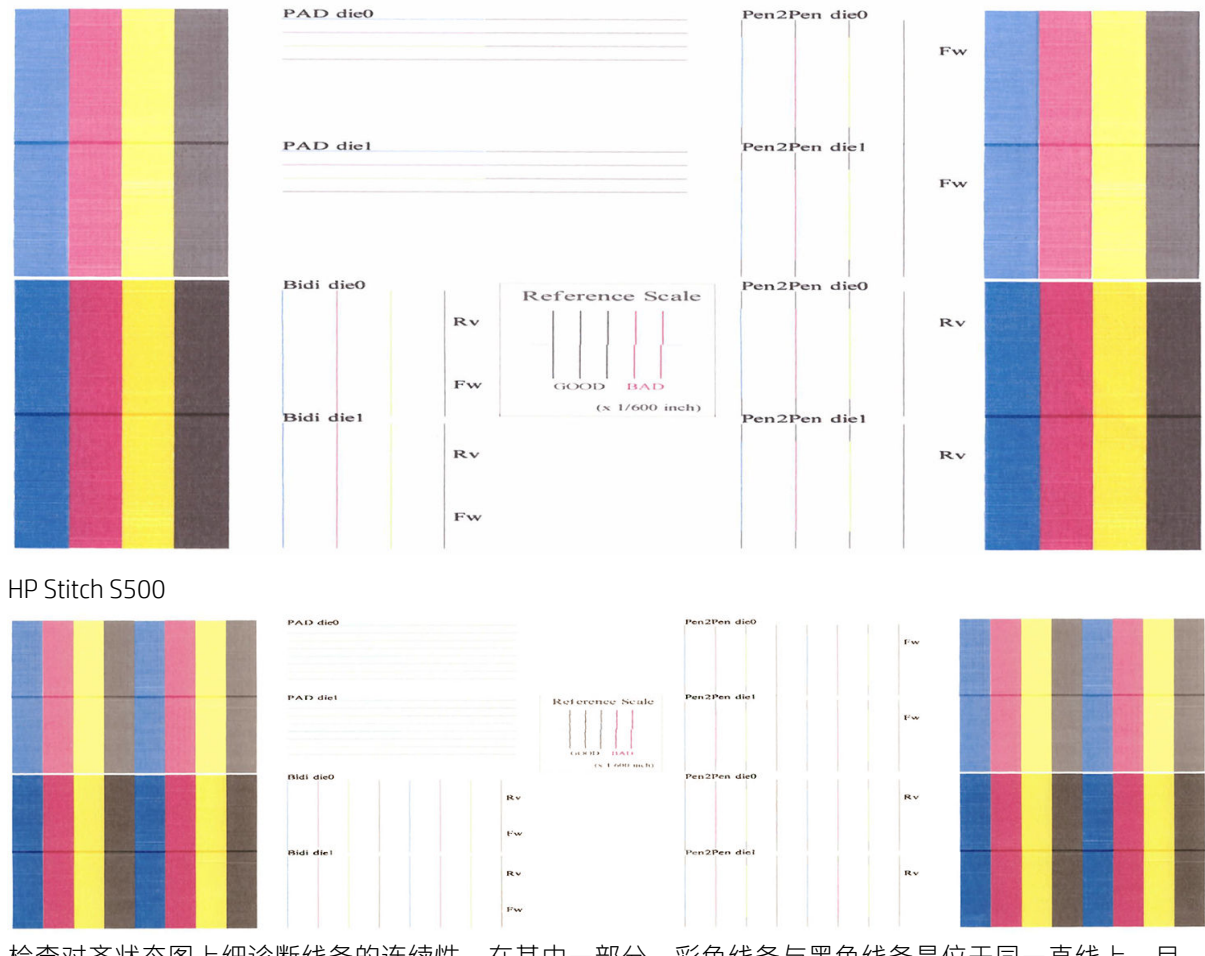

检查对齐状态图上细诊断线条的连续性。在其中一部分,彩色线条与黑色线条是位于同一直线上,目 的是测试不同颜色的对齐情况。在另一个部分,所打印的彩色线条一半是向前打印出来的,另一半是 向后打印出来的,目的是测试两个方向之间的对齐情况。在两组图案中,线条的中心位置(黑色短线 位置处)可以看到打印头是否有未对齐的情况。

某些型号的图可能不同,但如果打印头未对齐或您不确定其是否对齐(例如,由于发生基材碰撞), 请对齐打印头。请参阅第 126 [页的对齐打印头](#page-131-0)。

## 3. 基材前移对照图

为了优化打印质量,您可能需要调整进纸速率。纸张前移决定了纸张上的喷墨情况。如果纸张未正确 前移,打印图像上将出现浅色或深色条带,并且会增加打印粒度。

可用基材预设中的基材前移参数从前面板中修改基材前移。

要打印进纸测试图,请执行以下操作:

- 1. 使用与检测到问题时所用纸张类型相同的纸张。
- 2. 检查所选择的纸张类型与打印机中装入的纸张类型是否相同。
- 3. 转到前面板,然后依次点击 0. 测试图 > 基材前移对照图。

进纸测试图包含几列,每列底部有一个数字。找到最浅的列,然后在当前纸张预设的进纸参数中输入 该列中的数字。本示例中选择的值应为 "−6"。

<span id="page-106-0"></span>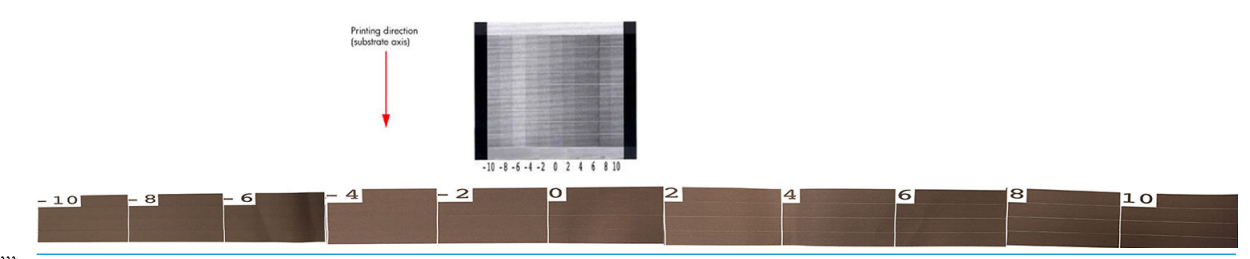

- $\overline{\mathbb{B}}$  注: 此图不使用基材前移传感器补偿任何基材前移错误; 它使您可在基材前移传感器无法正确跟踪基 材时手动校准基材前移。要应用图中所示的校正,必须禁用基材前移传感器。
- $\ddot{\mathbb{E}}$  注: 基材前移的小问题(0 值附近 ±2) 不大可能导致任何打印质量问题, 尤其是用超过四遍的打印模 式进行打印。

## 在打印期间调整进纸速率

如果正在使用低于四遍的打印模式,则可在打印时微调基材前移:依次点击 下一个、调整 > 调整基材前

移。选择 −10 至 +10 毫米/米(或密耳/英寸)的更改值。要校正浅色条带,请减少该值。要校正深色条 纹,请提高该值。

如果使用四遍或更多遍的打印模式,则前移调整有误并不产生条纹,而是产生颗粒感,用肉眼更难以 评估此问题。因此,建议您此时只使用调整图。

在打印时更改前移系数并单击 保存更改后,将为该基材和打印模式保存此系数,因此,在每次用这些 设置进行的打印中都将使用它。如果不保存设置,则只将它应用于正在打印的作业。

## 如果问题仍然存在,请执行以下操作

如果在采用本章建议后仍遇到打印质量问题,不妨考虑下面一些补充提示:

- 尝试在 RIP 软件中选择打印质量较高的选项,即通过增加打印遍数。
- 检查打印机固件是不是最新的。请参阅第 151 [页的固件更新](#page-156-0)。
- 检查软件程序设置是否正确。
- 请致电您的服务代表。请参阅第 33 [页的需要帮助时](#page-38-0)。

# 最常见的打印质量问题

## 颗粒状

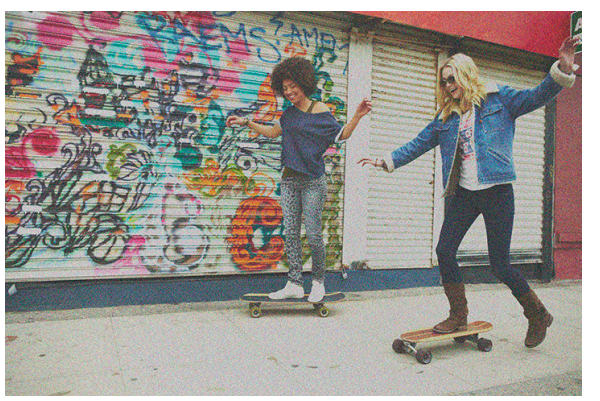

当图像包含明显的颗粒时,呈颗粒状,形成一种斑驳的外观。

如果出现此类问题,则请执行以下操作:

- 打印头可能未对齐。如果长时间未进行打印头对齐或者纸张卡塞,则可能会出现这种情况。如有 必要,请对齐打印头(请参阅第 126 [页的对齐打印头](#page-131-0))。可以使用打印头对齐状态图检查是否需 要对齐打印头(请参阅第 99 页的 2. [打印头对齐状态图](#page-104-0))。
- 颗粒可能是纸张前移问题所致。请尝试微调纸张前移;请参阅第 100 页的 3. [基材前移对照图。](#page-105-0)
- 使用更多遍数: 打印六遍或更多遍后, 您可能会发现颗粒感降低。

## 水平条带

如果打印图像中存在如下图所示的额外水平线条(颜色可能有所不同),请尝试以下纠正措施。

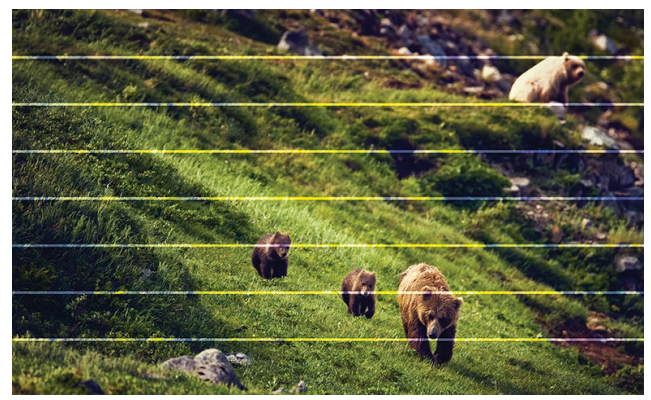

- 如果正在使用三遍或更少遍的打印模式,请尝试提高遍数。打印遍数过低可能会出现一定程度的 条带问题。
- 如果条带影响所打印的图像整个宽度中的所有颜色,则原因可能是纸张前移问题。使用前面板实 时调整纸张前移(请参阅第 101 [页的在打印期间调整进纸速率](#page-106-0))。如果有深色条带,则增加纸张 前移;如果有浅色条带,则减少纸张前移。如果找到正确的调整值,请在前面板中存储该值,以 便将来打印相同纸张时使用。

另一个原因可能是纤维吸附在某个打印头上。关闭打印机,然后一次卸下一个打印头,并清除所 看到的吸附在这些打印头上的任何纤维。

- 如果条带仅影响某些颜色。则原因可能是打印头有缺陷。
	- 检查区域填充中的条带;如果您能够识别有缺陷的打印头,请进行清洁。请参阅第 125 [页的](#page-130-0) [清洁\(恢复\)打印头。](#page-130-0)
	- 打印打印头状态图(请参阅第 99 页的 1. [打印头状态图](#page-104-0))。如有必要,清洁打印头。请参阅 第 125 [页的清洁\(恢复\)打印头](#page-130-0)。
	- 有时,一次的清洁操作可能无法完全清洁每个喷嘴。打印状态图,并考虑再次清洁。
	- 对齐打印头(请参阅第 126 [页的对齐打印头](#page-131-0))。如有必要,请手动对齐这些打印头。
	- 再次打印打印头状态图。找出并更换堵塞喷嘴数最多的打印头。
- 如果条带影响大多数颜色,则打印头可能未对齐。如果长时间未进行打印头对齐或者纸张卡塞, 则可能会出现这种情况。如有必要,请对齐打印头(请参阅第 126 [页的对齐打印头](#page-131-0))。可以使用 打印头对齐状态图检查是否需要对齐打印头(请参阅第 99 页的 2. [打印头对齐状态图](#page-104-0))。
- 由于打印期间的打印头维护例程,一些碎屑或少量墨水可能会积聚在喷嘴上,导致其暂时失灵。 这种情况不太可能发生,如果有也只会导致出现几条单独的的条带。此外,同一个或随后的打印 作业中也不太可能重复出现这种情况。但是,如果发现这一情况,请尝试清洁打印头(请参阅 第 125 [页的清洁\(恢复\)打印头](#page-130-0))。

如果问题仍然存在,请致电您的服务代表(请参阅第 33 [页的需要帮助时](#page-38-0))。
垂直条带

不同的原因可能会产生不同种类的垂直条纹:

- 在纸基纸张和薄型纸张的中等密度填充区上(如灰色或紫色填充区)可能会看到与压板形状匹配 的一般垂直条带。尝试按以下建议进行操作来缓解此问题:
	- 对齐打印头。请参阅第 126 [页的对齐打印头](#page-131-0)。
	- 在打印时以 5 毫米水柱的幅度降低真空度水平。请勿超过 15 毫米水柱这一下限,以免发生碰 撞和/或涂污。考虑使用纸张边缘固定夹,以避免纸张的两侧出现碰撞。请参阅第 57 [页的边](#page-62-0) [缘固定夹](#page-62-0)。
	- 考虑使用收纸器, 以便更好地控制纸张。
- 与压板形状不一致的垂直粗条纹;在密集区域填充中可见
	- 依次点击 。 图像质量维护 > 打印区域气流, 然后将选项从高(默认值)改为低。在设置 为低选项时,粒度水平可能会增加,因此建议在完成作业后将其还原为高。
- 带有异常程度颗粒的不规则或单独的垂直条带
	- 以 5 mmH2O 的幅度提高真空度水平。
	- 如果仅在开始打印时显示条纹,则禁用裁纸器,然后手动将基材前移大约 100–150 毫米, 再进行首次打印。

### 打印变形为弯曲形状

纸张弯曲变形可能会导致发生此情况。请参阅第 81 [页的纸张产生弓形变形](#page-86-0)。

### 未校准的颜色

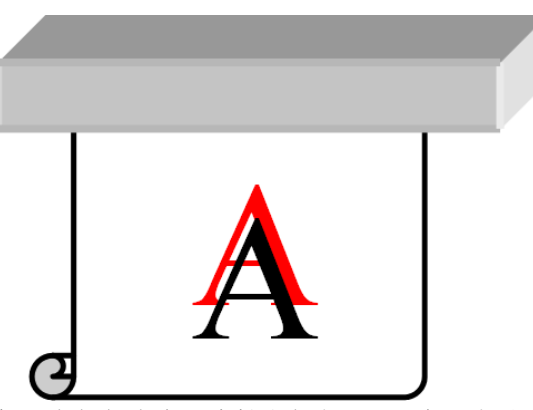

如果在任何方向上未校准颜色,则可能是打印头未对齐。如果长时间未进行打印头对齐或者纸张卡 塞,则可能会出现这种情况。如有必要,请对齐打印头(请参阅第 126 [页的对齐打印头](#page-131-0))。可以使用 打印头对齐状态图检查是否需要对齐打印头(请参阅第 99 页的 2. [打印头对齐状态图](#page-104-0))。

如果在热升华期间转印纸发生移动,则气流转移到非打印区域,导致实心区域的文本和边缘变得模糊 或错位。此问题一般称为重影。使用自粘转印纸以降低发生此问题的风险。或者,也可考虑降低墨水 浓度或提高热升华过程的温度和时间(如果织物允许这样做)。

#### 局部颜色变异

如果打印头的某些喷嘴正在使用,而同一打印头的其它喷嘴没有使用,则在未使用的喷嘴中,水分会 从墨水中慢慢地蒸发出去,从而使颜色更深。因此,在此类情况下,可能会发现图像颜色应保持一致 的区域中颜色深度发生变化。

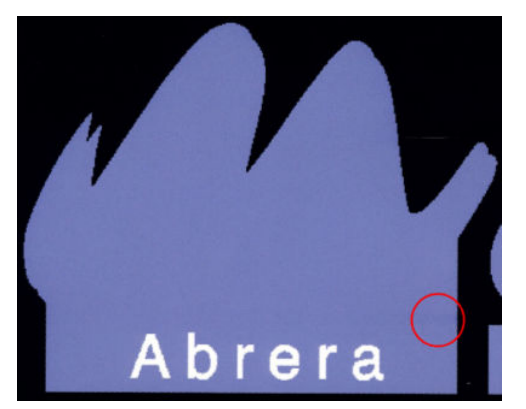

如果发现此类问题,则有多种可采用的解决方案:

- 1. 如果在打印件一侧附近发现深度发生变化,则请尝试将图像旋转 180 度,然后再打印。在某些情 况下,这样即可解决问题,因为所有喷嘴在两遍打印之间进入保养站后都会刷新。
- 2. 使用 RIP 在图上靠近墨水耗材的一侧添加侧面颜色条。这些颜色条旨在使打印头的所有喷嘴都运转 起来,以防发生问题。

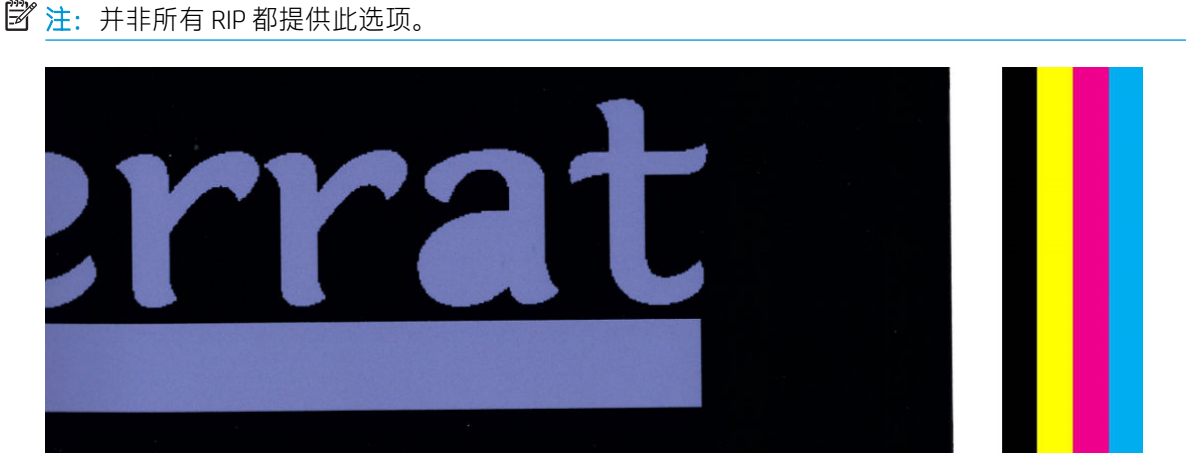

- 3. 在打印之前,手动向图像添加侧面颜色条。在这种情况下,可使用标准颜色,也可决定加入其中 已发现问题的特定颜色。建议每个颜色条的宽度为 5 毫米。
- 4. HP Stitch S500 打印机 (仅限此款)提供仅使用四个打印头 (而非八个)进行无对称配置打印的选 项。这将提高打印头的喷射频率,有助于缩短出现局部颜色变异问题所需的时间。默认情况下将 此参数设置为关,并且 HP 建议不要更改它,但如果上述选项 (步骤 1 至 3 )不起作用, 您也可尝 试开启它。届时,如果不再需要该设置或它未解决问题,则最好再次关闭它。

### 墨水涂污

可能会由于以下原因在打印件上出现墨水涂污现象:

- 纸张歪斜。如果歪斜幅度很大,则不要忽略装入过程中显示的警报消息。
- 纸张在打印区域中不平整。请尝试以下可能采用的解决方案。
	- 以 5 mmH2O 的幅度提高真空度水平。
	- 降低墨水浓度并提高烘干温度以避免基材起皱。
	- 检查打印头上是否有纤维。

如果问题仅出现在打印件的两侧(由于边缘不平或纸张在边缘上翘),则考虑使用边缘固定夹(请参 阅第 57 [页的边缘固定夹](#page-62-0))。

如果仅打印件开头出现此问题,请尝试按以下建议进行操作:

- 增加打印件的上边距,让纸张前缘有更多空间。或者增加下边距,让下个打印件的前缘不会出现 变形。请参阅第 18 [页的更改边距](#page-23-0)。
- 以 5 mmH<sub>2</sub>O 的幅度提高真空度水平。如果真空度水平太高,由于打印过程中纸张前移时纸张背面 与压板之间的摩擦太大,您可能会看到颗粒有所增加;您还可能会看到与打印压板轮廓相匹配的 垂直条带。
- 增加遍数。
- 确保将纸张与打印机存放在相同的房间内。

 $\overline{B}$  注: 一些纸张会受环境条件 (温度和湿度)的影响: 如果环境条件超出建议的范围, 这可能会影响装 纸和打印。

### 接触时墨水涂污

如果减少遍数后发生此类情况:请提高烘干温度、减少总墨水量和/或修改两遍之间的延迟偏移(在前 面板中)以使后续遍数的烘干情况可得到改善。

 $\mathbb{F}$  注:如果减少总墨水量,则可能会发现颜色饱和度降低。

### 打印件的尺寸错误

由于烘干期间将加热基材,因此在打印图像后,某些基材将收缩(而某些可能会膨胀)。如果必须将 打印件装入框中,或者将一些打印件依次平铺在一起,这可能是很不方便的。

请参阅第 81 [页的纸张收缩或膨胀](#page-86-0)。

#### 平铺问题

打印平铺时最常见的问题如下所示。

平铺色差

在某些情况下,背景纯色相同的相邻平铺可能会在第一个平铺的右侧与第二个平铺的左侧之间发 现颜色发生变化。这是喷墨打印机(热感应式喷墨打印机和压电式喷墨型印机)的常见问题,即 长条在前移时颜色发生轻微的变化。

要改善两侧和平铺的颜色一致性,请尝试在打印件的一侧添加色条。这些可以从 RIP 中进行设置。

由于最大的颜色变化发生在左边缘和右边缘之间,因此将两个平铺放在一起时有时可能会看到这 种效果。通过翻转间隔的平铺即可轻松解决此问题,这种方法的效果是将第一张图的右侧放在第 二张图的右侧旁边,第二张图的左侧放在第三张图的左侧旁边,因此在长条的同一处打印所有相 邻区域,并因此颜色相同。所有 RIP 都提供此功能。

平铺之间尺寸发生变化

在打印很长的拼贴时,某些特定基材的尺寸可能不那么稳定一致。结果就是平铺的长度在左侧和 右侧之间可能会不同(例如,9 米长的平铺,右侧可能比左侧长大约 1 厘米)。虽然这对于个别图 不明显,但会影响平铺应用中面板之间的对齐程度。出现这种情况的纸张类型往往沿卷筒经常出 现这种情况。因此,当出现这种情况时,通过翻转间隔的平铺即可轻松解决此问题(如上所 述)。

长度一致性

在使用收纸器时,您可以通过将其装入内部打印面来获得更好的长度一致性。请参阅第 81 [页的纸](#page-86-0) [张收缩或膨胀。](#page-86-0)

您也可以更改张力杆工作力。某些基材对前张力敏感。

较高的真空度可以帮助控制打印区域中的承印物,但是当真空度过高时,也会影响承印物的前 移。因此,降低真空度有助于提高长度一致性。在使用收纸器时,要考虑到需要所需的真空度较 低。

● 在双向打印中,近距离观察时可能会发现色调存在细微差异

这是因为扫描轴各部分的烘干时间不一致。将两遍之间的延迟偏移小幅增加 0.5-1 秒, 打印效果 可能会更好。

# 6 墨水系统

- HP Stitch S300 [打印机的墨盒](#page-113-0)
- [HP Stitch S500](#page-113-0) 打印机的墨盒
- HP Stitch S500 [打印机的中间贮槽](#page-115-0)
- [打印头](#page-115-0)
- [维护墨盒](#page-117-0)
- [墨水漏斗](#page-117-0)
- [废墨瓶](#page-117-0)
- [安全模式](#page-118-0)

# <span id="page-113-0"></span>HP Stitch S300 打印机的墨盒

打印机的四个墨盒分别向打印头提供品红色、黑色、黄色和青色墨水。每个墨盒的容量均为 775 毫 升。

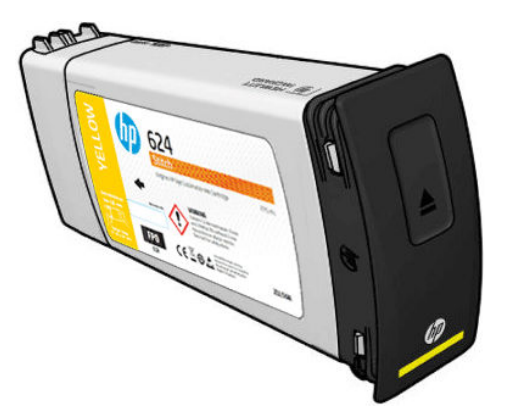

墨盒无需维护或清洁,但必须在安装之前用力晃动。彩色墨盒应晃动 6 次;黑色墨盒应晃动 30 次。

即使在墨水量不足时,仍可继续获得高质量的打印结果。

△ 注意:处理墨盒时避免接触插针、引线和电路,因为这些元件对静电放电很敏感,而静电放电可能会 减少墨盒的设计使用寿命。此类设备称为 ESD 敏感设备(请参阅第 174 [页的术语表\)](#page-179-0)。静电放电是损 坏电子产品的主要危险之一。这种类型的损坏会缩短设备的期望寿命。

- $\stackrel{\leftrightarrow}{\approx}$  注: 请考虑一点, 墨盒应始终存放在 5 至 35℃ (运输温度) 和 15 至 30℃ (储藏/使用) 的温度下。请 勿将墨盒放置或存放在室外、靠近热源或受阳光直射。
- 学 注: 黑色墨盒上有一个温度标签。检查该标签以确保黑色墨盒未暴露在非建议的温度下, 然后再使 用。

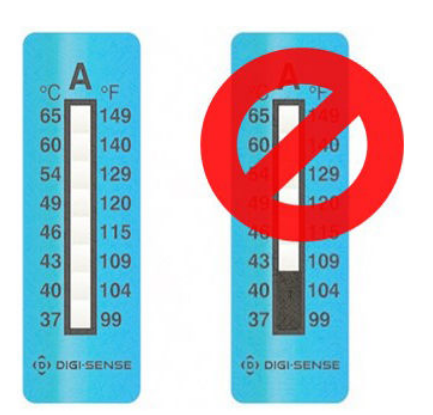

 $\overline{\mathbb{B}}$  注:启用动态安全保护的打印机。仅供与使用原装 HP 芯片的墨盒搭配使用。使用非 HP 芯片的墨盒可 能无法工作,并且现在可工作的那些墨盒将来也可能无法工作。更多信息:[http://www.hp.com/go/](http://www.hp.com/go/learnaboutsupplies) [learnaboutsupplies](http://www.hp.com/go/learnaboutsupplies)。

### HP Stitch S500 打印机的墨盒

打印机的四个大墨盒分别向打印头提供品红色、黑色、黄色和青色墨水。墨盒用于存储墨水并通过中 间贮槽与打印头相连,而打印头将墨水喷涂到纸张上。

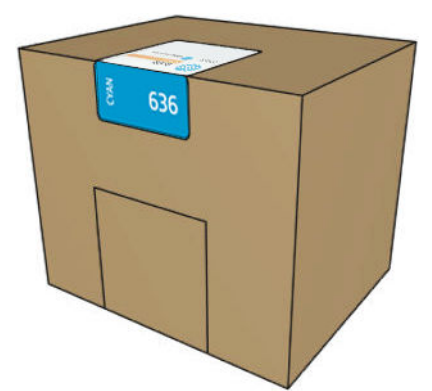

每个墨盒含有 3 升 HP Stitch S 系列墨水, 装袋放在可回收的纸板箱中。

检查墨盒上的管制和安全信息标签以确保不需要特殊通风,并且不会产生危险废物。

 $\Delta$ 注意:处理墨盒时,请遵循相关规范要求,因为墨盒是 ESD 敏感部件。避免接触插针、引线和电路。

对墨盒用力过大,可能导致漏墨。在墨盒连接到打印机时,避免对墨盒施加压力。特别是:

- 务必先将墨盒与打印机断开连接,然后再进行处理。
- 切勿将任何重量超过 1 千克的物体放在墨盒上。
- 小心不要将墨盒摔落在地。
- 不要尝试按压墨盒内的墨袋以强制使用几乎耗尽的墨盒中的墨水。

墨盒无需维护或清洁,但必须在安装之前按照标签上的说明操作。即使墨水量较少时,仍可继续获得 高质量的打印结果。

注意:打印机不支持非原装或改造的墨盒或中间贮槽;如果检测到它们,将停止打印。

- 注:请考虑一点,墨盒在运输期间应始终存放在 5 至 35°C 的温度下,而在储藏或使用期间应始终存放 在 15 至 30°C 的温度下。请勿将墨盒放置或存放在室外、靠近热源或受阳光直射。
- 注:黑色墨盒上有一个温度标签。检查该标签以确保黑色墨盒未暴露在非建议的温度下,然后再使 用。

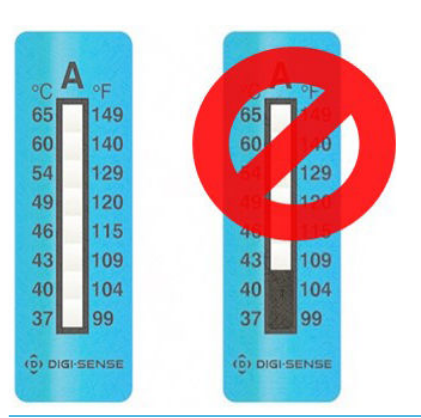

注:启用动态安全保护的打印机。仅供与使用原装 HP 芯片的墨盒搭配使用。使用非 HP 芯片的墨盒可 能无法工作,并且现在可工作的那些墨盒将来也可能无法工作。更多信息:[http://www.hp.com/go/](http://www.hp.com/go/learnaboutsupplies) [learnaboutsupplies](http://www.hp.com/go/learnaboutsupplies)。

# <span id="page-115-0"></span>HP Stitch S500 打印机的中间贮槽

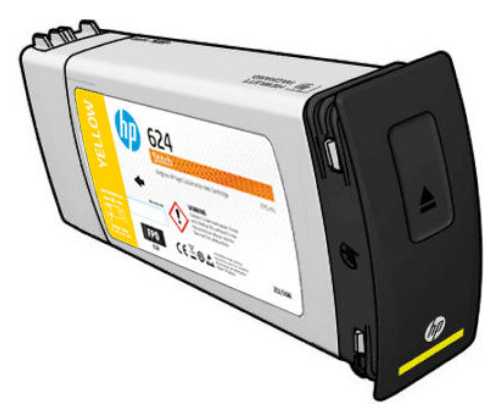

打印机现有四个中间贮槽:品红色、黑色、黄色和青色。

- △注意:处理墨盒时避免接触插针、引线和电路,因为这些元件对静电放电很敏感,而静电放电可能会 减少墨盒的设计使用寿命。这类设备称为 ESD 敏感设备。
- 注:请考虑一点,墨盒在运输期间应始终存放在 5 至 35°C 的温度下,而在储藏或使用期间应始终存放 在 15 至 30°C 的温度下。请勿将中间贮槽放置或存放在室外、靠近热源或受阳光直射。

学 注: 黑色墨盒上有一个温度标签。检查该标签以确保黑色墨盒未暴露在非建议的温度下, 然后再使 用。

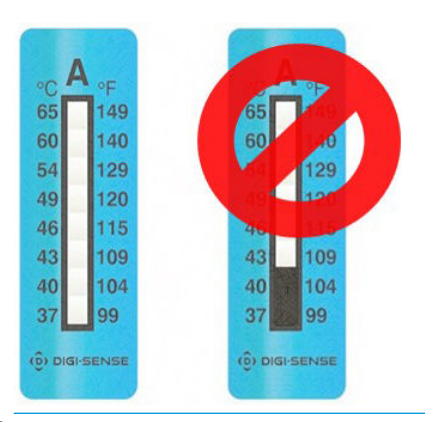

2 切记: 中间贮槽不能转移到另一台打印机中当作墨盒使用。

切记:长期储藏中间贮槽后请晃动它。

学 注: 中间贮槽必须包含至少 500 毫升的墨水,否则打印机会将其内部标记为'停止重注'。请参阅 第 124 [页的停止重注中间贮槽](#page-129-0)。

### 打印头

打印头将墨水喷涂到纸张上。打印头特别持久耐用,无需在每次更换墨盒时都进行更换。即使在墨盒 中的墨水量很少的情况下,它们也能够提供出色的打印效果。

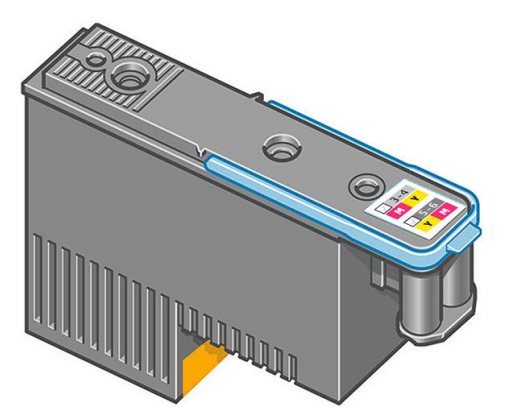

为了保持最佳打印质量,应定期自动检测打印头,并在必要时自动维护。这需要一些时间,偶尔会延 迟打印。

最终需要更换打印头时,前面板将会提示消息。请参阅第 127 [页的更换打印头](#page-132-0)。

 $\overline{B}'$ 注: 请考虑一点,打印头应始终存放在 5 至 35℃ (运输温度)和 15 至 30℃ (储藏/使用)的温度下。

#### 颜色标签

- HP Stitch S300: 共有两个不同的打印头 (CK 和 YM ), 其中每个打印头都连接到两个不同颜色的墨 盒。
- HP Stitch S500: 每个打印头有两个不同的颜色配置 ( CK 或 KC 和 YM 或 MY ), 具体取决于最初将其 插入哪个插槽。

可将打印头插入所分配的任何颜色插槽。打印头经过专门设计,可防止您意外地将它插入错误的颜色 插槽。务必确认打印头上的颜色标签与要将它插入的托架插槽的颜色标签匹配。

将打印头插入特定插槽后,即将它设置为仅用于该颜色组合。务必为打印头附带的标签标上它的特定 颜色及其相应的插槽编号,然后将它与要将它插入的托架插槽的颜色相配。

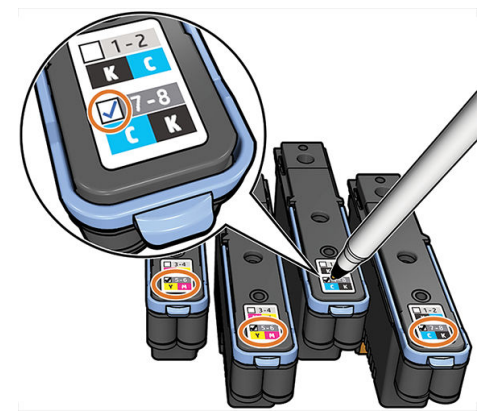

打印头使用运输保护液,在插入打印头时必须排空该液体。有关进一步信息,请参阅第 129 [页的插入](#page-134-0) [打印头。](#page-134-0)

 $\Delta$ 注意:处理打印头时避免接触插针、引线和电路,因为这些元件对静电放电很敏感。这类设备称为 ESD 敏感设备。静电放电是损坏电子产品的主要危险之一。这种类型的损坏会缩短设备的期望寿命。

注意:如果想从打印机上取下打印头,并保留以备后用,则重新安装盖帽和塞子。安装错误的保护帽 和塞子可能会给打印头造成无法换回的损坏。

注意:请小心不要掉落打印头,否则可能会导致无法复原的损坏。请小心地插入打印头和从打印机上 卸下打印头。

<span id="page-117-0"></span>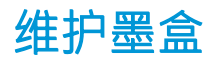

维护墨盒的作用是清洁和维护打印头,并且在打印头不使用时将其密封起来,以免它们变干。它还用 于存储废墨水。

12 切记: 取出维护墨盒时请保持其水平, 以免墨水溢出。

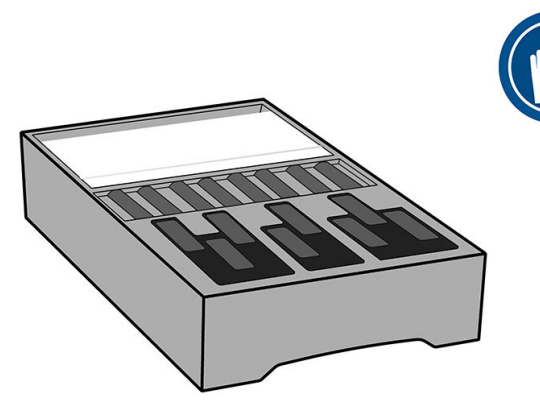

维护墨盒含有一卷布,用于清洁打印头。当这卷布用到 92% 时,打印机将通知您;此后,维护墨盒继 续正常工作,直至这卷布用尽。

 $\dddot{\Xi}$  注: 维护墨盒的持续使用时间可能因图像密度、打印模式、环境温度和打印作业长度的不同而有较大 差异。对于高密度打印、遍数很多和较短的打印作业,布的消耗速度将大幅加快。

学 注: 当开启打印机时和结束打印作业时, 将会检查维护墨盒以检测布卷是否用完。

如果打印机检测到清洁卷的末尾,则它将拒绝开始打印作业。此时,您应更换上新的维护墨盒。

### 墨水漏斗

墨水漏斗用来收集打印头在使用过程中产生的废墨水。装上此漏斗很重要,因为它可以防止大量墨水 积聚在其它打印机部件上。

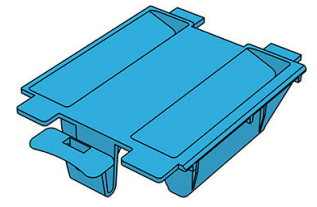

每次更换维护墨盒时,都应更换墨水漏斗。

注意:如果未安装墨水漏斗,可能会损坏打印机。

废墨瓶

废墨瓶储藏墨水漏斗收集的废墨。您的支持代表将在需要时更换废墨瓶。

<span id="page-118-0"></span>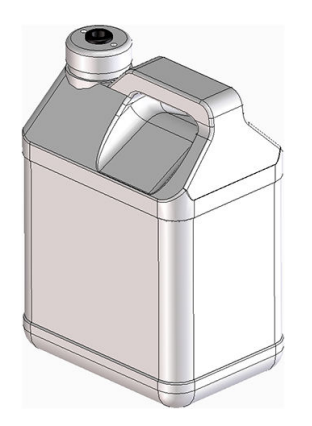

# 安全模式

在某些情况(包括打印机的运行环境超出规格的情况)下,并且已检测到旧墨盒、重注墨盒或假冒墨 盒时,打印机将在'安全'模式下运行。当运行环境超出规格时或安装了旧墨盒、重注墨盒或假冒墨盒 时,HP 无法保证打印系统正常工作。安全模式旨在保护打印机和打印头,以避免由于意外情况而造成 损坏; 当前面板上显示 / ▌ 图标时, 表明打印机处于该模式。为获得最佳表现, 请使用原装 HP 墨 盒。HP Stitch 打印系统包括原装 HP 墨水和打印头, 其经过精心设计和制造, 让每次打印的打印质量、 一致性、性能、耐久度和价值都达到不折不扣的高水平。

# 7 硬件维护

要完成本章中的任务,您可能需要使用随打印机提供的用户维护套件。

- 更换 HP Stitch S300 [打印机中的墨盒](#page-120-0)
- 更换 HP Stitch S500 [打印机中的墨盒](#page-123-0)
- 更换 HP Stitch S500 [打印机中的中间贮槽](#page-125-0)
- [手动重注中间贮槽](#page-128-0)
- [停止重注中间贮槽](#page-129-0)
- [检查大墨盒的状态](#page-129-0)
- [墨水系统提示](#page-130-0)
- [清洁\(恢复\)打印头](#page-130-0)
- [对齐打印头](#page-131-0)
- [前面板建议重新安装或更换打印头](#page-132-0)
- [更换打印头](#page-132-0)
- [无法插入打印头](#page-137-0)
- [打印头因冲突而导致更换](#page-138-0)
- [打印机无法识别打印头](#page-138-0)
- [无法插入墨盒或中间贮槽](#page-142-0)
- [更换墨水漏斗和维护墨盒](#page-142-0)
- [清洁并润滑托架导轨杆](#page-147-0)
- [清洁编码器条](#page-149-0)
- [清洁压板](#page-151-0)
- [清洁纸张前移传感器窗口](#page-154-0)
- [清洁打印机表面](#page-155-0)
- [移动或存放打印机](#page-155-0)
- [服务维护](#page-155-0)

# <span id="page-120-0"></span>更换 HP Stitch S300 打印机中的墨盒

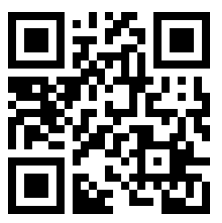

在以下两种情况下应更换墨盒:

- 在进行无人值守打印时,墨盒中的墨水位置太低,需要更换为盛满墨水的墨盒。您可以在方便时 用完前一墨盒中剩余的墨水。
- 墨盒是空墨盒或者有问题,必须更换才能继续打印。
- $\overline{\mathbb{B}}$  注: 如果打印过程中墨盒的墨水用完, 前面板会提示您更换墨盒。此时, 打印作业会暂停, 并会在更 换墨盒后自动恢复。该暂停可能会影响作业的打印质量。
- 注意:必须从前面板开始拆卸墨盒的流程。在前面板出现相应提示之前,请勿卸下墨盒。如果错误地 卸下墨盒,则打印机随后可能会拒绝该墨盒。

注意:仅应在准备好插入另一墨盒时才能卸下墨盒。

注意:处理墨盒时,请遵循相关规范要求,因为墨盒是 ESD 敏感部件。请勿触摸插脚、引线或电路。

警告!确保打印机的滚轮已锁紧(按下制动手柄)以防止打印机移动。

#### 卸下墨盒

1. 在打印机的前面板上,依次点击 A 克换墨盒。

或者,依次点击 。 墨水 > 更换墨盒。

2. 下拉要卸下的墨盒的蓝色卡舌,然后向外朝您自己的方向拉动它。

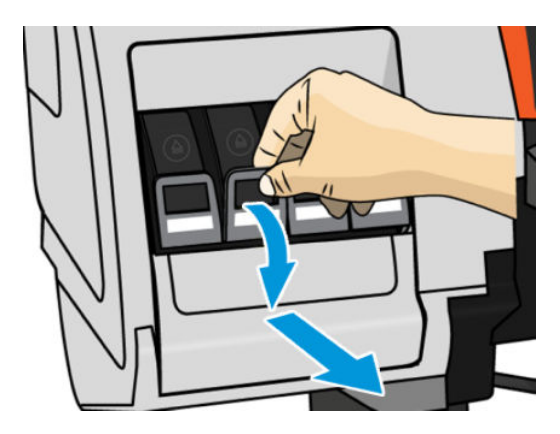

3. 墨盒从抽屉中露出来。

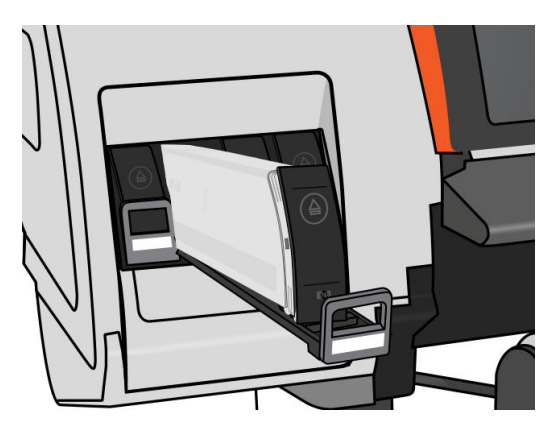

4. 将墨盒从抽屉中提出。

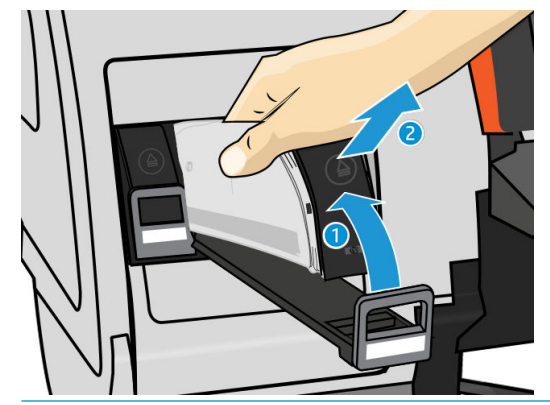

- $\ddot{\mathbb{E}}$  注: 避免接触插入打印机中的墨盒末端, 因为在连接处可能有墨水涂覆。
- 学 注: 必要时, 在墨盒插入打印机的位置存放未用完的墨盒。避免使用存放过期但还没有用完的墨 盒。
- 5. 前面板显示屏将指示出缺少的墨盒。

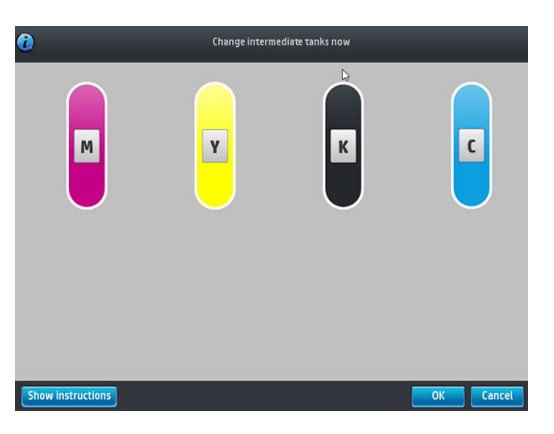

#### 插入墨盒

- 1. 取出新墨盒,找到标识墨水颜色的标签。抓住墨盒,以便能够看到朝向您身体的一侧顶部的标 签。
- 2. 检查打印机的空插槽上方的颜色标签是否与墨盒标签的颜色匹配。

3. 用力摇晃彩色墨盒 6 次,黑色墨盒 30 次。

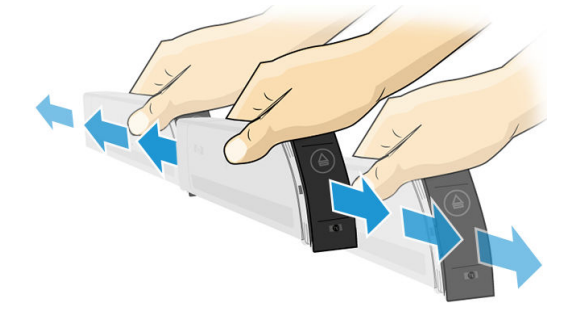

4. 将墨盒插入墨盒抽屉。

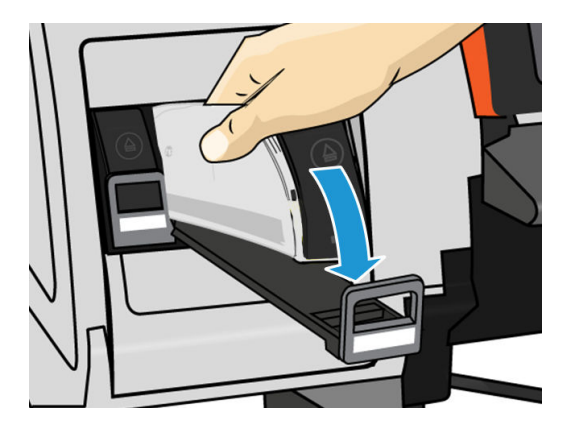

5. 将抽屉和墨盒滑入插槽,直至它们锁定到位。

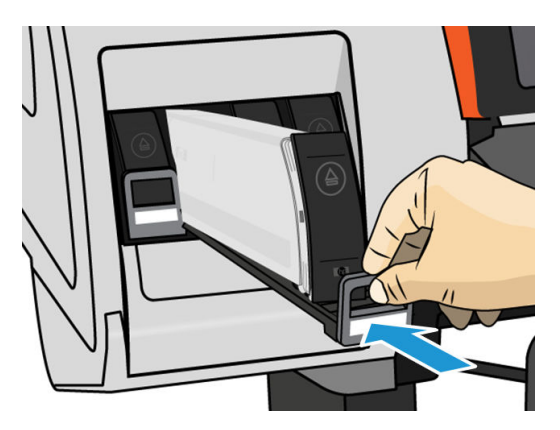

6. 前面板显示屏将显示所有墨盒已正确插入的确认消息。

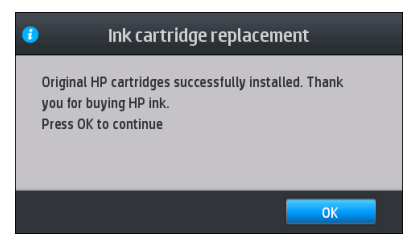

### 重注和非 HP 墨盒

HP 建议用新 HP 墨盒更换空墨盒。

<span id="page-123-0"></span>使用重注墨盒或非 HP 墨盒有多个不利之处:

- 如果打印机故障或损坏是使用非 HP 墨盒或重注墨盒所致, 则 HP 在维修这种故障或损坏时将按其 标准的时间和材料费用收费,即使打印头仍然在保修期内。
- 如果打印头、墨盒或其它墨水耗材的故障或损坏是使用非 HP、已到期或重注墨盒所致,则 HP 不 承担更换的成本。
- 打印质量可能会受到影响。
- 打印机将无法估计墨盒中的墨水量,并且会将其报告为空墨盒。

如果您决定使用重注或非 HP 墨盒,您需要按照以下说明进行操作,以便让打印机使用其认为是空墨盒 的墨盒。

 $\Delta$ 注意:墨水完全用尽会损坏打印头。因使用空墨盒打印而产生的损坏不在保修之列。强制打印机接受 空墨盒还会清空墨水传送系统。清空后,安装新墨盒时必须使用墨水重注系统并使打印头重新做好准 备。

- 1. 将墨盒安装进打印机(请参阅第 115 页的更换 HP Stitch S300 [打印机中的墨盒](#page-120-0))。
- 2. 前面板会报告该墨盒为空墨盒,并且墨盒拆卸过程将开始。点击 X 以停止此自动过程。
- 3. 在前面板的主屏幕上,点击 墨水信息以显示以下屏幕。

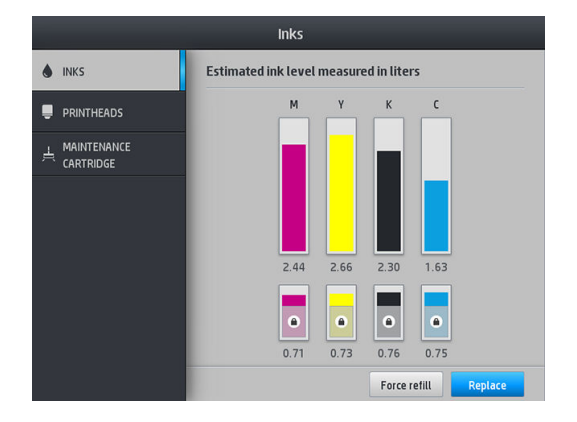

- 4. 点击任意墨盒以查看更详细的信息。
- 5. 在前面板的右侧,点击以下序列: X、X、2、2、2。这些图标不点亮;但是,如果顺利点击了 该序列,则前面板将显示一系列警告消息。作为对每条消息的响应,点击取消以取消该过程,或 点击确定以确认要继续。
- 6. 当点击 确定以响应所有警告消息后, 前面板照常显示墨盒状态, 但墨盒显示为空, 并带有警告符 号。

### 更换 HP Stitch S500 打印机中的墨盒

在墨盒的正常寿命范围内,不需要进行特别的维护。当墨盒达到其过期日期(18个月的使用寿命)或 打印机要求时,应更换墨盒。有关到期日期,请参阅前面板上的墨盒信息。

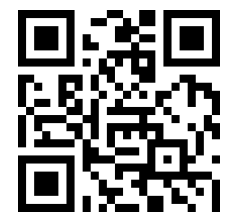

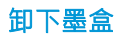

- 1. 在打印机的前面板上,依次点击 A 、更换大墨盒。
	- 或者,依次点击 。 墨水耗材 > 更换大墨盒。
- 2. 通过按下墨盒两侧的卡舌来断开墨盒连接器的连接,并轻轻从墨盒中拉出墨盒连接器。

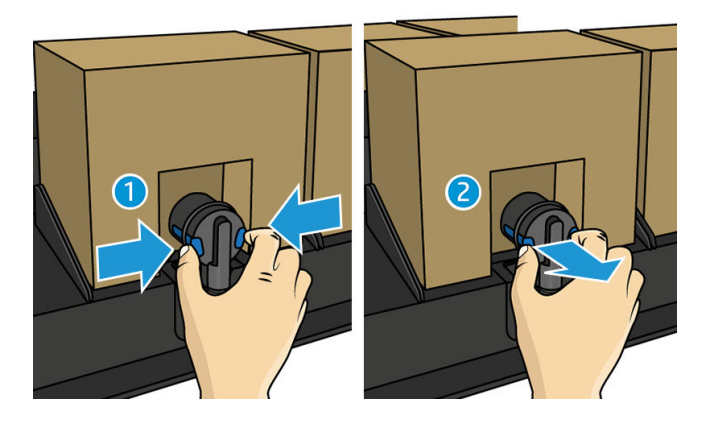

3. 从打印机上卸下空墨盒。

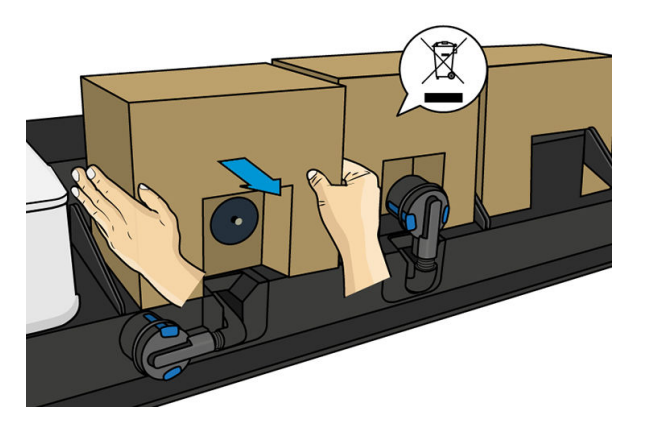

#### 插入墨盒

2 注: 提供的墨盒存放在绝缘袋中;请勿将其打开,直到您准备好要使用墨盒。

- 1. 检查新墨盒是否为相应颜色的墨盒。
- 2. 用力摇晃彩色墨盒 6 次,黑色墨盒 30 次。
- 3. 拆开方形标记并将其折叠在手柄内。

<span id="page-125-0"></span>4. 将新墨盒放入打印机上该墨盒的正确位置。

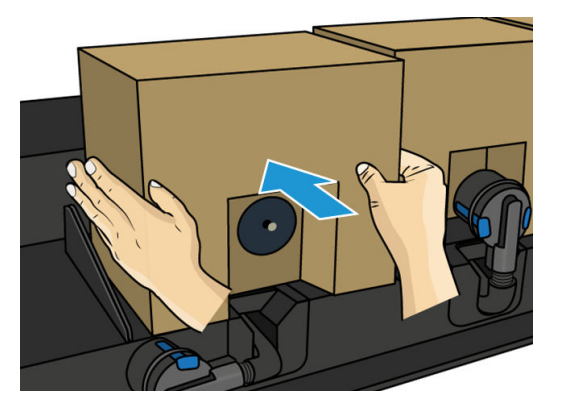

- 5. 检查墨盒连接器中的针状物周围的橡胶部分是否干净。如有必要,轻轻地用布清洁。
- 6. 将连接器连接到墨盒。

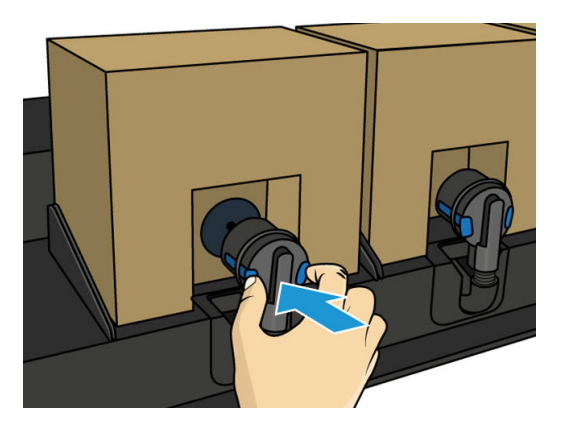

# 更换 HP Stitch S500 打印机中的中间贮槽

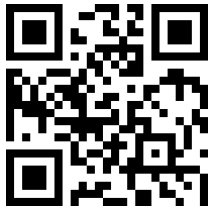

在以下情况下应更换中间贮槽:

● 打印机通知您中间贮槽已达到其使用寿命,将不会再注墨。当墨水用完时,必须将其更换。

2 注: 更换贮槽的暂停可能会影响作业的打印质量。

您希望在不更换空大墨盒的情况下继续打印。在此情况下,必须在前面板上声明它,并在中间贮 槽用空之后,也需要将其更换为新的。请参阅第 124 [页的停止重注中间贮槽](#page-129-0)。

△警告!确保打印机的滚轮已锁紧(按下制动手柄)以防止打印机移动。

注意:必须从前面板开始拆卸中间贮槽的流程。在前面板出现相应提示之前,请勿卸下中间贮槽。如 果错误地卸下中间贮槽,则打印机随后可能会拒绝该贮槽。

注意:仅应在准备好插入另一中间贮槽时才能卸下该贮槽。

注意:处理中间贮槽时,请遵循相关规范要求,因为中间贮槽是 ESD 敏感部件。请勿触摸插脚、引线 或电路。

 $\mathbb{B}^n$ 注: 如果中间贮槽在前面板上显示挂锁图标, 则您无法对其进行更换。必须按下方所述点击 更换中间 贮槽以卸下挂锁。

#### 卸下中间贮槽

- 1. 在打印机的前面板上,依次点击 。 墨水耗材 > 更换中间贮槽。
- 2. 取下锁定片。

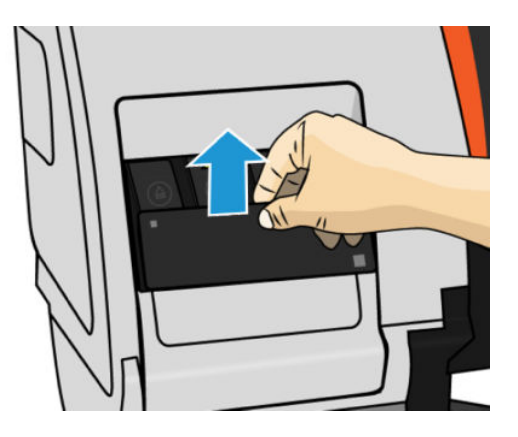

3. 紧握要卸下的中间贮槽前面的蓝色卡舌,下拉该蓝色卡舌,然后向外朝您自己的方向拉动它。

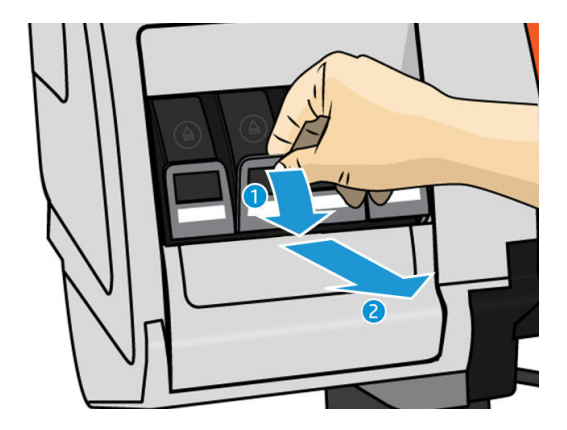

4. 中间贮槽从抽屉中露出来。

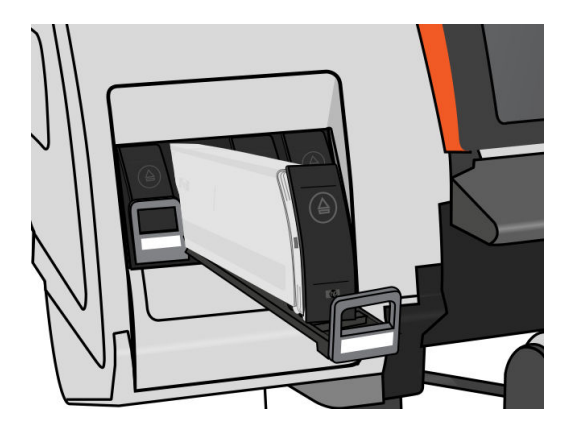

5. 将中间贮槽从抽屉中提出。

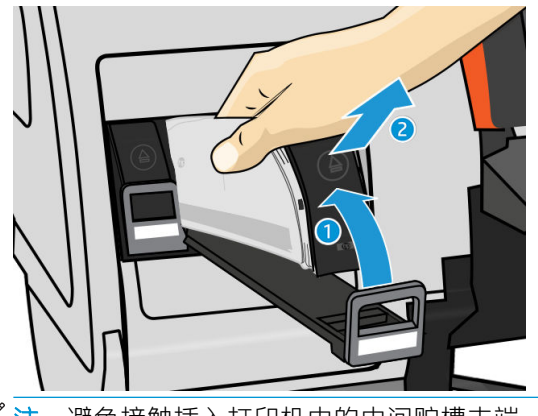

2 注: 避免接触插入打印机中的中间贮槽末端, 因为在连接处可能有墨水涂覆。

#### 插入中间贮槽

请牢记,应插入含有大于 500 毫升墨水的原装 HP 624 Stitch S 系列墨盒作为中间贮槽。

- 1. 取出新中间贮槽,找到标识墨水颜色的标签。抓住墨仓,以便能够看到朝向您身体的一侧顶部的 标签。
- 2. 检查打印机的空插槽上方的颜色标签是否与中间贮槽标签的颜色匹配。
- 3. 用力摇动中间贮槽约 15 秒钟。

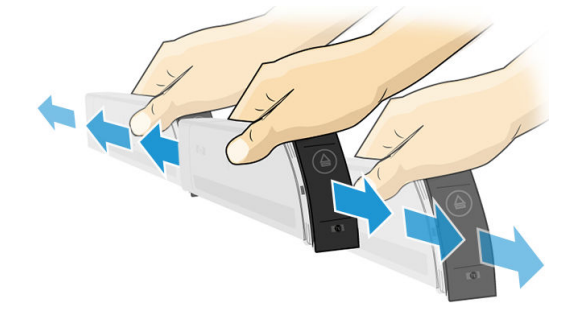

4. 将中间贮槽插入抽屉。

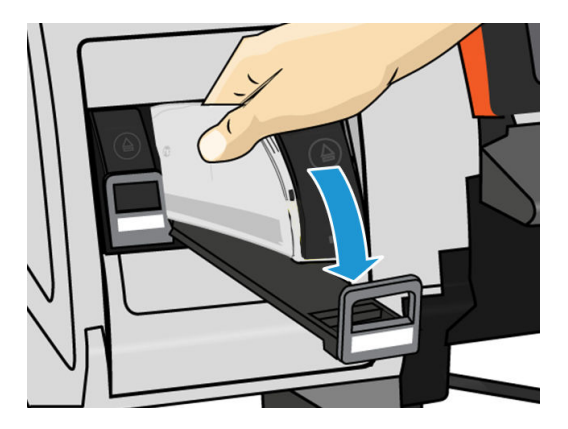

<span id="page-128-0"></span>5. 将抽屉和中间贮槽滑入插槽,直至它们锁定到位。

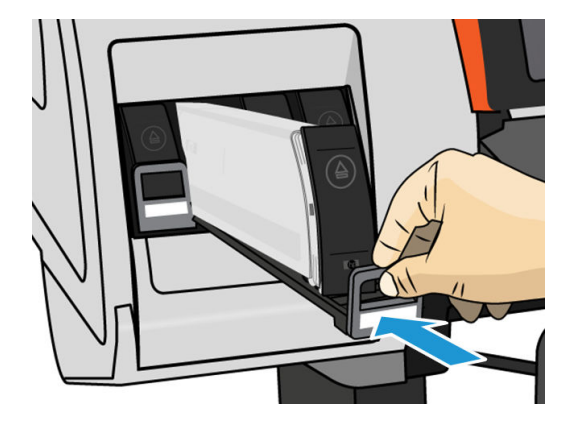

6. 装上锁定片。

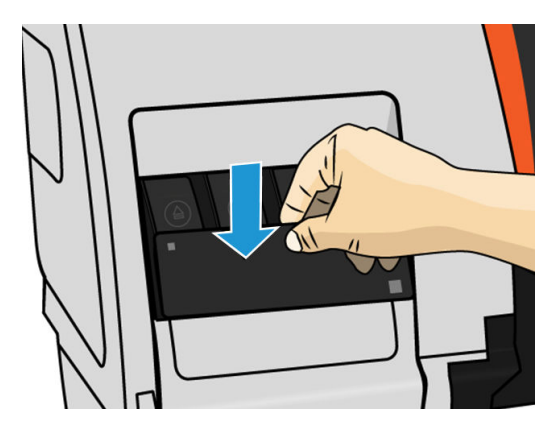

7. 前面板显示屏将显示所有墨盒已正确插入的确认消息。

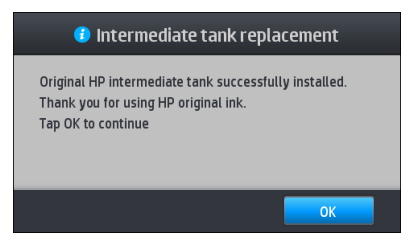

2 注: 前面板会警告中间贮槽不能在另一台打印机中使用。确认该警告。

# 手动重注中间贮槽

如果中间贮槽中的墨水不足以完成该作业,该作业不会暂停;当打印继续时,中间贮槽已重注墨盒。 如果预计墨盒中的墨水以及中间贮槽中的墨水不足而无法完成作业,您可能需要插入新墨盒。要强制

将墨盒中剩余的墨水转移到中间贮槽,请依次点击 <>>

如果墨盒已连接并且功能正常,那么墨水量低于 82% 的任何中间贮槽将重注。

 $\overline{\mathbb{B}}$  注:打印机处于就绪状态,并且不执行任何打印或维护时,应执行中间贮槽的手动重注。

# <span id="page-129-0"></span>停止重注中间贮槽

如果大墨盒耗尽墨水,而您要使用中间贮槽中剩余的墨水继续打印而不更换大墨盒,请依次点击 、停止重注中间贮槽,然后选择颜色。大墨盒将停止对选定的中间贮槽注墨。中间贮槽完全用完 后,必须更换,且不能重新使用。

2 注: 在此模式下, 打印机根本无法使用 3 升墨盒。

必须将该中间贮槽更换为相应颜色的含有超过 500 毫升墨水的原装 HP 624 Stitch S 系列墨盒。如果选择 了此选项,则会将中间贮槽内部标记为'停止重注',并且状态(请参阅第 124 页的检查大墨盒的状 态)将为以下某项:

- 中间贮槽将无法再注墨: 中间贮槽有墨水时, 您可以继续打印。
- 中间贮槽为空: 因为没有墨水, 您需要更换中间贮槽才能继续打印。
- 中间贮槽错误:出现错误且,需要更换中间贮槽。

## 检查大墨盒的状态

可通过在前面板的主屏幕上点击 和 而查看墨盒中的墨水量。

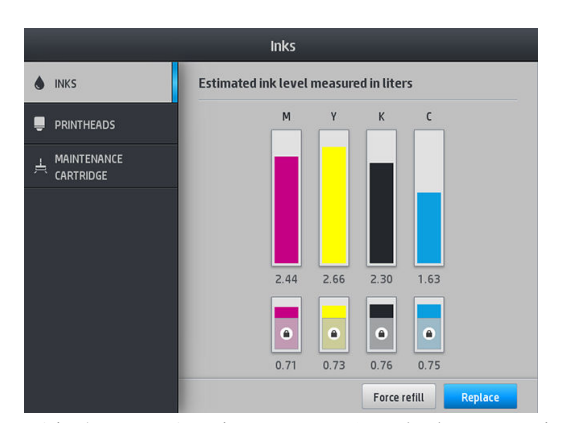

以灰色显示时,表示 3 升墨盒正在注墨且无法使用。

为保留中间贮槽中的油墨,标有挂锁标记的区域无法正常使用。但是,您可以使用 停止注墨选项以解 锁该墨盒。请参阅第 124 页的停止重注中间贮槽。

有关任何特定墨盒或中间贮槽的更多详细信息,请点击相应的矩形。将会显示以下信息。

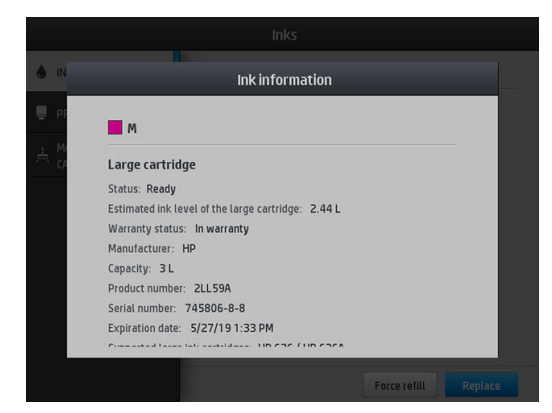

<span id="page-130-0"></span>以下是前面板上可能出现的大墨盒和中间贮槽状态消息:

- 正常:墨盒工作正常,没有出现任何已知问题。
- 缺少:没有墨盒,或墨盒未正确连接到打印机上。
- 低:墨水不足。
- 严重不足: 墨水严重不足。
- 已空:墨盒已空。
- 重新安装:建议卸下墨盒再重新插入。
- 更换:建议您将墨盒更换为新墨盒。
- 已过期:该墨盒的到期日期已过。
- 错误:墨盒与此打印机不兼容。该消息中包括兼容墨盒的列表。
- 墨水即将用完:墨盒已接近其使用寿命。
- 使用寿命到期:墨盒已达到其使用寿命,并应在您每次将其清空后,通过 停止注墨进行更换。

### 墨水系统提示

 $\mathbb{D}^\bullet$  切记:在无活动期间,打印机执行自动维护例程。如果预期无打印活动超过 4 小时,请取出基材卷筒以 避免碰撞。确保插入所有打印头。

为获得最佳打印效果,应始终遵循下列准则:

- 安装过程中按照前面板上的说明进行操作。
- 避免不必要的拆卸墨盒和中间贮槽的操作。
- 绝不要在打印机正在打印时卸下中间贮槽。只能在打印机为您更换墨盒做好准备时,才能将其卸 下。前面板可引导您完成更换过程。
- 避免在向中间贮槽注墨时卸下墨盒。
- 确保在处置墨水系统耗材时遵守所有相关的法律和法规。

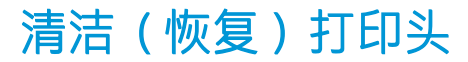

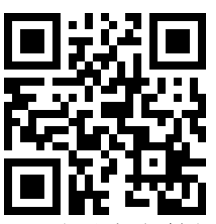

只要打印机保持打开状态,就会定期自动进行打印头清洁。但是,如果打印质量很差而您无法通过其 他方法来解决问题,则应当清洁打印头。这确保喷嘴喷出的墨水新鲜,防止喷嘴堵塞。

如果打印了[打印头状态图](#page-104-0)(请参阅第 99 页的 1. 打印头状态图), 就可以知道哪些颜色有问题。请清洁 没有完全达到最佳性能的打印头。如果不确定要清洁的打印头,也可选择清洁所有打印头。

 $\widehat{\mathbb{F}}$  注:少量堵塞喷嘴不太可能对打印件造成任何明显影响,因为打印机的设计考虑了在多遍打印过程中 针对此问题进行补偿。

<span id="page-131-0"></span>要清洁打印头(这样做一般让打印头可从问题恢复正常),请转到打印机的前面板,点击 0, 然后 选择要清洁哪些打印头。您可以清洁所有的打印头或只清洁其中一部分。从下列选项中选择:

- 打印测试图
- 全部清洁
- 清洁 K-C
- 清洁 M-Y

清洁所有打印头约需 5 分钟时间。清洁任意两个打印头约需 3 分钟时间。

3 注: 清洁所有打印头比清洁一对打印头用的墨水要多。

## 对齐打印头

每次更换打印头后,打印机将执行打印头对齐。如果更换打印头时没有装入纸张,打印机将在您下次 装入纸张时执行对齐。

还可能会建议您对齐打印头以解决打印质量问题。

### 自动对齐

首先确保已将一卷不透明的白色基材纸张装入打印机。织物一般不适合用于自动对齐打印头。对于这 些纸张,应手动对齐打印头(请参阅第 126 页的手动对齐),或者先在支持的纸张上执行自动对齐, 然后更改为特殊纸张。对齐设置在纸张更改后一直保持不变,直到执行新的打印头对齐为止。

要从前面板请求打印头对齐(如果未自动执行对齐),请依次点击 Q 维护例程 > 对齐打印头。

或者,要从内嵌式 Web 服务器请求自动对齐打印头,请依次选择 设置选项卡、打印头对齐 > 自动对齐 打印头 > 打印。

除非当前正在打印图像,否则该过程将立即开始,大约需要 10 分钟。如果正在进行打印作业,打印头 对齐将在当前打印作业完成后立即开始。

#### 手动对齐

要从前面板请求手动打印头对齐,请依次点击 | ◆ 点 维护例程 > 打印。

或者,要从内嵌式 Web 服务器请求手动对齐打印头,请依次选择 设置选项卡、对齐打印头 > 手动对齐 打印头 > 打印。

HP Stitch S300: 打印机打印标有 A 至 I 的 9 行。请检查打印件, 并记下每行中最直线条的编号 (例 如,A:9)。

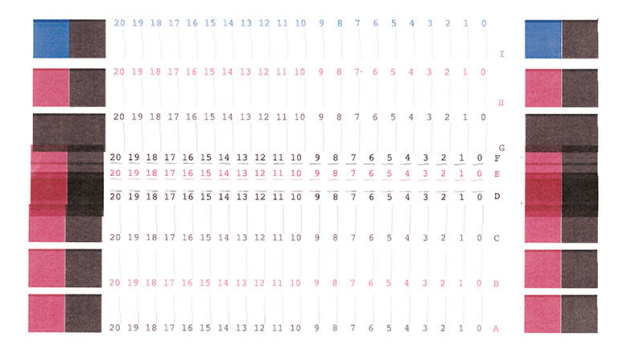

<span id="page-132-0"></span>HP Stitch S500: 打印机打印标有 A 至 T 的 20 行。请检查打印件, 并记下每行中最直线条的编号 (例如,A:9)。

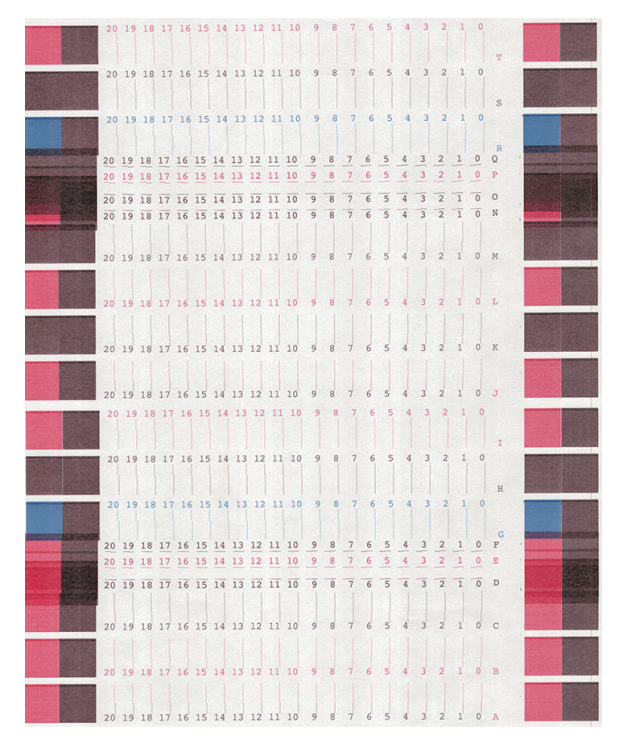

记录下每一行的情况后,在前面板或内嵌式 Web 服务器中输入更正值。

要在前面板中输入更正值,请依次点击 8 . 图像质量维护 > 对齐打印头 > 手动对齐打印头 > 输入更正 值。在标有与相应图案相同的字母的窗口中输入每个值。

要在内嵌式 Web 服务器中输入修正值,请选择 设置选项卡, 然后选择 打印头对齐 > 打印头手动对齐, 然后在标有与相应图案相同的字母的窗口中输入每个值。

### 前面板建议重新安装或更换打印头

- 1. 取下打印头,检查打印头是否有物理损坏以及电路连接线上是否有墨水污迹。
- 2. 如有必要,请清洁打印头和托架之间的电路连接线。请参阅第 133 [页的打印头因冲突而导致更](#page-138-0) [换。](#page-138-0)
- 3. 将打印头重新插入托架,并查看前面板上的消息。
- 4. 如果问题仍然存在,请插入新的打印头。

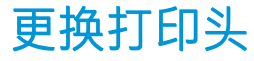

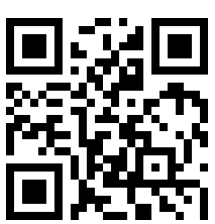

#### 卸下打印头

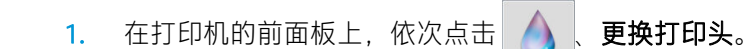

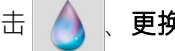

- 2. 托架移动至卸下位置。
- △注意:如果托架在装卸位置停留的时间超过 3 分钟且没有插入或卸下任何打印头, 它将尝试返回 右边的原来位置。

注意:处理打印头时请遵守相应的注意事项,因为打印头是 ESD 敏感部件。请勿触摸插脚、引线 或电路。

3. 当托架停止移动时, 前面板将提示您打开打印机护盖。

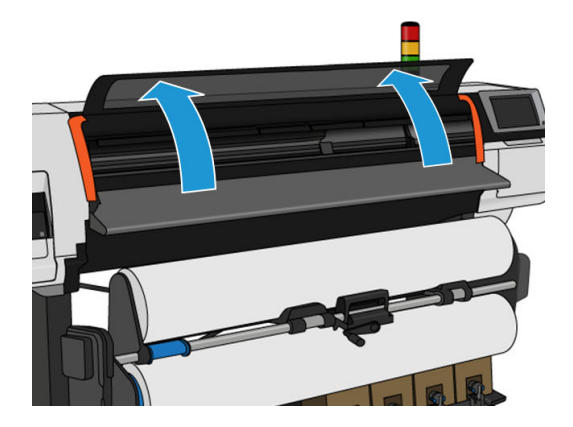

4. 找到打印机右侧的托架。

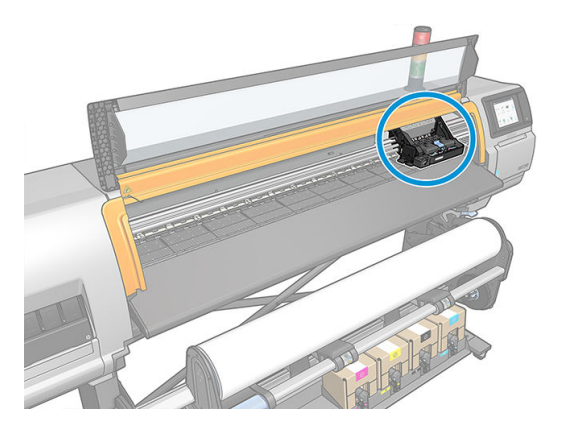

5. 将托架顶部的栓锁向上拉并松开。

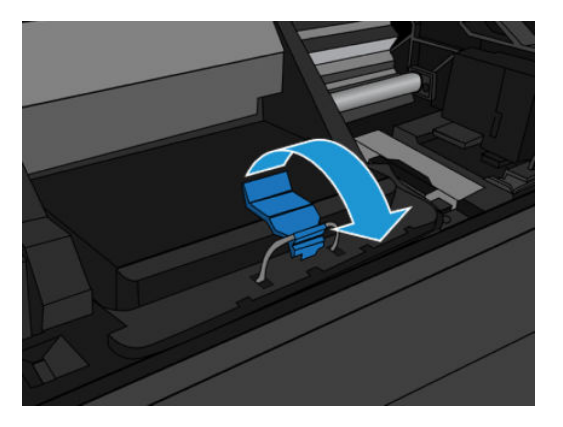

<span id="page-134-0"></span>6. 向上提起托架盖。这样就可以处理打印头了。

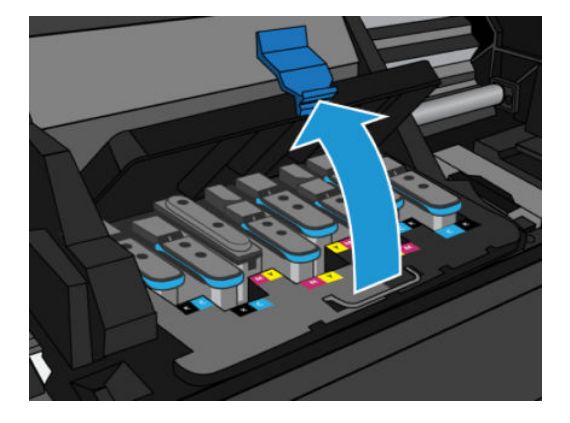

- 7. 要卸下打印头,请抬起蓝色手柄,然后通过上拉蓝色手柄直至从托架上松开它而逐渐分离打印 头。
	- △注意: 请勿猛拉, 因为这样可能会损坏打印头。

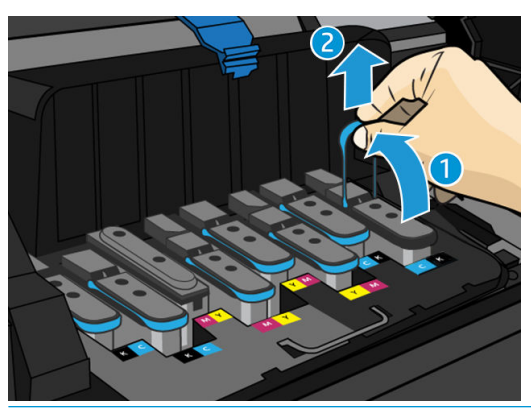

- $\Delta$ 注意: 如果要保留旧打印头供以后使用, 请装回保护帽和塞子。安装错误的保护帽和塞子可能会 给打印头造成无法换回的损坏。确保已在标签上标注首次将它插入的插槽的编号;并确保打印头 直立且保护帽朝上,以避免出现任何打印质量问题。
- 8. 前面板显示屏将指示出缺少的打印头。

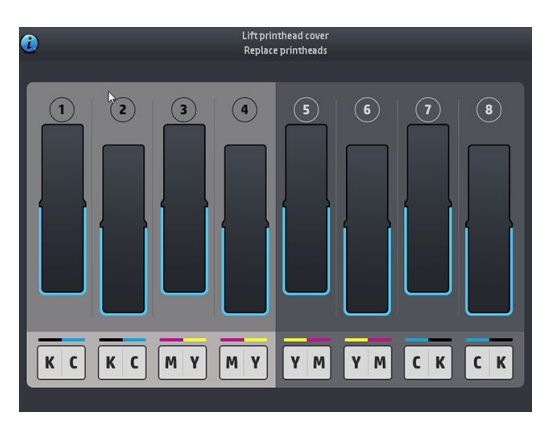

#### 插入打印头

1. 如果是新打印头,请让它保持直立,然后以平稳上下运动的方式用力晃动大约 15 秒。

 $\overline{\mathbb{B}}$  注: 请注意摇动时不要让打印头碰到任何东西, 因为这样会造成损坏。

注意:处理打印头时避免接触插针、引线和电路,因为这些元件对静电放电很敏感。

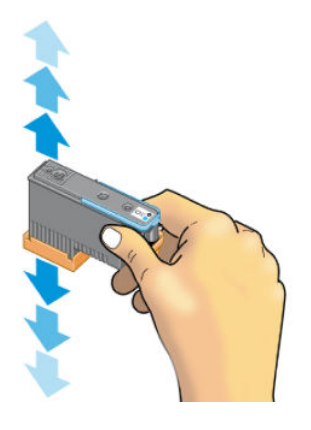

2. 向下拔橙色保护帽将其取下。

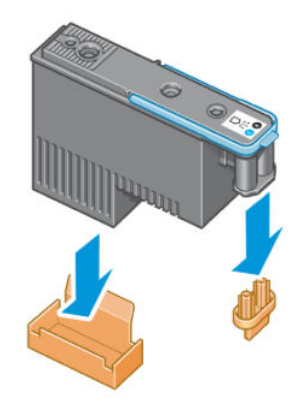

- 3. 打印头在设计上可以防止意外插入错误的插槽。请检查打印头上的颜色标签与要插入打印头的托 架插槽的颜色标签是否匹配。
- 4. 将新打印头插入托架中的正确插槽。
	- △注意: 应将打印头慢慢地垂直插入。如果插入速度太快、有倾斜角度或者在插入时旋转, 可能会 损坏打印头。

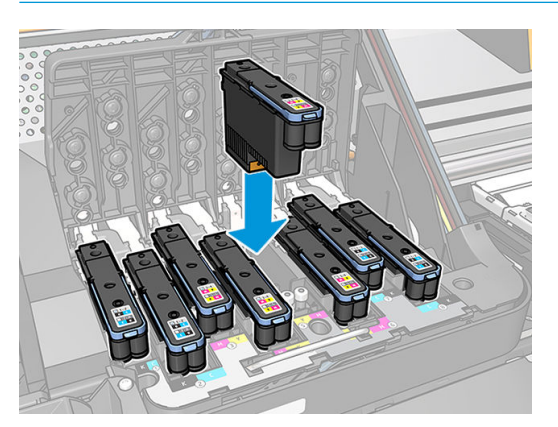

5. 按照箭头所示向下推。

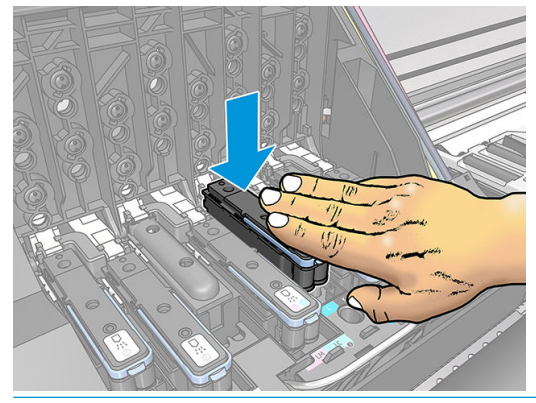

- △注意: 在安装新打印头时可能会感觉到有些阻力, 因此需要用力向下按, 但用力时一定要均匀平 稳。打印头插入到位后,应听到蜂鸣声,并能够在前面板显示屏上看到确认消息。
- 6. 插入需要安装的所有其它打印头,然后盖上托架盖。

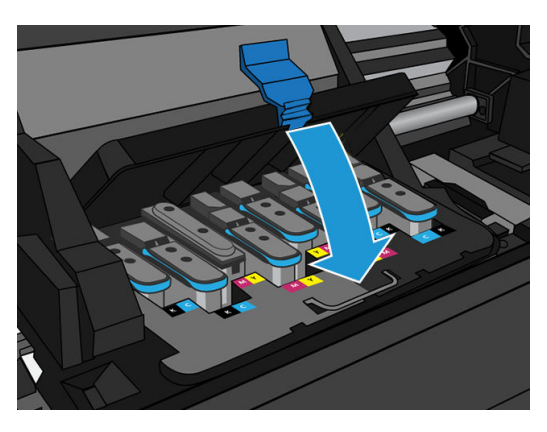

7. 确保锁栓的末端卡住靠近托架的钢丝环。

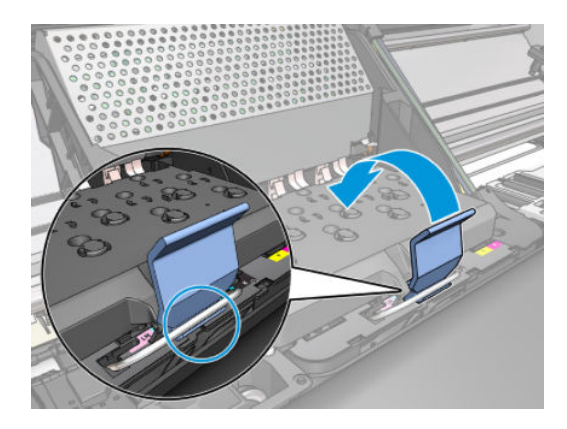

<span id="page-137-0"></span>8. 放低锁栓,将其置于托架盖上。

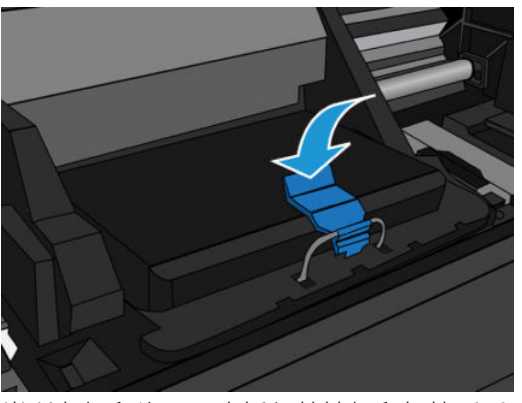

当所有打印头已正确插入并被打印机接受后,打印机将发出蜂鸣声。

- $\dddot{\Xi}$  注:如果插入打印头时打印机未发出蜂鸣声,并且前面板显示屏上显示 更换消息,则可能需要重 新插入打印头。
- 9. 盖上打印机护盖。

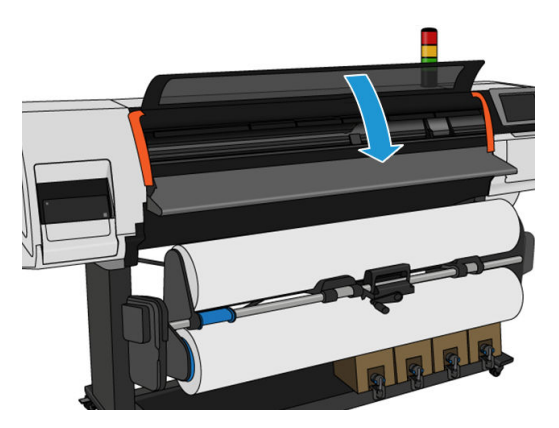

10. 前面板显示屏会确认所有打印头均已正确插入。打印机将开始检查并准备打印头。如果更换了所 有打印头,则默认的例行过程最多需要 20 分钟。如果打印机在准备打印头时发现问题,请仔细地 按照前面板说明进行操作,该过程将耗时最长 30 分钟。如果插入了一个打印头, 则该过程用时从 10 到 20 分钟不等。如果已装入纸张, 则在检查并准备好所有打印头后, 将自动执行打印头重新 对齐过程。

运输保护液排空过程:前面板显示屏会确认所有打印头均已正确插入。打印机将开始检查并准备打印 头。如果更换了所有打印头,则默认的例行过程需要 10 分钟。如果打印机在准备打印头时发现问题, 请仔细按照前面板说明进行操作,该过程耗时更长(最长 45 分钟)。对于插入单个打印头的情况,该 过程耗时 2 至 45 分钟不等。在检查并准备好所有打印头后,如果装入了纸张,则自动运行打印头对齐 过程

# 无法插入打印头

- 1. 确定打印头的类型(型号)正确无误。
- 2. 检查是否取下了打印头的橙色保护帽。
- 3. 检查打印头的颜色标签是否与插槽标签的颜色相同。
- 4. 检查打印头的方向是否正确(与其它打印头对比)。
- 5. 检查是否已合上打印头护盖并插上栓锁。

# <span id="page-138-0"></span>打印头因冲突而导致更换

这是托架中当前的打印头布局:

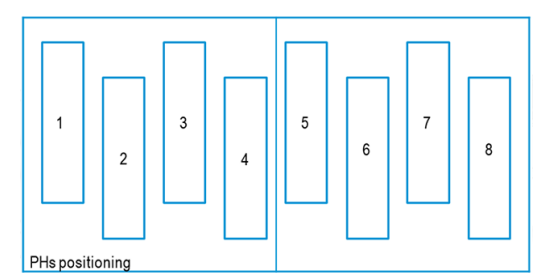

在同时更换多个打印头时,有一些组合可能会导致难以识别。

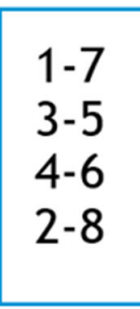

打印机将尝试正确识别打印头。在此过程中,将要求您取出再插回某些更换的打印头。

无论要更换多少个打印头,任何多重更换,包括上方所示的任何组合,都将导致冲突。如有任何疑 问,请按照前面板说明进行操作。

# 打印机无法识别打印头

安装打印头后,打印机有可能无法识别打印头。当墨水在打印头和打印头托架之间的电路连接线上淤 积时会出现这种情况。在这种情况下,HP 建议您清洁打印头上的电路连接线。不过,如果没有明显的 问题,建议*不要*例行清洁连接线。

您的打印机在用户维护套件中附带一个托架互连擦拭器。

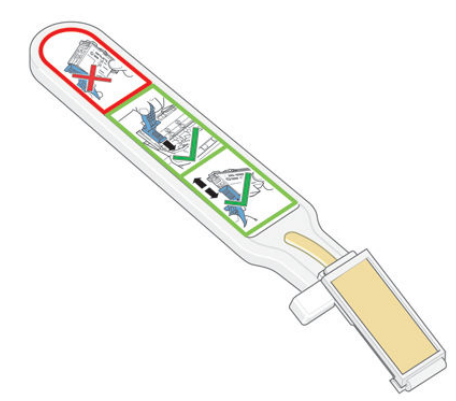

如果前面板显示屏上打印头旁一直显示**重新安装**或更换消息,请用此擦拭器清洁打印头托架和打印头 上的互连电路。

※ 提示: 建议您戴上手套。

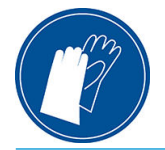

. 从袋子中取出一块新的预先粘湿的替换海绵。

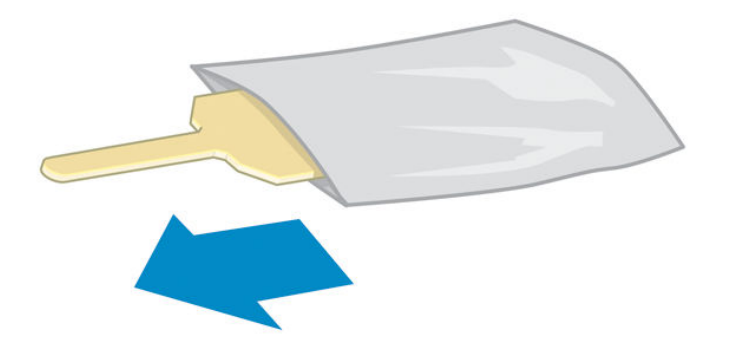

擦拭器的包装盒中提供海绵。如果所有海绵已用完,请致电您的服务代表以获取更多的海绵。

. 打开托架互连擦拭器。

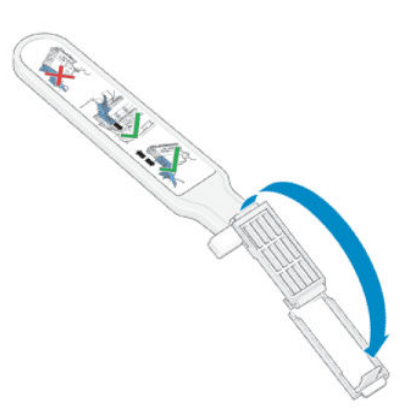

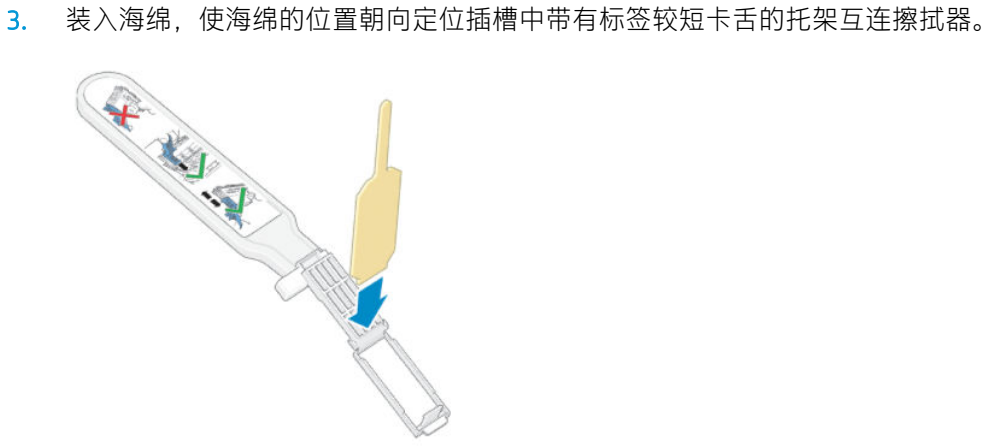

4. 合上托架互连擦拭器,使海绵夹入到位。

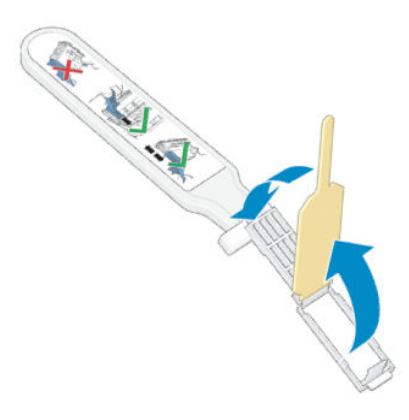

- 5. 按照前面板的指示,打开打印头托架栓锁,拔下引起问题的打印头。请参阅第 127 [页的更换打印](#page-132-0) [头。](#page-132-0)
- 6. 将托架互连擦拭器插入背面的打印头插槽。将该工具插到插槽背面的电路连接线和钢簧之间,使 海绵背向您并朝向电路接头,然后擦拭电路接头。尽量避免可能在插槽的底部表面淤积的任何积 墨。
	- △注意:如果托架在打印机中央位置停留的时间超过 7 分钟, 它将尝试返回右边的原来位置。

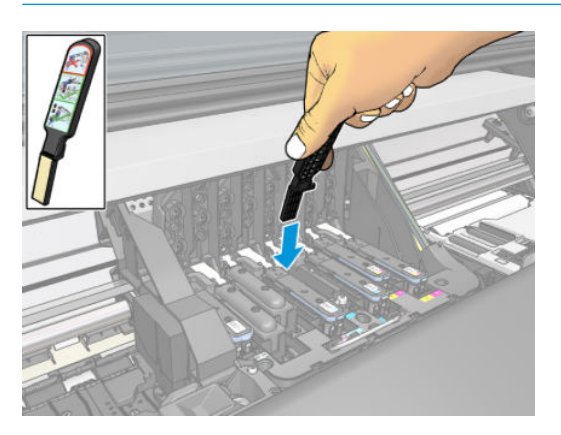

7. 将擦拭器插入工具所能达到的最远位置,沿着连接器的整个弯曲深度用海绵*轻轻* 擦拭接头。

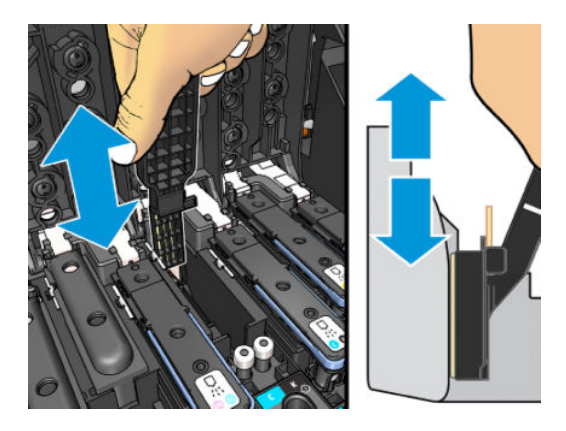

8. 小心翼翼地彻底清洁所有接头,包括接头的最底部。

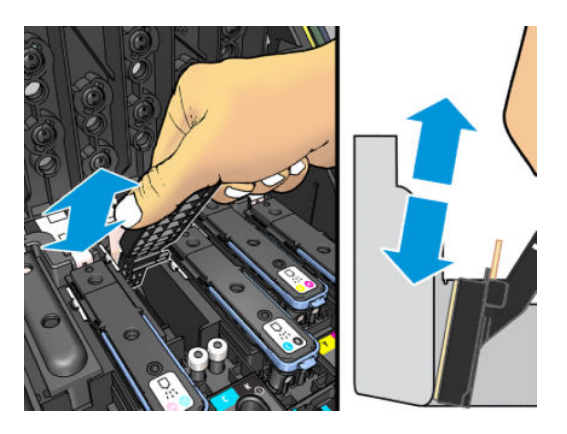

9. 用相同的海绵清洁打印头电路接头下方的条带(除非打印头是新的)。避免接触电路接头上方的 装置。

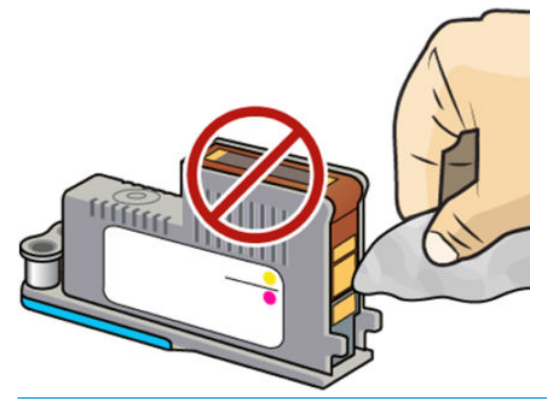

注意:不要接触含有喷嘴的打印头的表面,因为喷嘴很容易损坏。

10. 等待片刻让两个连接器晾干后,将打印头放回打印头托架。请参阅第 127 [页的更换打印头](#page-132-0)。

11. 完成清洁过程后,拉开海绵卡环以打开托架互连擦拭器。

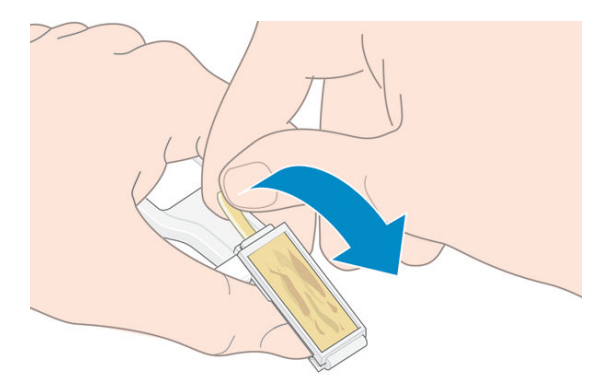

<span id="page-142-0"></span>12. 从托架互连擦拭器中取出已变脏的海绵。

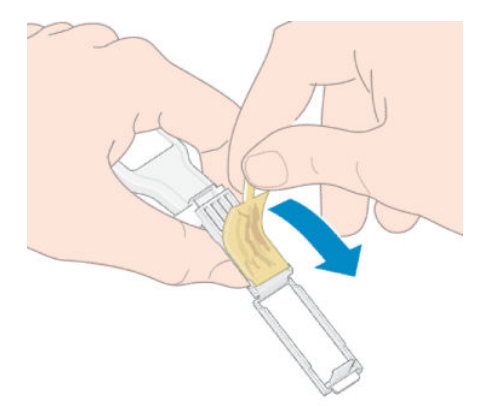

13. 在安全的地方处理已变脏的海绵,以免将墨水抹到手上或衣服上。

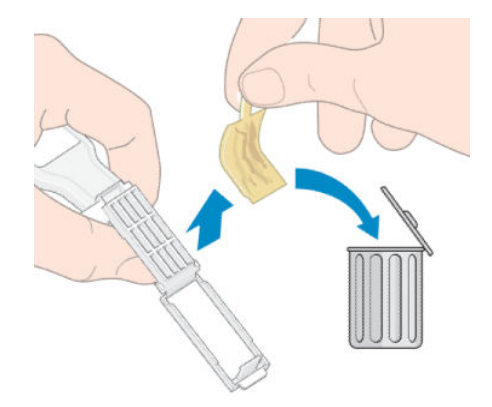

如果前面板继续显示**重新安装**或更换消息,则更换打印头或致电您的服务代表。

### 无法插入墨盒或中间贮槽

- 1. 确定墨盒或墨仓的类型(型号)正确无误。
- 2. 确定墨盒或墨仓上的颜色标签与插槽上标签的颜色相同。
- 3. 检查墨盒或墨仓方向是否正确,墨盒或墨仓正面的箭头应朝上。

入注意:绝不要清洁中间贮槽插槽的内部。

### 更换墨水漏斗和维护墨盒

当前面板提示更换墨水漏斗或维护墨盒时,您应照做。

- $\overline{\mathbb{B}}$  注: 在极端干燥的条件下, 一些干燥的墨水可能会聚积在墨水漏斗上, 产生一个硬壳。可用一块布轻 松地去除这个硬壳。
- 注意:墨水漏斗中存在大量硬壳可能会损坏打印头和打印机的其他部件。HP 强烈建议您在收到警报时 立即更换墨水漏斗。

用户维护套件中包括墨水漏斗和一次性塑料手套。

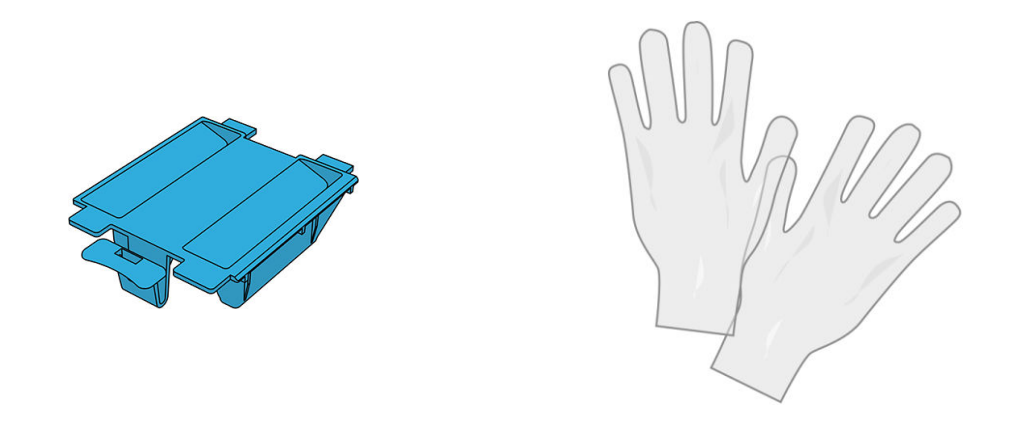

**2**<br>2 可记: 在卸下维护墨盒和墨水漏斗时, 请记得其中充满墨水。因此, 取出清洁套件时, 您应该:

- 戴上手套。
- 小心地以水平方向卸下维护墨盒和墨水漏斗以免墨水溅出。
- 请始终竖立处理和存放更换的维护墨盒。

警告!确保打印机的滚轮已锁紧(按下制动手柄)以防止打印机移动。

要更换墨水漏斗或维护墨盒,请执行以下操作:

在打印机的前面板上,依次点击 。 更换打印头清洁套件。

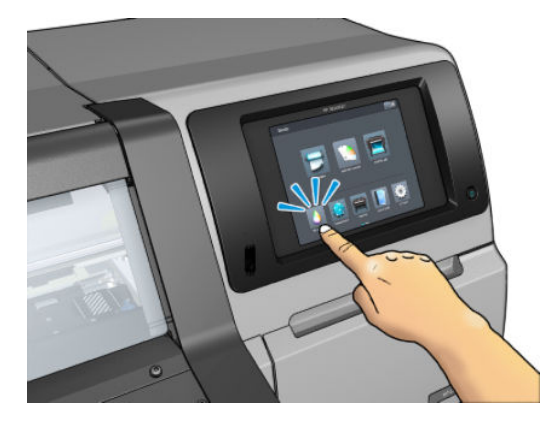

### 卸下墨水漏斗

1. 打开打印机护盖。

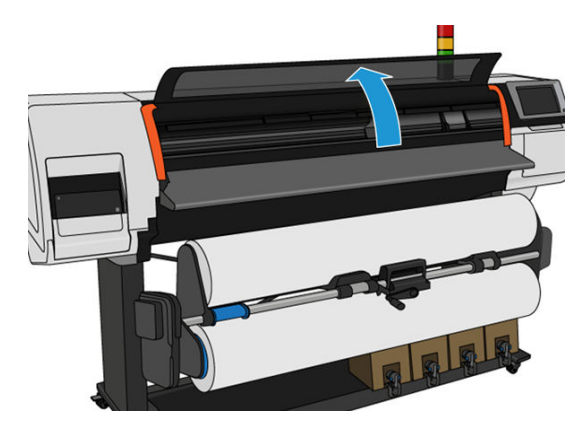
. 找出墨水漏斗。

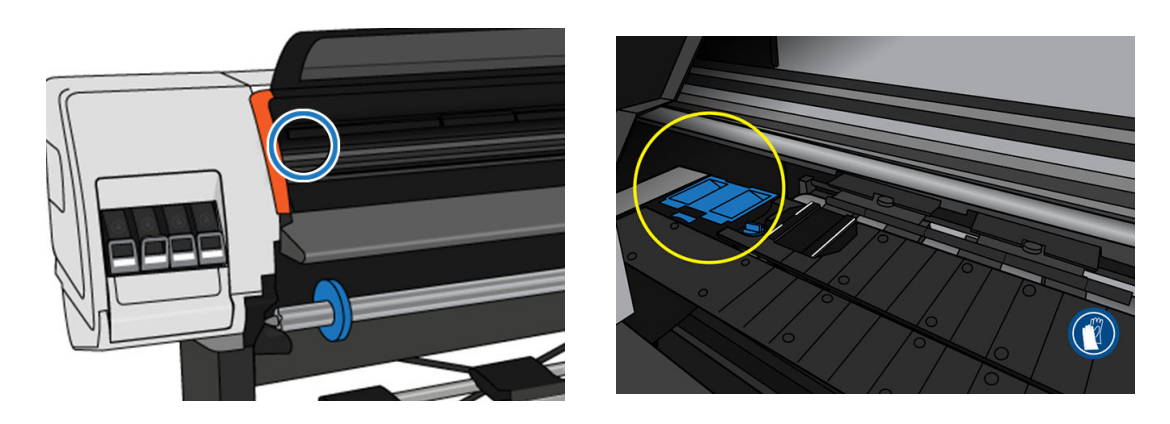

. 抬起墨水漏斗上的卡舌,直至可轻松地卸下它。

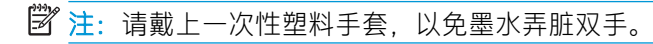

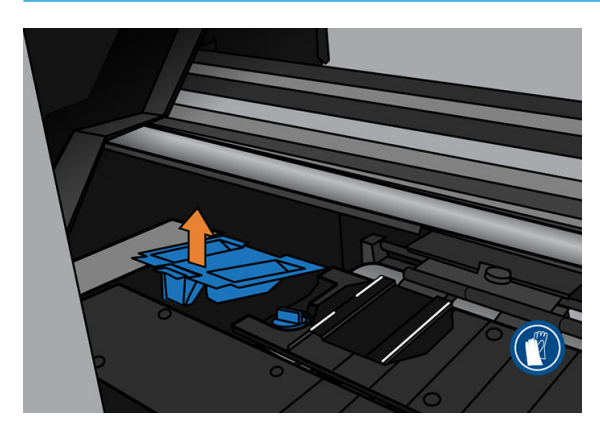

. 请按照您当地的法规处置墨水漏斗。

### 插入墨水漏斗

. 插入墨水漏斗的两个背面卡舌。

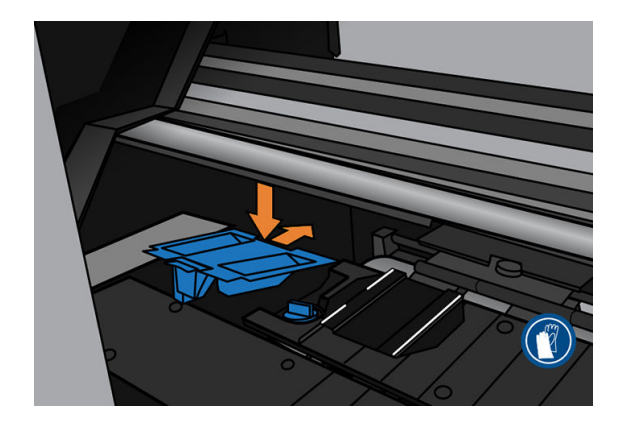

. 用拇指将墨水漏斗完全滑入到位。

<span id="page-145-0"></span>3. 向下按卡舌边缘,直至听到墨水漏斗咔嗒一声固定到位。确保将墨水漏斗的顶部安放平整,并且 没有任何边角比压板的平面高。

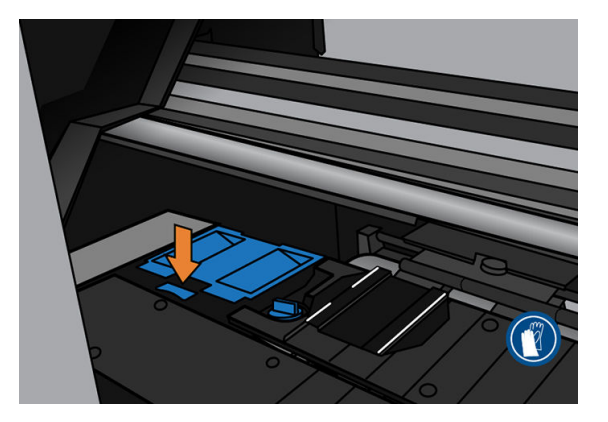

4. 盖上护盖。随后墨盒将移动以检查是否有任何机械性妨碍。如果没有问题,请继续执行以下步 骤。如果有问题,则要求您重复该过程并重新插入墨水漏斗。

### 更换维护墨盒

1. 维护墨盒位于打印机正面、前面板下方的槽中。打开槽口盖。

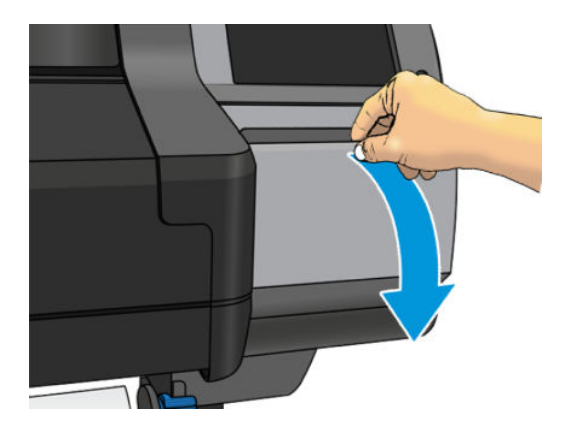

2. 维护墨盒的前面有一个手柄。将其拉出即可。

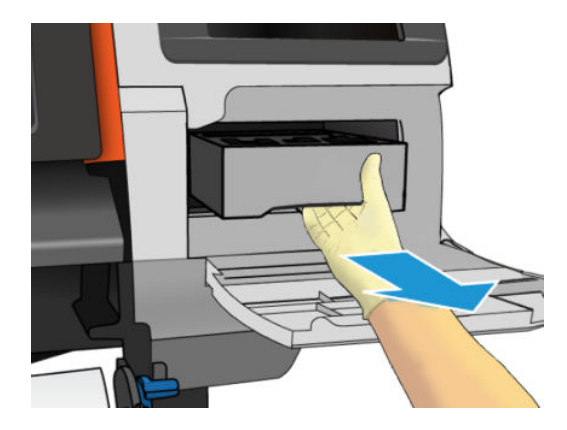

3. 在已滑出它的一部分时,用双手握住它的两侧:它比较重。

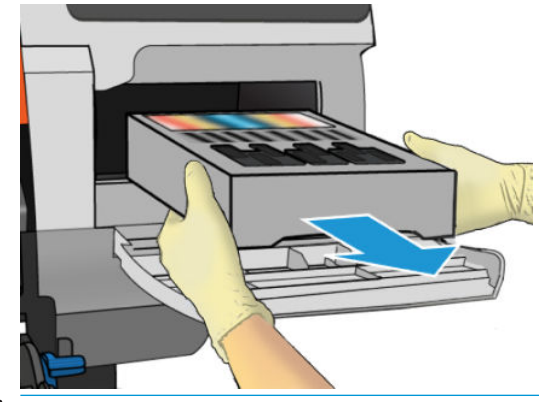

 $\overline{D}$  切记: 水平将其拉出, 以防溢出, 因为盒内装满墨水。

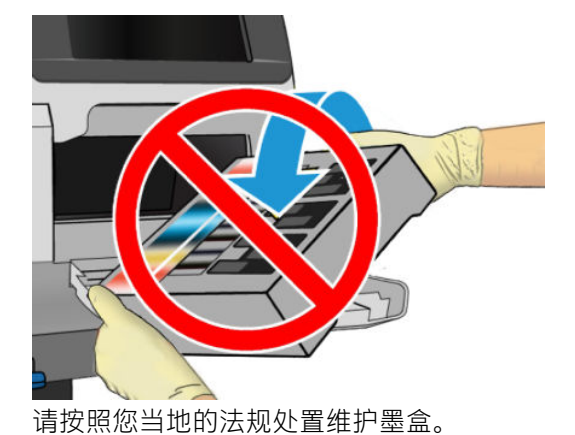

4. 取下新维护墨盒的塑料盖。

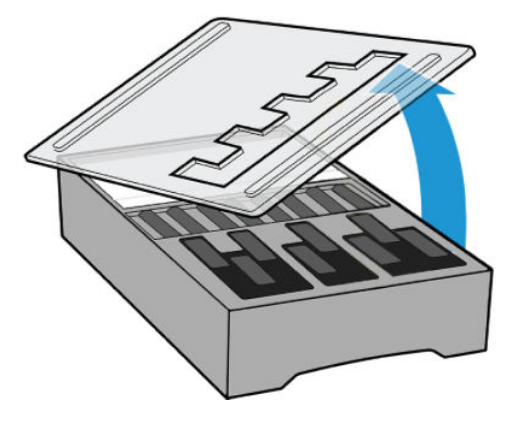

5. 按照箭头所示的方向将维护墨盒插入插槽。

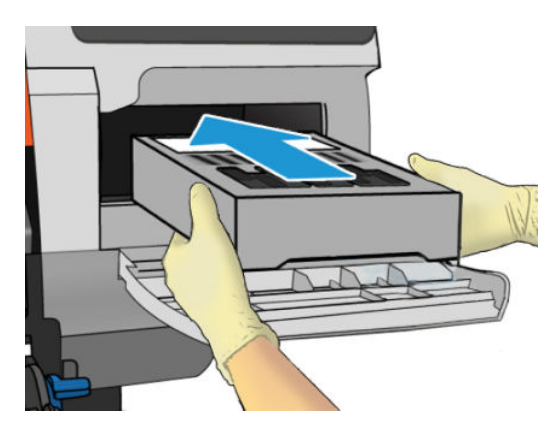

- 6. 将维护墨盒向内推,直至其没有从插槽中伸出。您会发现打印机会将其卡住;因此不要用力过 大。
- 2 注: 盒盖合上后, 前面板将会显示新的维护墨盒。
- 7. 将维护墨盒插入打印机后,合上盒盖。

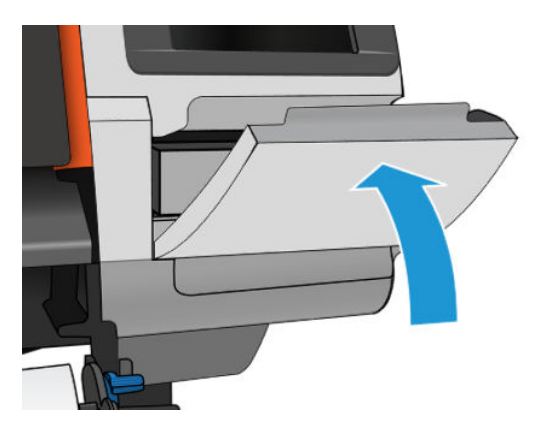

- $\dddot{\Xi}$ "注: 打印机需要先安装所有墨盒、打印头和维护墨盒并合上打印机护盖和维护墨盒盖, 然后才能继续 打印。
- 12 切记: 如果无法插入维护墨盒, 请确认其型号正确并且方向正确。
- 提示:如果在任何时候要卸下并检查维护墨盒,可开始进行第 140 [页的更换维护墨盒](#page-145-0)过程。如果检查 旧的维护墨盒后将其放回打印机中,则该过程在此处即结束。

### 清洁并润滑托架导轨杆

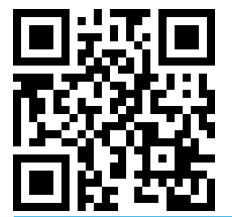

 $\overline{\mathbb{B}}$  注:在某些情况下,例如环境温度超出了打印机的工作规格(请参阅第 167 [页的环境规格](#page-172-0)),或者空 气中含有大量灰尘时,托架杆的润滑可能会受到影响,因而可能会影响打印机的性能。

以下步骤也有视频介绍:<http://www.hp.com/go/latex300/videos>。

- 1. 在前面板上,依次点击 。 预防性维护任务 > 托架杆润滑。
- 2. 打开护盖。
- 3. 用蘸浓度 95% 酒精的无绒布清洁托架杆。小心地清洁整个托架杆,包括左盖下的部分。

学》注:用户维护套件中不提供浓度为 95% 的酒精。

注意:酒精非常易燃。请遵守制造商的安全预防措施。

注意: 请勿使用商业清洁剂或腐蚀性清洁剂。

警告!小心移动部件。建议您戴上手套。

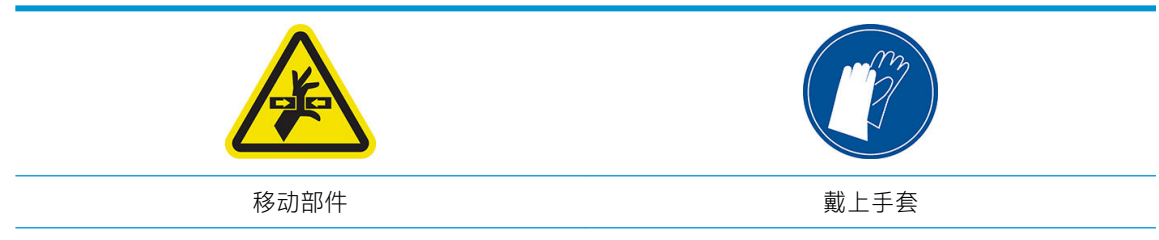

有关详细安全信息,请参阅第 3 [页的安全注意事项](#page-8-0)。

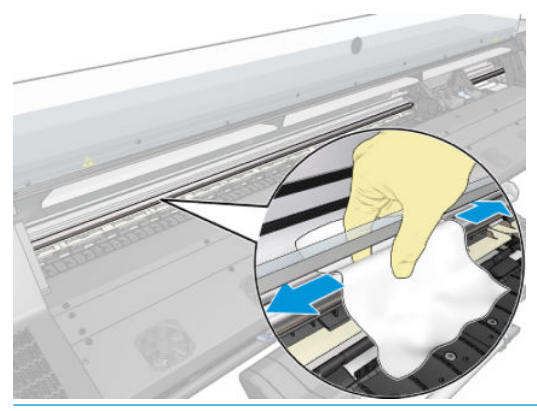

△注意: 在清洁过程中, 请注意不要损坏托架杆顶部的塑料编码器条。

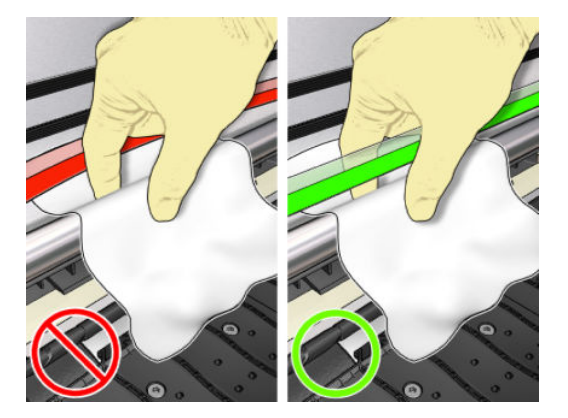

- 4. 等到托架杆晾干后再闭合护盖。托架移动到打印机的左侧位置,这样您就能够接触到右盖下的那 一部分托架杆。
- 5. 打开打印机护盖。
- 6. 按照步骤 3 的描述,清洁右盖下的托架杆区域。
- 7. 从与打印机一起提供的维护套件中取出润滑油的瓶子(如果需要,可订购置换套件)。

<span id="page-149-0"></span>8. S 型地在整条托架杆上滴上少量的润滑油。

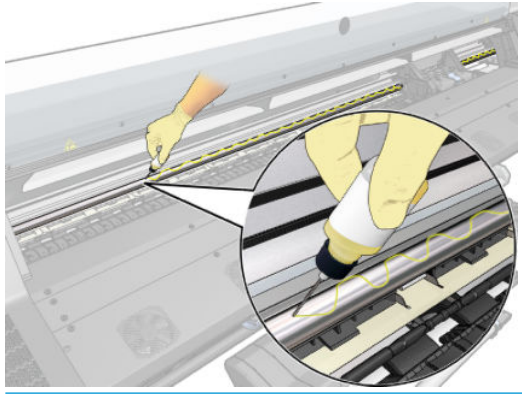

- 2 注: 在添加润滑油的过程中, 请注意不要损坏托架杆顶部的塑料编码器条。
- 9. 在前面板上点击确定。
- 10. 盖上护盖。
- 11. 托架从打印机的一侧移动到另一侧,以便让润滑油布满整条托架杆。
- 12. 前面板要求您确认润滑已经完成。点击 确定以确认。

### 清洁编码器条

清洁编码器条是打印机维护的一个重要部分,可解决多种系统错误:

- 86:01 或 87:01 系统错误和相关的托架组件位置不当错误,例如托架撞击打印机的其中一侧。
- 42:10 系统错误,涉及收放扫描轴上的托架的故障。
- 安装新的维护墨盒仍无法解决的 29:01 系统错误。
- 在少数情况下,托架编码器条太脏可能会导致装纸问题,因为托架无法正确检测纸张的位置。

当打印机发出指示时应清洁编码器条。需要进行清洁时前面板显示如下消息: 为获得最佳的打印机性 能,请按照用户指南中所述的步骤清洁编码器条。

- $\overline{\mathbb{B}}$  注: 当前面板上显示该消息时, 系统错误日志中将无提示地添加一条警告消息"8:01"。在检查错误日 志历史记录时该消息有帮助。
- 学 注: 如果前面板上未显示该消息, 但您在打印件上发现此缺陷, 请按下方所述清洁编码器。

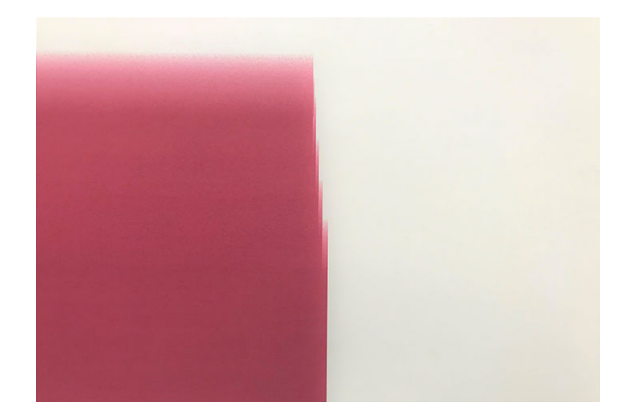

#### 清洁过程

- 1. 在前面板上,依次点击 、 预防性维护任务 > 清洁扫描轴编码器。
- 2. 打开护盖。

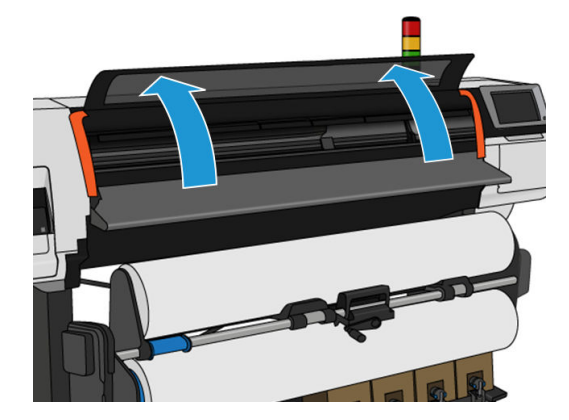

3. 按照前面板中的指示,用湿布清洁两侧的编码器条,完成后点击继续。

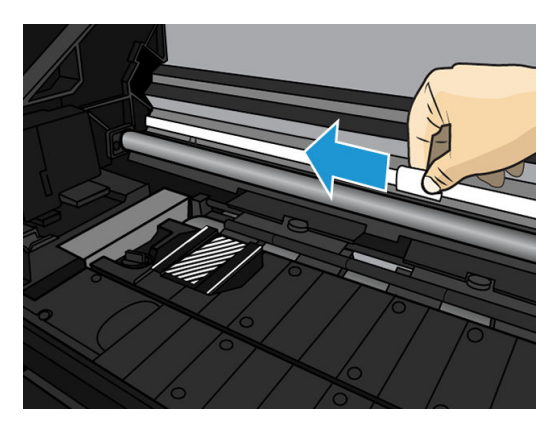

4. 盖上护盖。托架会移动到打印机的左侧。

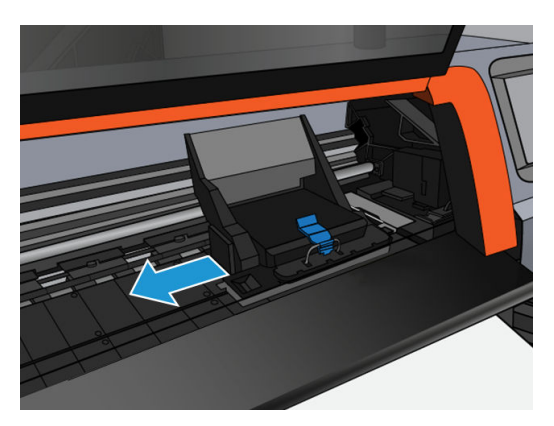

5. 前面板提示您重新打开护盖并清洁编码器条(保养站内部)的右侧。完成后点击继续。

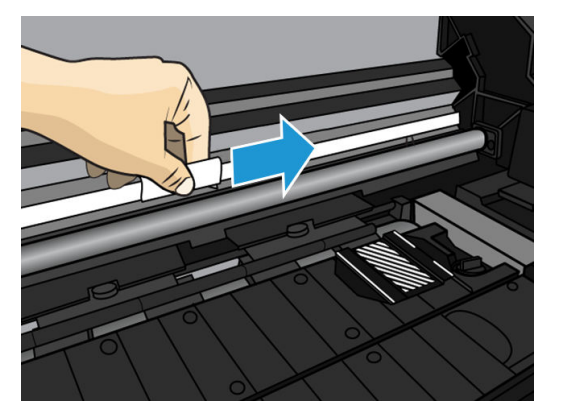

6. 盖上护盖。托架返回到保养站中的"就绪"位置。

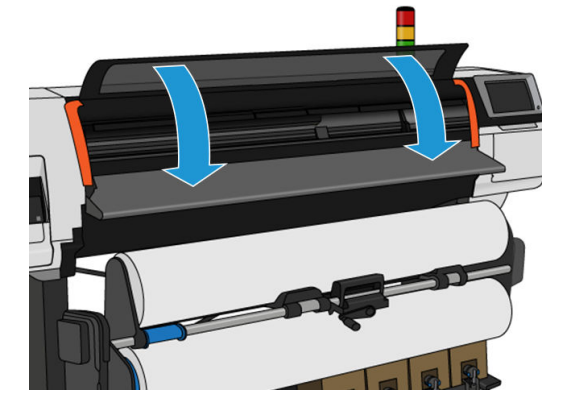

### 清洁压板

您应在每使用 40 升墨水(前面板会发出警报提醒您)之后清洁打印压板,并且在出现以下任何症状时 应额外清洁:

- 使用预设进行打印时(以往都工作正常)出现墨水涂污(真空丢失)
- 更频繁的纸张卡塞
- 打印件背面有墨水污迹和痕迹
- 即使是使用纸张前移传感器也出现进纸问题
- $\overline{\mathbb{B}}$  注:如果在打印窄幅纸张后打印宽幅纸张,您可能会发现压板左侧变脏。如果不清洁压板的变脏部 分,则可能会在纸张背面留下污迹。
- 学 注: 使用压板时请勿打印多孔纸张, 因为这会弄脏压板。打印多孔纸张时请使用墨水收集器。
- 注意:在清洁压板时,小心不要损坏纸张前移传感器。传感器是一个非常小的矩形窗口(面积小于 1 平 方厘米), 靠近从右数第三个压纸轮。请参阅第 149 [页的清洁纸张前移传感器窗口](#page-154-0)。
- ※ 提示: 建议您戴上手套。

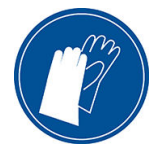

按照下列说明清洁压板。

- 1. 从打印机中取出所有纸张。请参阅第 59 页的从 HP Stitch S300 [打印机取出卷筒和](#page-64-0)第 60 [页的从](#page-65-0)  HP Stitch S500 [打印机取出卷筒](#page-65-0)。
- 2. 关闭打印机。
- 3. 打开打印机护盖。

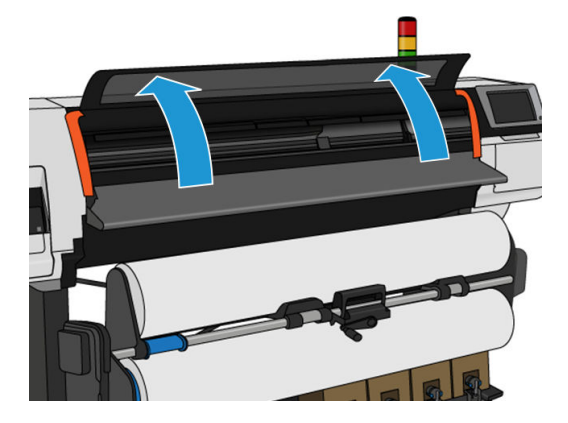

4. 使用 1 毫米的别针打通打印压板上的每个小孔。确保将别针完全插入。剩余的墨水和纸张纤维往 往会积聚在小孔中,降低真空效果。

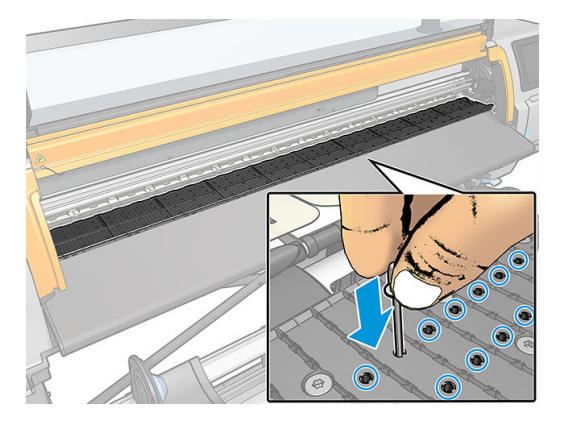

- 5. 卸下压板或墨水收集器。请参阅第 40 [页的墨水收集器](#page-45-0)。
- 6. 使用相同的 1 毫米别针或镊子,取出真空吸盘内的所有剩余墨水和纸张纤维。

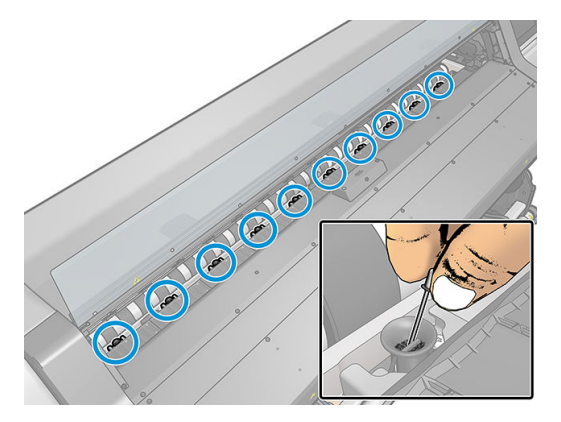

7. 重新安装压板或墨水收集器。

如果您在打印件背面发现有墨水污迹,或无法使用纸张前移传感器,请继续执行以下步骤:

1. 使用干净吸水无绒软布彻底擦拭裁切槽、裁纸器滑道和压板上的湿墨水。

2. 用干毛刷从裁纸器沟槽和裁纸器滑道清除干燥、散开的积墨。

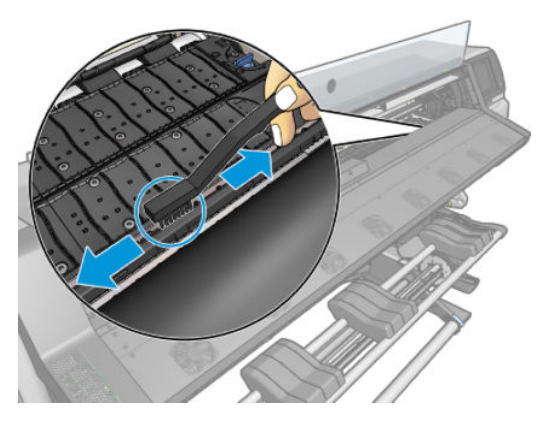

3. 用同一个干毛刷清除压板表面上干燥、散开的积墨。

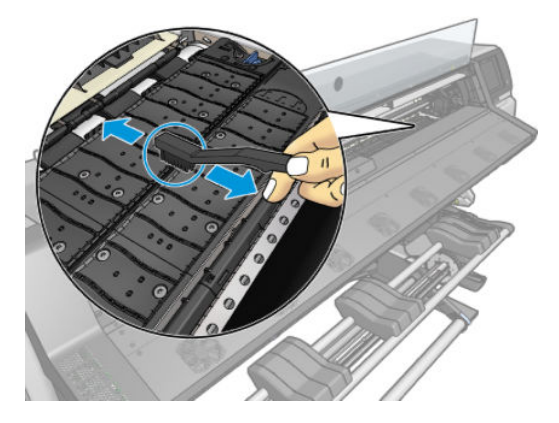

- 4. 用浓度为 95% 的酒精略微沾湿刚才用过的布,擦拭压板上残余的干燥积墨。
	- 2 注: 干的积墨需要较长时间清理。
	- 学注: 用户维护套件中不提供浓度为 95% 的酒精。
	- 入注意: 酒精非常易燃。请遵守制造商的安全预防措施。

注意: 请勿使用商业清洁剂或腐蚀性清洁剂。请勿直接将压板弄湿, 因为将留下太多水分, 而这 样可能会损坏纸张前移传感器。

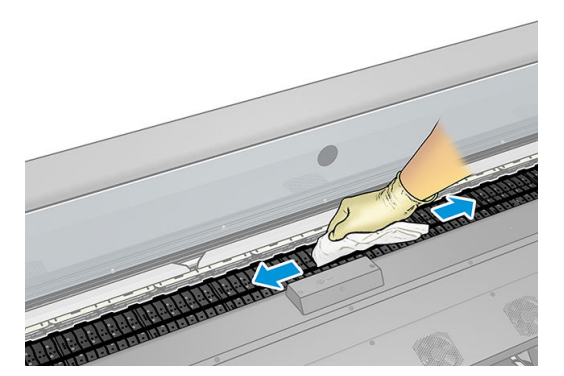

<span id="page-154-0"></span>5. 用湿布擦掉裁纸器滑道上残余的干燥积墨。

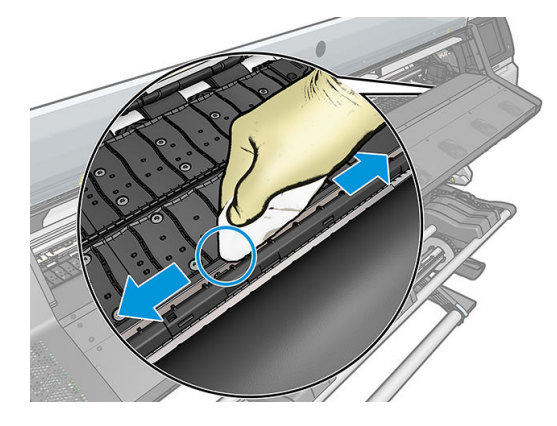

- 6. 盖上浓度为 95% 的酒精容器,并将其和抹布从打印机附近拿走。
- 7. 等待 3 或 4 分钟使酒精挥发, 然后再打开打印机电源并重新装入纸张。

## 清洁纸张前移传感器窗口

纸张前移传感器具有一个非常小的矩形窗口(尺寸不到1平方厘米),靠近右边第三个夹紧轮。

HP 建议您在清洁打印压板以及遇到打印质量问题时清洁纸张前移传感器窗口。

- 1. 按照前面板提示的步骤取出纸张。请参阅第 59 页的从 HP Stitch S300 [打印机取出卷筒和](#page-64-0)第 60 [页的](#page-65-0) 从 HP Stitch S500 [打印机取出卷筒。](#page-65-0)
- 2. 关闭打印机,并等待打印机慢慢冷却下来。
- 3. 使用棉签擦拭传感器以清除湿的墨水。

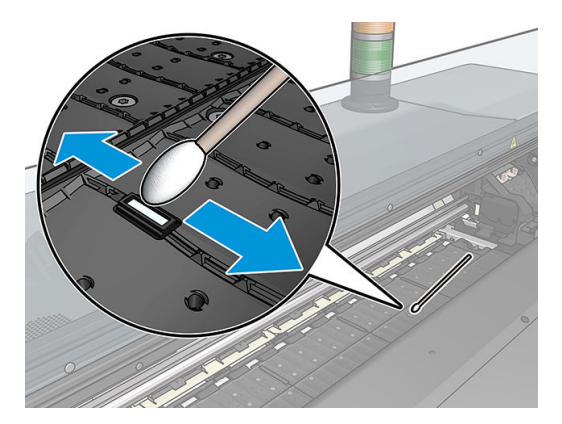

- 4. 使用稍微蘸有浓度为 95% 的酒精的棉签擦拭传感器,清除干的墨水。
- $\overline{\mathbb{B}}$  注: 用户维护套件中不提供浓度为 95% 的酒精。在处理酒精时, 请遵守制造商的安全预防措施。

如果传感器窗口覆盖厚厚一层干墨水,您可能需要用力擦拭以利于棉签吸收墨水。使用新棉签继 续清洁传感器,直至棉签不再变脏,并且传感器窗口看起来非常干净。在反射环境光线时,干净 传感器的整个表面均匀地显示蓝色反射光线。您只要走近一些并略微改变观察角度,就可以看到 这种反射效果。

- 5. 从打印机附近拿走闭合的 95% 酒精容器和棉签。
- 6. 等待 3 或 4 分钟使酒精挥发, 然后再打开打印机电源并重新装入纸张。

## 清洁打印机表面

使用湿海绵或软布以及中性家用清洁剂(如无腐蚀性液体肥皂)清洁打印机表面和日常操作中经常接 触的打印机的所有其他部分。

△ 警告! 为避免触电, 请确保在清洁前关闭打印机并拔去插头。请勿让打印机进水。

入注意: 请勿在打印机上使用腐蚀性清洁剂。

### 移动或存放打印机

如果需要移动或长期存放打印机,则需要适当地做些准备工作,以避免损坏打印机。

- 1. 请勿卸下墨盒、打印头或维护墨盒。
- 2. 确保没有装入纸张。
- 3. 确保打印头托架位于保养站(在打印机的最右端)。
- 4. 确保在前面板上显示就绪消息。
- 5. 使用前面板上的电源按钮关闭电源。
- 6. 此外还要关闭打印机后面的电源开关。
- 7. 断开将打印机连接到网络、计算机或扫描仪的所有电缆。
- 8. 如果要将打印机倒置或放倒在其侧面,则先取出维护墨盒(请参阅第 140 [页的更换维护墨盒](#page-145-0))。
- 9. 有关正确的环境存储条件,请参阅第 167 [页的环境规格](#page-172-0)。
- $\dddot{\Xi}$  注:如果将打印机或墨盒从低温位置移到温暖、潮湿的地点,空气中的水份会在打印机部件和墨盒上 冷凝,这可能会导致漏墨和打印机出错。在此情况下,HP 建议您至少等 3 小时后再开启打印机或安装 墨盒,以便冷凝水蒸发。
- 注:请考虑一点,墨盒应始终存放在 5 至 35°C(运输温度)和 15 至 30°C(储藏/使用)的温度下。

### 服务维护

在打印机的使用寿命内,频繁使用的组件会容易磨损。

为避免使这些组件的性能退化到造成打印机瘫痪的地步,打印机会跟踪各种参数,例如光度计损耗情 况、墨盒穿过打印机轴的循环次数,以及已使用的墨水总量。

打印机使用这些数字来跟踪服务维护需求,并在前面板上显示以下消息之一:

#### 服务维护套件 3

这些消息表明一些组件接近了它们的使用寿命。您可以继续打印一段时间,这取决于打印机的使用情 况。不过, HP 极力建议您致电服务代表, 安排上门进行服务维护。维修工程师可以现场更换磨损的部 件,从而延长打印机的使用寿命。

当前面板出现这些消息时安排服务工程师上门服务有双重优点:

- 打印机组件可以在您方便的时候进行更换,因此将不会干扰您的日程工作流程。
- 当维修工程师上门进行服务维护时,请一次更换多个部件。这减少反复上门服务的需要。

# <span id="page-156-0"></span>8 固件更新

打印机的各种功能都由打印机内部的软件控制,也称为固件。 HP 会不时提供固件更新。这些更新可提高和改进打印机的功能。

# 使用 USB 闪存驱动器的固件更新

首次安装打印机时,系统可能会要求您更新固件。为此,您需要符合以下规格的 USB 闪存驱动器:

- 符合 USB 2.0 标准
- 2 GB 容量
- FAT32 格式
- 无硬件加密

#### 执行固件升级

1. 从 <http://www.hp.com/go/StitchS30064in/support/> 或 <http://www.hp.com/go/StitchS50064in/support/> 下 载固件更新, 然后将它保存在 U 盘上。

 $\tilde{U}'$  切记: USB 闪存驱动器的根文件夹中应仅包含一个固件文件 (.fmw), 没有其它文件。

- 2. 关闭打印机。
- 3. 将 USB 闪存驱动器连接至打印机背面的 USB 接口。
- 4. 打开打印机。
- 5. 请按照前面板上的说明进行操作。

对于后续的固件更新,可以按相同的方式或使用打印机的内嵌式 Web 服务器将其安装到打印机中。

## 使用嵌入式 Web 服务器的固件更新

- 1. 要从任意计算机访问内嵌式 Web 服务器, 请参阅第 21 [页的检查打印机状态](#page-26-0)。
- 2. 在内嵌式 Web 服务器中,选择 设置选项卡,然后选择 固件更新 > 手动固件更新。
- 3. 按照屏幕上的说明从 <http://www.hp.com/go/StitchS30064in/support/> 或 [http://www.hp.com/go/](http://www.hp.com/go/StitchS50064in/support/) [StitchS50064in/support/](http://www.hp.com/go/StitchS50064in/support/) 下载固件文件, 然后将它保存在硬盘上。然后选择已下载的.fmw 文件, 单 击 更新。

如果您在向打印机上载固件文件时发现上载速度非常慢,那么原因可能是您正在使用代理服务 器。在这种情况下,尝试绕过代理服务器,直接访问内嵌式 Web 服务器。

- 在 Windows 的 Internet Explorer 中, 转到 工具 > Internet 选项 > 连接 > 局域网设置, 然后选中 对于本地地址不使用代理服务器复选框。或者,要进行更精确的控制,请单击 高级按钮,然 后将打印机的 IP 地址添加到例外列表中(对于其中的地址不使用代理服务器)。
- 在 Windows 的 Firefox 中, 转到 工具 > 选项 > 网络 > 连接 > 设置, 然后选中 直接连接到 Internet 复选框。或者,在选中 手动配置代理复选框时,将打印机的 IP 地址添加到例外列表 中(对于其中的地址不使用代理服务器)。
- 在 Linux 的 Firefox 中, 转到 编辑 > 首选项 > 网络 > 连接 > 设置, 然后选中 直接连接到 Internet 复选框。或者,在选中 **手动配置代理**复选框时,将打印机的 IP 地址添加到例外列表中(对于 其中的地址不使用代理服务器)。

### 自动固件更新

自动固件更新是一种可用于 Web 连接的打印机的简便方法。您的打印机可以自动下载并安装最新的固 件版本。

#### 重要注释

- 打印机必须连接到 Internet。
- 要配置自动固件更新,您可以使用前面板或内嵌式 Web 服务器 (设置 > 固件更新 > 固件更新设 置)。
- 如果设置了管理员密码,则需要提供该密码才能更改这些设置。
- 固件更新包可能很大;可能要考虑是否对网络或 Internet 连接有任何影响。
- 固件更新是在后台下载的:打印机可以同时进行打印。但是,无法在后台安装固件更新:必须停 止打印。
- 要激活或禁用自动检查或下载,请转到前面板,然后依次单击 。 更新 > 固件更新。

# 9 附件

可以使用两种备选方法订购耗材或附件:

- 访问 Web 上的 <http://www.hp.com/go/StitchS30064in/accessories> 或 [http://www.hp.com/go/](http://www.hp.com/go/StitchS50064in/accessories) [StitchS50064in/accessories](http://www.hp.com/go/StitchS50064in/accessories)。在这些网页上还将看到打印机耗材和附件的最新列表。
- 请与 HP 支持部门(请参阅第 33 [页的需要帮助时\)](#page-38-0)联系,确认所需商品是否在您所在的地区有 售。

本章的其余部分列出了在编写时有售的耗材和附件及其部件号。

### 订购墨盒

您可以为打印机订购以下墨盒。

#### HP Stitch S300 的墨盒, 用作 HP Stitch S500 的中间贮槽

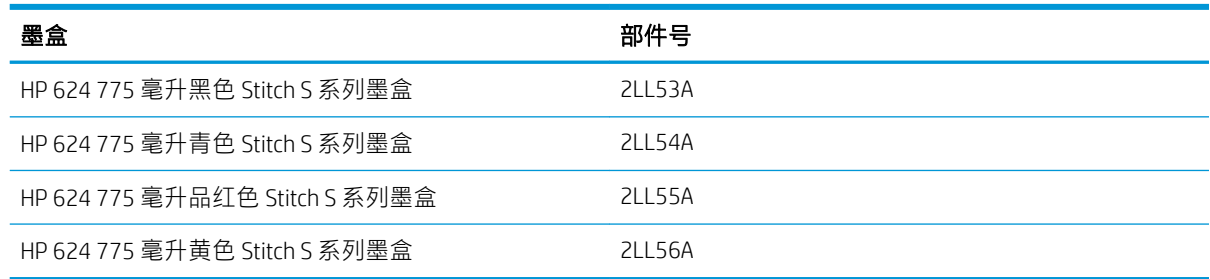

#### 适用于 HP Stitch S500 的大容量墨盒

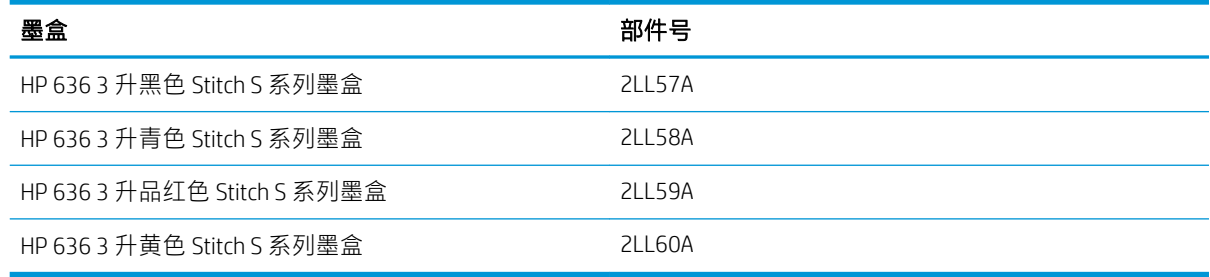

#### 打印头

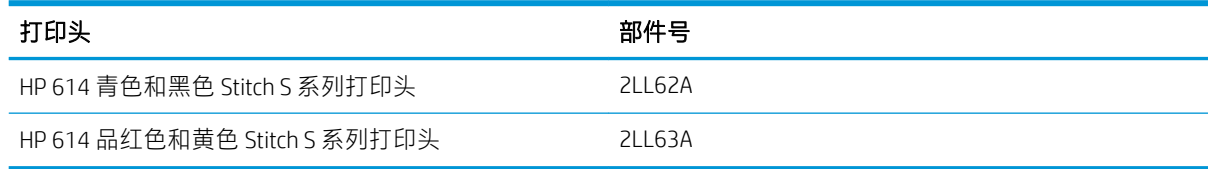

#### 其他耗材

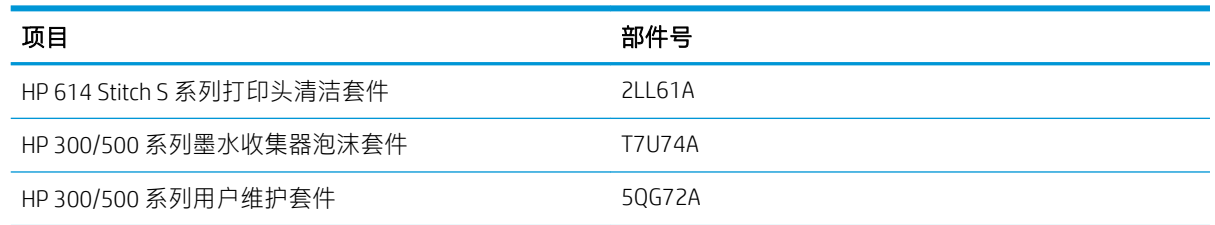

### 订购附件

您可以为打印机订购以下附件(具体取决于型号):请参阅第 2 [页的打印机型号。](#page-7-0)

#### HP Stitch S300 和 S500 的附件

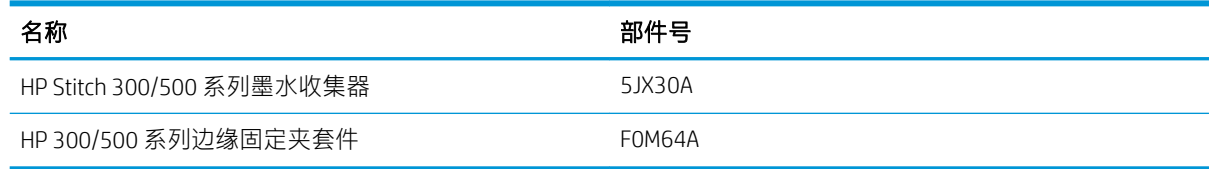

#### 仅适用于 HP Stitch S300 的附件

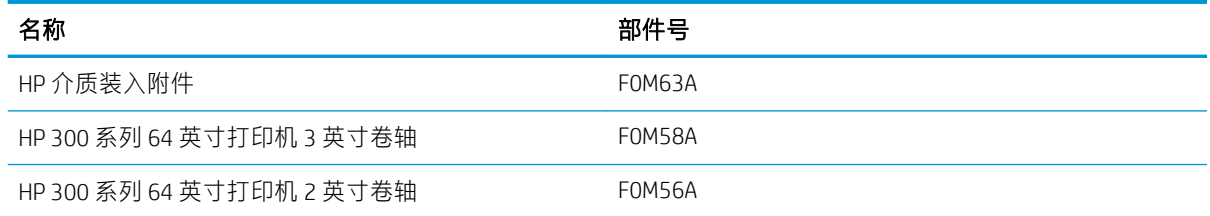

#### 仅适用于 HP Stitch S500 的附件

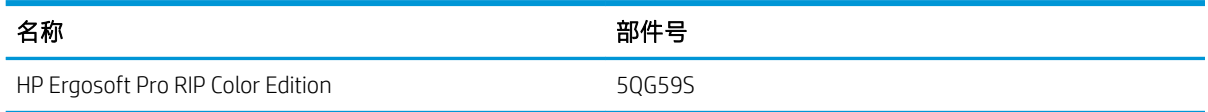

### 处置说明

HP 提供了许多免费便捷的方式回收您用过的原装 HP 墨水耗材。此外,HP 为企业客户提供一项免费计 划,以退回使用选定可回收处理的 HP 大幅面纸张打印的标牌。有关这些 HP 计划的详细信息,请参阅 <http://www.hp.com/recycle>。

对于您的打印机, HP 耗材回收计划可以回收以下物品:

- HP 624 775 毫升 Stitch S 系列墨盒
- HP 614 Stitch S 系列打印头

应按照墨盒包装上的说明处置适用于 HP Stitch S500 打印机的 HP 636 3 升 Stitch 热升华墨盒。墨袋应依 据联邦、州和当地法规卸下和处置。其他墨盒部件(塑料定位器和包装盒)可以通过常规回收计划回 收。

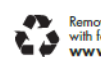

Remove ink bag and dispose of in compliance<br>with federal, state and local laws and regulations.<br>www.hp.com/recycle

按照联邦、州和当地法规处置以下耗材和附件:

- HP Stitch 300/500 系列维护墨盒
- HP Stitch 300/500 系列墨水收集器
- HP Stitch 300/500 系列墨水漏斗

HP 建议您在处理墨水系统组件时戴上手套。

# 10 其它问题的故障排除

- [打印机无法获取](#page-162-0) IP 地址
- [无法访问内嵌式](#page-162-0) Web 服务器
- [打印机不打印](#page-162-0)
- [在生成打印作业时,程序运行速度降低或停止](#page-163-0)
- [打印机速度非常慢](#page-163-0)
- [计算机和打印机之间的通信失败](#page-163-0)
- [无法连接到固件更新、联机搜索或打印机数据共享协议等服务](#page-164-0)
- [前面板错误代码](#page-165-0)

# <span id="page-162-0"></span>打印机无法获取 IP 地址

如果网络没有 DHCP 服务器,打印机将无法自动检索 IP 地址。在这种情况下,您必须按照以下方式手动 设置打印机的 IP 地址。

- 1. 在前面板上,依次点击 6 、设置 > 网络连接 > 千兆位以太网 > 修改配置 > TCP/IP > IPV4 设置 > 配 置方法 > 手动。
- 2. 从"IPV4 设置"菜单中选择 手动设置 > IP 地址。
- 3. 输入要使用的 IP 地址, 完成后点击 确定。

## 无法访问内嵌式 Web 服务器

如果尚未阅读第 20 [页的访问内嵌式](#page-25-0) Web 服务器中的说明,请阅读这些说明。

- 1. 转到前面板,然后依次点击 。 连接 > 网络连接 > 高级 > 允许 EWS > 开。
- 2. 依次点击 。 连接 > 网络信息。
- 3. 显示的信息应该是: IP 已启用: 是。如果不是, 则可能需要使用其他连接。

如果您仍然无法访问内嵌式 Web 服务器,请按前面板上的电源按钮关闭打印机,然后重新将其打开。

如果您在尝试访问内嵌式 Web 服务器时发现速度非常慢,那么问题可能是您正在使用代理服务器。尝 试绕过代理服务器,直接访问内嵌式 Web 服务器:

- 在用于 Windows 的 Internet Explorer 6 中, 转到 工具 > Internet 选项 > 连接 > 局域网设置, 然后选中 对于本地地址不使用代理服务器复选框。或者,要进行更精确的控制,请单击 高级按钮,然后将 打印机的 IP 地址添加到例外列表中(对于其中的地址不使用代理服务器)。
- 在用于 Windows 的 Firefox 3.0 中,转到 工具 > 选项 > 网络 > 连接 > 设置, 然后选中 直接连接到 Internet 复选框。或者, 在选中 手动配置代理复选框时, 将打印机的 IP 地址添加到例外列表中 (对于其中的地址不使用代理服务器)。
- 在用于 Linux 的 Firefox 2.0 中, 转到 编辑 > 首选项 > 网络 > 连接 > 设置, 然后选中 直接连接到 Internet 复选框。或者, 在选中 手动配置代理复选框时, 将打印机的 IP 地址添加到例外列表中 (对于其中的地址不使用代理服务器)。

## 打印机不打印

如果从电脑发送的文件无法打印,那么可能的原因包括:

- 可能存在电源问题。如果打印机没有运行并且前面板没有响应,请检查后面的电源开关是否打 开,电源线是否正确连接以及电源插座是否有电。
- 网络电缆断开了连接或通信设置有问题。请参阅第 158 [页的计算机和打印机之间的通信失败](#page-163-0),或 联系 IT 部或通信系统提供商。
- 通过向下拖动主屏幕的顶栏,检查前面板上的所有警报。在第一个警报下可能隐藏有多个警报。 这些警报可能说明为什么打印停止, 例如:
	- 打印机墨水耗材已空。
	- 打印头缺失或损坏。
	- 纸张位置不正确。
- <span id="page-163-0"></span>确认前面板中的基材名称与 RIP 中的相同。在转印基材的情况下, RIP 显示转印纸与织物基材的组 合(即转印纸名称 + 织物名称)。确认前面板中的基材名称与 RIP 中基材名称的第一部分(转印纸 名称)相同。检查装入的纸张是否够宽以符合图像加上所需的边距。
- **卷筒的长度跟踪选项已激活。检查卷筒的剩余长度是否足够用于作业。可从前面板的 ■ 图标** 或在 RIP 软件中 (菜单的位置可能因 RIP 软件而异)找到这些信息。
- 打印机和 RIP 软件具有特殊的功能,能够预测作业的墨水消耗量,并估计是否有足够的墨水来打印 作业。检查 RIP 软件中是否已经激活墨水估计选项,以及作业的估计状态(此操作的详细信息因您 的 RIP 软件而有所不同)。
- 在某些不太可能的情况下,所使用的纸张预设可能由于传输同步问题而损坏。请尝试使用通用预 设进行打印;如果可以顺利打印,则可在前面板和 RIP 软件中删除有故障的预设来解决此问题。然 后手动或从前面板的在线搜索中重新安装预设。
- 可能存在反常的电磁现象,如强电磁场或严重的电气干扰。这类现象会导致打印机运行异常,甚 至停止工作。请使用前面板上的电源按钮关闭打印机,等待电磁环境恢复正常后重新打开打印 机。如果问题仍然存在,请致电您的服务代表。

## 在生成打印作业时,程序运行速度降低或停止

检查您的主机系统是否符合 RIP 软件的系统要求。

生成高质量大幅面打印作业需要大量数据,这可能会导致软件运行明显减速或停止。降低打印分辨率 也许可以避免该问题;但是,降低打印分辨率会降低打印质量。

### 打印机速度非常慢

以下是一些可能原因:

- 如果要求在 RIP 中设置最高的打印质量, 打印速度将比草图打印质量相对慢一些。
- 检查打印机中装入的纸张是否属于前面板显示的纸张系列。
- 打印机是否连接了网络?请检查网络中使用的所有组件(网络接口卡、集线器、路由器、交换器 和电缆)是否都可以运行千兆位以太网。网络中其它设备的通信量是否非常大?您打印机的代理 服务器配置是否正确 ? 是否可以从 RIP 主机访问打印机所需的端口 ?
- 打印头是否处于良好状态? 当打印头需要清洁时,打印时间将会增加。在前面板上或通过内嵌式 Web 服务器检查打印头状态。根据需要清洁或更换打印头。
- 图像是否包含高密度黑色填充? 这可能会增加打印时间。

另请参阅第 17 [页的打印机状态](#page-22-0)。

### 计算机和打印机之间的通信失败

一些现象是:

- 向打印机发送图像后, 前面板显示屏不显示 正在接收消息。
- 打印时,打口机显示一条错误消息,例如错误 61:09 或 63:05。请参阅 第 160 [页的前面板错误代](#page-165-0) [码](#page-165-0)。
- RIP 在传输数据时停止响应。

<span id="page-164-0"></span>解决通信问题:

- 确保在 RIP 中选择了正确的打印机。
- 确认是否已正确配置打印机网络设置: 从打印机的前面板运行连接向导。请参阅第 25 [页的将打印](#page-30-0) [机连接到](#page-30-0) Internet。
- 确认是否可从 RIP 主机访问打印机所需的端口。
- 记住,大图像通常需要更多的接收、处理和打印时间。
- 如果打印机通过其他中间设备(例如交换机盒、缓冲器盒、电缆适配器、电缆转换器等)连接到 RIP,请断开中间设备,然后尝试将打印机直接连接到计算机。
- 尝试更改 I/O 超时,它指定在打印机等待远程计算机时允许空闲连接保持打开状态的时间。默认值 为 270 秒。要更改 I/O 超时,请转至内嵌式 Web 服务器,然后依次选择 **网络**选项卡、**高级**选项 卡。

如果这些建议不能解决问题,请尝试通过点到点连接,将 RIP 主机系统直接连接打印机。在打印机中使 用 DHCP 网络配置。

### 无法连接到固件更新、联机搜索或打印机数据共享协议等服务

如果打印机在连接到 Internet 时遇到问题,它可能会自动启动连接向导。您也可以随时手动启动该向 导。

- 从前面板中:依次点击 。 连接 > 连接向导。
- 从前面板中:依次点击 & 人 内部打印件 > 检修信息打印件 > 打印连接配置。在这种情况下,将 打印输出结果。
- $\dddot{\Xi}$ "注: 打印输出的结果来自上次运行的连接向导,因此,您必须已运行连接向导才能获得任何结 果。

连接向导自动执行一系列测试。您也可以选择执行单独的测试。从前面板中,依次点击 。 连接 > 诊断和故障排除。可以选择以下选项:

- 所有测试
- 网络连接测试:检查打印机与局域网的连接。
- Internet 连接测试: 检查打印机与 Internet 的连接。
- 固件更新测试: 检查打印机与 HP 固件更新服务器的连接。
- 电子邮件服务器测试: 检查打印机与所配置的电子邮件服务器的连接。
- 打印机数据共享协议测试: 检查打印机与 CIP 的连接。
- 基材预设服务器测试:检查您是否可以访问在线纸张预设库。

此外,还可从内嵌式 Web 服务器启动这些测试: 选择 支持 > 连接故障排除。 如果任何测试失败,打印机将说明该问题并提供建议的解决办法。

# <span id="page-165-0"></span>前面板错误代码

在某些情况下,会有数字错误代码显示在前面板上。请按照"建议"列中的建议来纠正相应的错误。 如果建议中的方案无法解决问题,请致电服务代表。请参阅第 33 [页的需要帮助时](#page-38-0)。

如果此列表中未 包括前面板上显示的错误代码,请关闭打印机,然后再将其重新打开。如果问题仍然 存在,请致电您的服务代表。

通过最新的固件,使打印机保持最新状态。新的固件版本包括对最常见错误的修复。

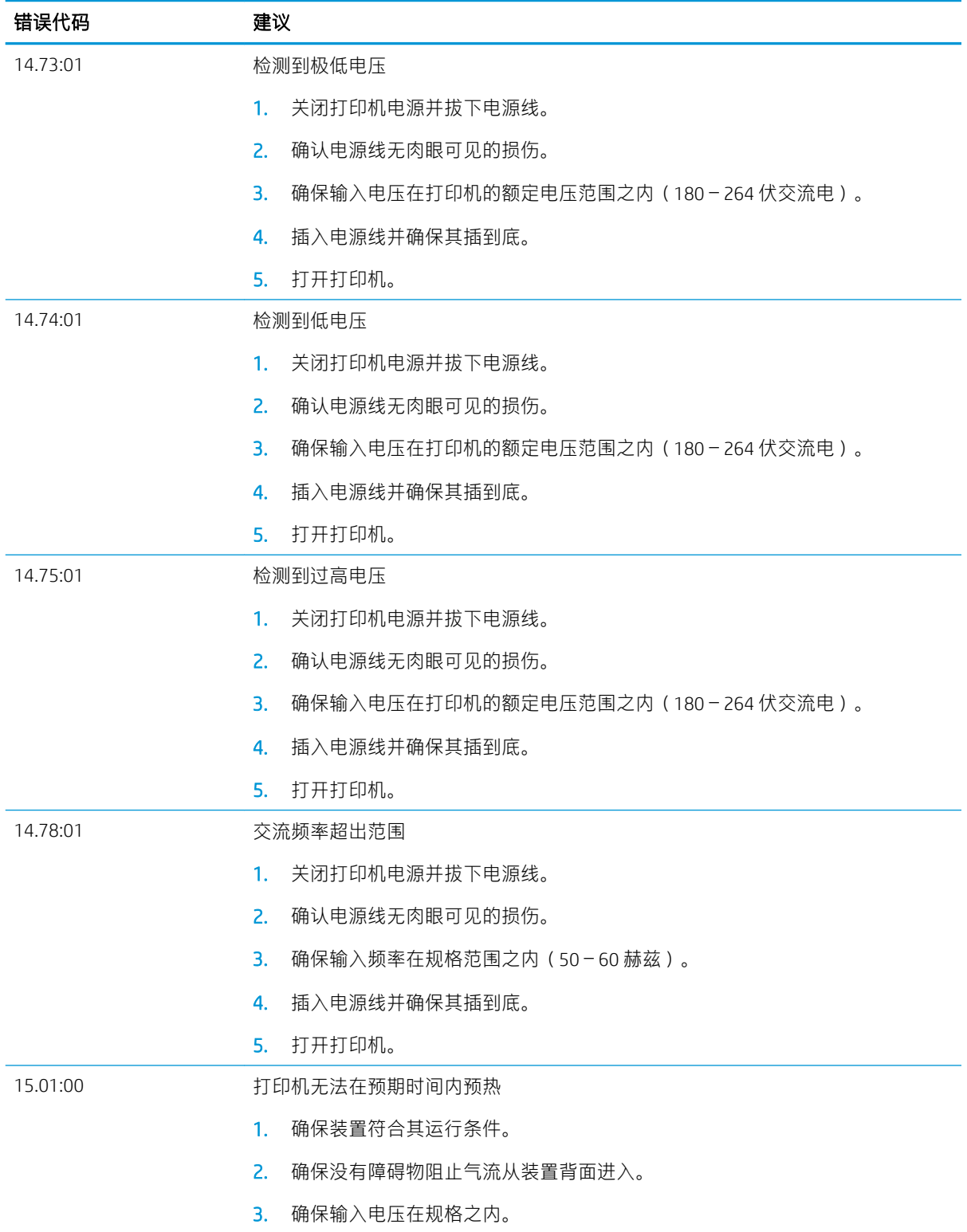

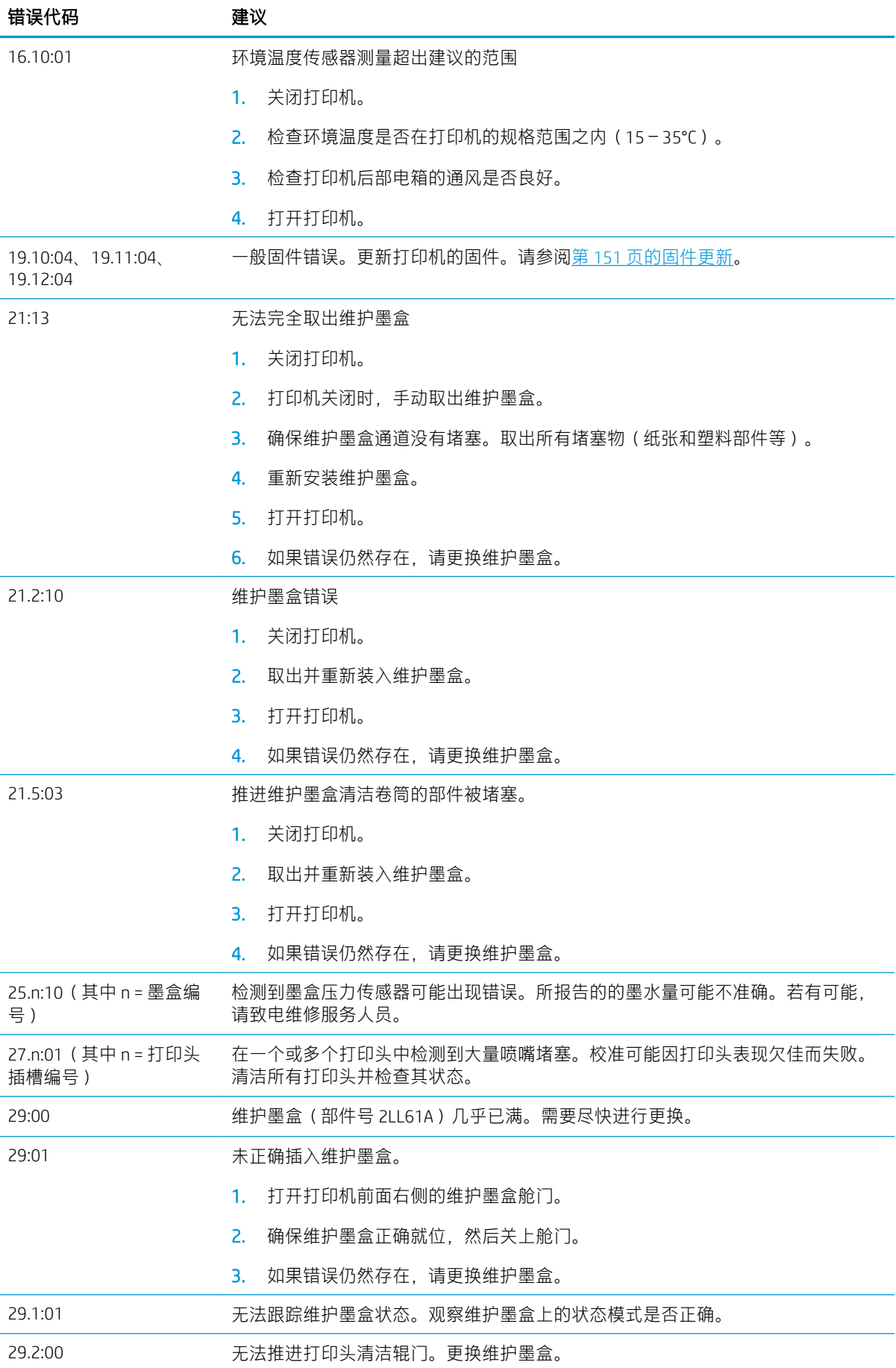

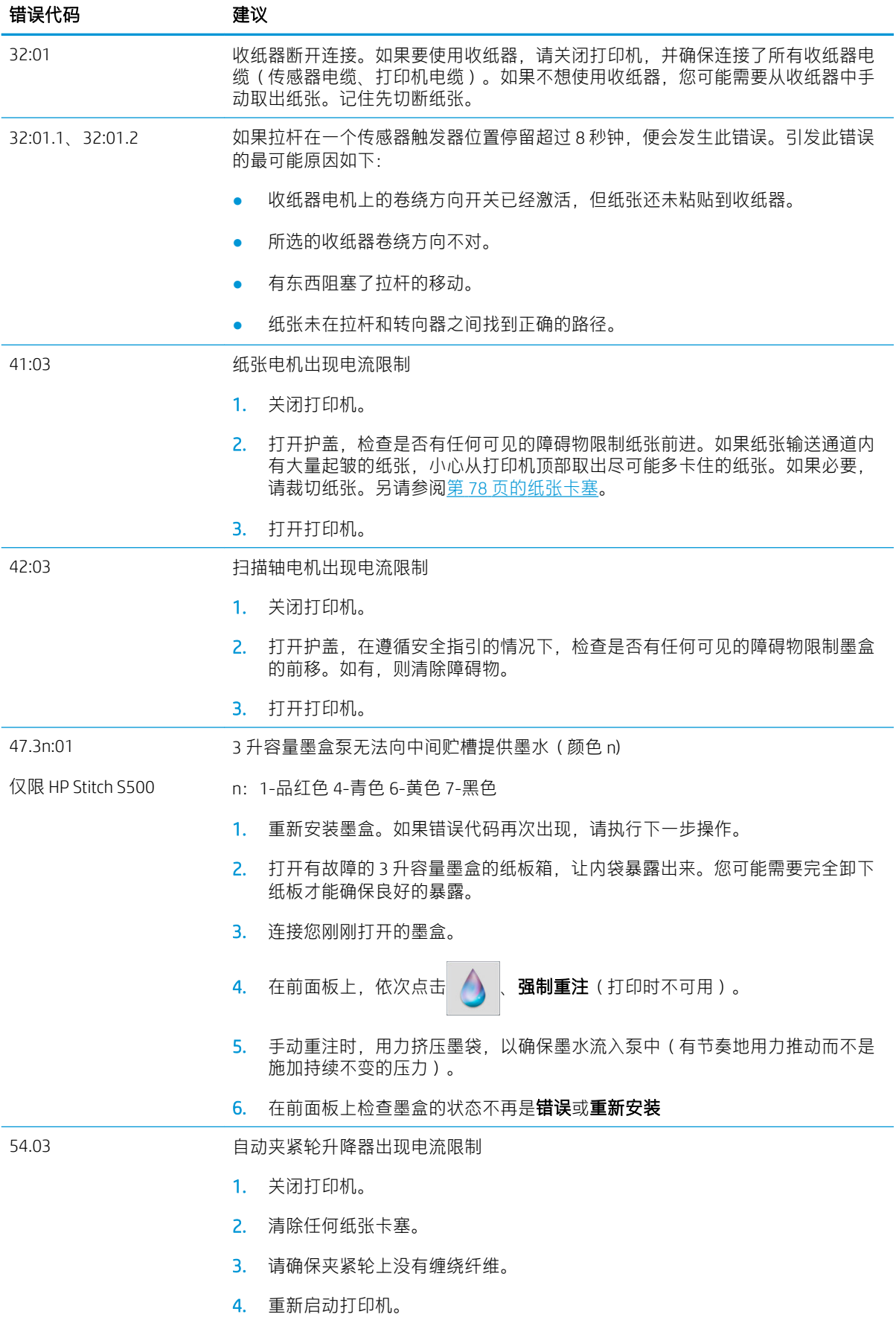

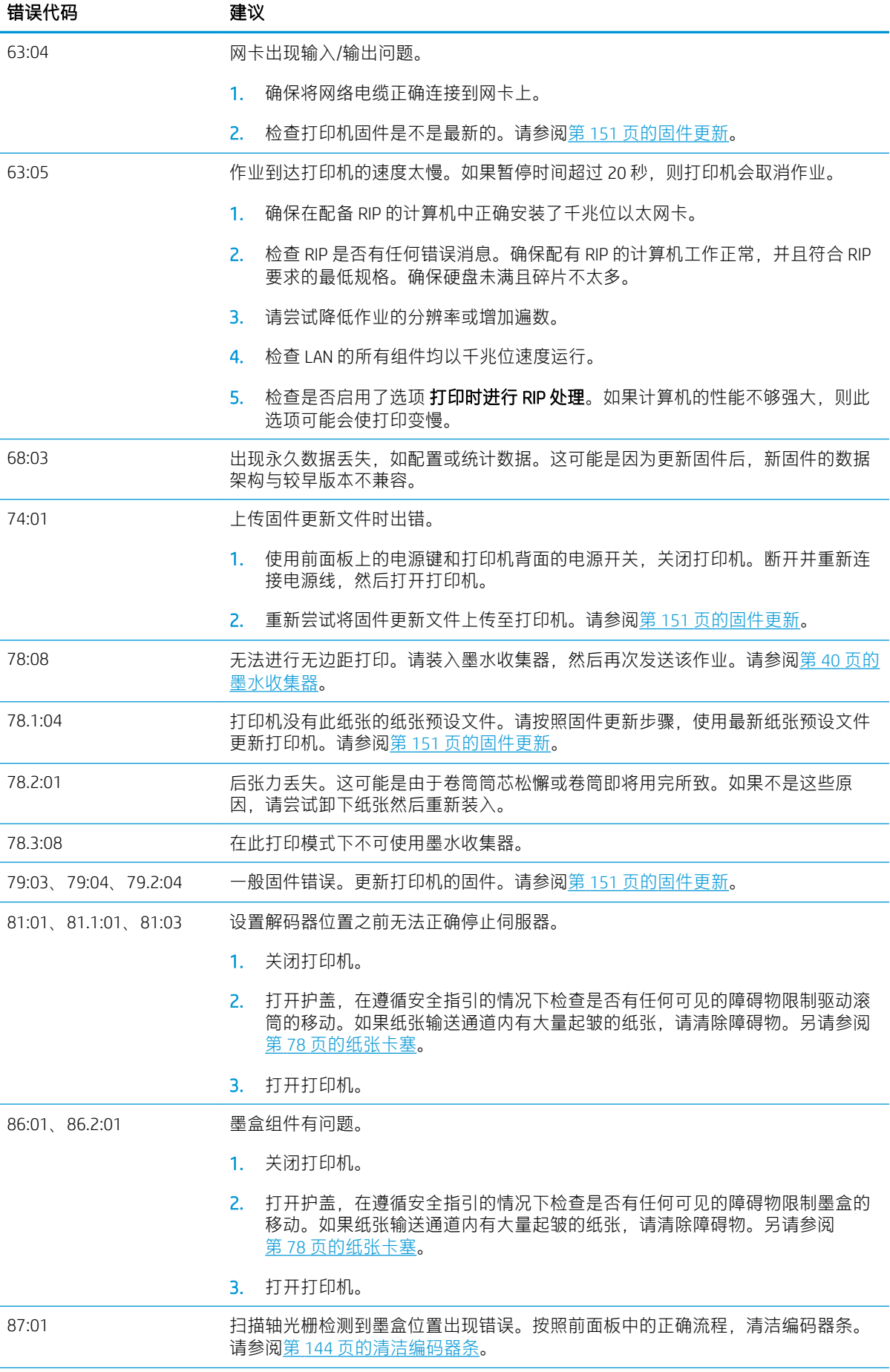

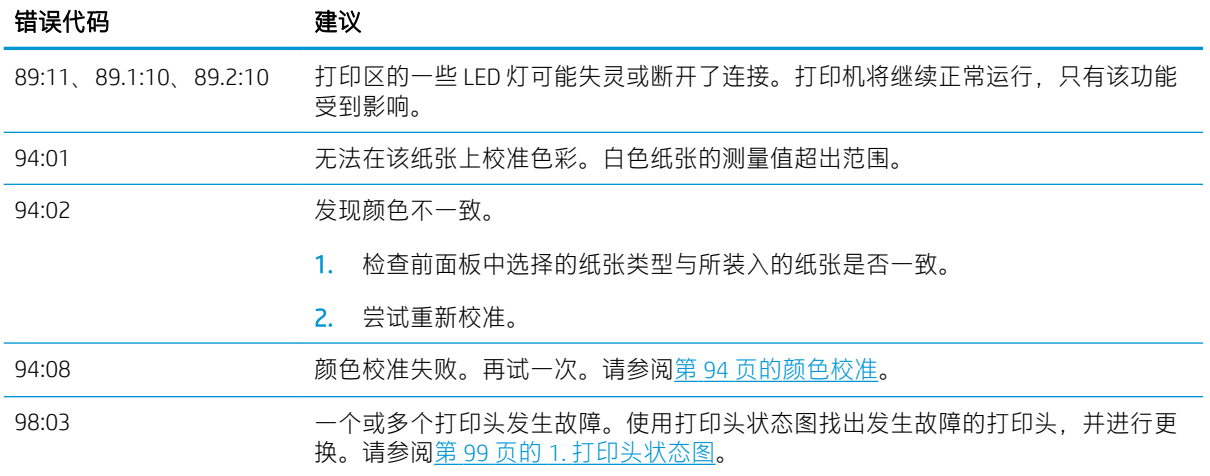

### 打印机日志

如果转到前面板并依次点击 <u>\⊙</u> k 、**设置 > 打印机日志**,则可选择在前面板上显示最近系统错误、警告 或打印头或墨盒事件的日志。

# 11 打印机规格

# 功能规格

#### 墨水耗材

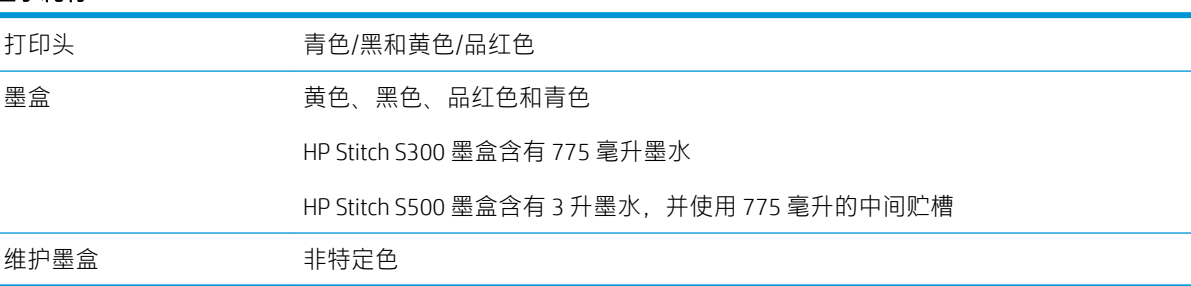

#### 纸张尺寸

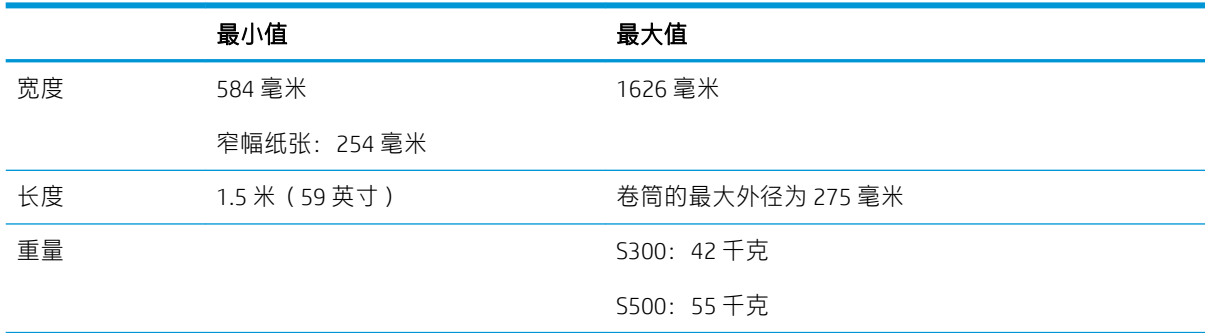

打印机支持直径为 76.2 毫米的纸张筒芯。需要使用附件才可以支持 50.8 毫米的筒芯。

#### 打印速度

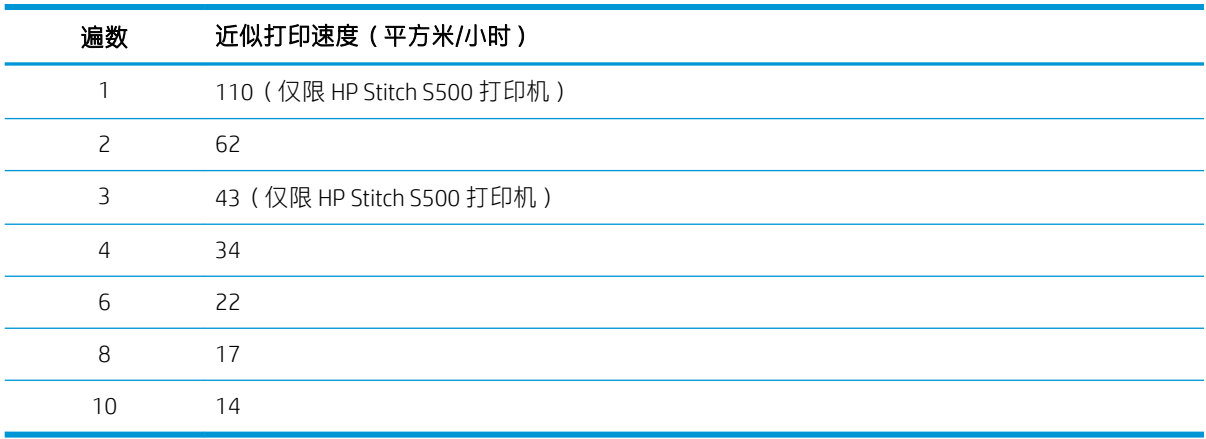

 $\overleftrightarrow{\mathbf{B}}$  = 环境条件、作业长度和墨水密度影响您可以用特定打印模式实现的最大速度。特殊用途的选项 (如使用墨水收集器)会对打印速度有影响。

打印机的最高打印分辨率为 1200 × 1200 dpi。请参阅 RIP 文档查找 RIP 支持的分辨率。

#### 边距

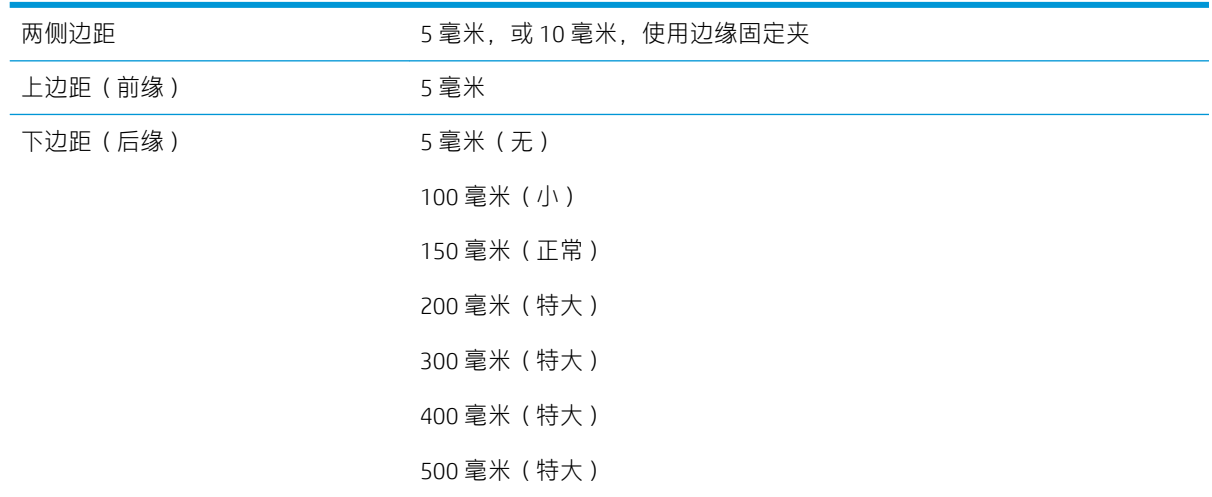

#### 2 注: 当墨水收集器在使用并且您正在使用打印遍数为10 遍以上的打印模式时, 可使用全出血打印(无 边距)。

### 物理规格

#### 打印机物理规格

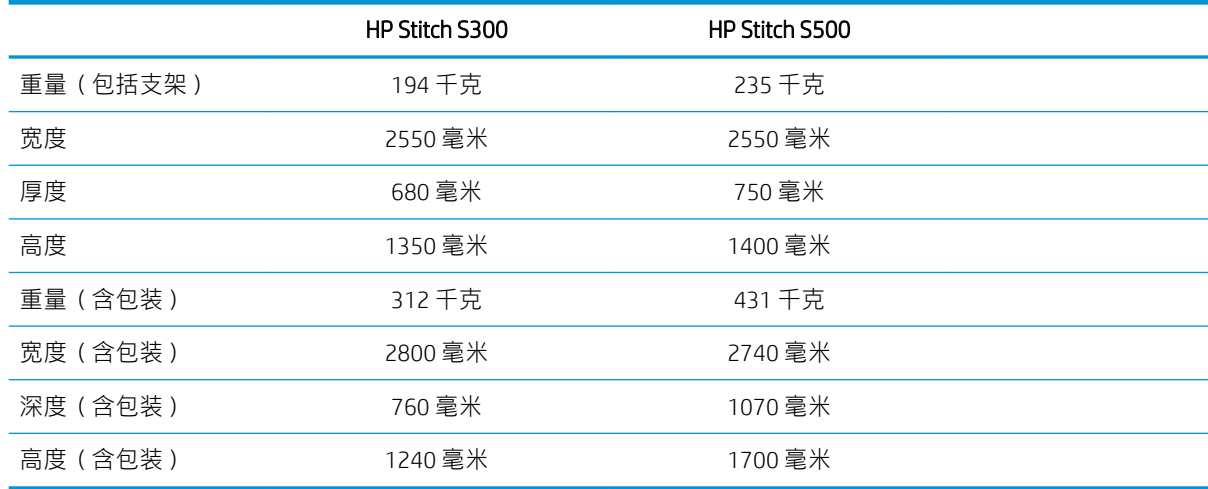

# 内存规格

#### 内存规格

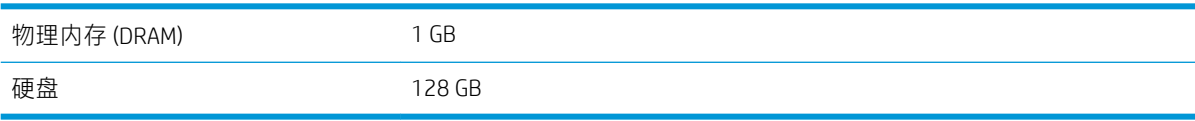

# <span id="page-172-0"></span>电源规格

#### 单相线路规格

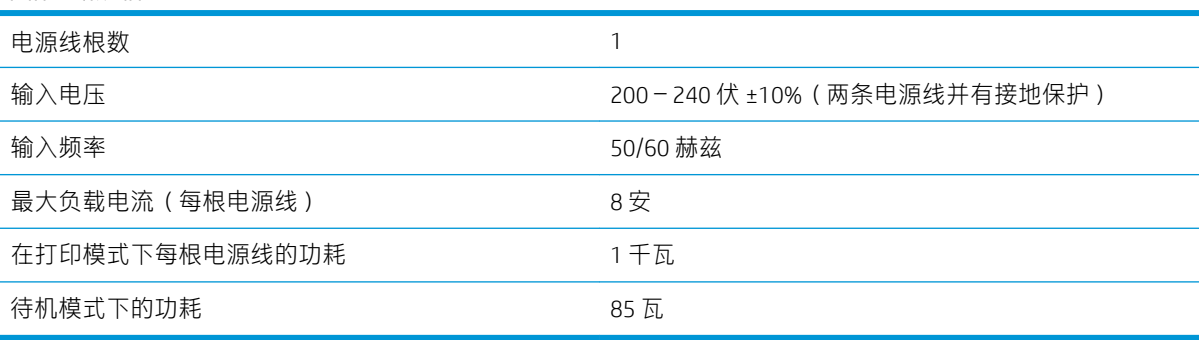

## 环境规格

#### 打印机环境规格

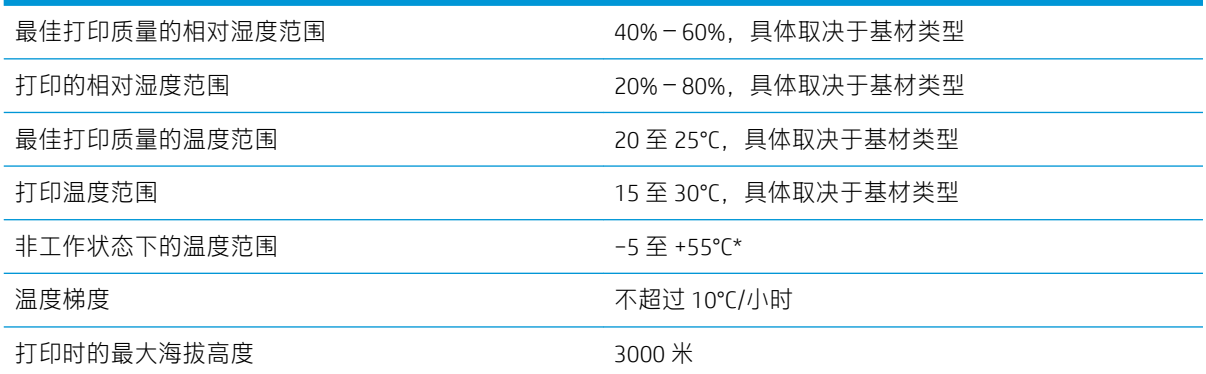

\* 打印机无耗材时的温度范围。有关打印头、墨盒和其他耗材,请参阅第 107 [页的墨水系统](#page-112-0)

如果长时间无法正常运行,则可能是打印头喷嘴被堵塞。请参阅第 125 [页的清洁\(恢复\)打印头](#page-130-0)以解 决问题。

学 注: 打印机必须放在室内。

学 注: 如果将打印机或墨盒从低温位置移到温暖、潮湿的地点,空气中的水份会在打印机部件和墨盒上 冷凝,这可能会导致漏墨和打印机出错。在此情况下,HP 建议您至少等 3 小时后再开启打印机或安装 墨盒,以便冷凝水蒸发。

# 噪音规格

#### 打印机噪音规格

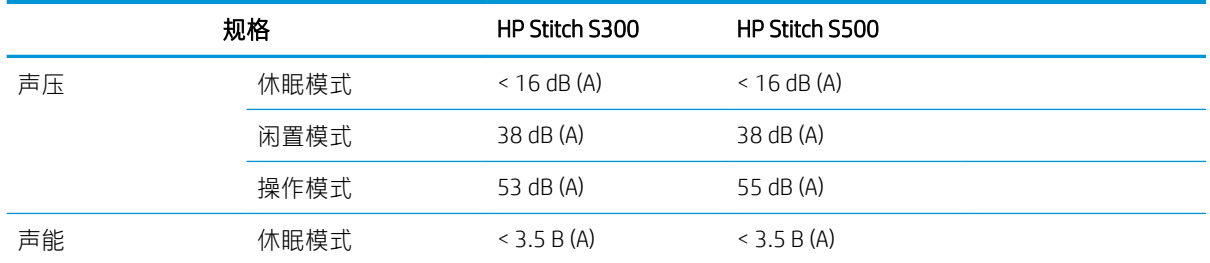

#### 打印机噪音规格 (续)

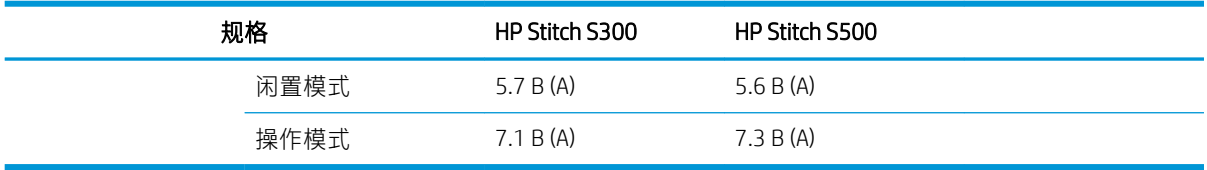

# 12 后期处理

用热升华墨水打印的图像需要进行特殊处理以将其固定在织物上。施加高温以导致颜料在某种压力下 热升华一段时间(这段时间称为停留时间)。

通过可处理整卷纸张和织物的砑光机执行大规模生产的热升华过程。对于较小规模的生产,如服装个 性化(衬衫),应使用热压机。

在使用砑光机进行打印时,必须同时考虑砑光机和材料的参数。

#### 砑光机

- 压力
	- 取决于每种织物。压力不足可能会导致重影,即在织物上看到的内容如同原始图像的影子。 压力过大可能会使某些材料(如氨纶)变形,导致难以砑光。
- 温度
	- 墨水颜料热升华需要高温。在 193.3°C 至 215.5°C 可获得最佳颜色。温度选择非常依赖于材 料,即所使用的纸张和织物。温度过高可能会烧焦织物,使其颜色变得泛黄。温度不足可能 会导致从纸张转印过程中的效率较低。
- 停留时间
	- 砑光或打印板停留时间主要取决于打印纸张、将图像转印到的织物以及打印图像所采用的墨 水浓度。在砑光机中的停留时间可持续半分钟至一分钟以上。时间不足将导致无法将全部墨 水转印到图像。时间过长将导致墨水透过织物,使图像颜色变浅。时间过长可能会烧焦织 物,使其颜色变得泛黄。
- 卷筒速度
	- 某些砑光机制造商使控制织物卷筒前移速度成为可能。此参数与织物在砑光机中的停留时间 成正比。如果为了便于使用,快速工作更轻松自如,请将所修改的停留时间考虑在内,这是 最重要的热升华参数。

应按照所用的织物和转印纸使用最佳的温度、压力和停留时间。

#### 材料

- 压力
	- 打印纸(在图像转印的情况下)。
- 织物(对于转印和直接打印)。
	- 根据织物的不同,可能需要调整温度和停留时间以确保织物不变得泛黄。
- 保护纸,根据所使用的材料选择它。
- 高克重的打印纸,低克重的保护纸。
- 某些织物可能具有特殊的涂层,而该涂层可能会粘在保护纸上。在这些情况下,使用硅酮保 护纸比较方便,它可防止发生这种粘连。
- 对于直接打印到织物,在织物的两面都必须使用保护纸。对于纸张打印,请在织物的那面使 用保护纸,但建议至少在第一次转印期间也将它用在打印纸那面。
- 卷筒速度
	- 某些砑光机制造商使控制织物卷筒前移速度成为可能。此参数与织物在砑光机中的停留时间 成正比。如果为了便于使用,快速工作更轻松自如,请将实际修改的停留时间考虑在内,这 是热升华时最重要的参数。

# 起点

#### 砑光机设置

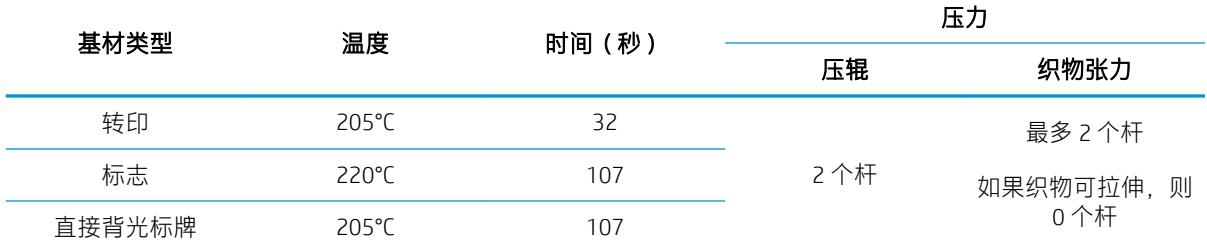

#### 翻盖式热压设置

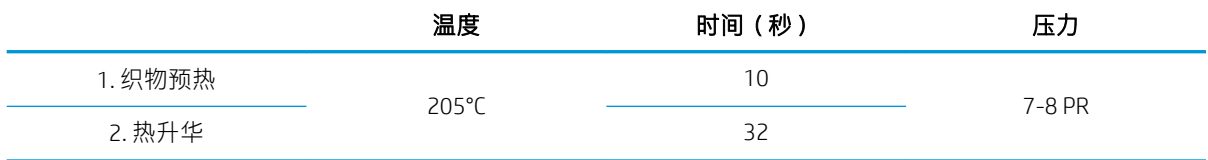

## 热升华作业可重复性提示

- 正确安排热升华过程的时间。
	- 建议在打印之后等待 24 小时再进行砑光。
- 正确维护热升华工具。
- 控制基材。
	- 让基材(纸张、织物)适应 20℃ 和 40% 相对湿度的受控环境至少 24 小时后再进行打印或热 升华,以免纸张起皱和产生打印质量缺陷。
- 正确存放热升华的织物:如果暴露在高于室温的环境下即使相对较短的一段时间,染料也可能会 从织物的一个区域转印到另一个区域。建议随保护纸一起运输织物以免发生重复热升华。此问题 对于大型招牌和陈列品可能尤为棘手。
- 建议不要重复热处理经过热升华的图像:这样将导致颜色发生变化,并将大大降低光密度。

# A 常见打印问题汇总

下表列出了常见问题和可为解决问题而更改的参数。还显示了某些可能出现的副作用。有关任何特定 问题的更详细的处理方式,请参阅本指南中的相关章节。

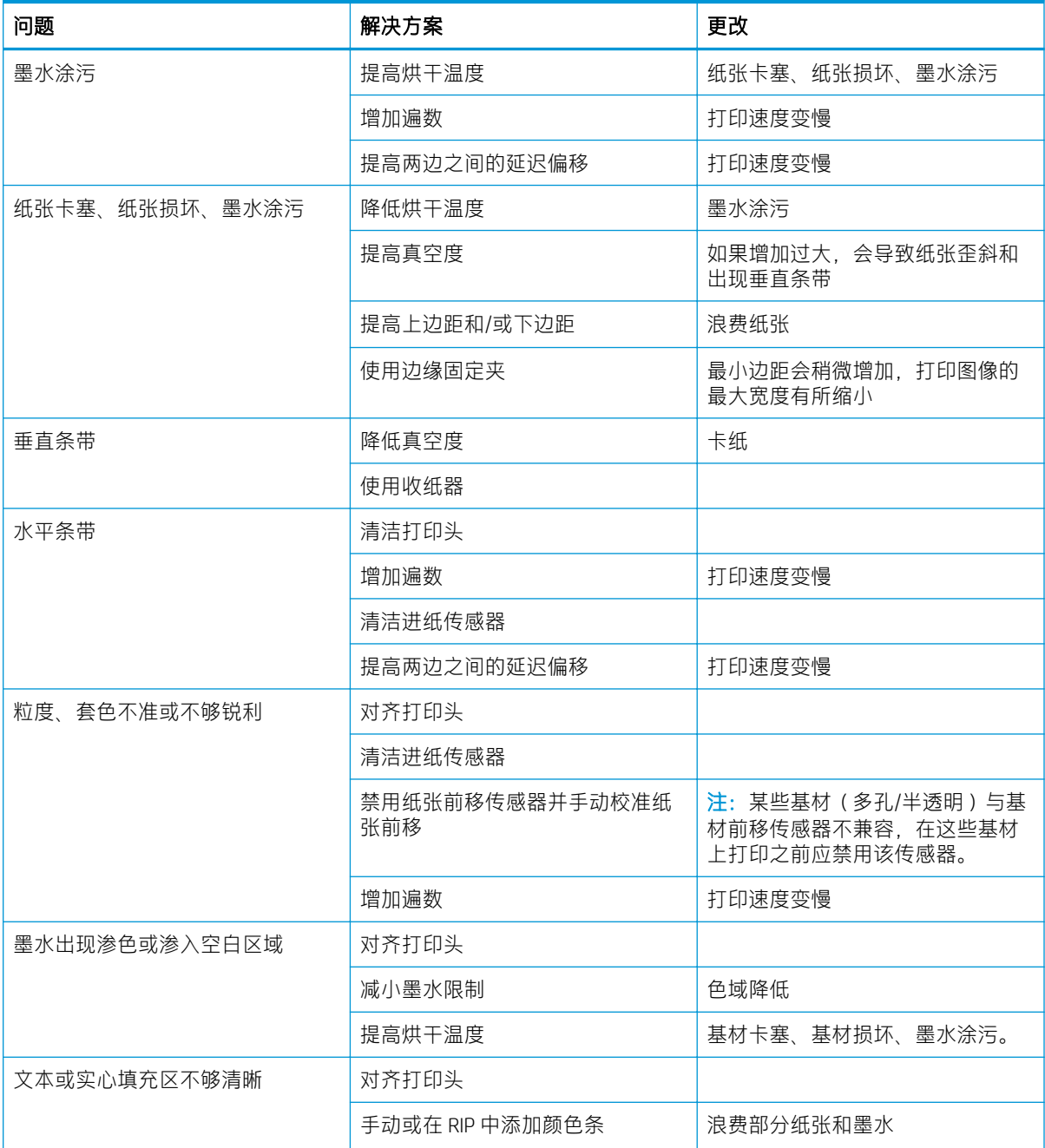

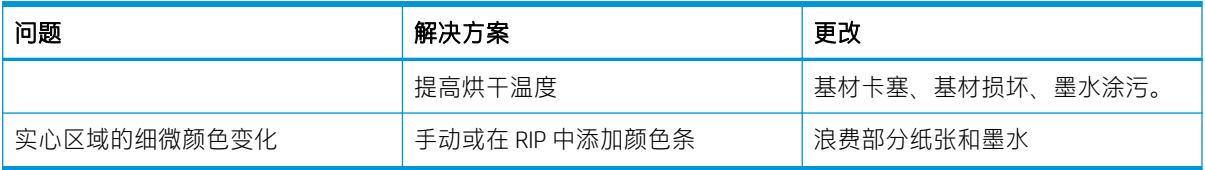

# B 常见热升华问题汇总

下表列出常见的热升华问题以及为解决问题可更改的参数。还显示了某些可能出现的副作用。有关任 何特定问题的更详细的处理方式,请参阅本指南中的相关章节。

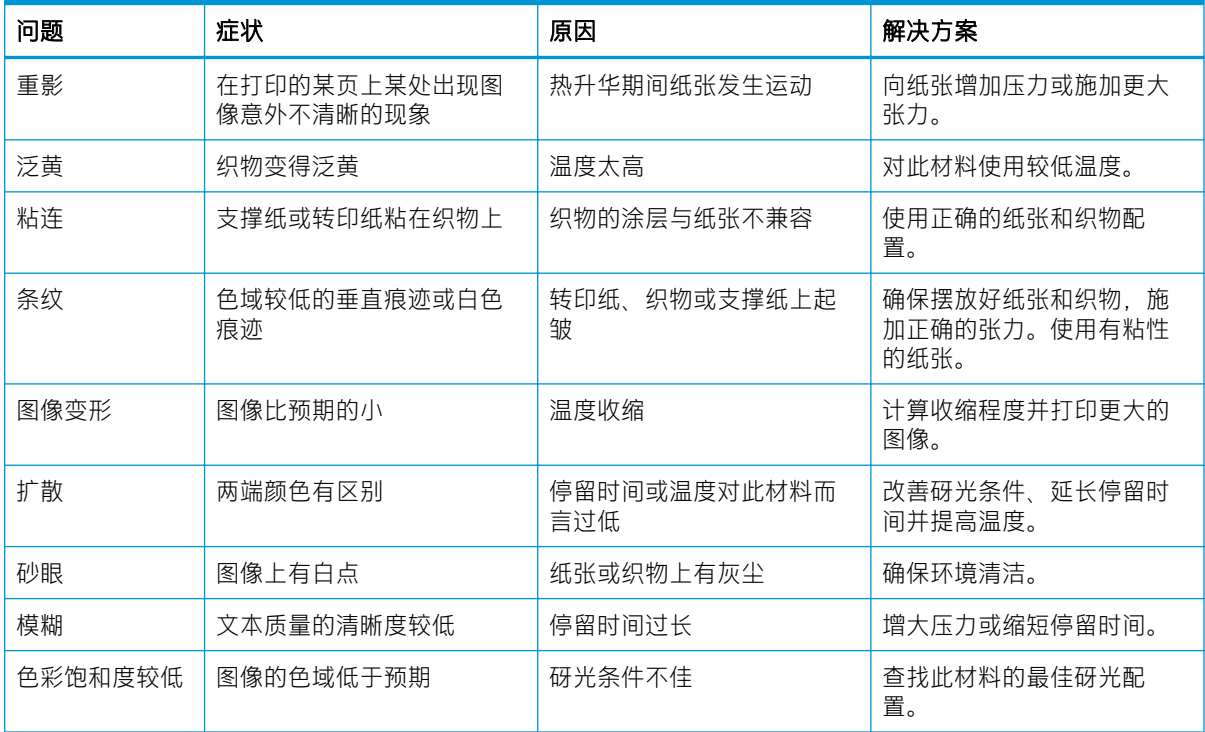

# 术语表

#### ESD

静电放电。静电广泛存在于我们的日常生活中。在接触车门时闪现的火花,或者衣物的粘连,这些现象都是由静 电造成的。虽然受控的静电具有一些有用的用途,但非受控的静电放电是电子产品面临的主要危险之一。因此, 为避免发生损坏,在设置产品或操作 ESD 敏感设备时需要采取一些预防措施。此类型的损坏可能会缩短设备的期 望寿命。最大限度地减少非受控的 ESD 从而减少此类型的损坏的方法之一是: 在操作 ESD 敏感设备 (例如打印头 或墨盒)之前,触摸产品暴露在外的任何接地部分(主要是金属部分)。为了减少在您的身体中产生静电电荷, 应尽量避免在铺设地毯的区域中工作,并在操作 ESD 敏感设备时最大限度地减少身体的移动,以及避免在湿度低 的环境下工作。

#### I/O

输入/输出:此术语描述一台设备与另一台设备之间的数据传输过程。

#### ICC

就颜色配置文件的通用标准达成协议的一组公司。

#### IP 地址

用于标识 TCP/IP 网络中的特定节点的唯一标识符。由四个整数组成,整数之间以句点分隔。

#### LED

发光二极管:一种在电能的激励下可以发光的半导体设备。

#### **OMAS**

光学介质前移传感器,也称为纸张前移传感器。该传感器位于打印压板中,用于跟踪纸张移动和提高其准确性。

#### PES

聚酯纤维。

#### 边缘固定夹

用于防止纸张边缘在打印过程中翘起的金属物体。

#### 遍数

打印遍数指定打印头将在纸张的同一区域进行打印的次数。较多的遍数有助于提高打印质量以及保持打印头处于 良好状态,但是打印速度会出现下降。

#### 裁纸器

一种打印机组件,用于沿压板来回滑动以裁切纸张。

#### 打印头

一种可拆卸的打印机组件,该组件从相应的墨盒中获取一种或多种颜色的墨水,然后通过一组喷嘴将这些墨水喷 涂到纸张上。

#### 固件

控制打印机的功能的软件,该软件半永久性地存储在打印机中(可以进行更新)。

#### 后张力

输入卷轴向纸张施加的后张力,这一后张力必须沿纸张宽度方向保持恒定。张力过大或过小都可能会造成纸张变 形以及打印质量问题。
## 进纸补偿

一种对纸张在不同打印遍数间的前移量进行的稍微调整,用来补偿不同纸张类型的特性。打印机通常会自动执行 此调整, 但是, 使用 HP 不支持的纸张时, 或者环境温度/湿度异常时, 则可能需要执行重新校准。进纸补偿不正 确可能会导致出现条带(遍数少于 8 遍时)或颗粒(遍数多于 8 遍时)。

## 聚结

当墨水在纸张上的相同颜色区域聚结时发生的一种打印质量问题。

## 拉杆

插入到收纸器所需的纸张卷中的圆柱形重物。

#### 墨水密度

喷涂到纸张的每面积单位上的相对墨水量。

## 喷嘴

打印头上众多小孔中的一个小孔,墨水通过此孔喷涂到纸张上。

## 起皱

-种纸张状况,其中纸张未完全平整展开,而是以浅波状稍微起伏。

## 气流

气流会吹过打印区域,以加快烘干过程。

## 色域

输出设备(如打印机或显示器)上可复制的颜色范围和密度值。

## 渗色

当墨水在纸张上跨不同颜色区域扩散时发生的一种打印质量问题。

## 双向

双向打印是指打印头双向移动并进行打印。这会提高打印速度。

#### 压板

打印机中的平面组件,在纸张上进行打印时,纸张将从该平面上方通过。

## 颜色一致性

在特定打印作业中使用不同的打印件和不同的打印机打印相同颜色的能力。

## 颜色准确性

使打印的颜色尽可能与原始图像接近的能力(鉴于所有设备的色域都是有限的,可能无法与某些颜色的精确匹 配)。

## 真空压力

纸张会在真空吸力的作用下,在压板上保持平整。吸力过大或过小都可能会造成打印质量问题。吸力过小也可能 会造成纸张卡塞或损坏打印头。

## 纸张

一种在其上打印的薄型平直材料,由纸张或其它材料制成。

#### 纸张前移传感器

该传感器位于打印压板中,用于跟踪纸张移动和提高其准确性。也称为 OMAS (光学介质前移传感器)。

## 纸张预设

纸张预设文件包含了用于描述纸张颜色特性的 ICC 颜色配置文件。它还包含关于基材的不与颜色直接相关的其他 特性(RIP 和打印机设置,如烘干温度、真空压力和基材前移补偿)和要求的信息。

## 装入附件

一个柔软的塑料附件;在打印机中装入纸张时,它位于纸张前缘上方。如果不使用该附件,将很难装入某些纸 张。

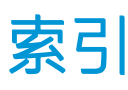

# A

安全标签 [6](#page-11-0) 安全模式 [113](#page-118-0) 安全性 [21](#page-26-0) 网络设置 [30](#page-35-0) 安全注意事项 [3](#page-8-0) 安装 RIP 软件 [25](#page-30-0)

# B

边距 更改 [18](#page-23-0) 规格 [166](#page-171-0) 边缘固定夹 [57](#page-62-0) 边缘位置,更改 [77](#page-82-0) 编码器条 清洁 [144](#page-149-0) 标签,警告 [6](#page-11-0)

# C

Customer Care [33](#page-38-0) 重新启动打印机 [32](#page-37-0) 重注墨盒 [117](#page-122-0)

## D

DHCP 不可用 [157](#page-162-0) DHCP 设置 [28](#page-33-0) DNS 设置 [28](#page-33-0) 打开 /关闭打印机 [31](#page-36-0) 打印机 存储 [150](#page-155-0) 清洁 [150](#page-155-0) 移动 [150](#page-155-0) 打印机不能打印 [157](#page-162-0) 打印机的主要功能 [2](#page-7-0) 打印机的主要组件 [8](#page-13-0) 打印机的组件 [8](#page-13-0) 打印机日志 [164](#page-169-0) 打印机型号 [2](#page-7-0) 打印机用量统计信息 [22](#page-27-0) 打印机之间的颜色一致性 [95](#page-100-0) 打印机状态 [17,](#page-22-0) [21](#page-26-0) 打印速度 [165](#page-170-0)

打印速度慢 [158](#page-163-0) 打印头 重新安装 [127](#page-132-0) 订购 [153](#page-158-0) 对齐 [126](#page-131-0) 对齐状态图 [99](#page-104-0) 更换 [127](#page-132-0) 关于 [110](#page-115-0) 规格 [165](#page-170-0) 恢复 [125](#page-130-0) 清洁 [125](#page-130-0) 无法插入 [132](#page-137-0) 无法识别 [133](#page-138-0) 因冲突而导致更换 [133](#page-138-0) 状态 [15](#page-20-0) 状态图 [99](#page-104-0) 打印延迟 [17](#page-22-0) 打印质量问题 常规 [98](#page-103-0) 尺寸错误 [105](#page-110-0) 垂直条带 [103](#page-108-0) 局部颜色变异 [103](#page-108-0) 颗粒状 [101](#page-106-0) 墨水涂污 [104](#page-109-0), [105](#page-110-0) 拼接 [105](#page-110-0) 水平条带 [102](#page-107-0) 未校准的颜色 [103](#page-108-0) 油性墨水 [105](#page-110-0) 打印质量,改进 [98](#page-103-0) 代理服务器设置 [29](#page-34-0) 电话号码 [34](#page-39-0) 电话支持 [33](#page-38-0) 电源规格 [167](#page-172-0) 电子邮件提醒 [22](#page-27-0) 订购 打印头 [153](#page-158-0) 附件 [154](#page-159-0) 墨盒 [153](#page-158-0) 其他耗材 [154](#page-159-0) 多孔纸张 [39](#page-44-0)

## F

访问控制 [21](#page-26-0) 非 HP 墨盒 [117](#page-122-0) 废墨瓶 关于 [112](#page-117-0) 服务维护 [150](#page-155-0) 服务信息打印 [34](#page-39-0) 附件 订购 [154](#page-159-0)

# G

弓形变形 [81](#page-86-0) 功能规格 [165](#page-170-0) 固件更新 [151](#page-156-0) 规格 边距 [166](#page-171-0) 打印速度 [165](#page-170-0) 电源 [167](#page-172-0) 功能 [165](#page-170-0) 环境 [167](#page-172-0) 墨水耗材 [165](#page-170-0) 内存 [166](#page-171-0) 物理 [166](#page-171-0) 硬盘 [166](#page-171-0) 噪音 [167](#page-172-0)

# $H<sub>1</sub>$

HP Customer Care [33](#page-38-0) HP 介质装入附件 [53](#page-58-0) 后视图 [10](#page-15-0) 欢迎使用您的打印机 [2](#page-7-0) 环境规格 [167](#page-172-0) 恢复工厂设置 [14](#page-19-0)

# I

ICC 配置文件 [96](#page-101-0) Internet 连接 [25](#page-30-0) 故障排除 [159](#page-164-0) IPv6 [24](#page-29-0) IPV6 设置 [28](#page-33-0) IP 地址 [28](#page-33-0) IP 地址,手动设置 [157](#page-162-0)

## J

基材 前移 [100](#page-105-0) 取出 S300 [59](#page-64-0) 取出 S500 [60](#page-65-0) 收纸器 S300 [62](#page-67-0) 收纸器 S500 [71](#page-76-0) 装入 S300 [47](#page-52-0) 装入 S500 [49](#page-54-0) 装入附件 [53](#page-58-0) 装在卷轴上 [43](#page-48-0) 基材前移对照图 [100](#page-105-0) 基材前移调整 [100](#page-105-0) 基材预设 HP Media Locator [86](#page-91-0) 计量单位 [14](#page-19-0) 校准 颜色 [94](#page-99-0) 进入待机模式前的等待时间 [13](#page-18-0) 进纸传感器窗口 清洁 [149](#page-154-0) 警报 通过电子邮件 [22](#page-27-0) 警告 [6](#page-11-0) 警告标签 [6](#page-11-0)

## K

颗粒状 [101](#page-106-0) ……<br>客户自行维修 [34](#page-39-0) 快速解决方案应用程序 [98](#page-103-0)

## L

连接打印机 常规 [24](#page-29-0) 连接方法 [23](#page-28-0) 连接到 Internet [25](#page-30-0) 链路速度 [30](#page-35-0)

## M

墨盒 重注 [117](#page-122-0) 订购 [153](#page-158-0) 非 HP [117](#page-122-0) 规格 [165](#page-170-0) 状态 [14](#page-19-0) 墨盒 (570) 无法插入 [137](#page-142-0) 状态 [124](#page-129-0) 墨盒 (S300) 更换 [115](#page-120-0) 关于 [108](#page-113-0)

墨盒 (S500) 更换 [118](#page-123-0) 关于 [108](#page-113-0) 墨水漏斗 — - <sub>……</sub><br> 更换 [137](#page-142-0)<br>关于 112 关于 [112](#page-117-0) 墨水收集器 [40](#page-45-0) 墨水系统提示 [125](#page-130-0) 墨水系统状态 [21](#page-26-0)

## N

```
内部打印件 18
 内存规格 166
内嵌式 Web 服务器 19
访问 20
 21
 无法访问 157
 语言 20
```
# P

平直优化 [81](#page-86-0)

# Q

QR 代码 [3](#page-8-0) 前面板 [11](#page-16-0) 语言 [12](#page-17-0) 前面板错误代码 [160](#page-165-0) 前面板的亮度 [14](#page-19-0) 前面板选项 裁切 [74](#page-79-0) 裁切 74<br>重置 EWS 密码 [21](#page-26-0) 查看打印机信息 [33](#page-38-0) 打印机日志 [164](#page-169-0) 打印连接配置 [159](#page-164-0) 打印用量报告 [18](#page-23-0) 单位选择 [14](#page-19-0)<br>附加上边距 18, 80, 81<br>附加下边距 18, 80, 81 附加上边距 [18,](#page-23-0) [80,](#page-85-0) [81](#page-86-0) 附加下边距 [18,](#page-23-0) [80,](#page-85-0) [81](#page-86-0) 更改已装入的基材 [55](#page-60-0) 更换打印头 [128](#page-133-0) 更换打印头清洁套件 [138](#page-143-0) 更换大墨盒 [119](#page-124-0) 更换墨盒 [115](#page-120-0) 更换中间贮槽 [121](#page-126-0) 固件更新 [152](#page-157-0) 关 [82](#page-87-0) 烘干待机时长 [13](#page-18-0) 恢复出厂设置 [14](#page-19-0) 校准基材前移 [74](#page-79-0) 连接向导 [25,](#page-30-0) [159](#page-164-0) 联机搜索 [85](#page-90-0) 内部打印件 [18](#page-23-0)

平直度优化 [82](#page-87-0) 启用窄基材 [47,](#page-52-0) [56](#page-61-0) 取出 [59,](#page-64-0) [61](#page-66-0) 取出基材 [59,](#page-64-0) [61](#page-66-0) 日期和时间选项 [13](#page-18-0) 使用装入附件 [54](#page-59-0) 收纸器 [62,](#page-67-0) [69,](#page-74-0) [71,](#page-76-0) [74](#page-79-0) 送入并裁切 [77](#page-82-0) 搜索 [86](#page-91-0) 调整 [92](#page-97-0) 调整基材前移 [92,](#page-97-0) [101](#page-106-0) 网络信息 [157](#page-162-0) 文件系统检查 [16](#page-21-0) 休眠模式等待时间 [12,](#page-17-0) [13](#page-18-0) 修改配置 [157](#page-162-0) 选择显示屏对比度 [14](#page-19-0) 扬声器音量 [13](#page-18-0) 移动 [74](#page-79-0) 音频警报 [14](#page-19-0) 语言 [13](#page-18-0) 允许 EWS [157](#page-162-0) 转印纸 [86](#page-91-0) 装入 [47,](#page-52-0) [51](#page-56-0) 装入卷筒 [47,](#page-52-0) [51](#page-56-0) ーーマス<br>前视图 HP Stitch S300 [8](#page-13-0) HP Stitch S500 [9](#page-14-0) 曲线变形 [81](#page-86-0)

# R

日期和时间 [13](#page-18-0)

# S

设置 选择海拔高度 [13](#page-18-0) 设置海拔高度 [13](#page-18-0) 收纸器 不卷绕 [82](#page-87-0) 卡塞 [82](#page-87-0) 收纸器 S300 使用 [62](#page-67-0) 收纸器 S500 使用 [71](#page-76-0) 手册 [3](#page-8-0) 睡眠模式等待时间 [13](#page-18-0) T

TCP/IP 设置 [27](#page-32-0) 通信问题 [158](#page-163-0) 统计 [22](#page-27-0) 托架杆 清洁和润滑 [142](#page-147-0)

## W

网络 安全性设置 [30](#page-35-0) 链路速度 [30](#page-35-0) 协议 [27](#page-32-0) 网络配置 高级 [25](#page-30-0) 网络疑难排解 [26](#page-31-0) 维护墨盒 更换 [137](#page-142-0) 关于 [112](#page-117-0) 规格 [165](#page-170-0) 维护,服务 [150](#page-155-0) 文档 [3](#page-8-0) 文件系统检查 [16](#page-21-0) 无法使用裁纸器 [82](#page-87-0) 无法装入纸张 [78](#page-83-0) 物理规格 [166](#page-171-0)

## $X$

协议,网络 [27](#page-32-0) 信标 [10](#page-15-0)

# Y<sup>2</sup>

压板 清洁 [146](#page-151-0) 颜色校准 [94](#page-99-0) 颜色配置文件 [96](#page-101-0) 扬声器音量 [13](#page-18-0) 音频警报打开 /关闭 [14](#page-19-0) 应用程序挂起 [158](#page-163-0) 硬盘规格 [166](#page-171-0) 右边缘位置,更改 [77](#page-82-0) 语言 [12](#page-17-0)

# Z

噪音规格 [167](#page-172-0) 张力杆 [62](#page-67-0) 支持服务 HP Customer Care [33](#page-38-0) 纸张 边缘固定夹 [57](#page-62-0) 边缘位置,更改 [77](#page-82-0) 长度跟踪 [77](#page-82-0) 储存 [77](#page-82-0) 多孔 [39](#page-44-0) 辅助手动装纸 [56](#page-61-0) 概述 [36](#page-41-0) 弓形变形 [81](#page-86-0) 检查通道 [79](#page-84-0) 进纸并裁切 [77](#page-82-0) 宽度,更改 [77](#page-82-0)

扩展 [81](#page-86-0) 墨水收集器 [40](#page-45-0) 起皱 [80](#page-85-0) 卡塞 [78](#page-83-0) 卡纸,收纸器 [82](#page-87-0) 收缩 [81](#page-86-0) 手动装入 [56](#page-61-0) 提示 [36](#page-41-0) 位置不正确 [78](#page-83-0) 无法装入 [78](#page-83-0) 显示信息 [76](#page-81-0) 在打印时更改设置 [92](#page-97-0) 种类 [37](#page-42-0) 纸张预设 [85](#page-90-0) 创建 [89](#page-94-0) 克隆 [87](#page-92-0) 联机搜索 [85](#page-90-0) 删除 [93](#page-98-0) 修改 [88](#page-93-0) 一般 [87](#page-92-0) 中间贮槽 手动重注 [123](#page-128-0) 停止重注 [124](#page-129-0) 无法插入 [137](#page-142-0) 中间贮槽 (S500) 更换 [120](#page-125-0) 关于 [110](#page-115-0) 注意 [6](#page-11-0) 装入薄基材 [55](#page-60-0) 装入附件 [10](#page-15-0) 装入厚基材 [55](#page-60-0) 装入纸张时的问题 [78](#page-83-0) 作业统计 [22](#page-27-0)